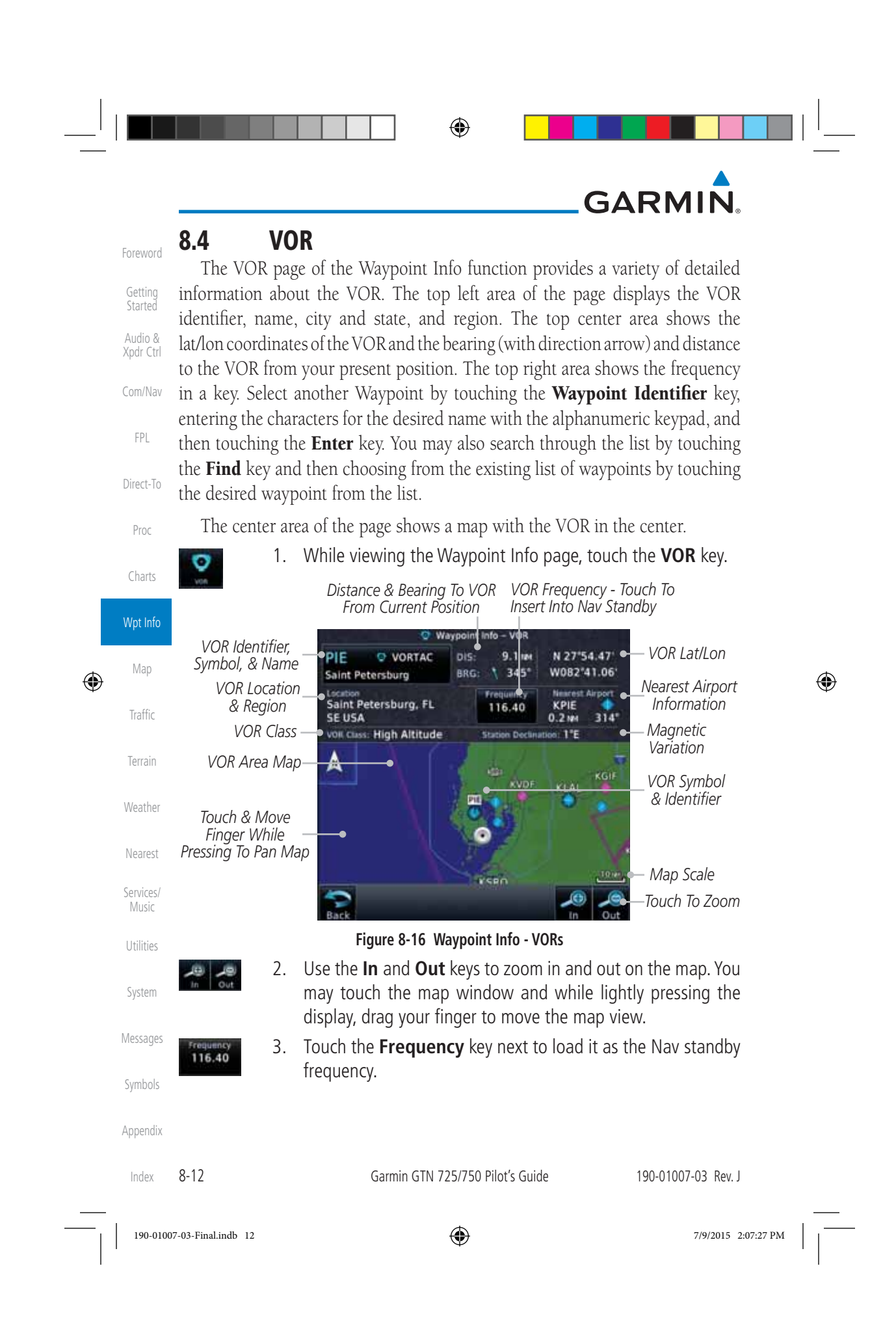

### **GARMIN 8.5 NDB**

 $\bigoplus$ 

The NDB page of the Waypoint Info function provides a variety of detailed information about the NDB. The top left area of the page displays the NDB identifier, name, city and state, and region. The top center area shows the lat/lon coordinates of the NDB and the bearing (with direction arrow) and distance to the NDB from your present position. The top right area shows the frequency in a key.

Select another Waypoint by touching the **Waypoint Identifier** key, entering the characters for the desired name with the alphanumeric keypad, and then touching the Enter key. You may also search through the list by touching the Find key and then choosing from the existing list of waypoints by touching the desired waypoint from the list.

The center area of the page shows a map with the NDB in the center.

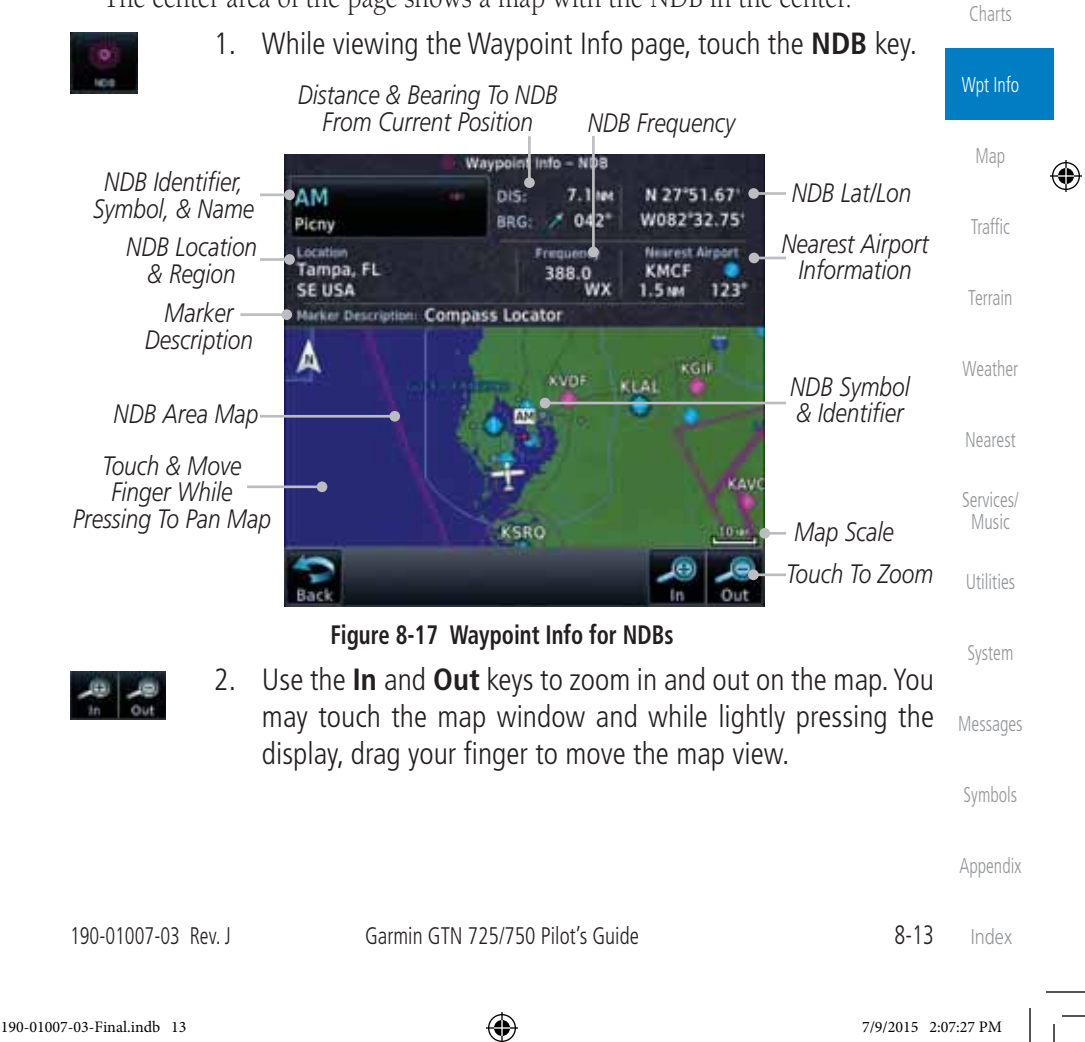

Foreword Getting

**Started** Audio & Xpdr Ctrl

Com/Nav

FPL

Direct-To

Proc

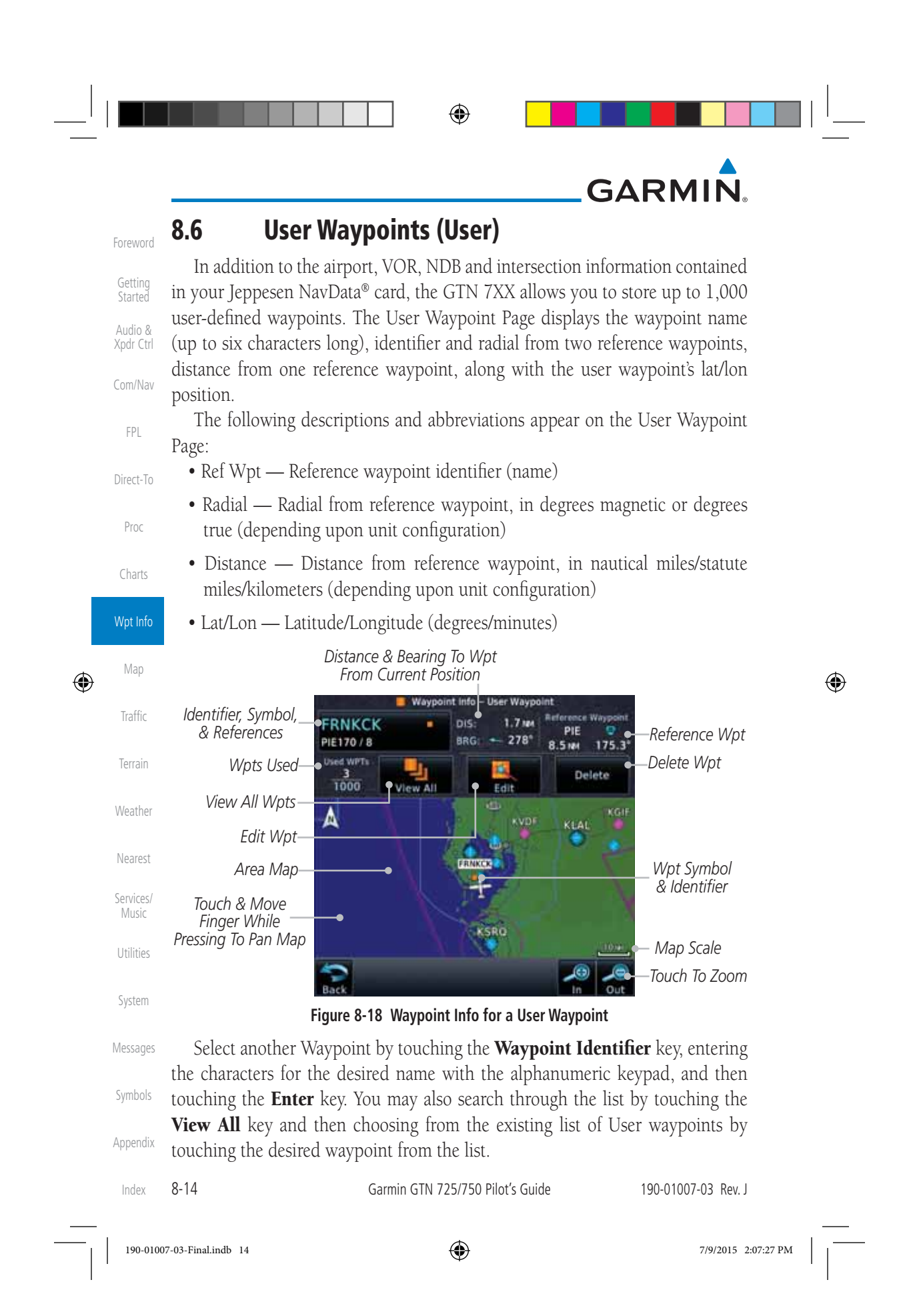

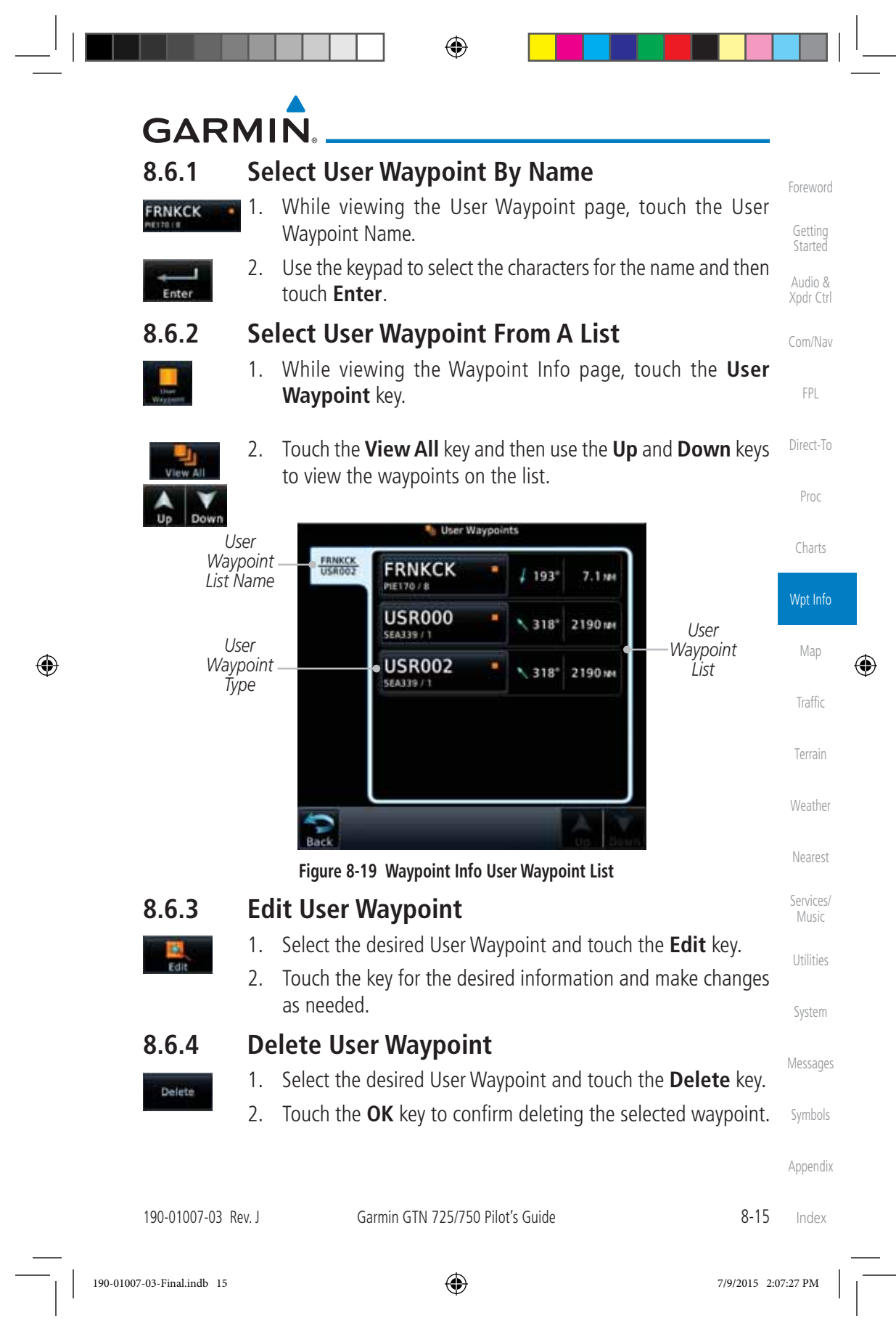

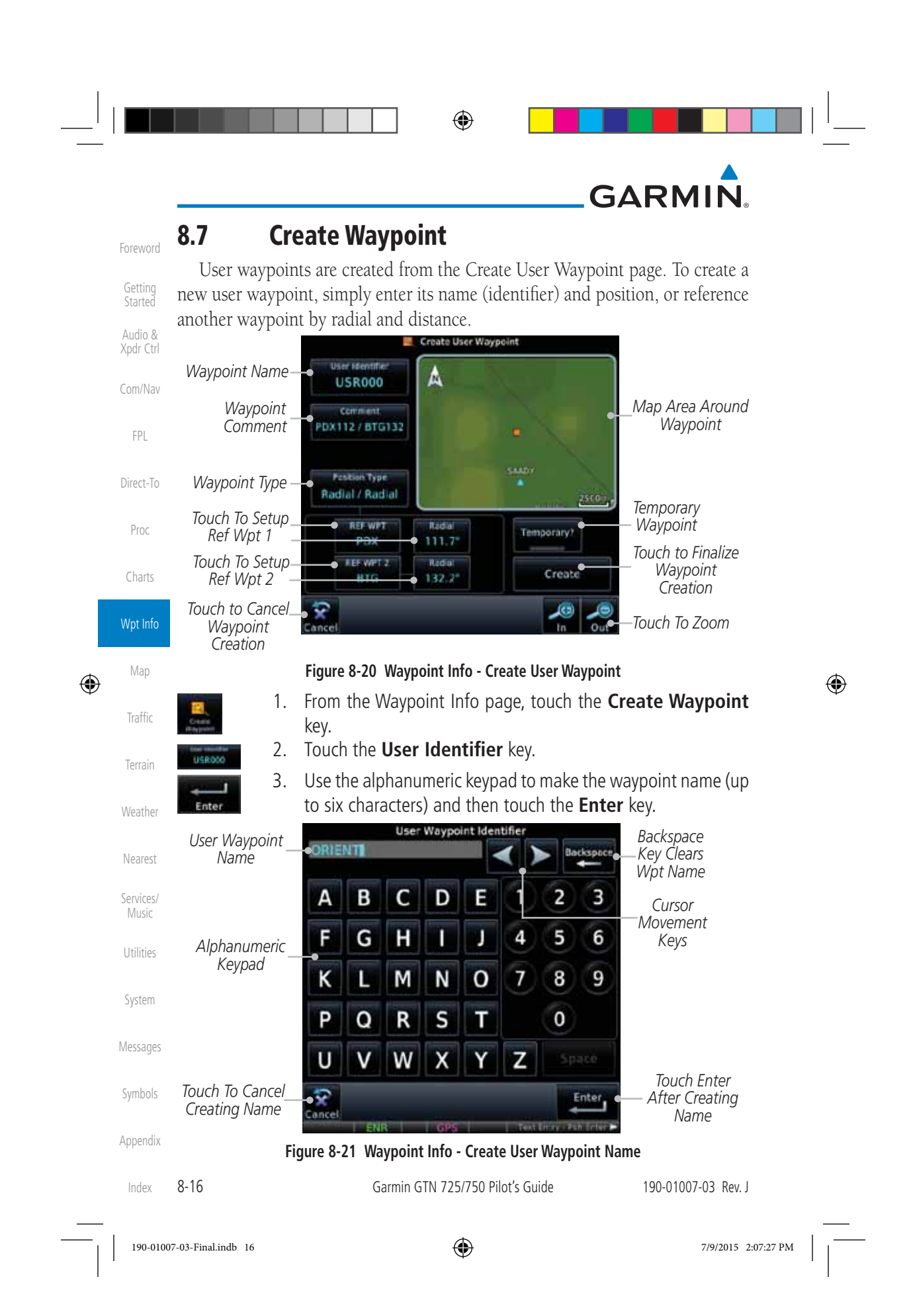

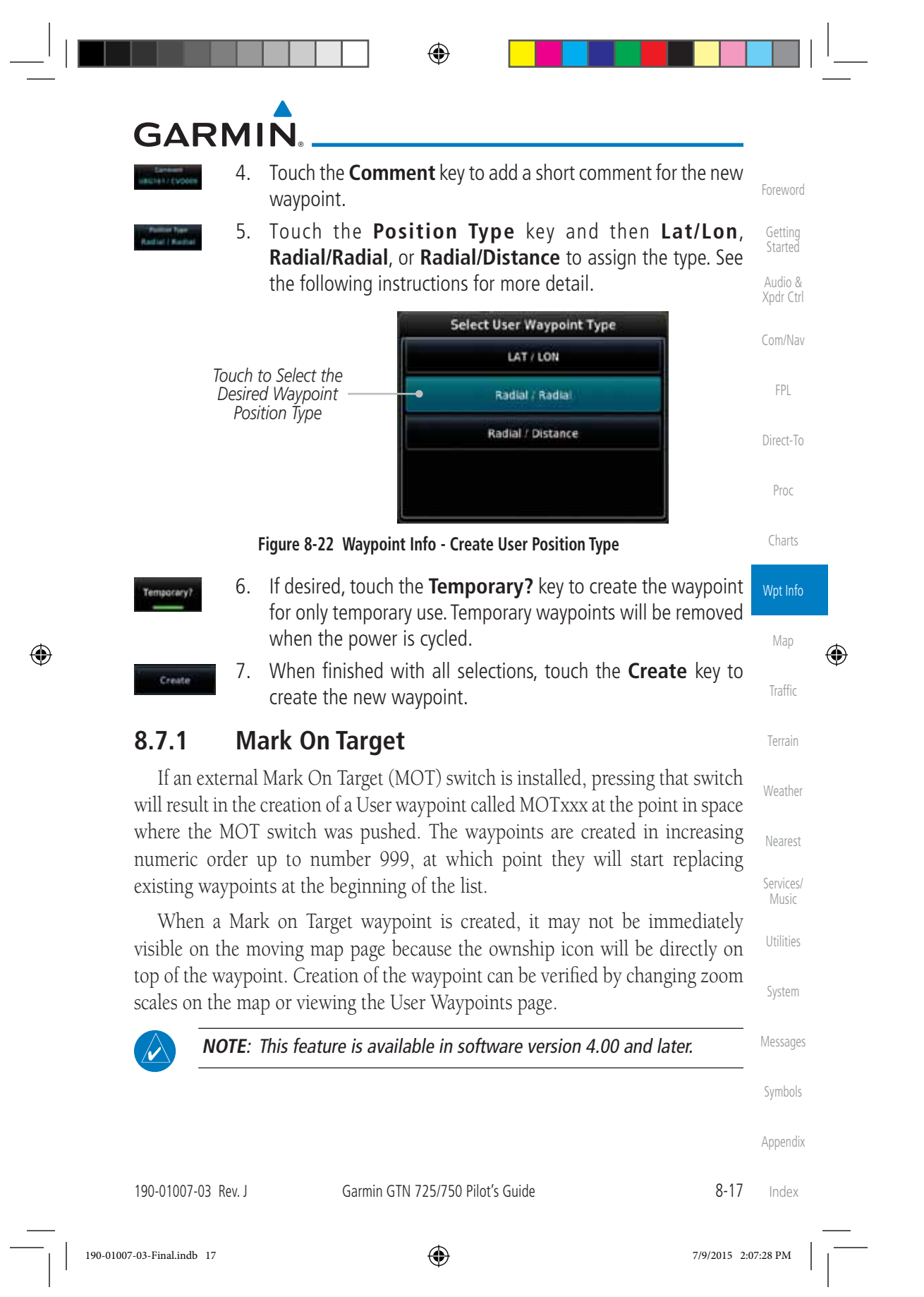

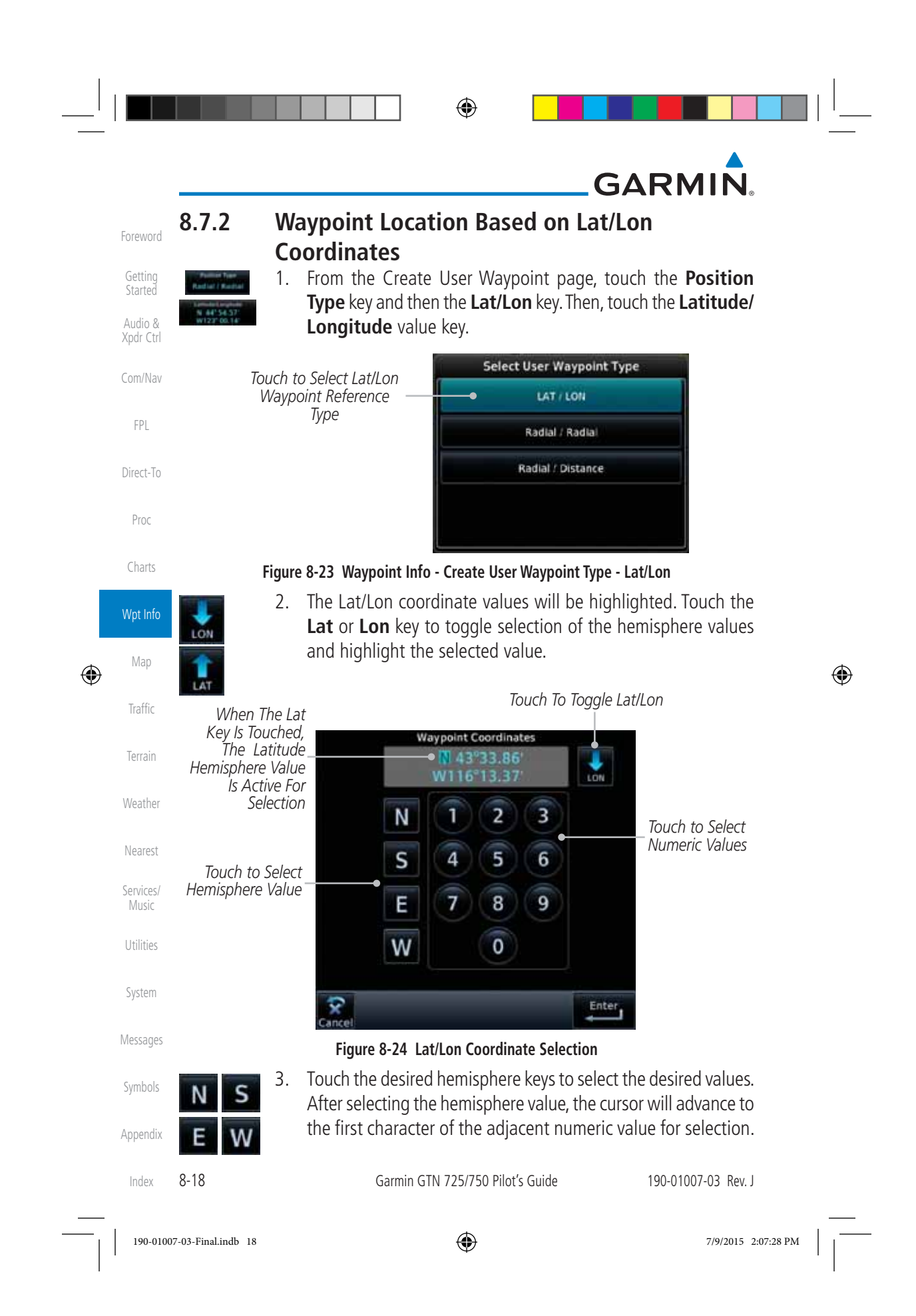

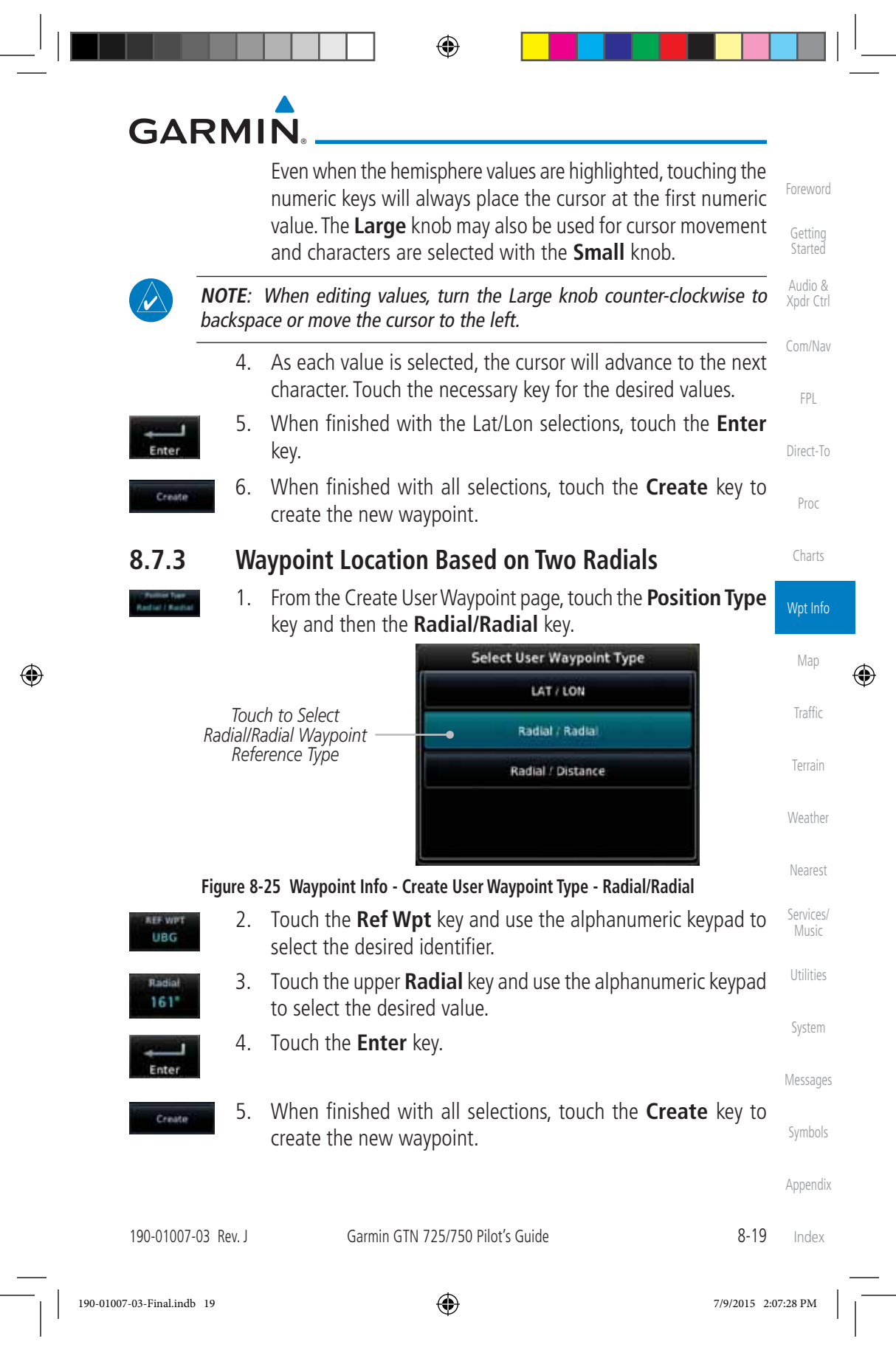

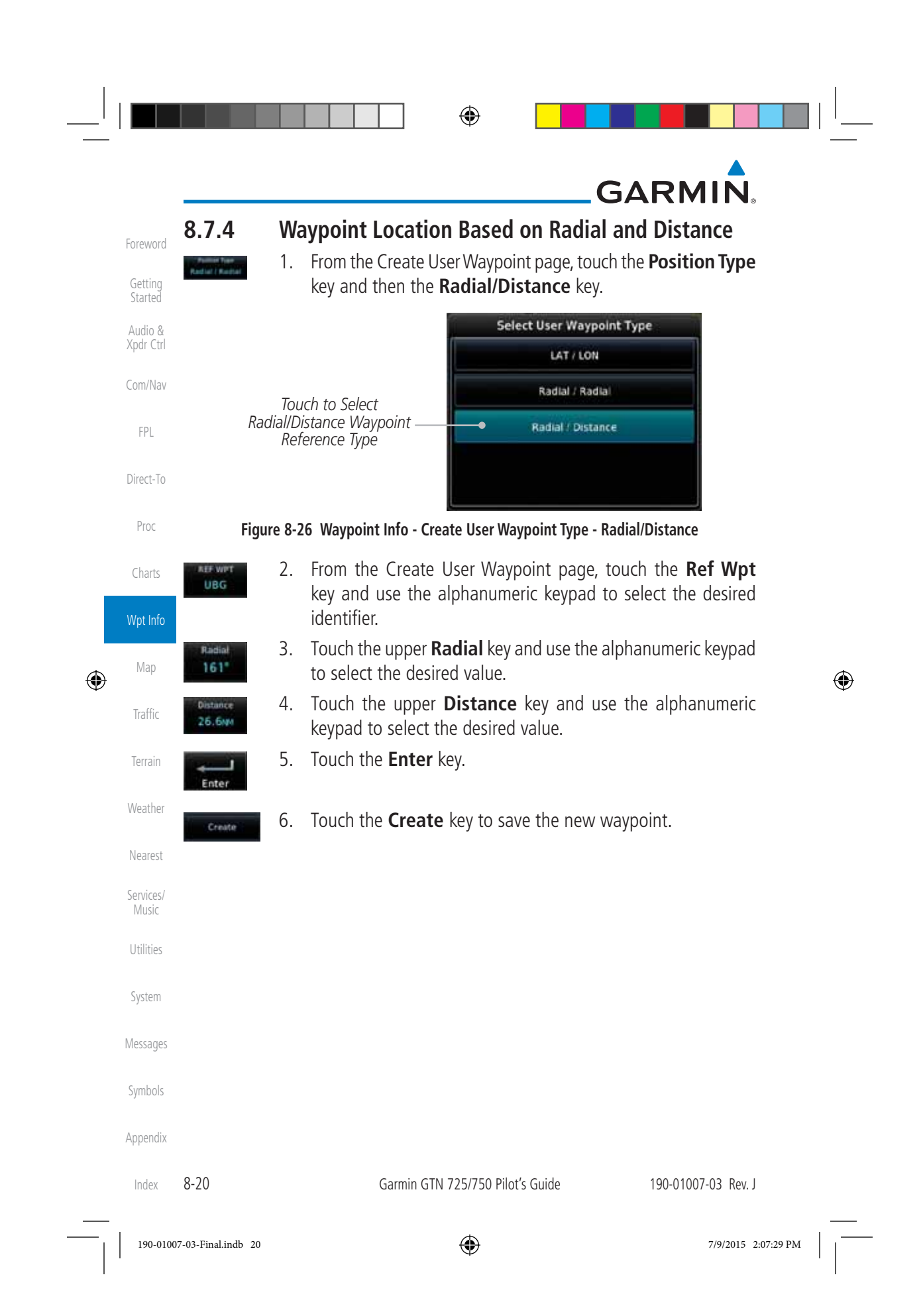

 $\bigoplus$ 

### **GARMIN**

 $\bigoplus$ 

### **8.8 Import User Waypoints (SD Card)**

The GTN can import user generated waypoints from a file on the SD card. The created waypoints will be at the latitude and longitude specified in the file with the specified name and comment.

Foreword

Getting Started

⊕

Audio & Xpdr Ctrl **NOTE**: This feature is available in software version 5.10 and later. W Com/Nav When a user waypoint file is on the SD card, a key will be available on the Waypoint Info page for importing user waypoints. FPL 1. Insert an SD card with the User waypoints into the the GTN. 2. From the Waypoint Info page, touch the **Import Waypoints** Direct-To key. 3. Touch **OK** to acknowledge the pop-up to import all of the user Proc OK waypoints in the file. Charts **User Waypoint Import** Import user waypoints from data Wpt Info card? Import will occur in background. Map OK Traffic **Figure 8-27 Start User Waypoint Import** Terrain Weather Nearest Services/ Music Utilities System Messages Symbols Appendix 190-01007-03 Rev. J Garmin GTN 725/750 Pilot's Guide 8-21 Index 190-01007-03-Final.indb 21 7/9/2015 2:07:29 PM

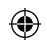

Foreword

# GARMIN.

 4. The pilot is informed of the status of the user waypoint import via one of the following system messages.

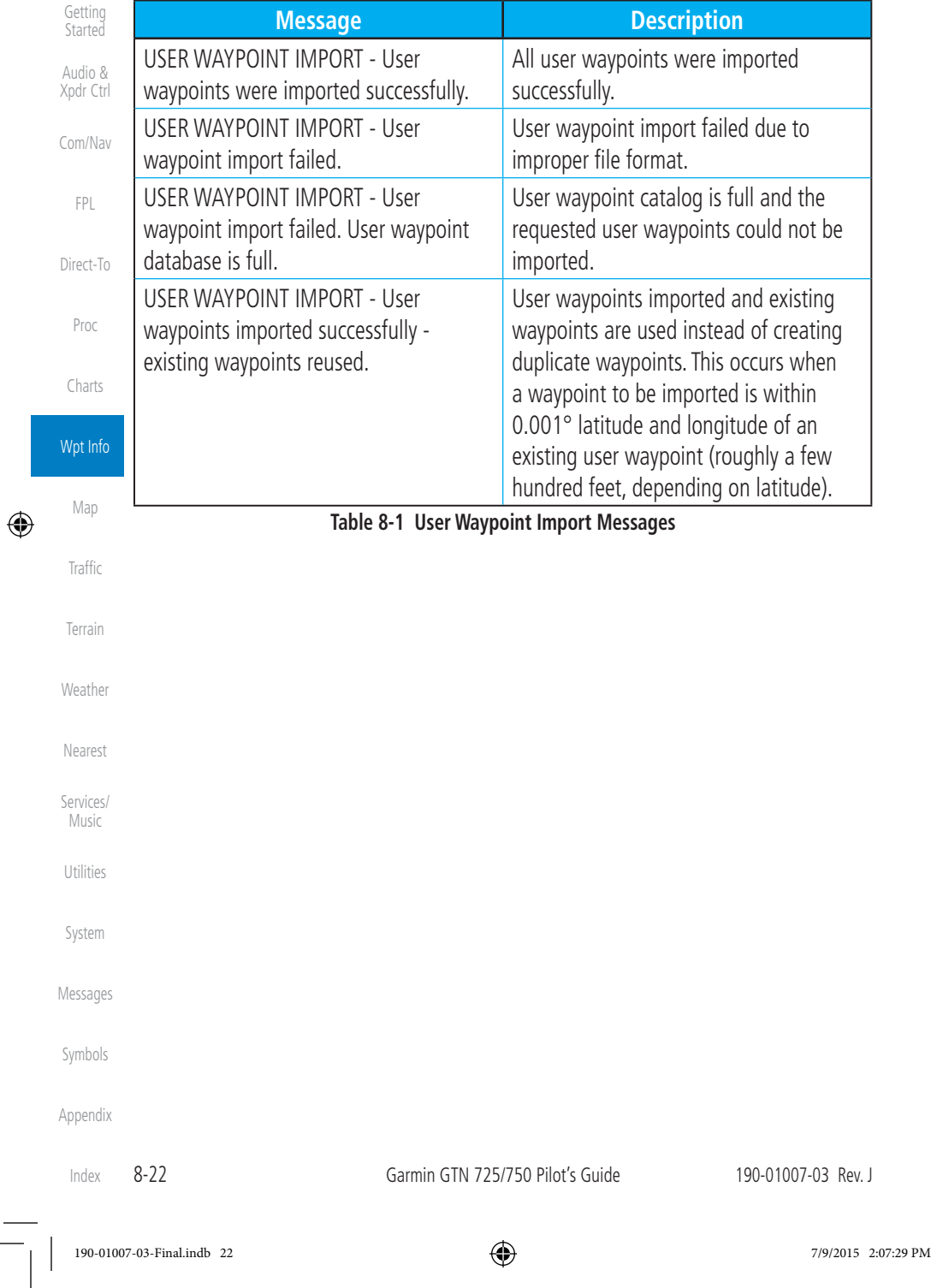

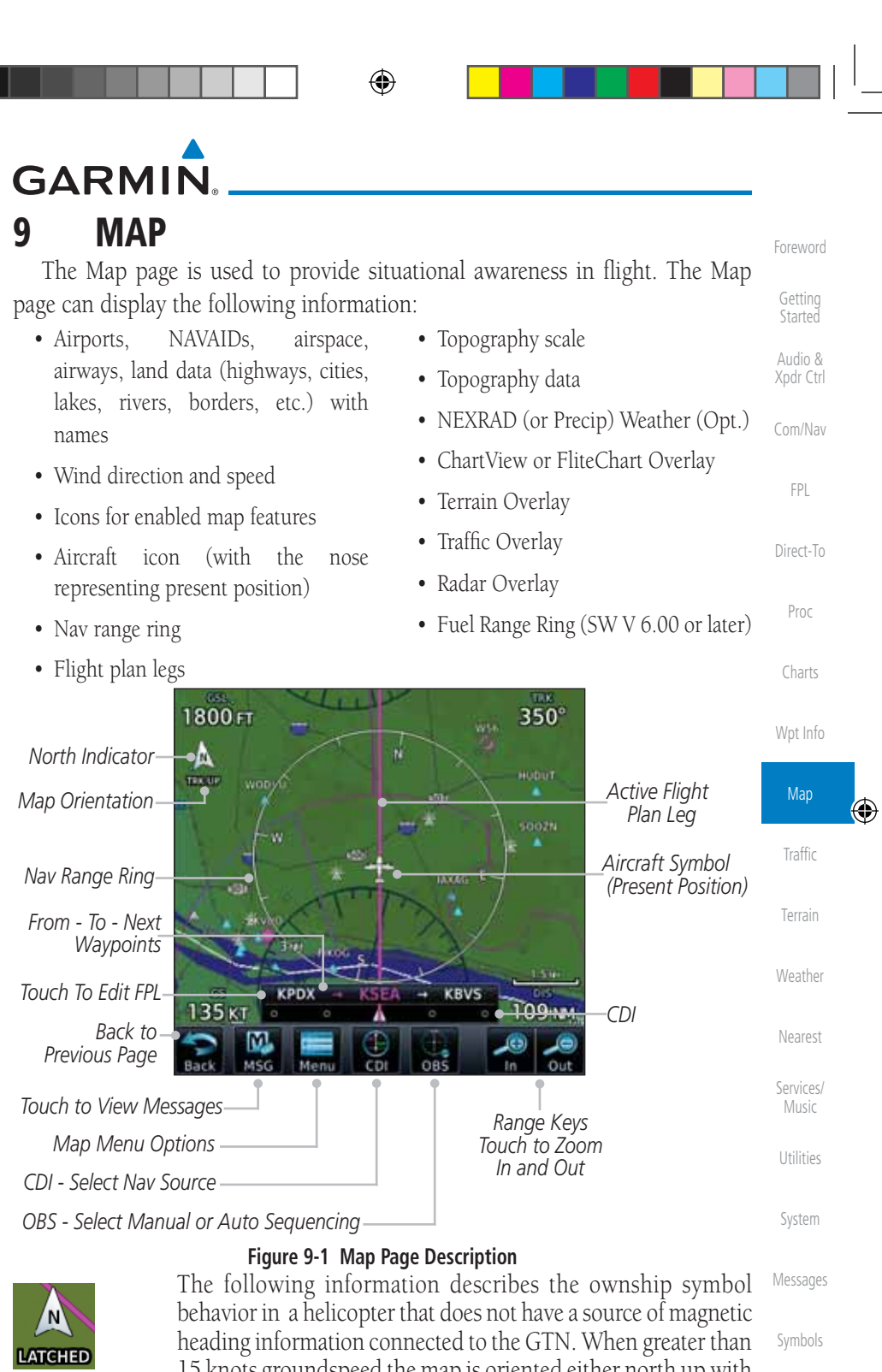

190-01007-03 Rev. J Garmin GTN 725/750 Pilot's Guide  $9-1$  Index 190-01007-03-Final.indb 1 7/9/2015 2:07:29 PM

15 knots groundspeed the map is oriented either north up with ownship oriented to its current track or track up. When less than

 $\bigoplus$ 

 $\blacksquare$ 

Appendix

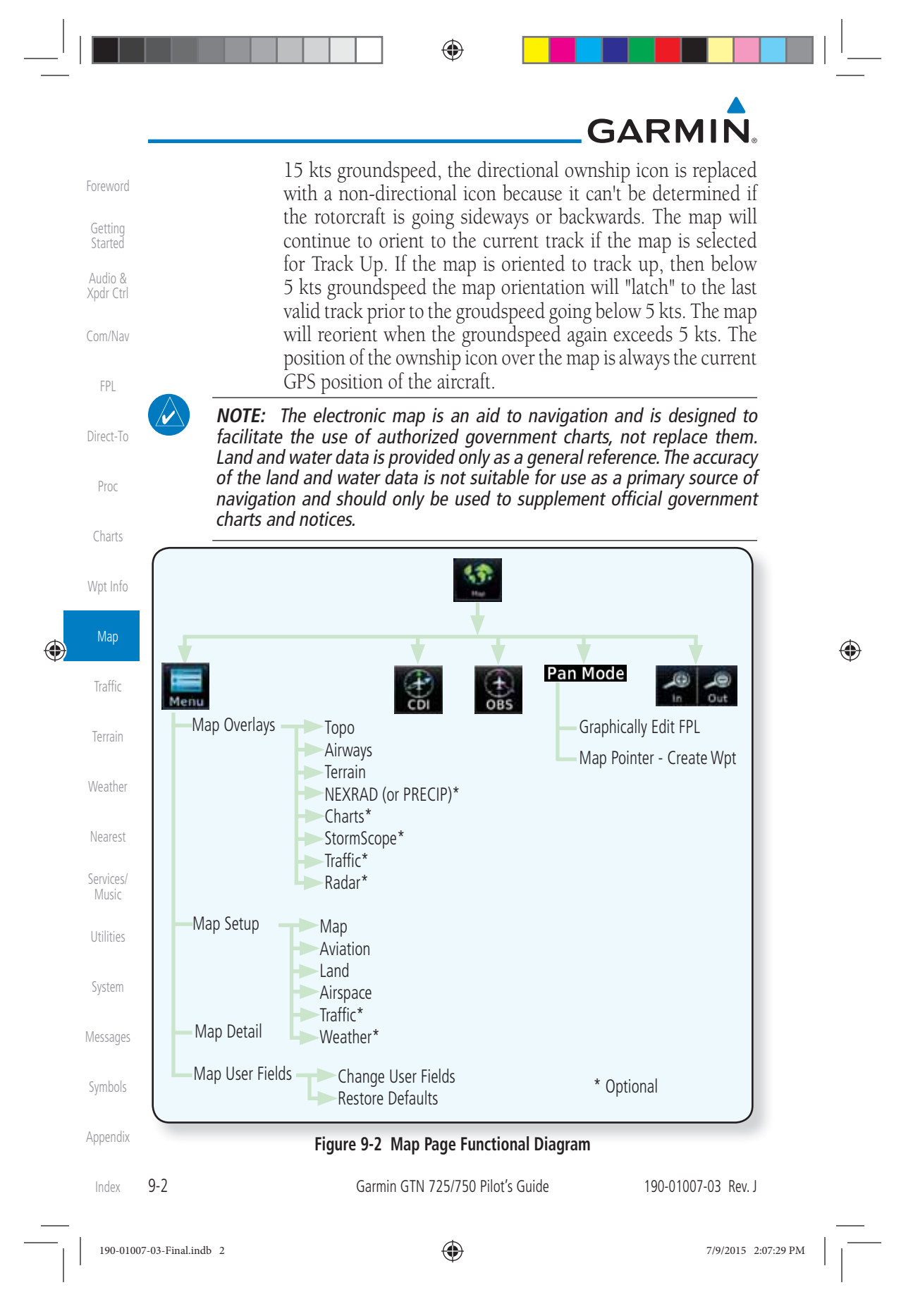

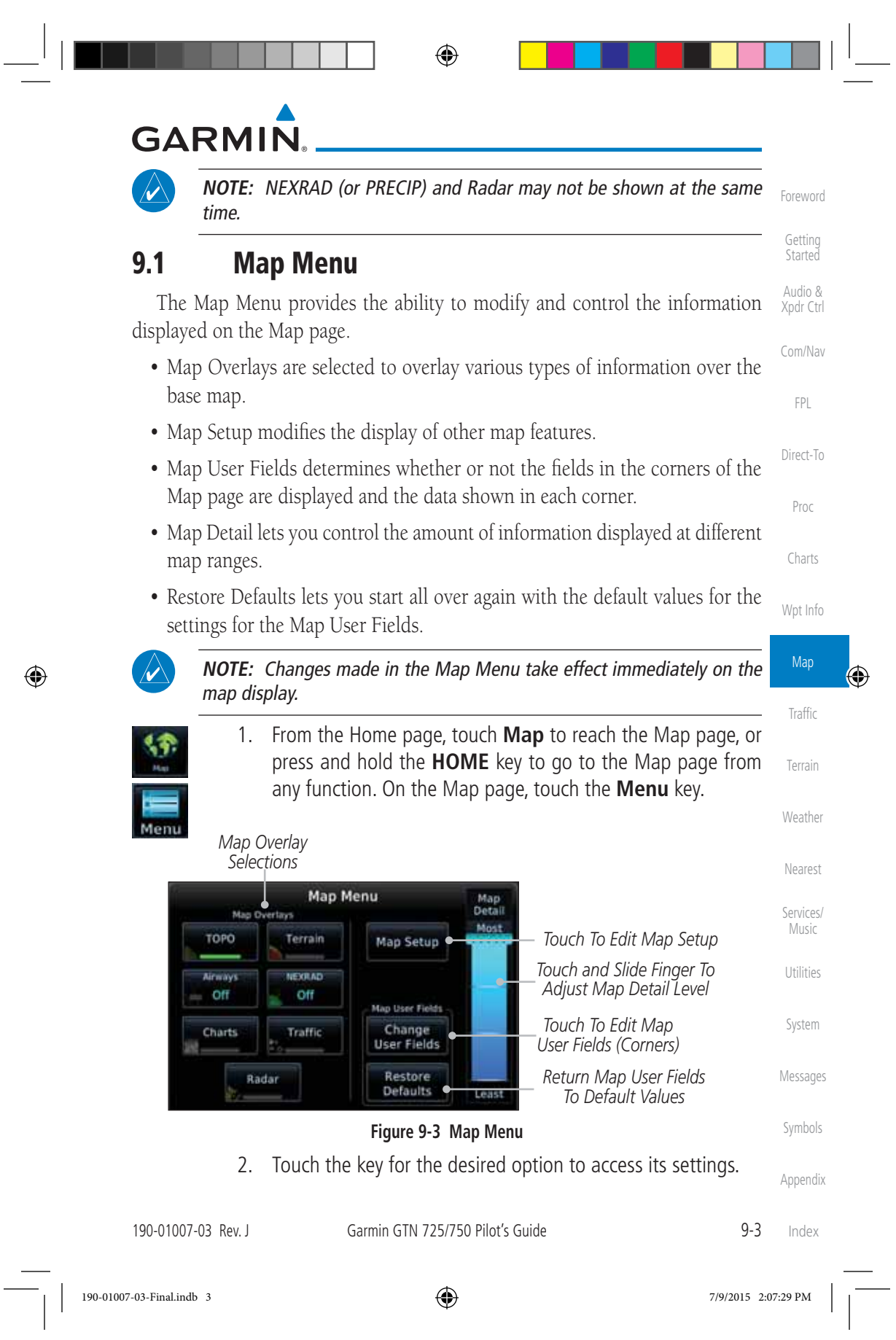

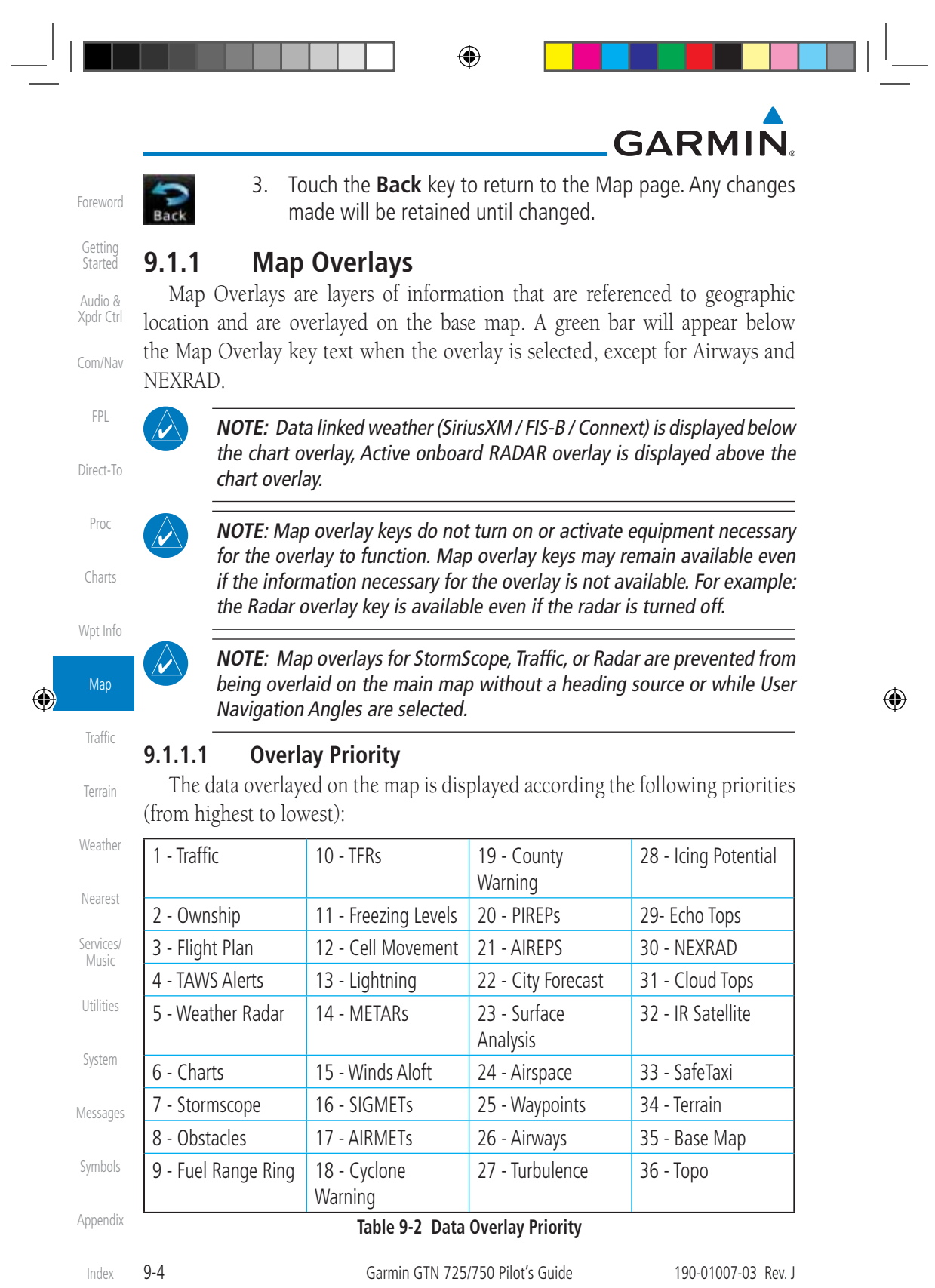

 $\begin{array}{|c|c|c|c|c|}\n\hline\n\text{190-01007-03-Final} & & & & \text{2.07:30 PM} & & & \text{2.07:30 PM} & & \text{2.07:30 PM} & & \text{2.07:30 PM} & & \text{2.07:30 PM} & & \text{2.07:30 PM} & & \text{2.07:30 PM} & & \text{2.07:30 PM} & & \text{2.07:30 PM} & & \text{2.07:30 PM} & & \text{2.07:30 PM} & & \text{2.07:30 PM} & & \text{2.07$ 

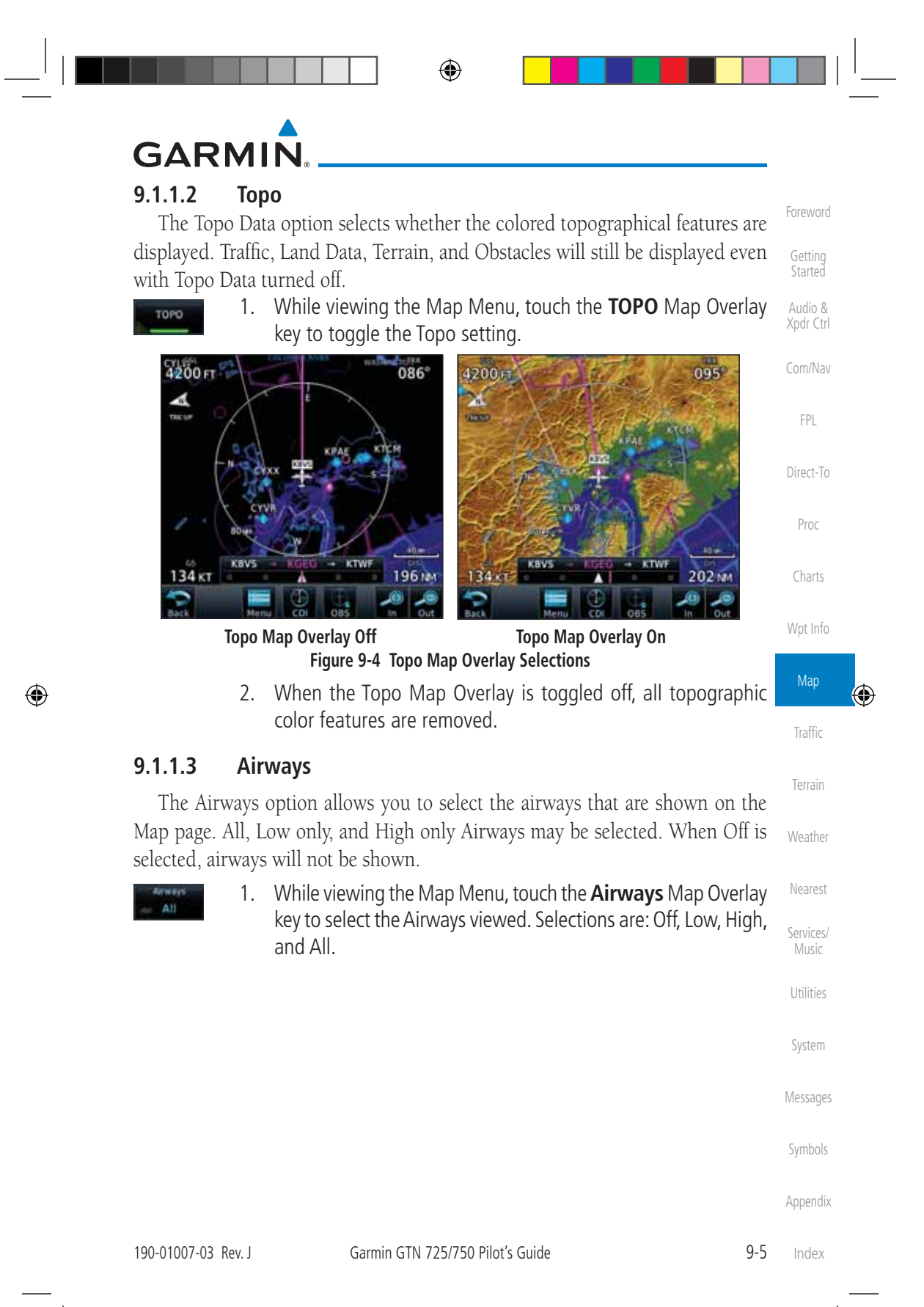

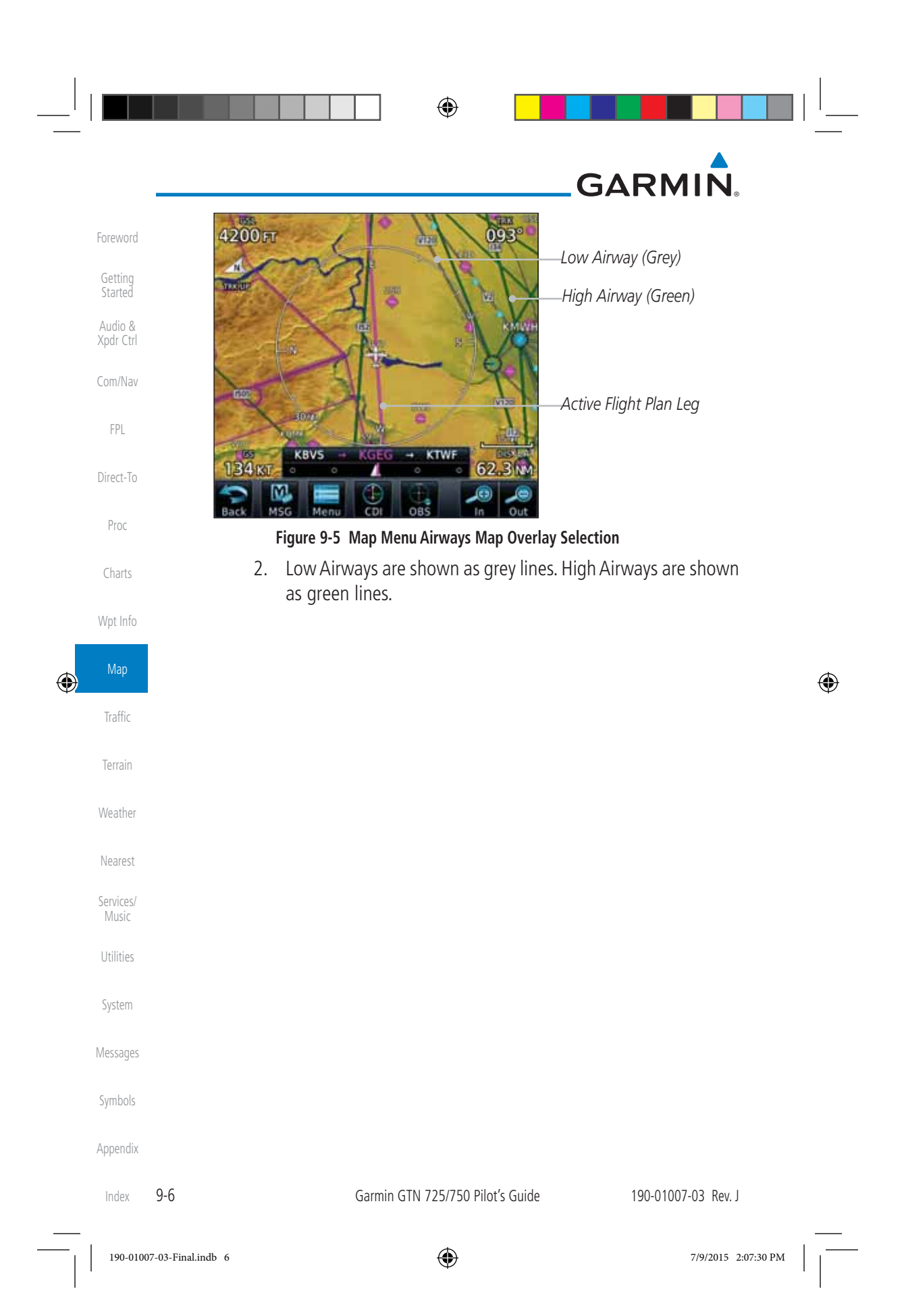

# **GARMIN**

#### **9.1.1.4 Terrain**

The Terrain Data option selects whether Terrain Data is shown on the Map page. Terrain and NEXRAD weather may not be displayed at the same time. Selecting one will disable the other. A Terrain icon will indicate that the Terrain overlay has been selected. Terrain overlay colors may or may not be shown depending on the altitude of the aircraft.

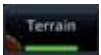

 1. While viewing the Map Menu, touch the **Terrain** Map Overlay key to toggle the view of Terrain data.

Foreword

Getting Started Audio & Xpdr Ctrl

Com/Nav

FPL

⊕

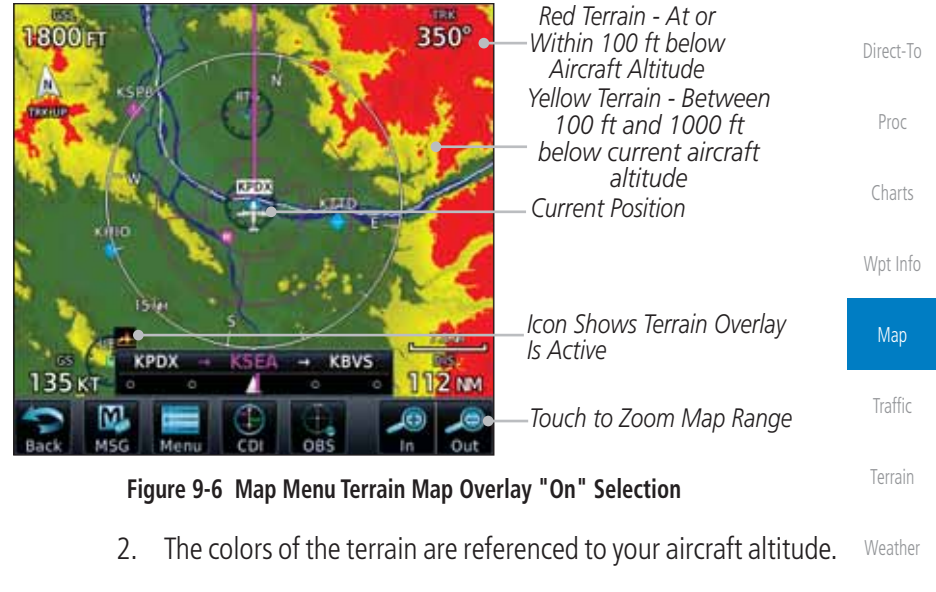

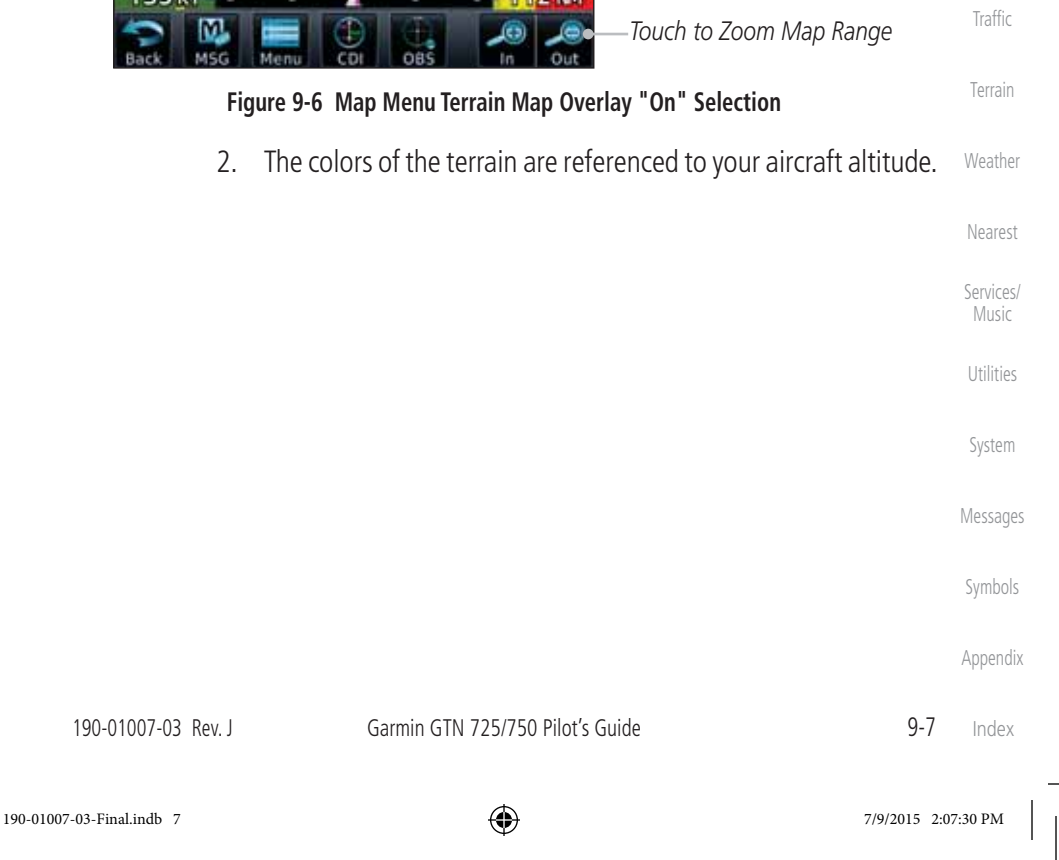

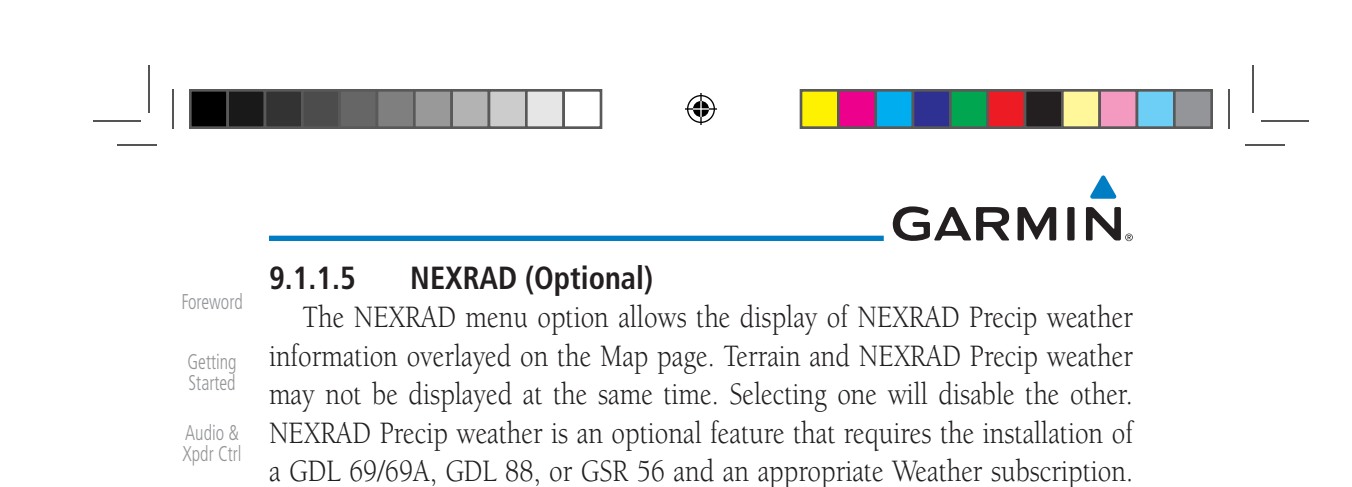

Only one weather source can be displayed at a time (i.e. FIS-B and XM cannot be

*NEXRAD Weather*

*NEXRAD Weather*

*NEXRAD Product Age*

displayed on the map simultaneously. See the Weather section for more detail. While viewing the Map Menu, touch the **NEXRAD** Map Overlay **US** key to toggle the view of NEXRAD weather data. 4200<sub>F</sub>  $045^\circ$ **NEXX RETAR US ETAR-CH** 153 KHT 90.8 MW 34 KT Δ Έ

**Figure 9-7 Map Menu NEXRAD Map Overlay "On" Selection**

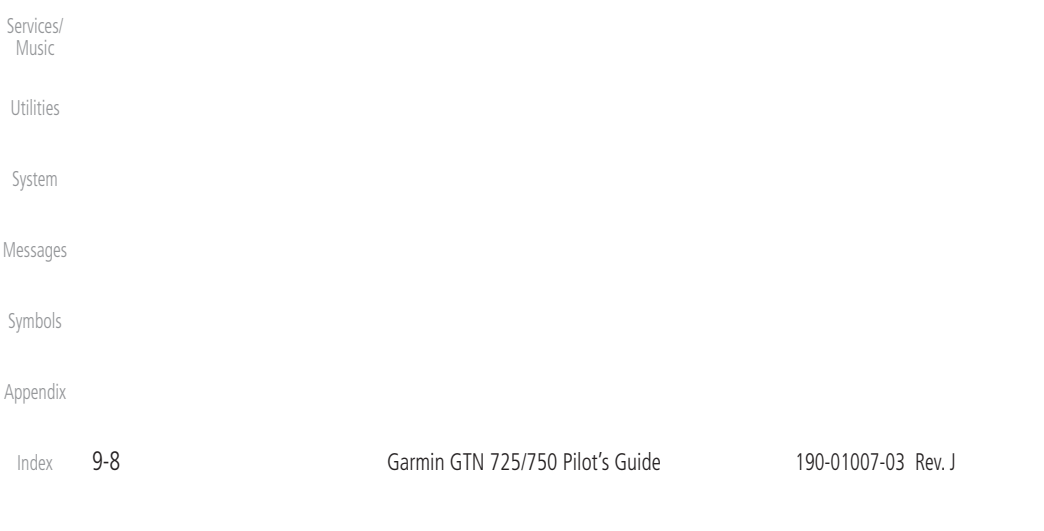

190-01007-03-Final.indb 8 7/9/2015 2:07:30 PM

Com/Nav

FPL

Direct-To

Proc

Charts

Wpt Info

Map

 $\bigoplus$ 

Traffic

Terrain

Weather

Nearest

### **GARMIN**

#### **9.1.1.6 Charts (Optional)**

Foreword Getting Audio & Xpdr Ctrl The Charts menu option allows the display of Charts overlayed on the Map page. The Charts Map Overlay option selects whether Chart data is shown on the Map page. Charts may or may not be shown depending on the other aircraft's location. The ownship icon will be shown over an available chart. See the Charts section for more detail.

A chart will be displayed on the map if all of the following are true:

- A charts database is a valid database.
- The system date is prior to the disable date of the charts database.
- The Charts Overlay Setting is active.
- The aircraft is In Air.

The chart displayed on the map will be chosen based on:

- The approach chart for the approach in the active flight plan, if an approach exists in the active flight plan.
- The airport surface chart for the nearest airport, if no approach exists in the active flight plan and an airport exists within 200NM of the aircraft's current position.
- **NOTE**: Features that are selectable on the main map page, such as obstacles, airports, airspace, and other waypoint types that are not visible beneath the overlaid chart, remain selectable even when an approach chart is overlaid on the main map.
- **NOTE**: If the chart for the loaded approach procedure is not overlaid on the map page with the Chart Overlay active, ensure the correct chart is selected on the dedicated Charts page.
- **NOTE:** If two GTN 7XX units are crossfilled, then the same type (ChartView or FlightCharts) and version (cycle number and effective dates) for the chart database must be installed on both units in order for the correct chart to be overlaid on the main map page.

Messages

Symbols

Started

Com/Nav

FPL

Direct-To

Proc

Charts

Wpt Info

Map

⊕

Traffic

Terrain

Weather

Nearest

Services/ Music

Utilities

System

Appendix

190-01007-03 Rev. J Garmin GTN 725/750 Pilot's Guide 9-9 Index

⊕

190-01007-03-Final.indb 9 7/9/2015 2:07:31 PM

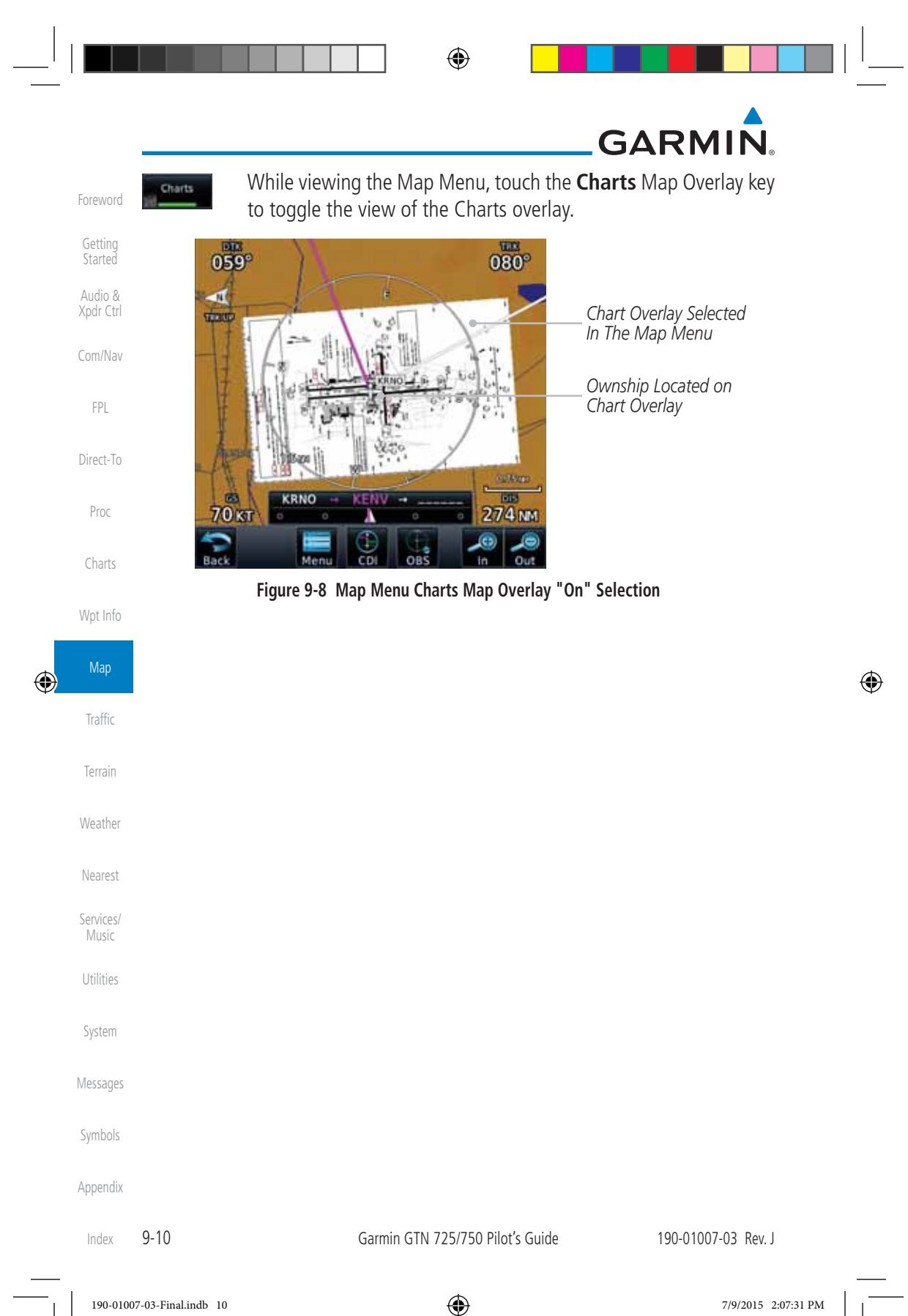

### **GARMIN**

#### **9.1.1.7 StormScope® (Optional)**

The WX-500 StormScope Weather Mapping Sensor is a passive weather avoidance system that detects electrical discharges associated with thunderstorms within a 200 NM radius of the aircraft. The StormScope measures relative bearing and distance of thunderstorm-related electrical activity and reports the information to the display. Stormscope and XM Lightning are mutually exclusive.

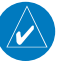

 $\bigoplus$ 

**NOTE**: Refer to the WX-500 Pilot's Guide for a detailed description of the WX-500 StormScope.

Direct-To Proc 1. While viewing the Map Menu, touch the **StormScope** Map Overlay key to show the menu for selecting the StormScope radar weather data display mode (Cell, Strike, Off, or Clear Strikes).

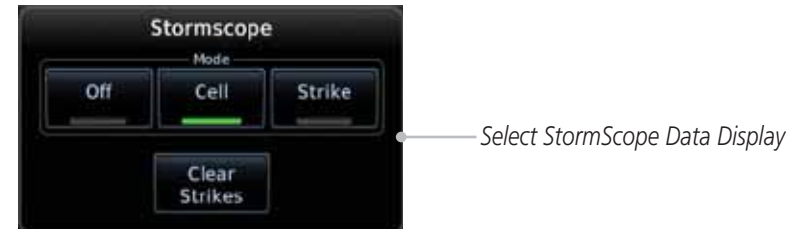

#### **Figure 9-9 Map Menu StormScope Map Overlay Selection**

 2. StormScope data will be overlayed on the Map page when Cell or Strike is selected. See the Weather section for more details.

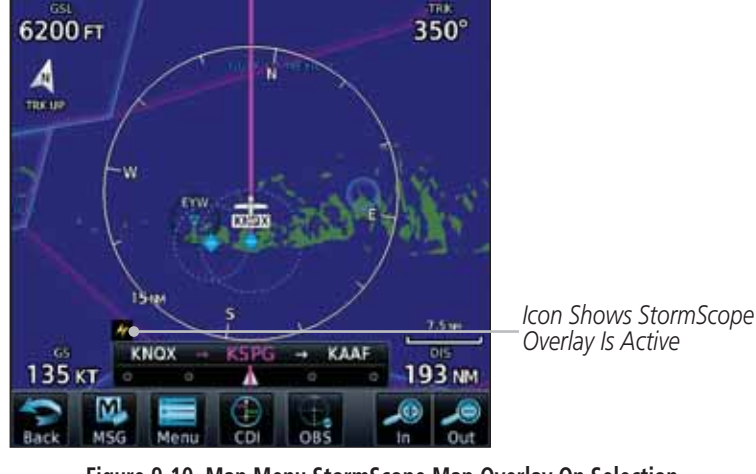

**Figure 9-10 Map Menu StormScope Map Overlay On Selection**

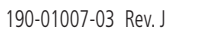

Garmin GTN 725/750 Pilot's Guide 9-11

Foreword

Getting Started Audio & Xpdr Ctrl

Com/Nav

FPL

Charts

Wpt Info

Map

⊕

Traffic

Terrain

Weather

Nearest

Services/ Music

Utilities

System

Messages

Symbols

Appendix

Index

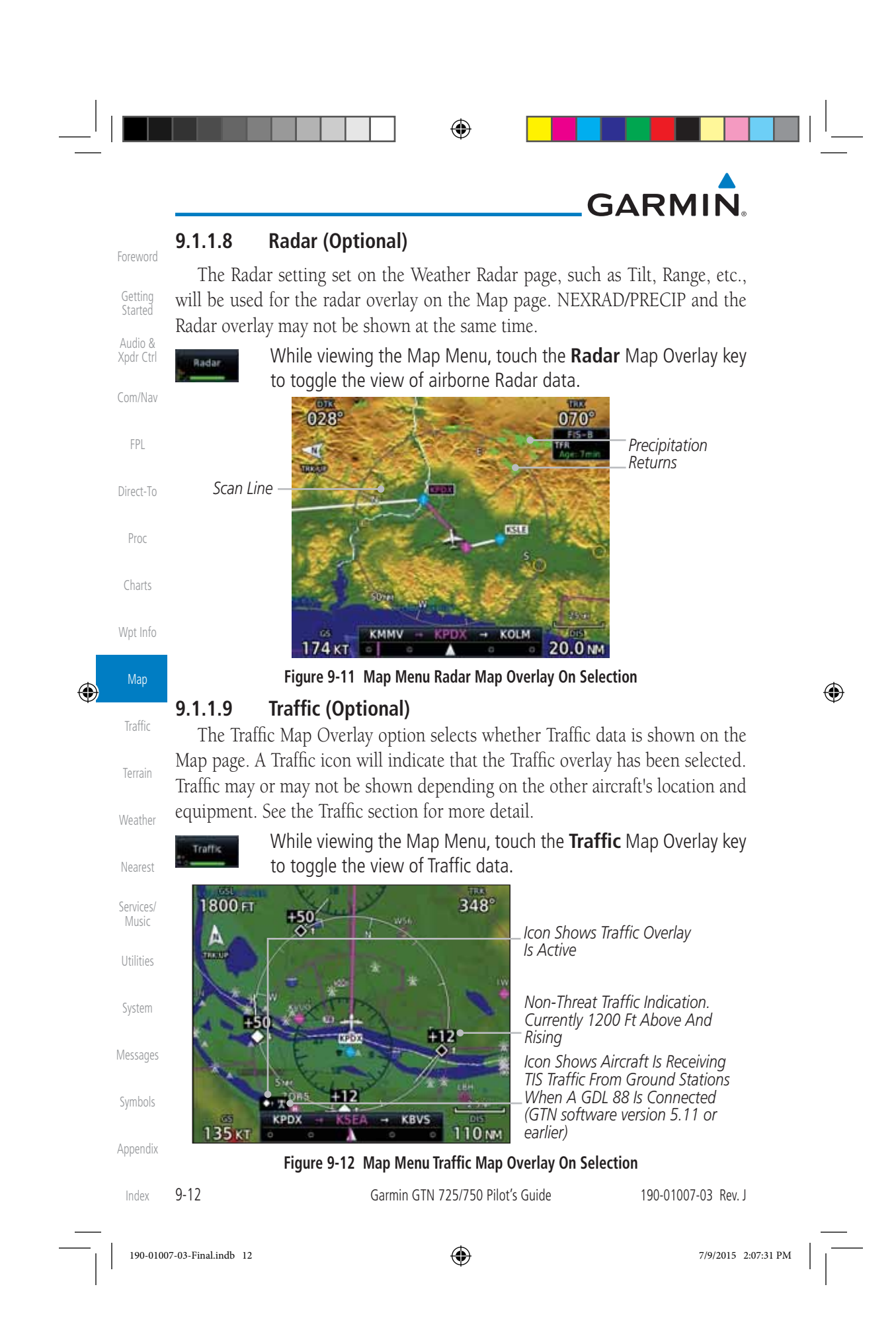

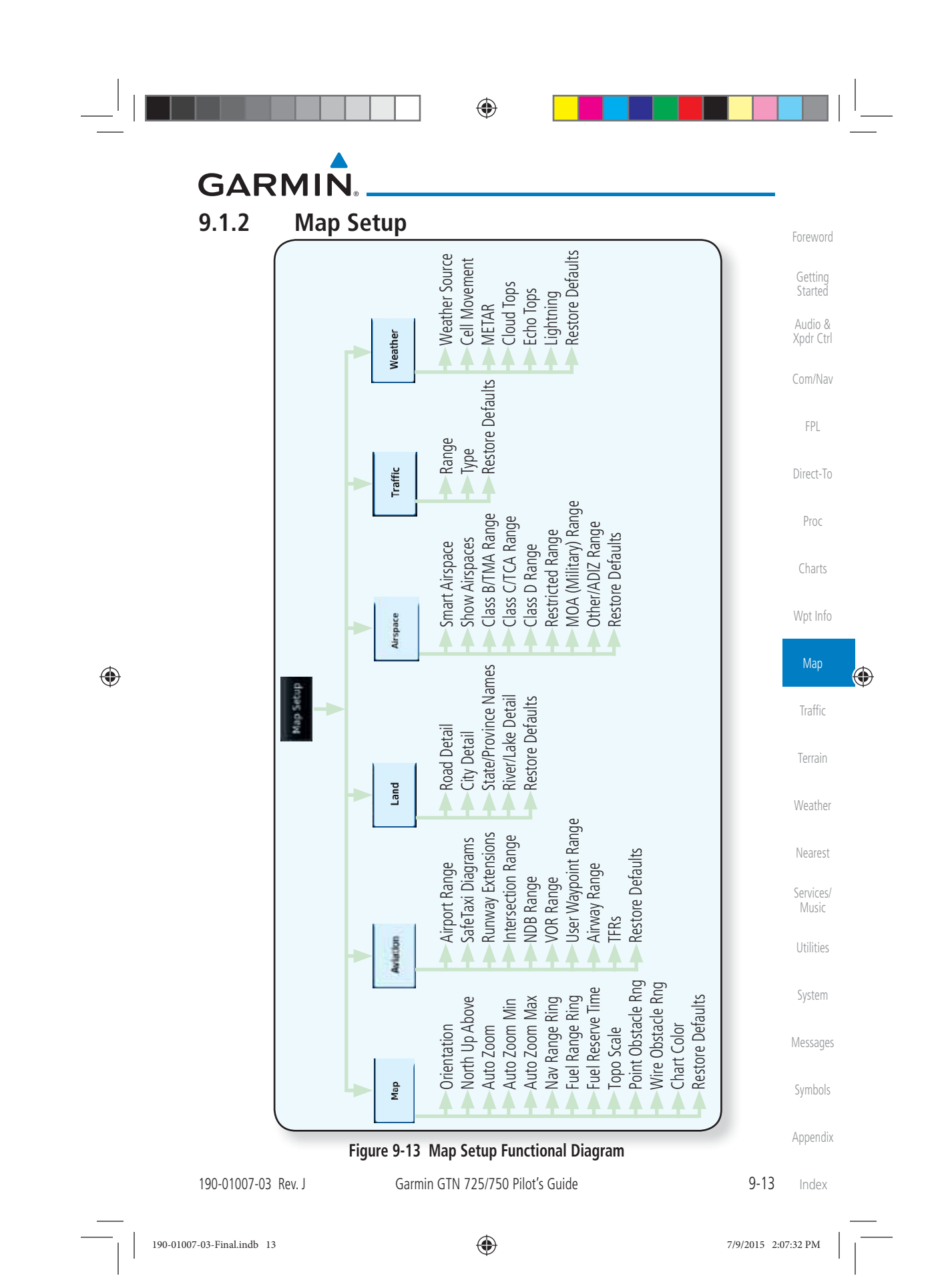

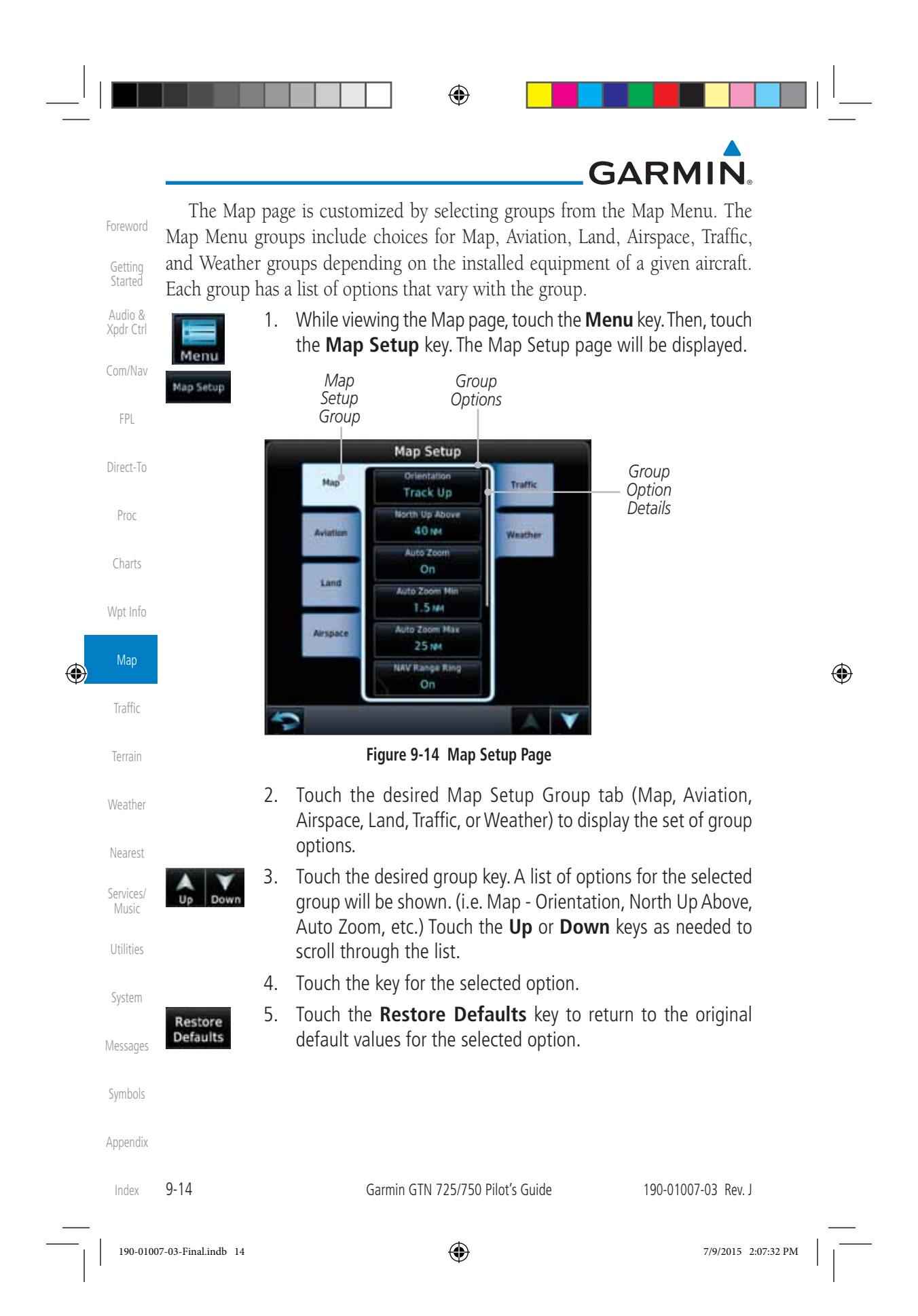

### $\bigoplus$

# **GARMIN**

#### **9.1.2.1 Map**

The Map option defines the behavior and display of information on the Map page such as: Orientation, North Up Above, Auto Zoom, Nav Range Ring, Topo Scale, Obstacle Range, and Restore Defaults. The default values are shown in bold type.

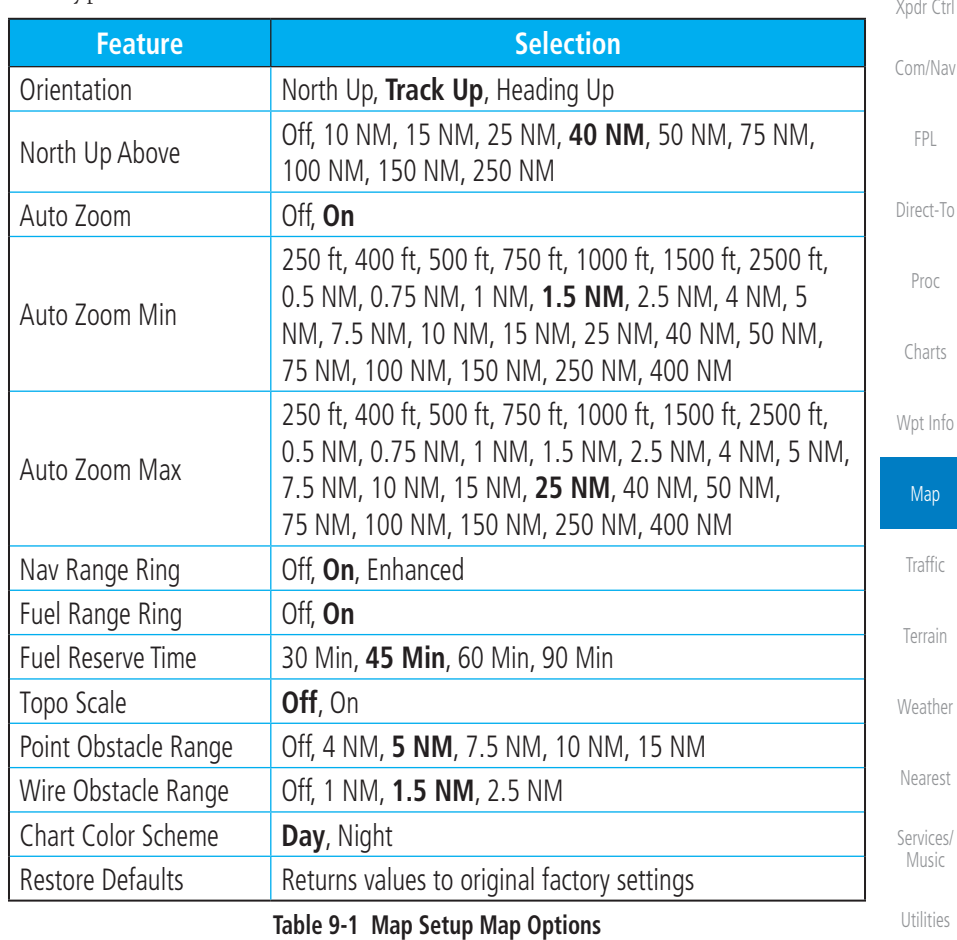

⊕

Foreword

Getting Started Audio &

ab

◈

System

Messages

Symbols

Appendix

Index

190-01007-03-Final.indb 15 7/9/2015 2:07:32 PM

190-01007-03 Rev. J Garmin GTN 725/750 Pilot's Guide 9-15

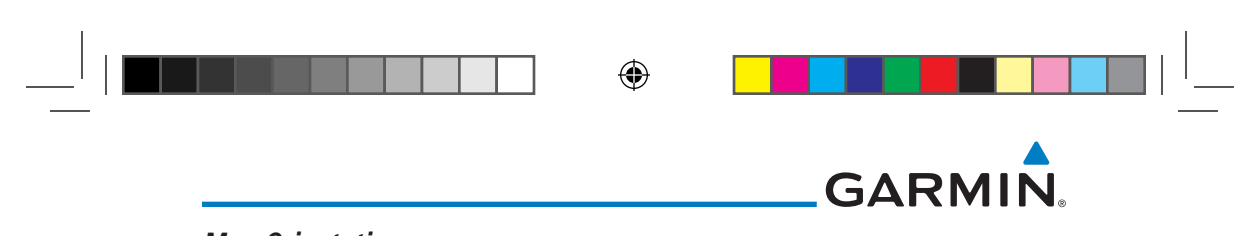

#### **Map Orientation**

Foreword

Getting **Started** Audio & Xpdr Ctrl

Com/Nav

FPL

Direct-To

Proc

Charts

Wpt Info

Map

 $\bigoplus$ 

Traffic

Terrain

Weather

Nearest

Services/ Music

Utilities

System

Messages

Symbols

The Map Orientation selection sets the orientation of the Map page. Selections are North Up, Track Up, and Heading Up. A Map Orientation label is shown below the North indicator (reference to True North) in the top left corner of the Map page.

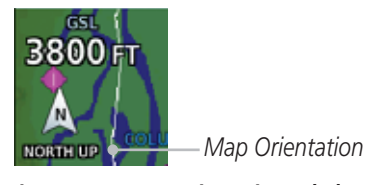

**Figure 9-15 Map Orientation Label**

#### **North Up Above**

The North Up Above option allows you to select the map range where at and above the selected value the Map Orientation will automatically change to North Up as a default. When the map range is 500 NM or more, the map orientation will automatically become North Up.

#### **Auto Zoom**

With a valid flight plan, the Auto Zoom feature will automatically change the Map page range depending on the distance to the next waypoint in the flight plan. If enabled, it will also automatically zoom to the SafeTaxi zoom range when the aircraft is on the ground. Auto Zoom can be overridden at any time by manually zooming with the **In** and **Out** keys. The Auto Zoom Min selection sets the minimum range that the display will Zoom in. The Auto Zoom Max value sets the maximum range the display will Zoom out.

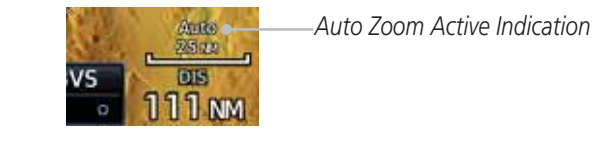

#### **Figure 9-16 Auto Zoom Active Indication**

Auto Zoom is re-enabled once one of the following conditions is met:

- A waypoint is sequenced
- The aircraft transitions from "on ground" to "in air"
- A point is reached where the Auto Zoom range matches the manual override range (known as auto-sync) and will be noted as "Auto" above the map range value on the map page
- Appendix • Auto Zoom is toggled off and back on in the Map Setup page

9-16 Garmin GTN 725/750 Pilot's Guide 190-01007-03 Rev. J Index

190-01007-03-Final.indb 16 7/9/2015 2:07:32 PM

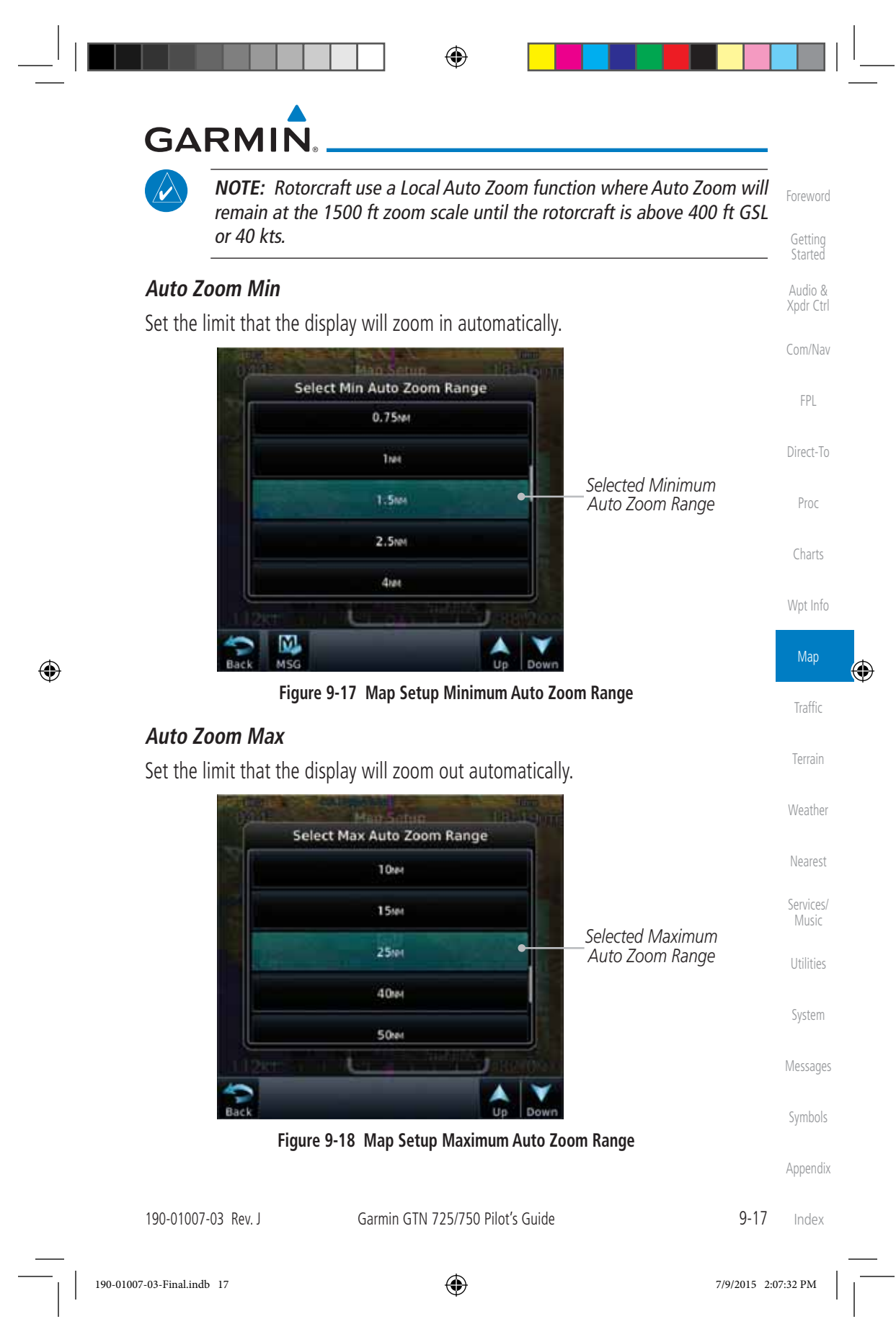

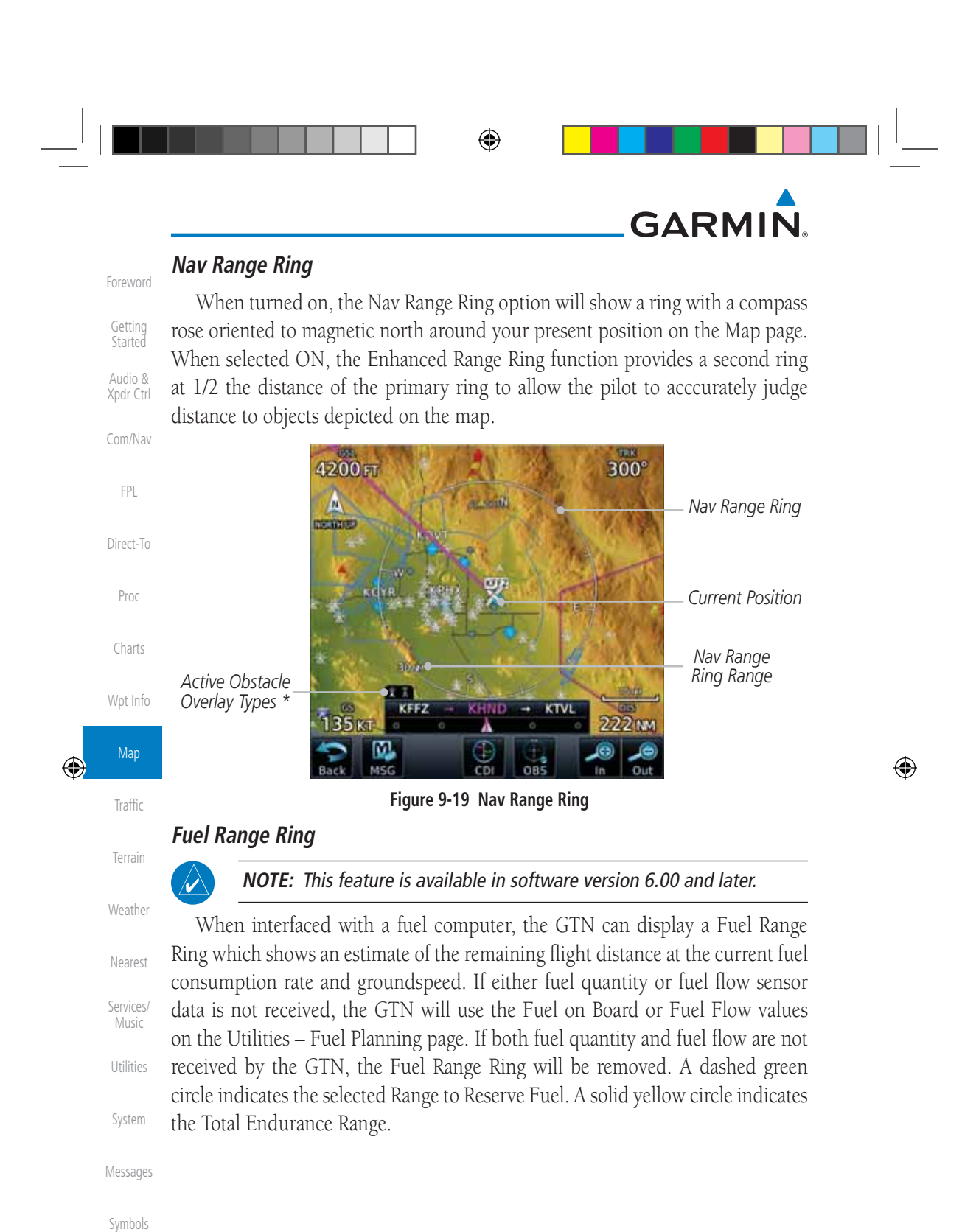

Appendix

Index

9-18 Garmin GTN 725/750 Pilot's Guide 190-01007-03 Rev. J

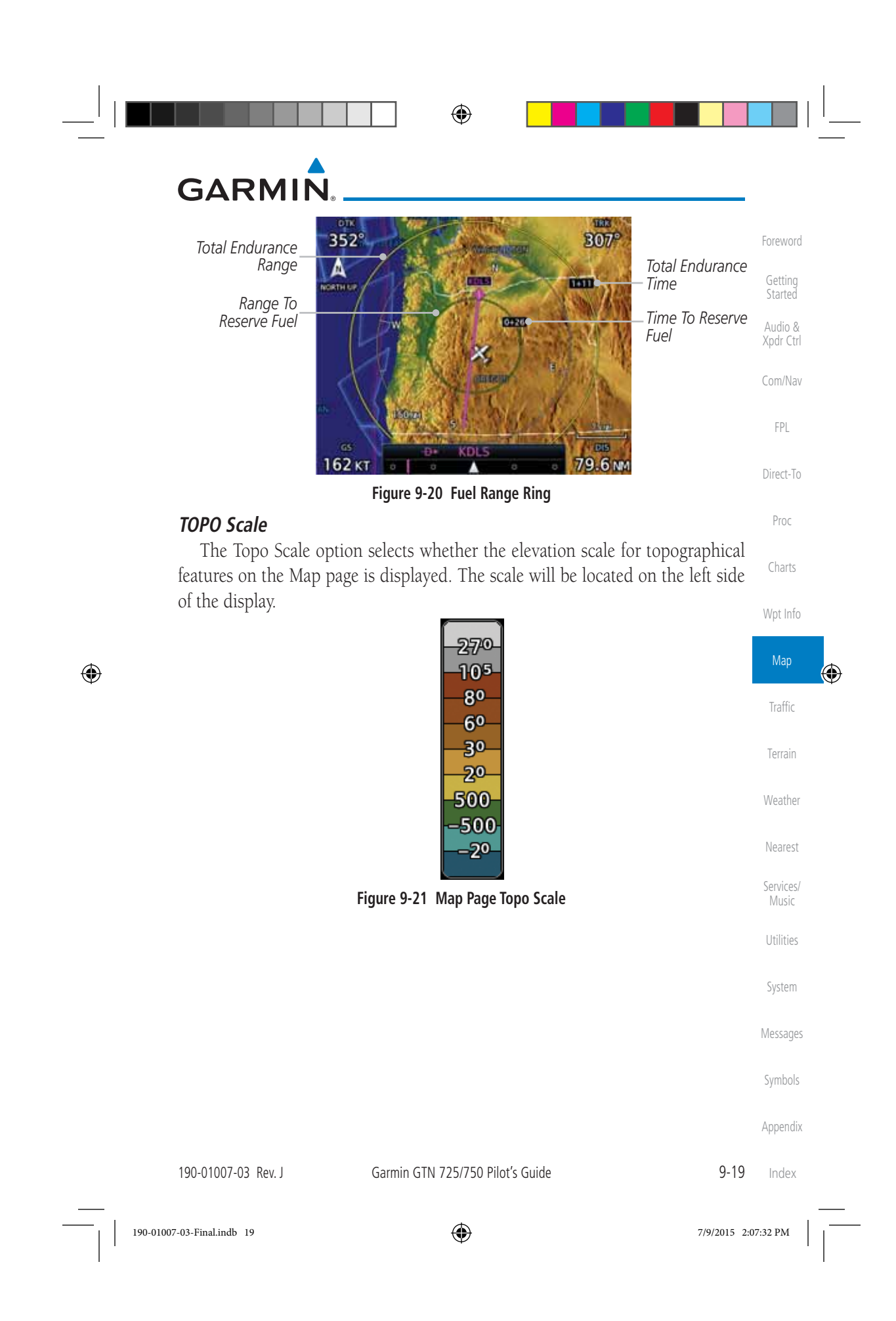

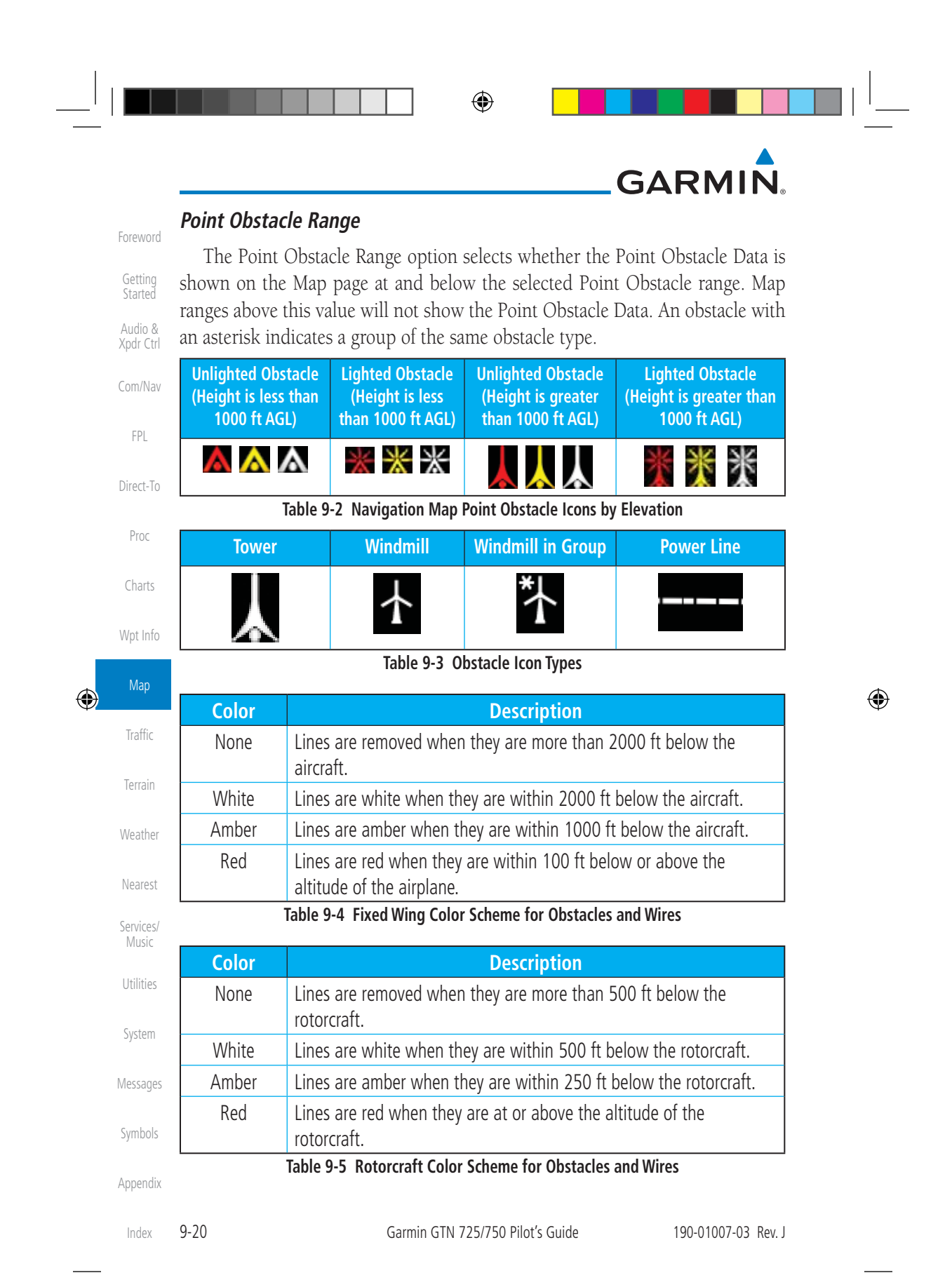

190-01007-03-Final.indb 20 7/9/2015 2:07:33 PM

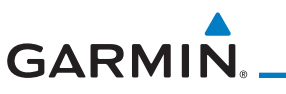

Grouped obstacles are shown with an asterisk. The color of the asterisks is tied to the relative altitude of the highest obstacle in the group, not other obstacles within that group. Obstacles are grouped when they would otherwise overlap.

Ň

1. While viewing the Map function, touch the **Menu** key.

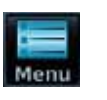

### 2. Touch the **Map Setup** key.

350

Δ

ter tr

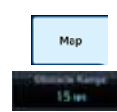

 $\bigoplus$ 

Map Setup

 3. Under the **Map** tab touch the **Point Obstacle Range** key and select the maximum range where obstacles will be displayed.

**TER** 

 $355^\circ$ 

*Unlighted Obstacle*

*Active Obstacle Overlay Types \**

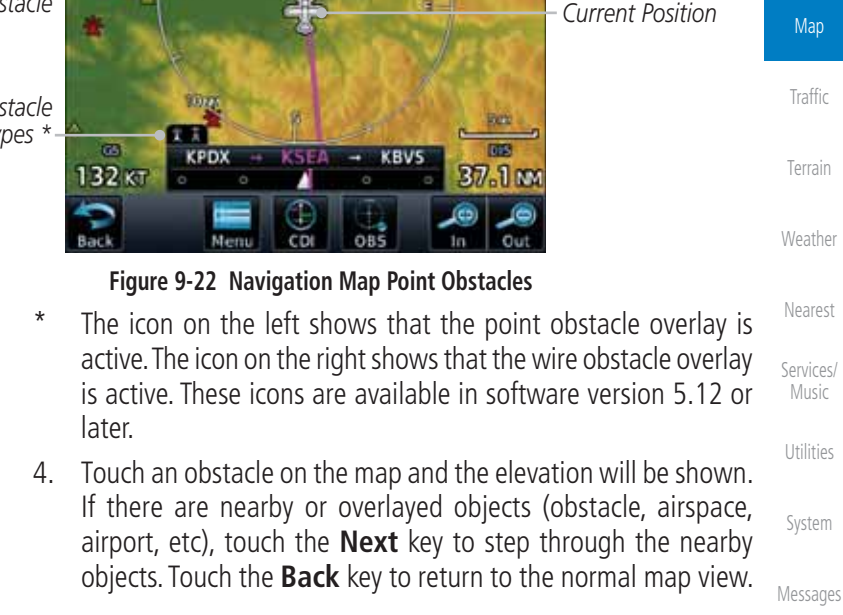

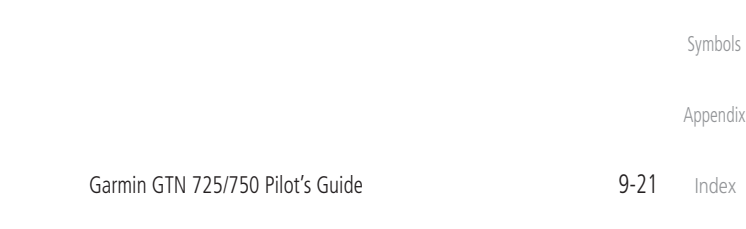

Next

190-01007-03 Rev. J

Foreword

Getting Started Audio & Xpdr Ctrl

Com/Nav

FPL

Direct-To

Proc

Charts

*Lighted Obstacle*

*Grouped Obstacles*

Wpt Info

Map

⊕

Traffic

Terrain

Music

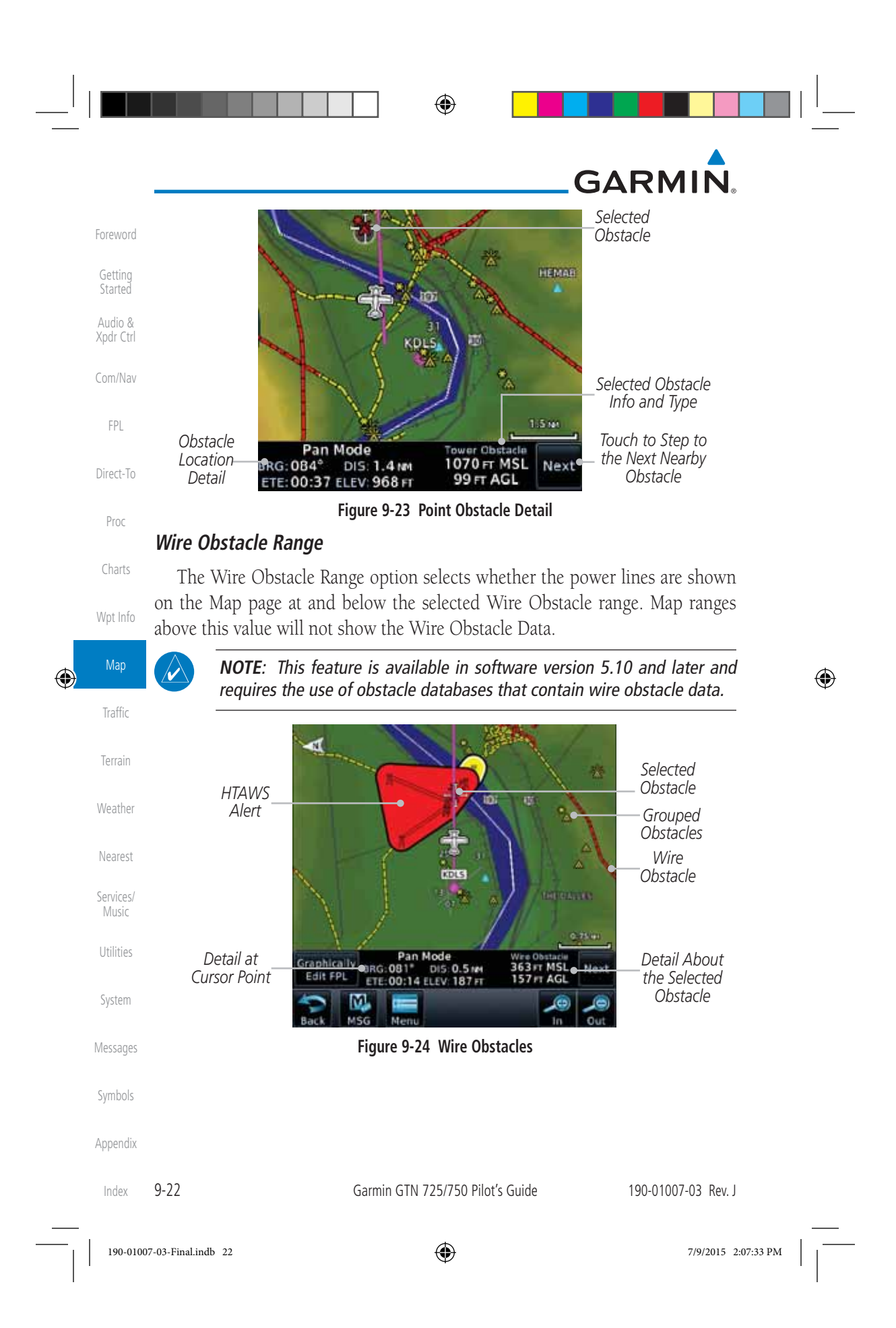

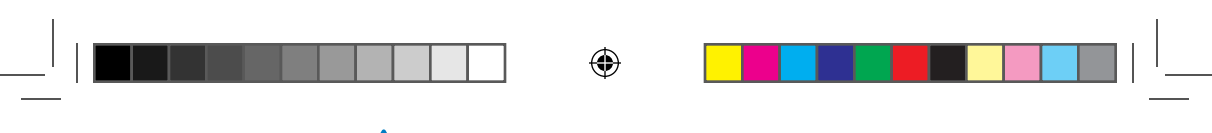

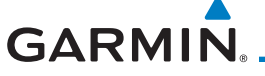

#### **Chart Color Scheme**

Foreword Getting The Chart Color Scheme setting changes the day and night view of the Chart Overlay colors on the Map page.

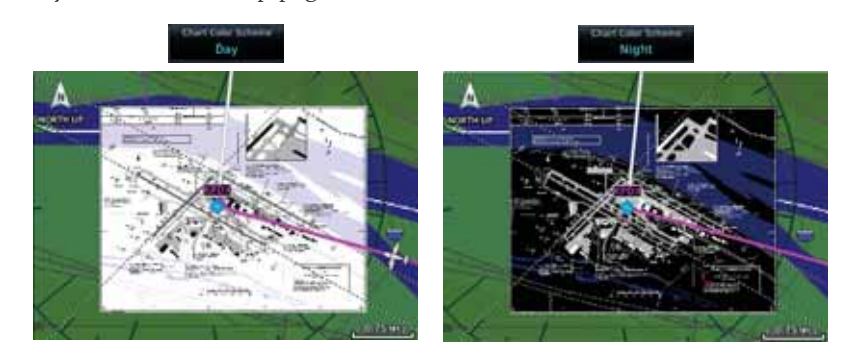

**Figure 9-25 Chart Color Scheme Settings**

#### **Restore Defaults**

 $\bigoplus$ 

Returns values to the original factory settings.

#### **9.1.2.2 Aviation**

The Aviation group selection from the Map Setup Page Menu allows you to customize the display of Active Flight Plan, Active Flight Plan Waypoints, Airport size range, SafeTaxi information, Runway Extensions, Intersection/NDB locations, VOR locations, Airspace Detail, and TFR icons on the Map page. The feature will be shown at map ranges of the selected value and lower. The options for each feature are shown in the following table. The default values are shown in bold type.

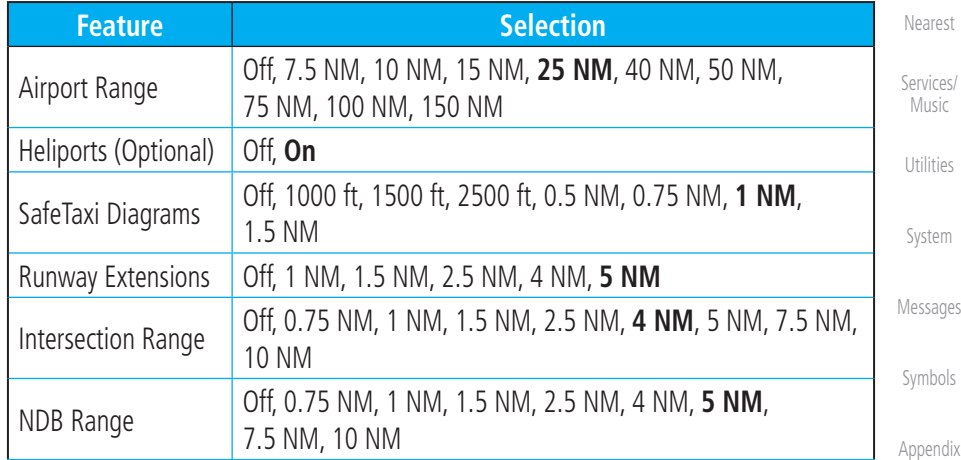

190-01007-03 Rev. J Garmin GTN 725/750 Pilot's Guide 9-23

Index

Started Audio & Xpdr Ctrl

Com/Nav

FPL

Direct-To

Proc

Charts

Wpt Info

Map

⊕

Traffic

Terrain

Weather

190-01007-03-Final.indb 23 7/9/2015 2:07:34 PM

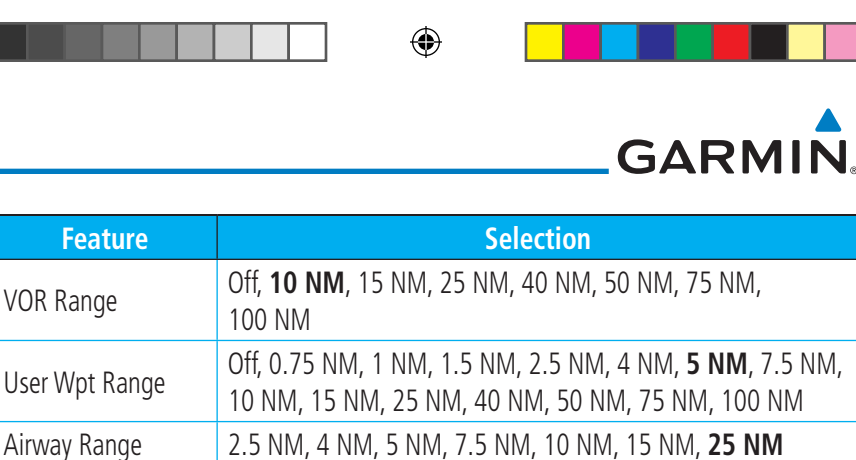

**Table 9-6 Map Setup Aviation Options**

Direct-To

 $\bigoplus$ 

Foreword

**Feature** 

TFR **Off**, On

Getting **Started** Audio & Xpdr Ctrl

Com/Nav

FPL

Proc

**NOTE:** The term "intersection range" means any GPS waypoint included in the navigation database, and includes waypoints that may not be intersections of two VOR radials.

Charts Wpt Info Map Traffic Terrain Weather Nearest Services/ Music Utilities System Messages **Airport Size Size Criteria Display Criteria** Small Longest runway length is less than 5000 feet, unless it has a tower frequency, in which case it is a Medium Airport. Small airports and heliports are displayed on the map when the Map Range is less than or equal to 1/4 times the Airport Range Setting. Medium Longest runway length is less than 8100 feet but greater than or equal to 5000 feet or less than 8100 feet and has a tower frequency. Medium airports are displayed on the map when the Map Range is less than or equal to 1/2 times the Airport Range Setting. Large Longest runway length is greater than or equal to 8100 feet. Large airports are displayed on the map when the Map Range is less than or equal to the Airport Range Setting. **Table 9-7 Airport Display Range Setting NOTE**: The Airport Range Setting of "Off" means airports are never displayed.

Restore Defaults  $\begin{array}{|l|} R$  Returns values to original factory settings

Heliports are displayed on the map page if the Heliport Display Setting is "On" and the Map Range is less than or equal to 1/4 times the Airport Range Setting.

Appendix

Symbols

Index

9-24 Garmin GTN 725/750 Pilot's Guide 190-01007-03 Rev. J

NM, 100 NM

#### $\bigoplus$

## **GARMIN**

#### **9.1.2.3 Land**

The Land Data option selects whether detailed land features, such as Freeways, National Highways, Local Roads, Cities, States/Provinces, and Rivers/Lakes are displayed. Topo features, traffic, terrain, and obstacles will still be displayed, even with Land Data turned off. The options for each feature are shown in the following table. The default values are shown in **bold** type.

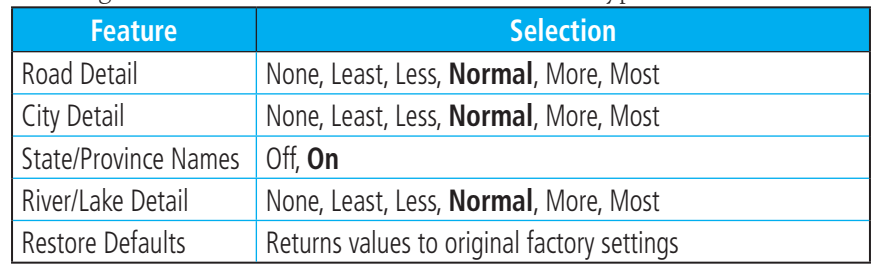

#### **Table 9-8 Map Setup Land Options**

#### **9.1.2.4 Airspace**

 $\bigoplus$ 

Wpt Info The Airspace viewing range options select whether the Airspaces are shown on the Map and at and below the selected map ranges. The Smart Airspaces selection filters airspaces to show the ones appropriate for your altitude.

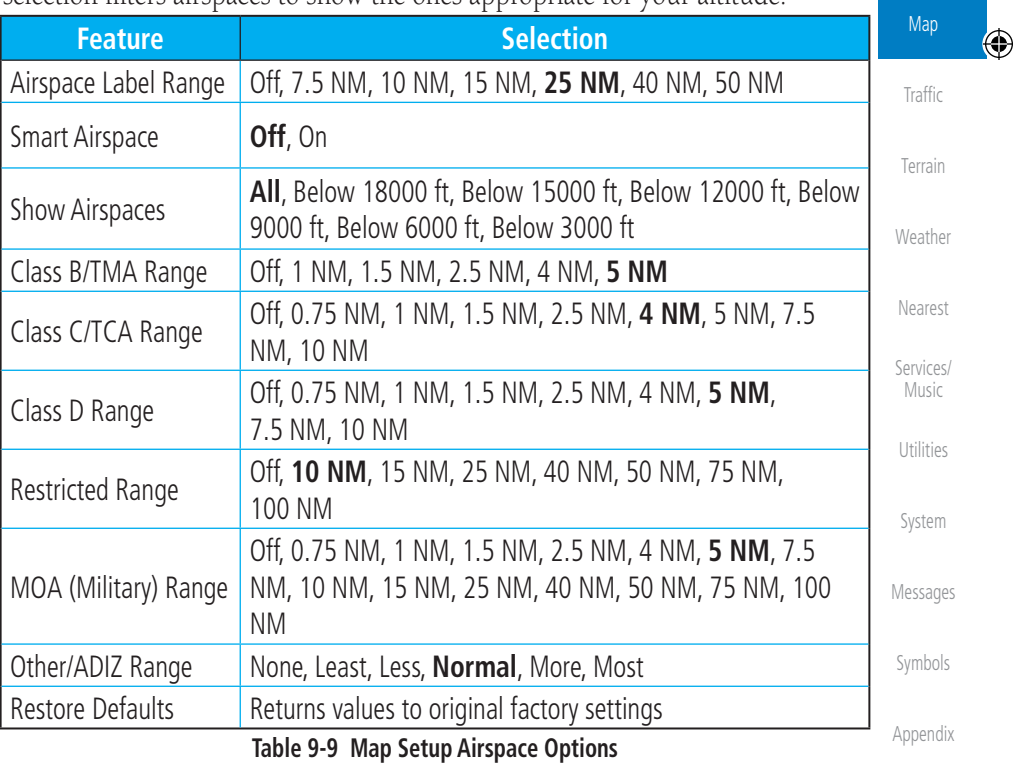

190-01007-03 Rev. J Garmin GTN 725/750 Pilot's Guide 9-25

Index

Foreword

Getting Started Audio & Xpdr Ctrl

Com/Nav

FPL

Direct-To

Proc

Charts

190-01007-03-Final.indb 25 7/9/2015 2:07:34 PM
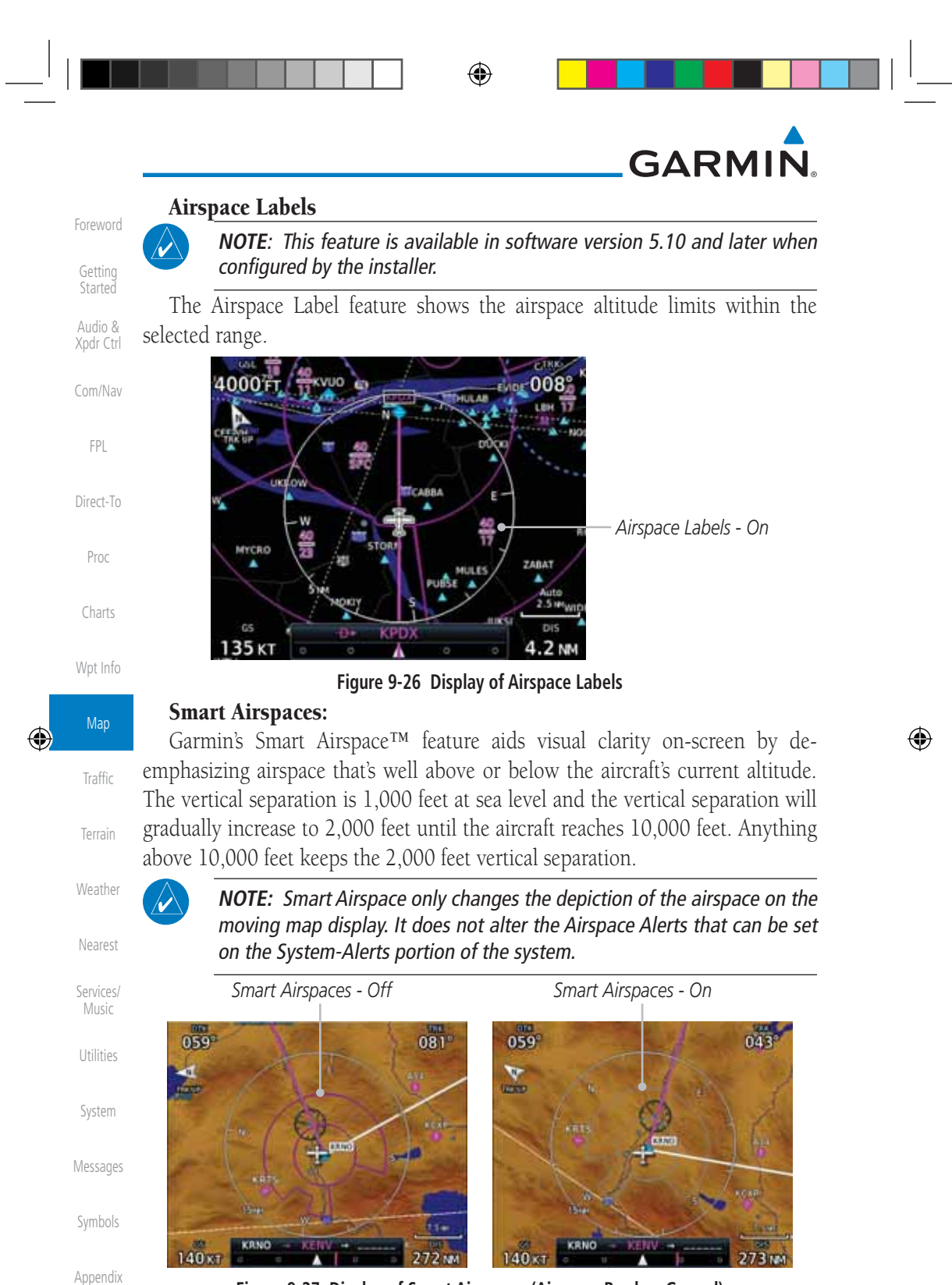

**Figure 9-27 Display of Smart Airspaces (Airspace Borders Grayed)**

Index

9-26 Garmin GTN 725/750 Pilot's Guide 190-01007-03 Rev. J

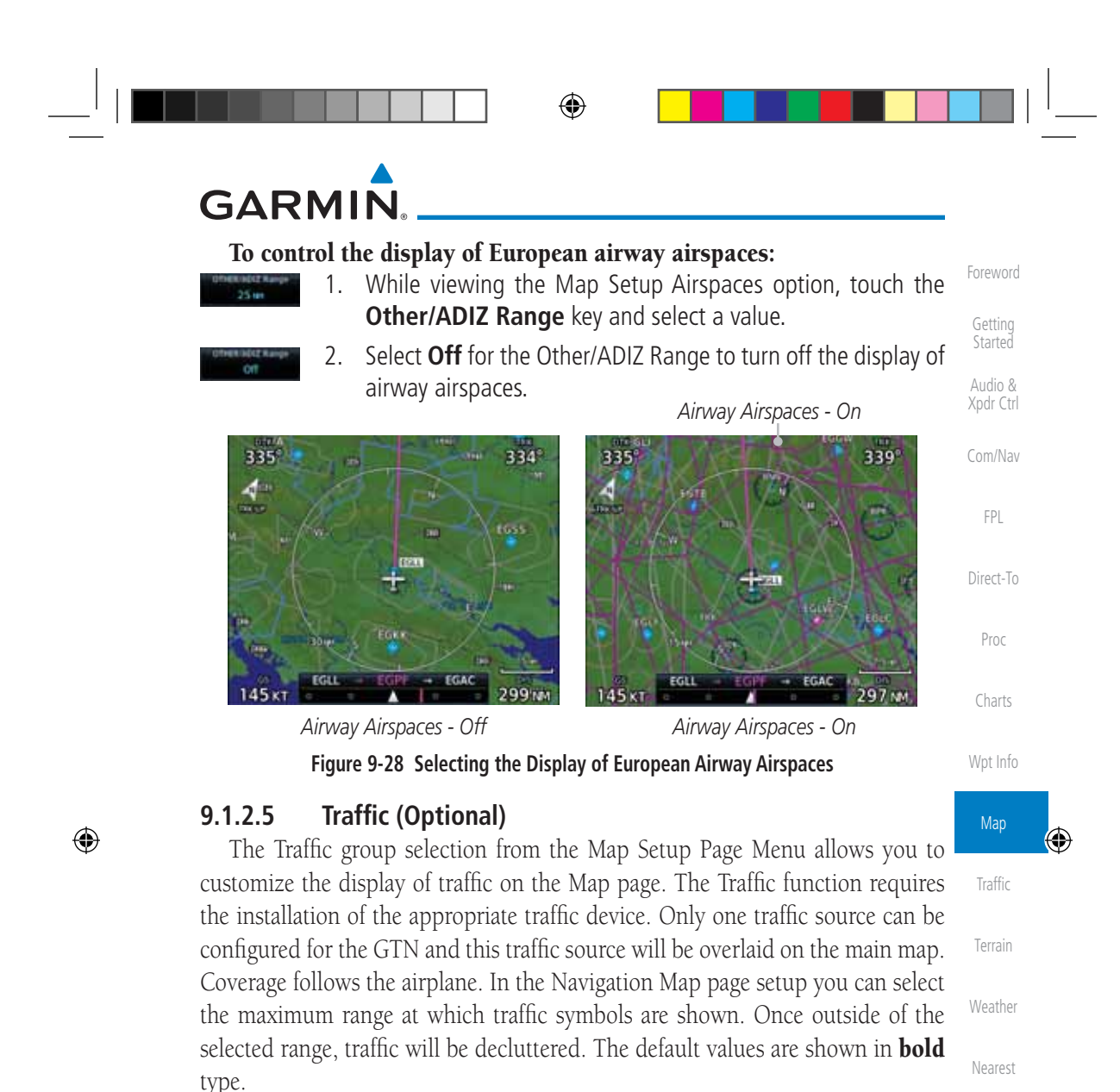

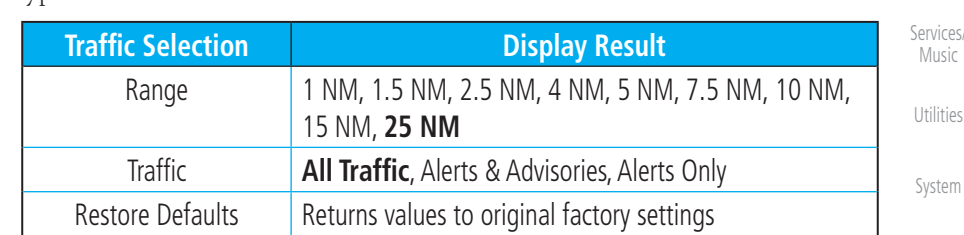

**Table 9-10 Map Page Traffic Display Options**

190-01007-03 Rev. J Garmin GTN 725/750 Pilot's Guide 9-27

Music

Utilities

System

Messages

Symbols

Appendix

Index

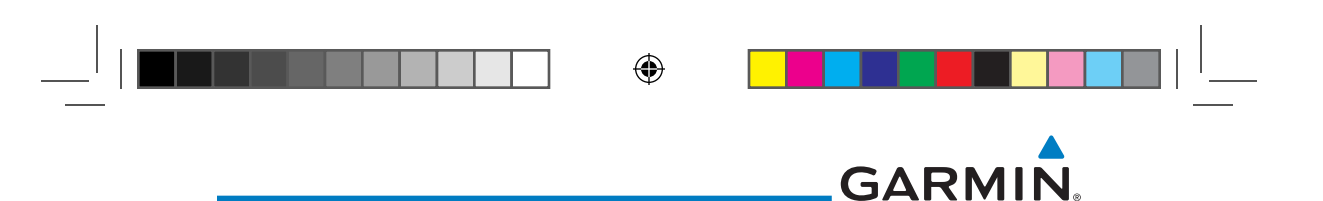

#### **9.1.2.6 Weather (Optional)**

Foreword Getting Started Audio & The Weather group selection from the Map Setup Page Menu allows you to customize the overlay of the available weather information on the Map page. Weather is an optional feature that requires an external weather source, which must be selected to allow the overlay.

> **Feature I** Selection Weather Source **No. 2. Interest Connext, or FIS-B**

Restore Defaults  $\begin{array}{|l|} R$  Returns values to original factory settings **Table 9-11 Map Setup SiriusXM Weather Options**

Cell Movement **Off**, On METAR **Off**, On Cloud Tops **Off**, On Echo Tops **Off**, On Lightning **Off**, On

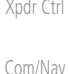

FPL

Direct-To Proc

Charts

Wpt Info

$$
\begin{array}{c|c}\n\hline\n\end{array}
$$
 Map

Traffic

⊕

Terrain

Weather

Nearest

Services/ Music

Utilities

System

Messages

Symbols

**NOTE**: Map overlay keys may remain available even if the information necessary for the overlay is not available. For example: the Radar overlay key is available even if the radar is turned off.

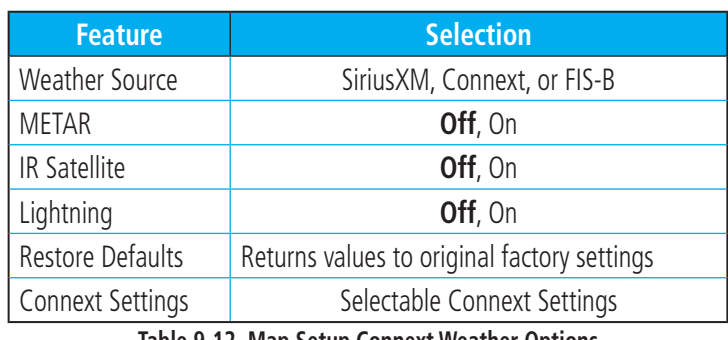

**Table 9-12 Map Setup Connext Weather Options**

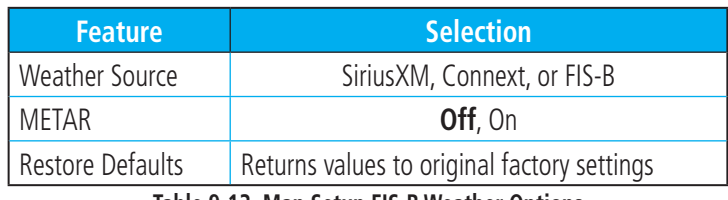

#### **Table 9-13 Map Setup FIS-B Weather Options**

Appendix

Index

9-28 Garmin GTN 725/750 Pilot's Guide 190-01007-03 Rev. J

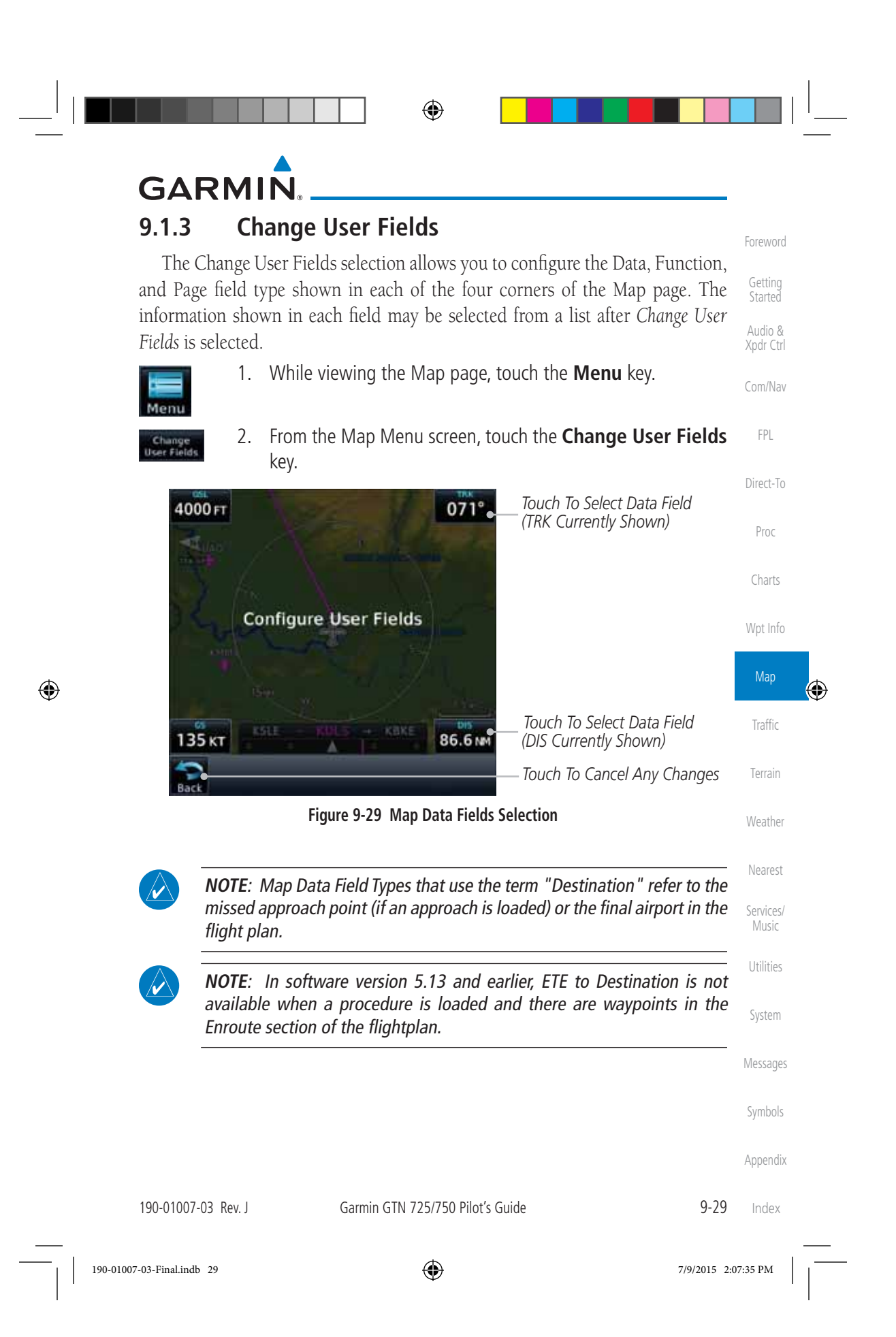

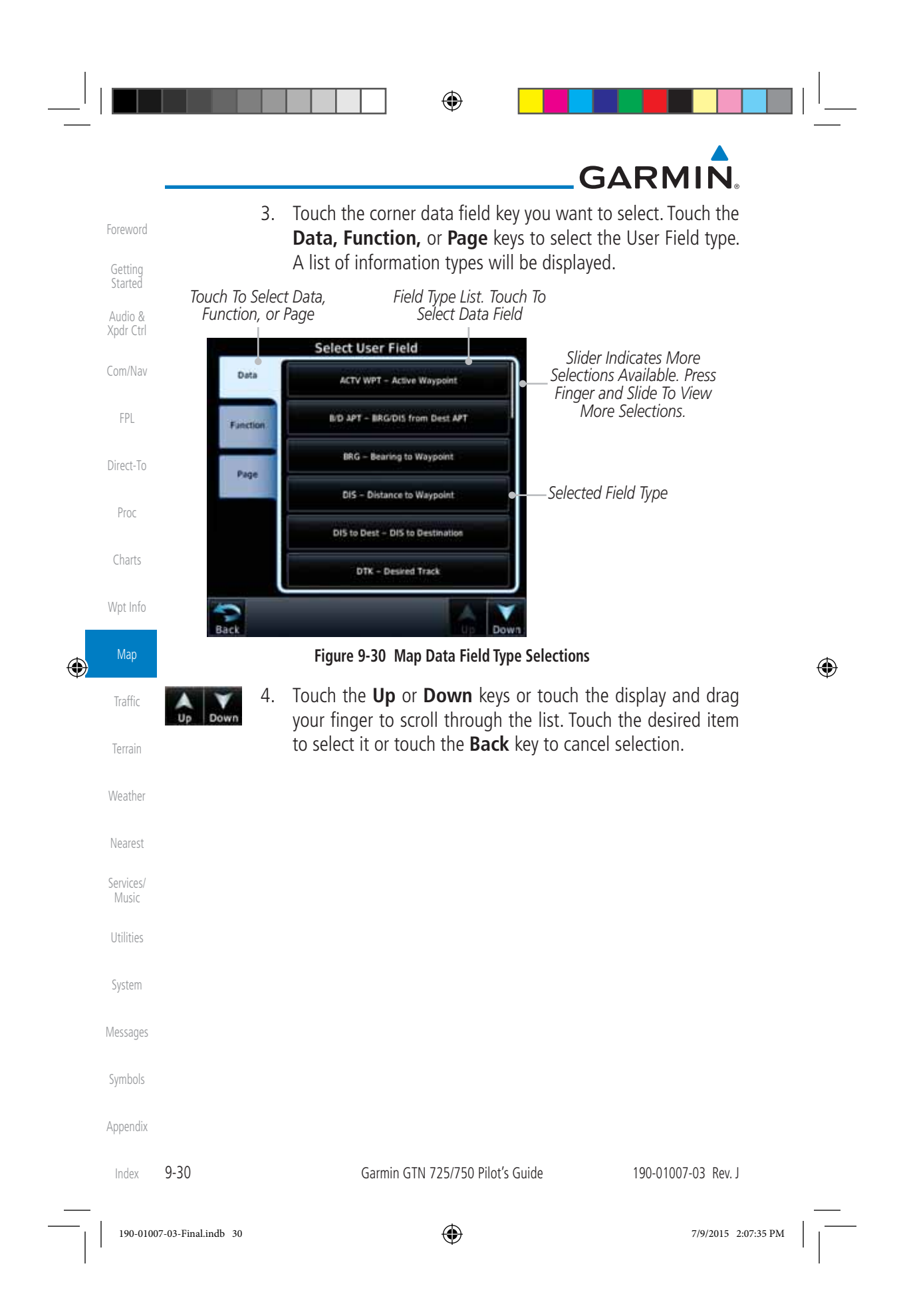

# GARMIN.

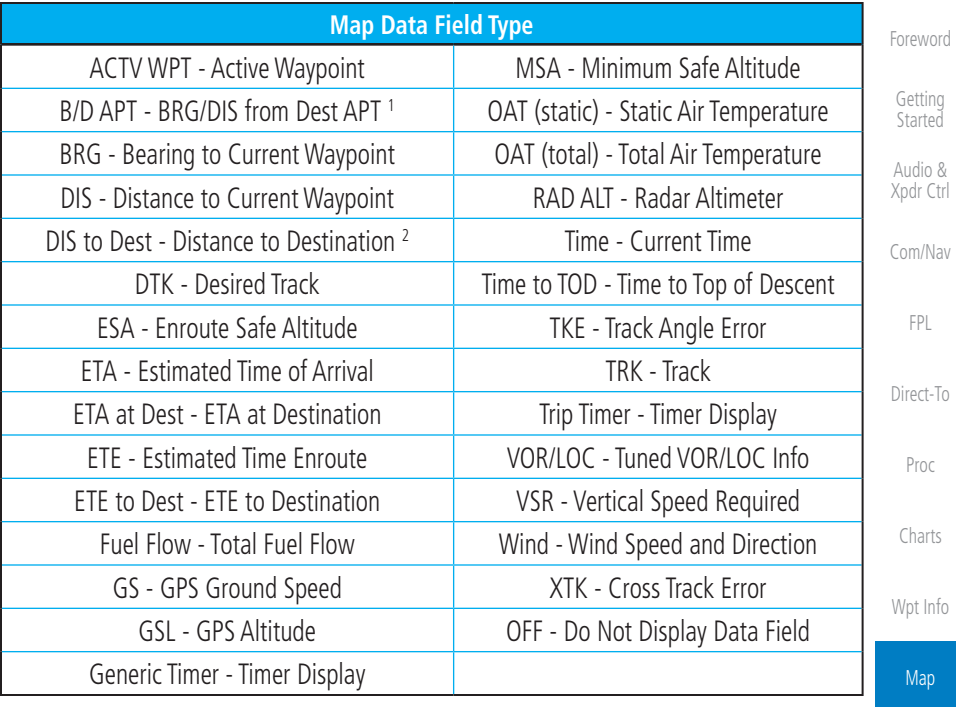

### **Table 9-14 Map Data Field Types of Information**

Note 1: B/D APT is the straight line distance.

Note 2: Dist to DEST is the distance along the flight plan.

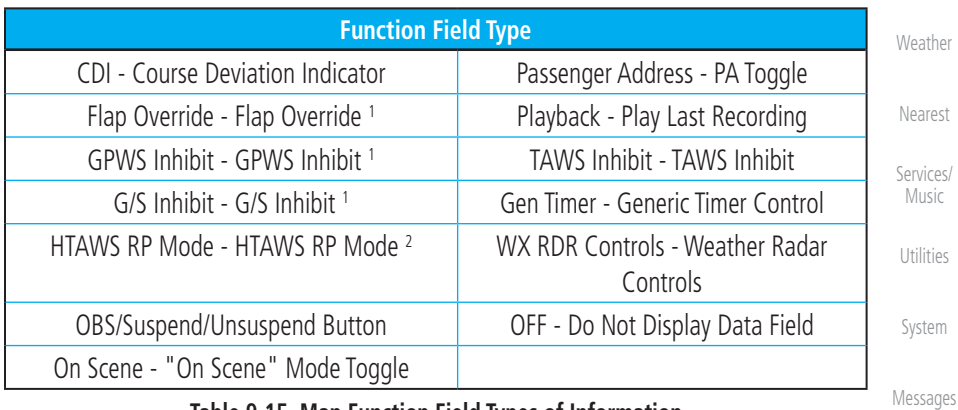

### **Table 9-15 Map Function Field Types of Information**

 Note 1: With TAWS-A enabled Note 2: With HTAWS enabled

 $\bigoplus$ 

190-01007-03 Rev. J Garmin GTN 725/750 Pilot's Guide 9-31

Traffic

 $\bigcirc$ 

Terrain

Symbols

Appendix

Index

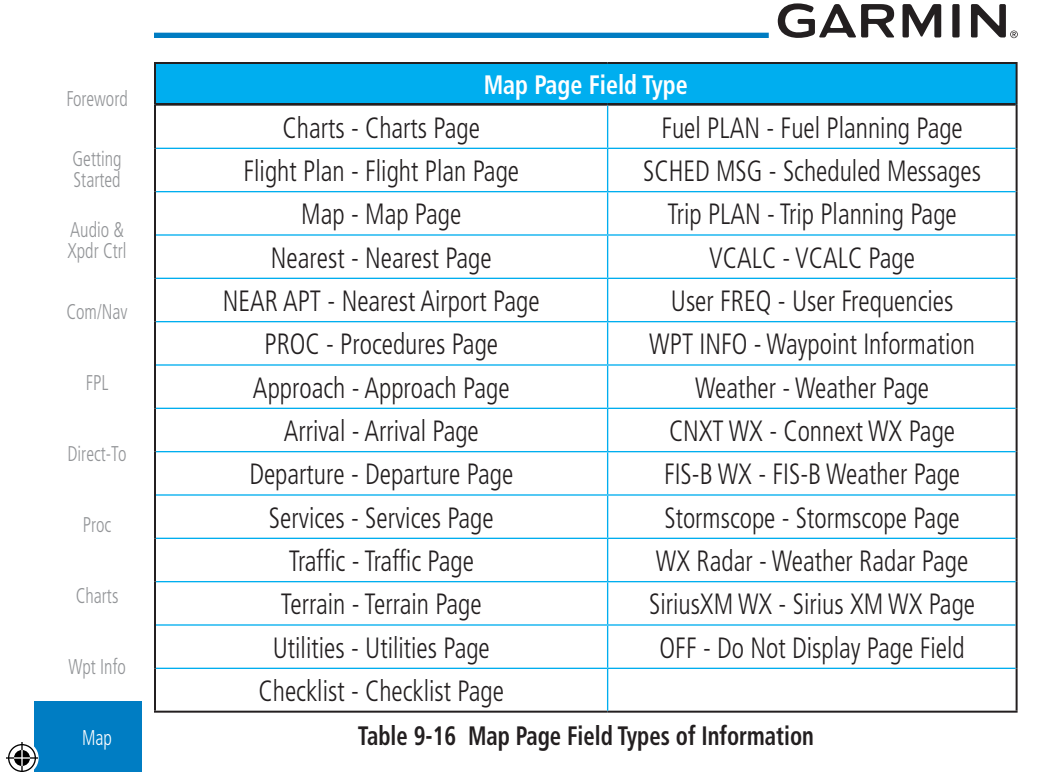

 $\bigoplus$ 

#### Traffic **9.1.4 Map Detail**

The Map Detail feature allows four levels of decluttering to remove map information. The declutter level is displayed in the DCLTR key. There are four levels of decluttering. Level 0 shows the most detail and level 3 shows the least detail.

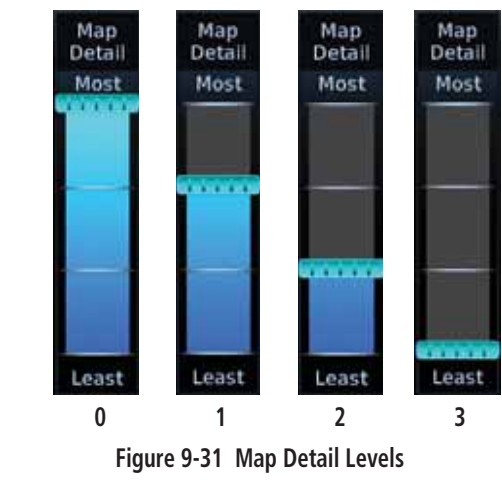

Index

Terrain

Weather

Nearest

Services/ Music

Utilities

System

Messages

Symbols

Appendix

9-32 Garmin GTN 725/750 Pilot's Guide 190-01007-03 Rev. J

190-01007-03-Final.indb 32 7/9/2015 2:07:35 PM

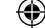

# GARMIN.

 $=$ 

1. While viewing the Map page, touch the **Menu** key.

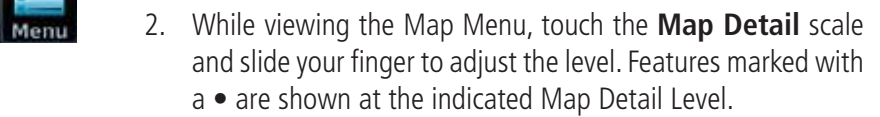

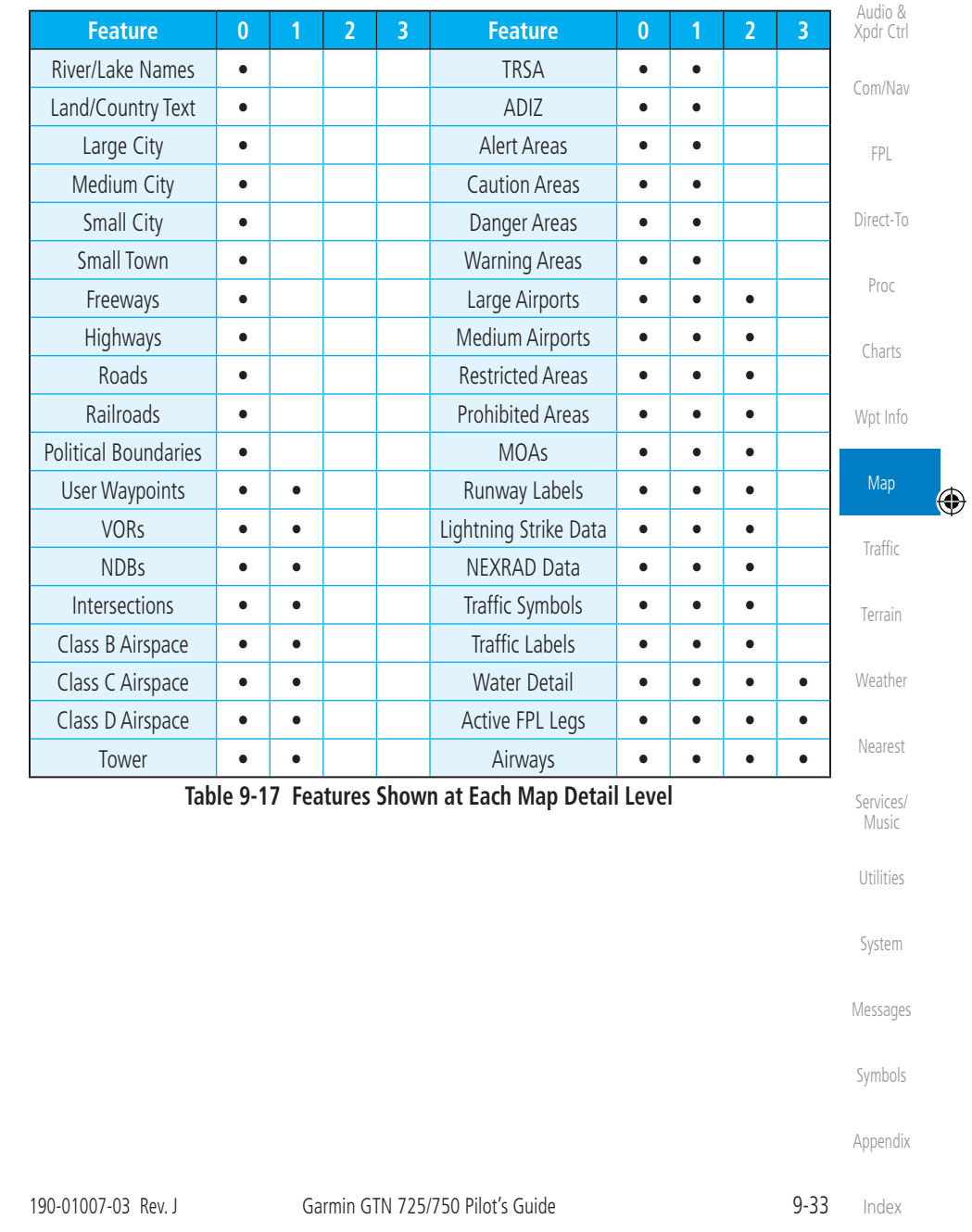

 $\bigoplus$ 

190-01007-03-Final.indb 33 7/9/2015 2:07:35 PM

Foreword

Getting Started

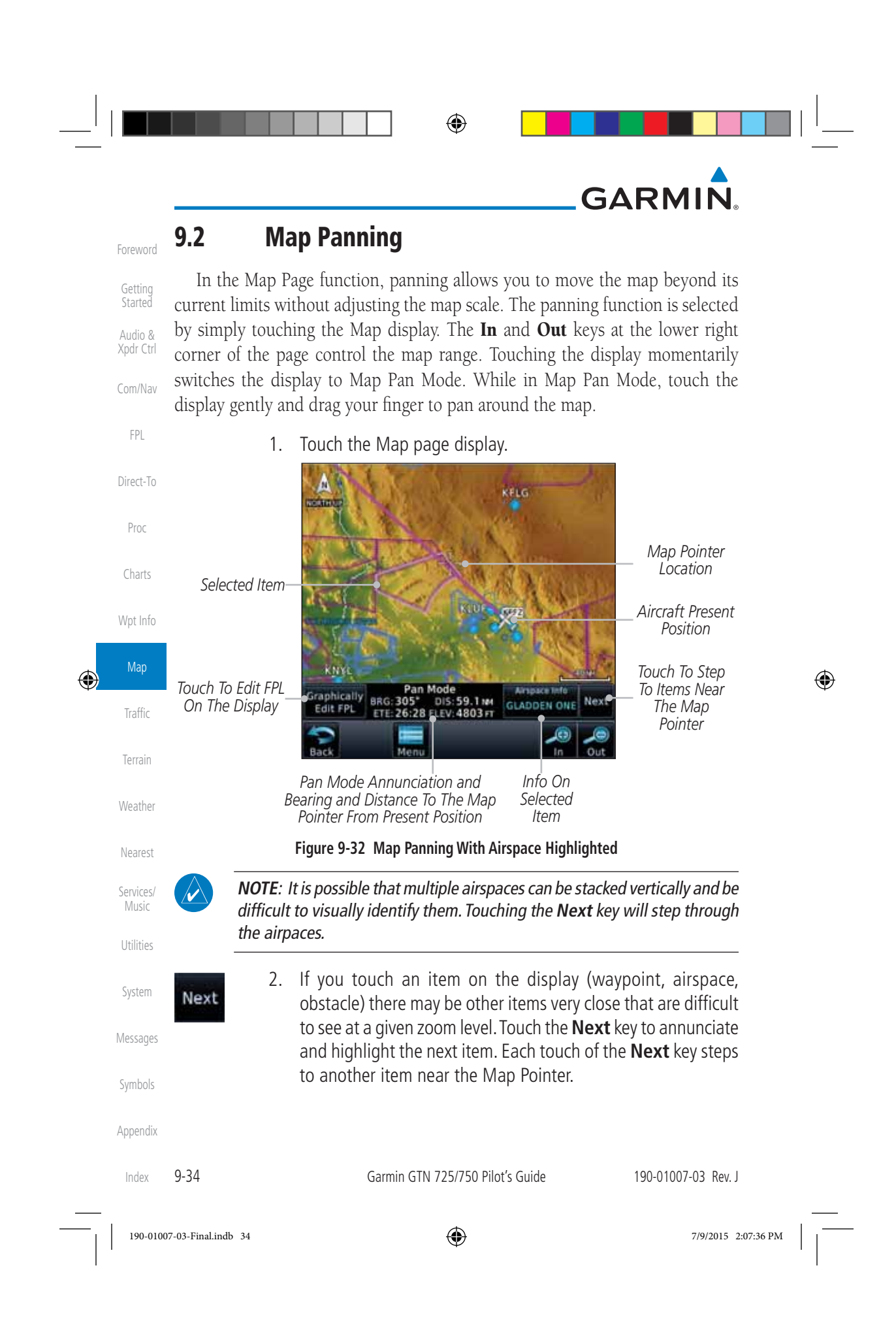

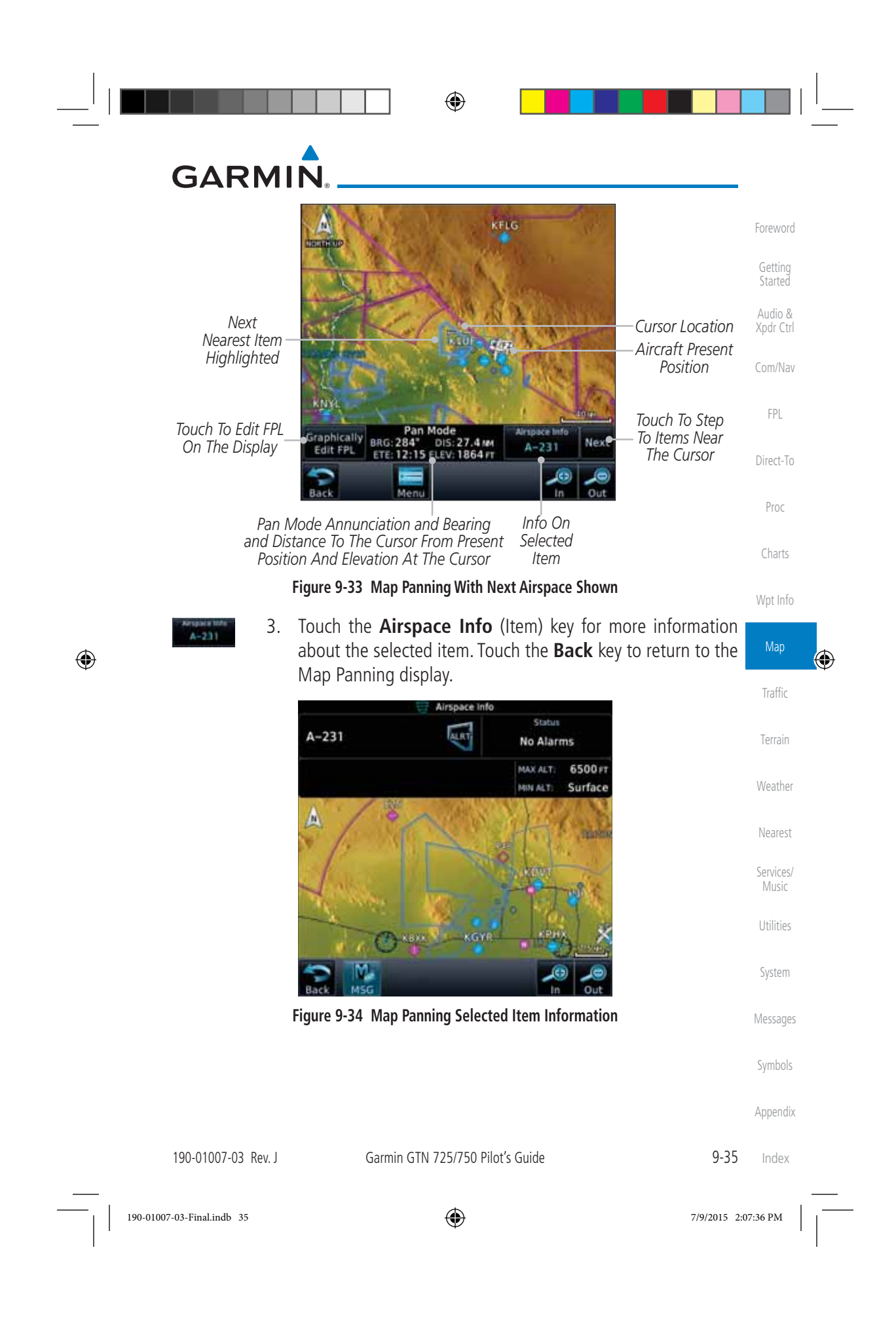

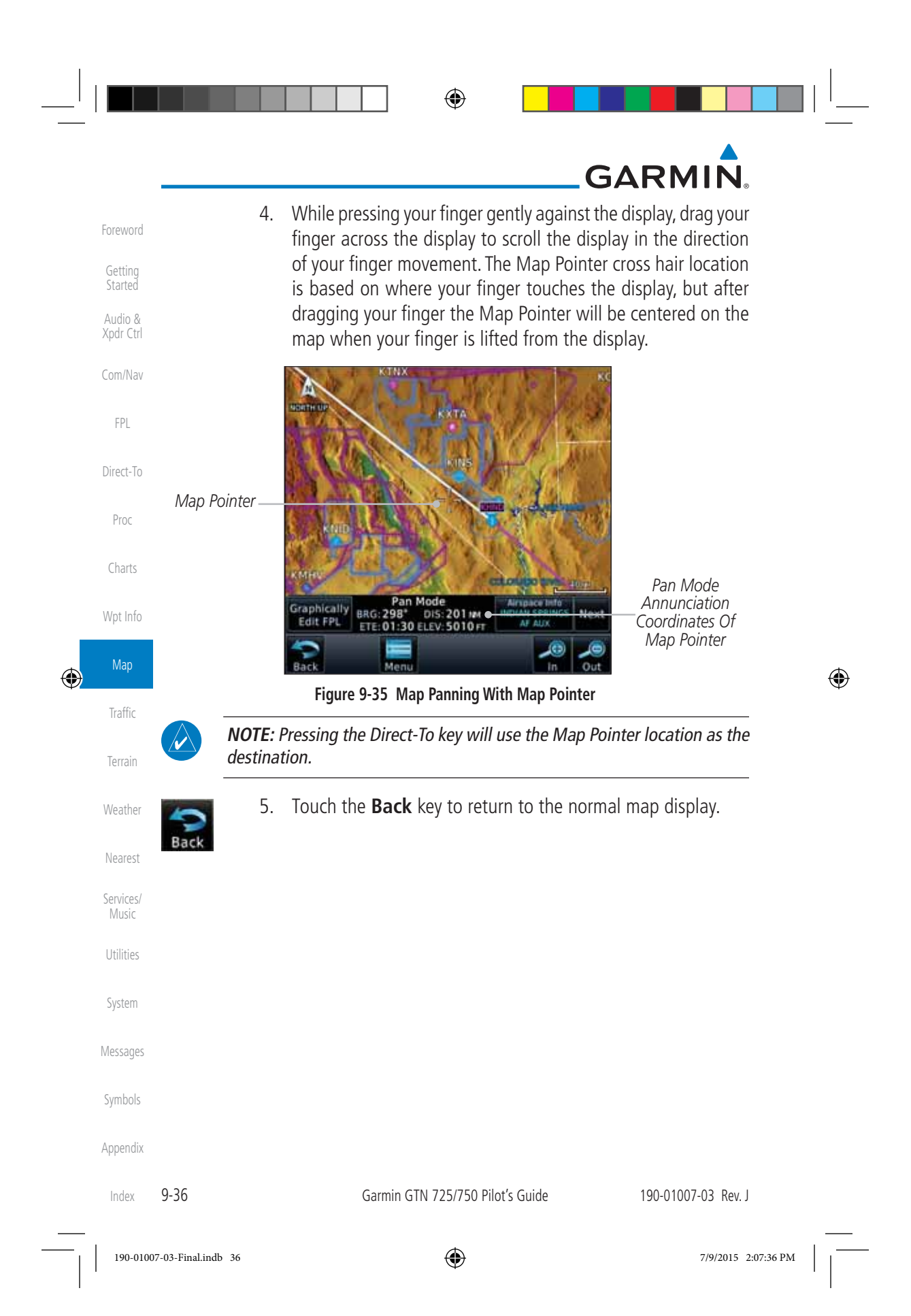

⊕

## **GARMIN**

### **9.3 Map Controls**

While in the Map page function, several controls are available to manage the view and display of information. The In and Out keys at the lower right corner of the page control the map range. Touching the display momentarily switches the display to Map Pan Mode.

Com/Nav While in any of the Map function pages, touching the display starts **Pan Mode.** Options are available to Create a waypoint at the Map Pointer position and to Graphically Edit Flight Plan.

### **9.3.1 Pan Map Mode**

Direct-To The Pan Map mode allows you to move the map display to view the surrounding area.

1. Touch the Map page display.

 2. See the description in the Map Panning section for details of using this feature. Touch the **Back** key to return to the normal Map display.

### **9.3.2 Create Waypoint**

The Create Waypoint function will create a User Waypoint at the Map Pointer location when that location is not an already named object, such as an airport or airspace.

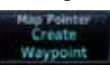

### 1. In Pan Mode, touch the **Create Waypoint** key.

 2. Follow the directions in the Waypoint Info section for Creating User Waypoints.

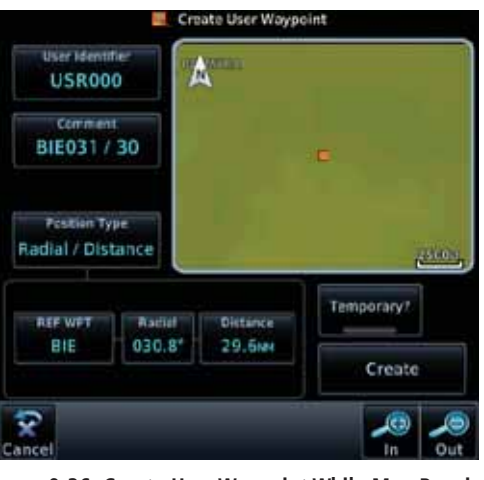

**Figure 9-36 Create User Waypoint While Map Panning**

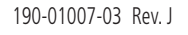

Garmin GTN 725/750 Pilot's Guide 9-37

Index

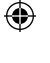

#### Getting **Started**

Foreword

Audio & Xpdr Ctrl

FPL

Proc

Wpt Info

Charts

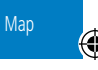

Terrain

Weather

Nearest

Services/ **Music** 

Utilities

System

Messages

Symbols

Appendix

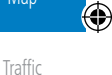

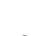

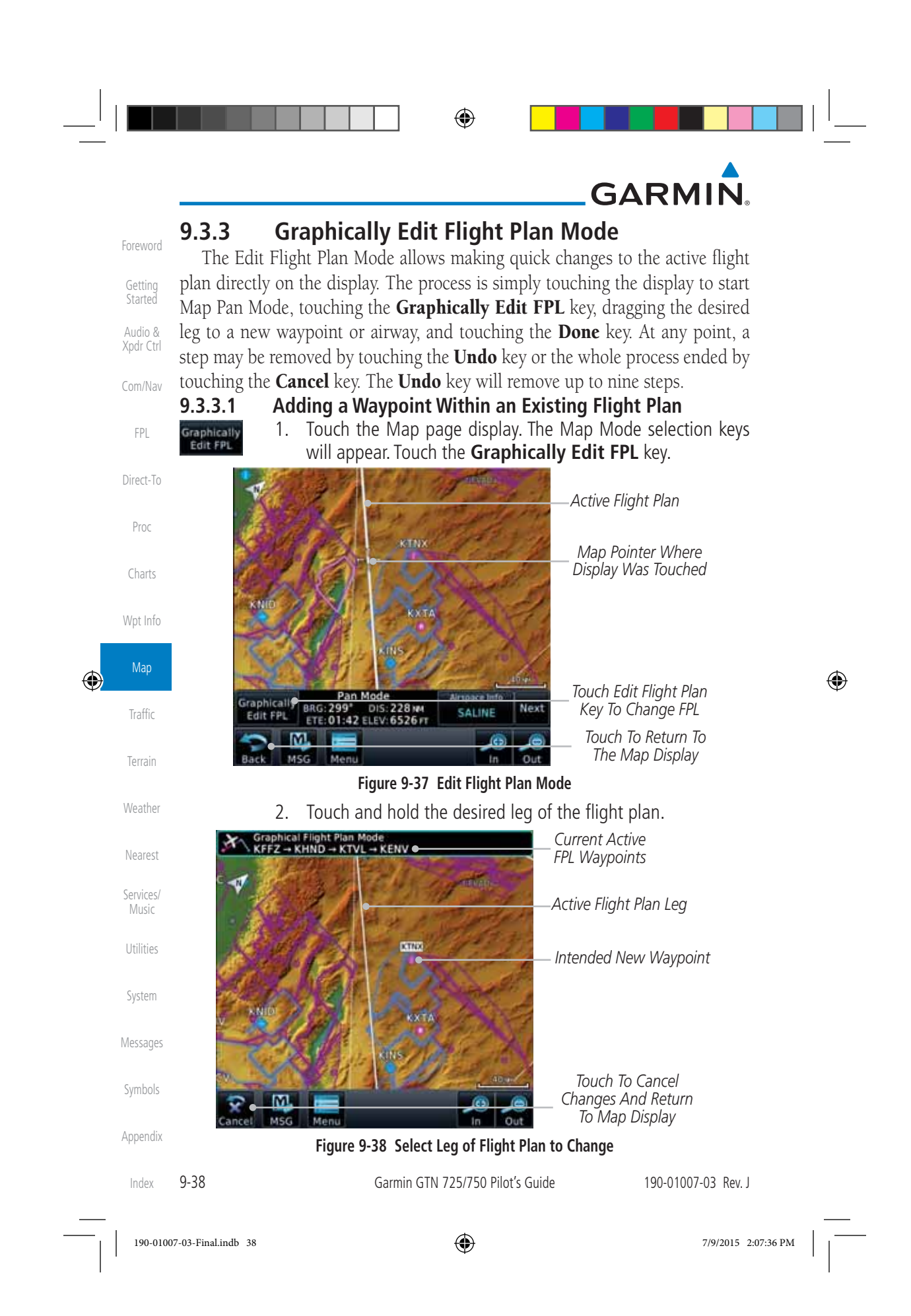

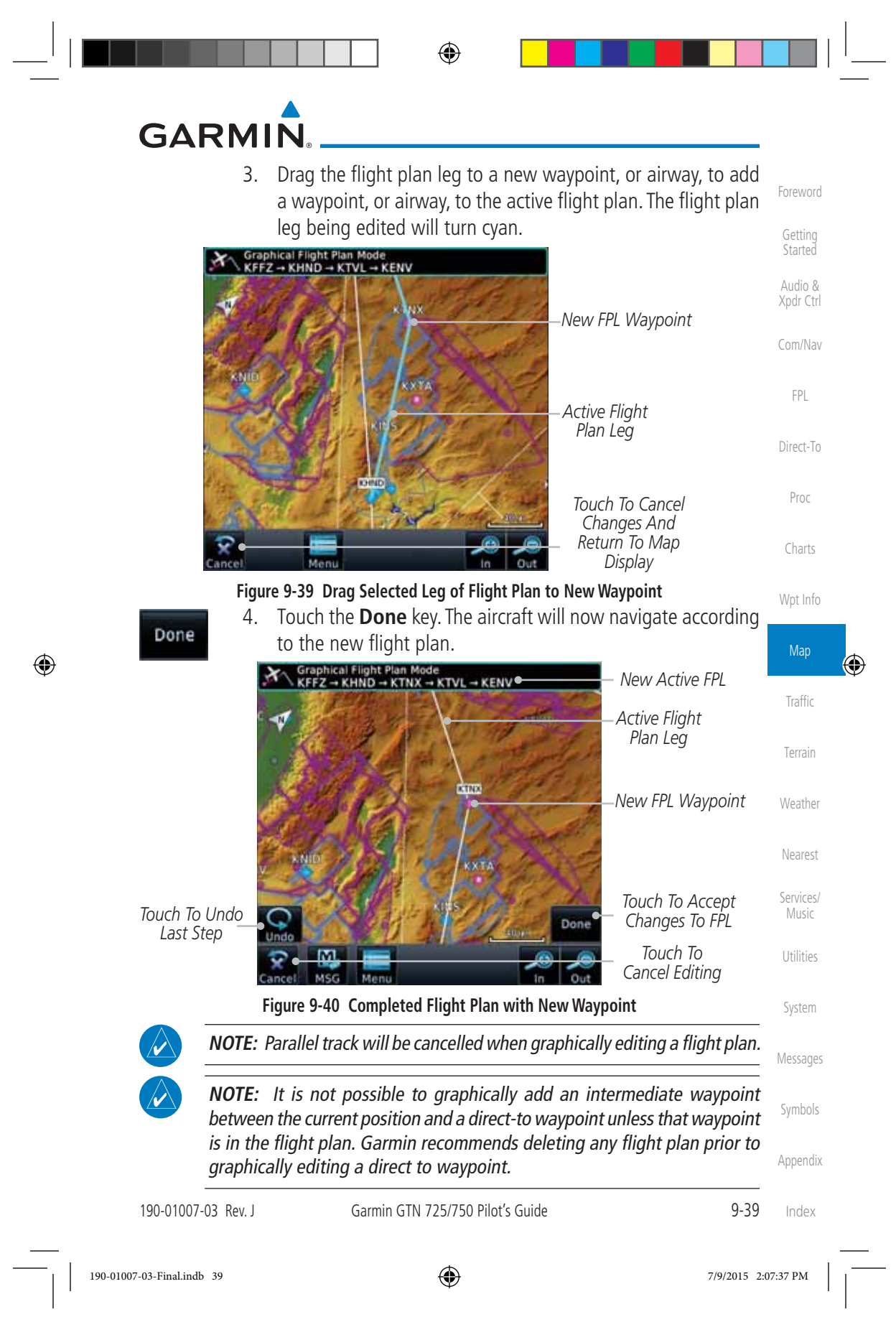

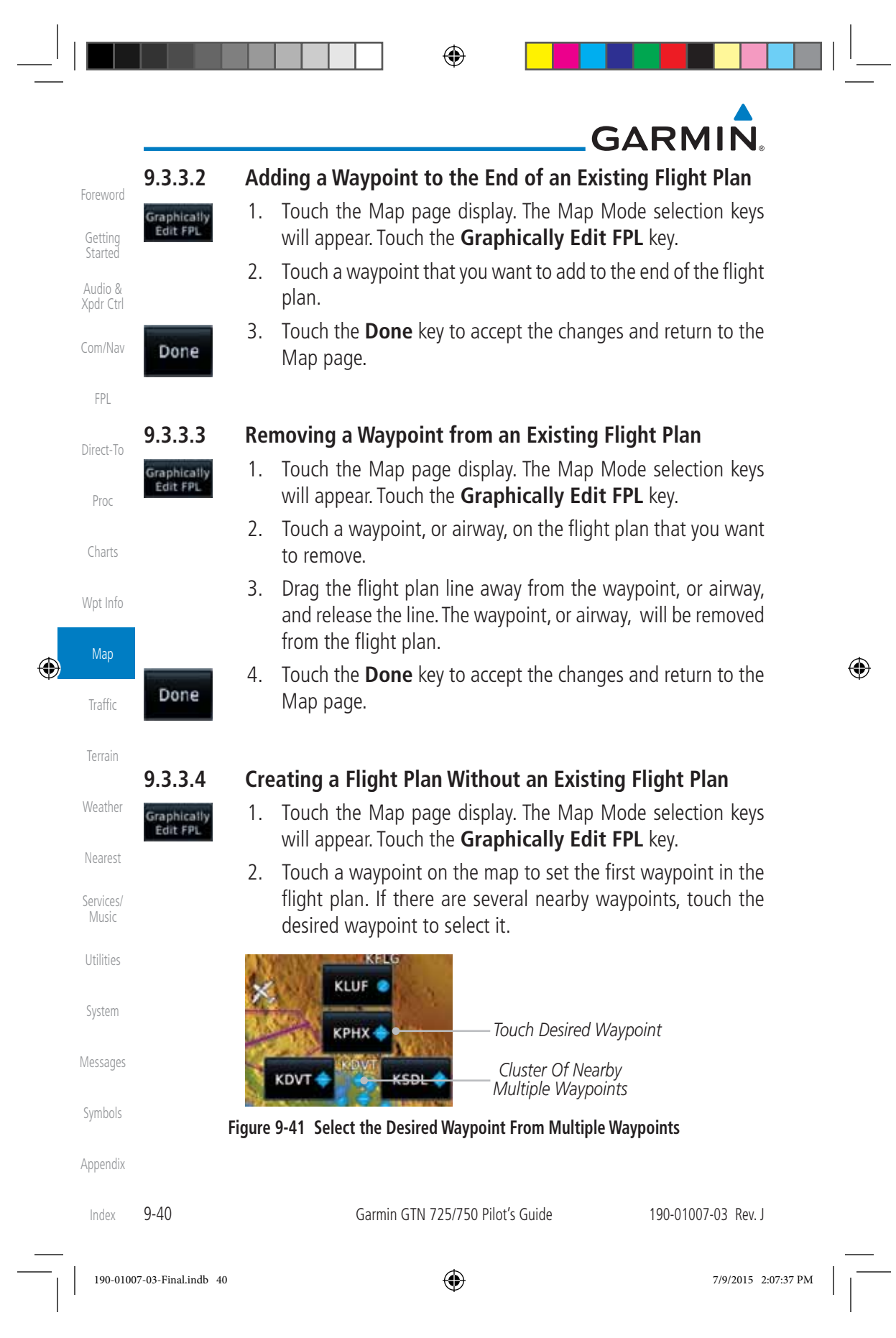

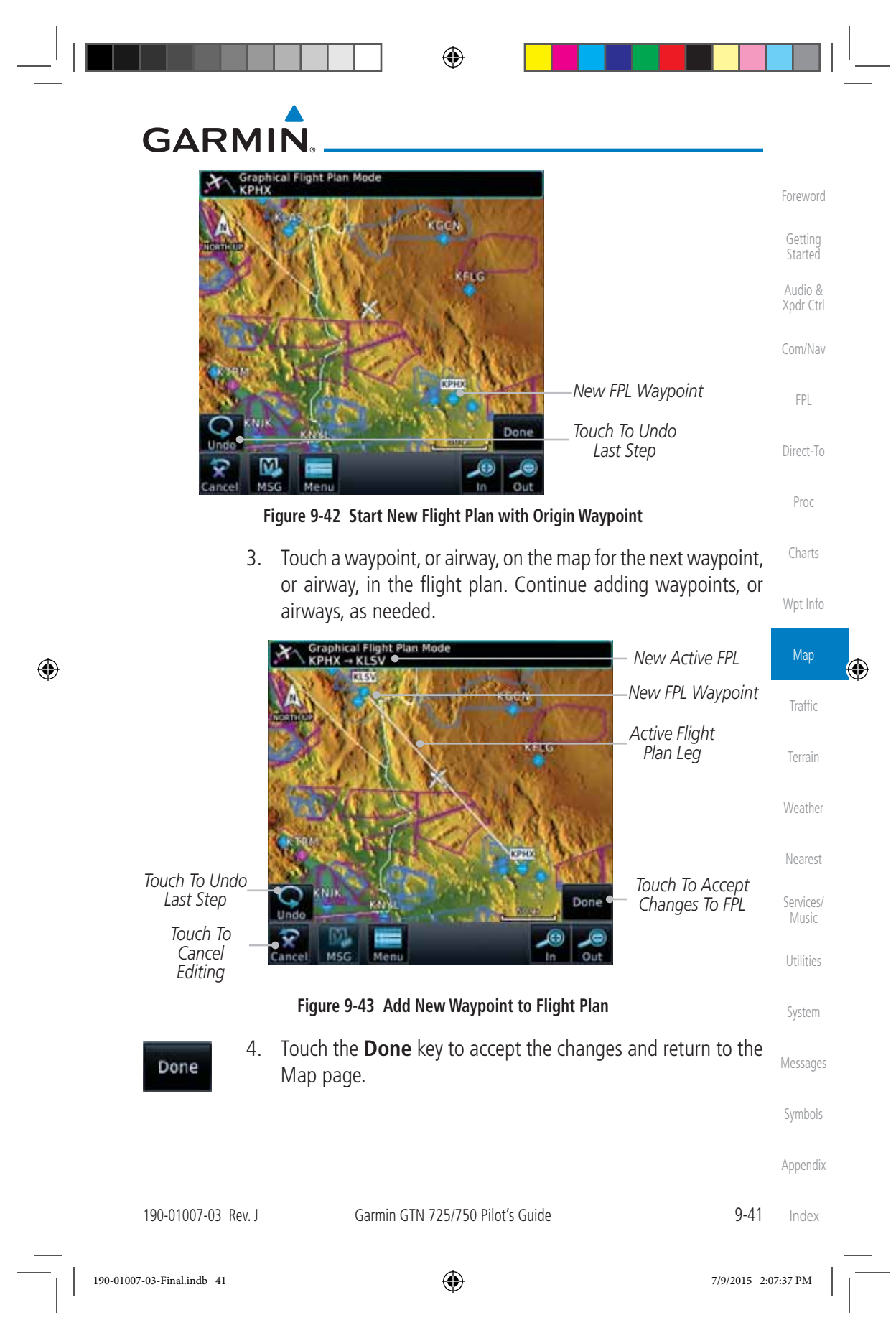

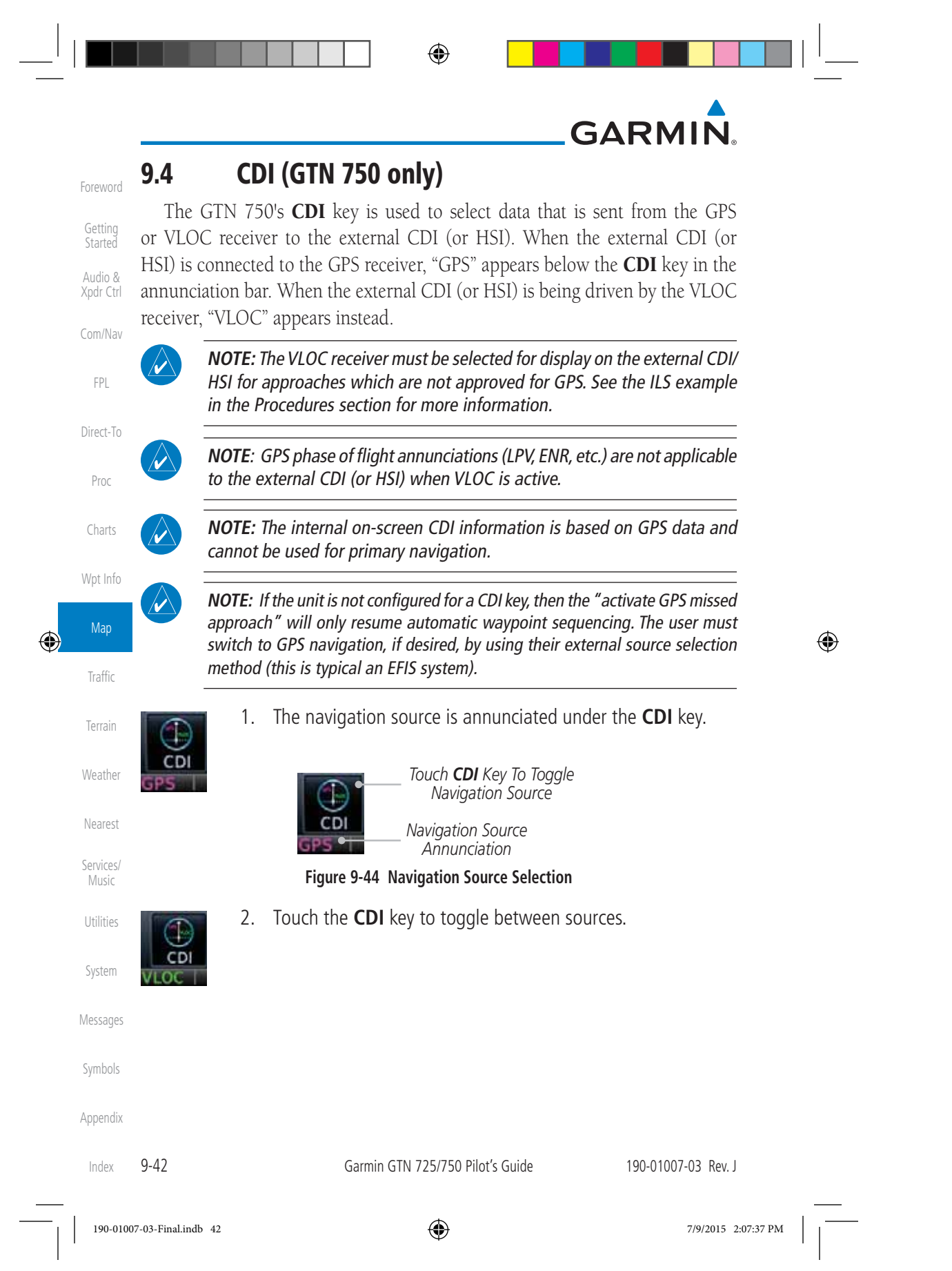

⊕

## **GARMIN 9.5 OBS**

Foreword

Getting **Started** Audio & Xpdr Ctrl

Com/Nav

FPL

Direct-To

Proc

Charts

Wpt Info

The OBS key is used to select manual or automatic sequencing of waypoints. Touching this key selects OBS mode, which retains the current "active to" waypoint as your navigation reference even after passing the waypoint (i.e., prevents sequencing to the next waypoint). Touching the OBS key again returns to normal operation, with automatic sequencing of waypoints. Whenever OBS mode is selected, you may set the desired course To/From a waypoint using the pop-up window on the GTN 7XX or with the external OBS selector on your HSI or CDI. For leg types that do not support OBS, this key will be shown as a **SUSP** key. This key will then also function as an **Unsuspend** key for legs that auto-suspend, such as holds, missed approaches, etc.

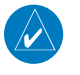

Ente

 $\bigoplus$ 

**NOTE**: In dual GTN installations with crossfill on, the OBS course will only be updated real time on the GTN that is receiving the new OBS course. The course will be transferred to the other GTN when OBS is exited.

- 1. Touch the **OBS** key to enable the OBS function. OBS
	- 2. Enter the desired OBS heading using the keypad and touch Map **Enter**. ⊕ 3. The OBS heading will be shown in the flight plan annunciation Traffic above the CDI in the lower portion of the display. The OBS function annunciation will show. Terrain *Next FPL Leg* Weather 7750<sub>FT</sub> 037 *Runway Extension* D ETAR CN Nearest ning. *Destination Wpt* Services/ Music *Ownship Position* Utilities vil. *Active FPL Leg* System *OBS Heading*  $obs.036$ 136 ki  $0.8<sub>M4</sub>$ Messages *Touch the OBS Key To Enable OBS Function* Symbols *OBS Function Annunciation* Appendix **Figure 9-45 OBS Course Selection**

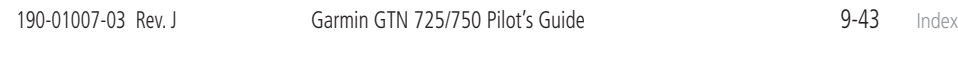

190-01007-03-Final.indb 43 7/9/2015 2:07:37 PM

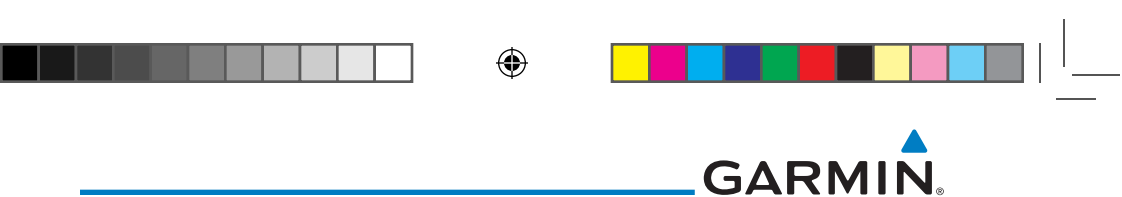

### **9.6 Map Symbols**

Foreword

Getting Started Audio & Xpdr Ctrl

Com/Nav

Various symbols are used to distinguish between waypoint types. The identifiers for any on-screen waypoints can also be displayed. Special-use and controlled airspace boundaries appear on the map, showing the individual sectors in the case of Class B, Class C, or Class D airspace. The following symbols are used to depict the various airports and navaids on the Map Page:

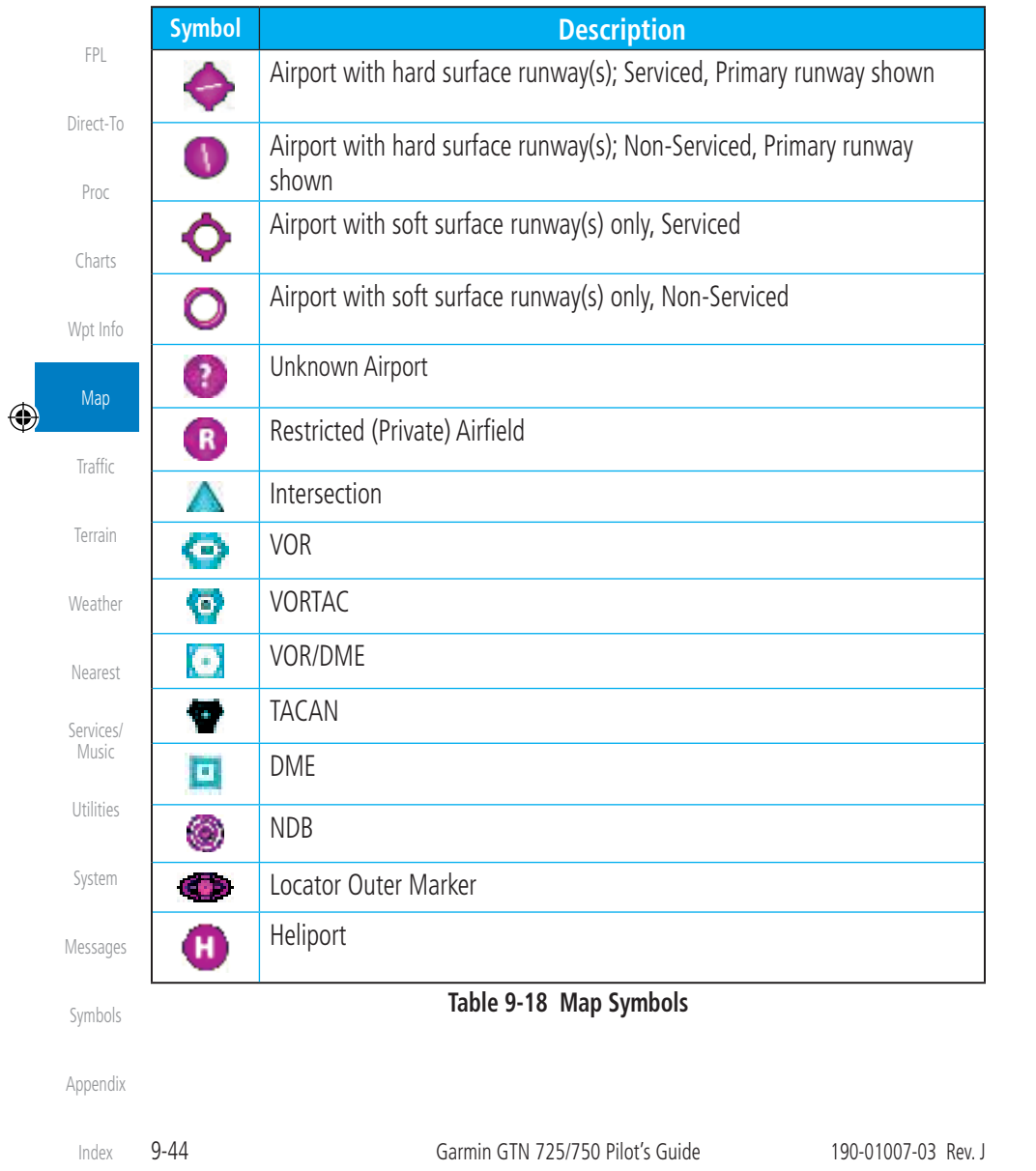

 $\bigoplus$ 

190-01007-03-Final.indb 44 7/9/2015 2:07:38 PM

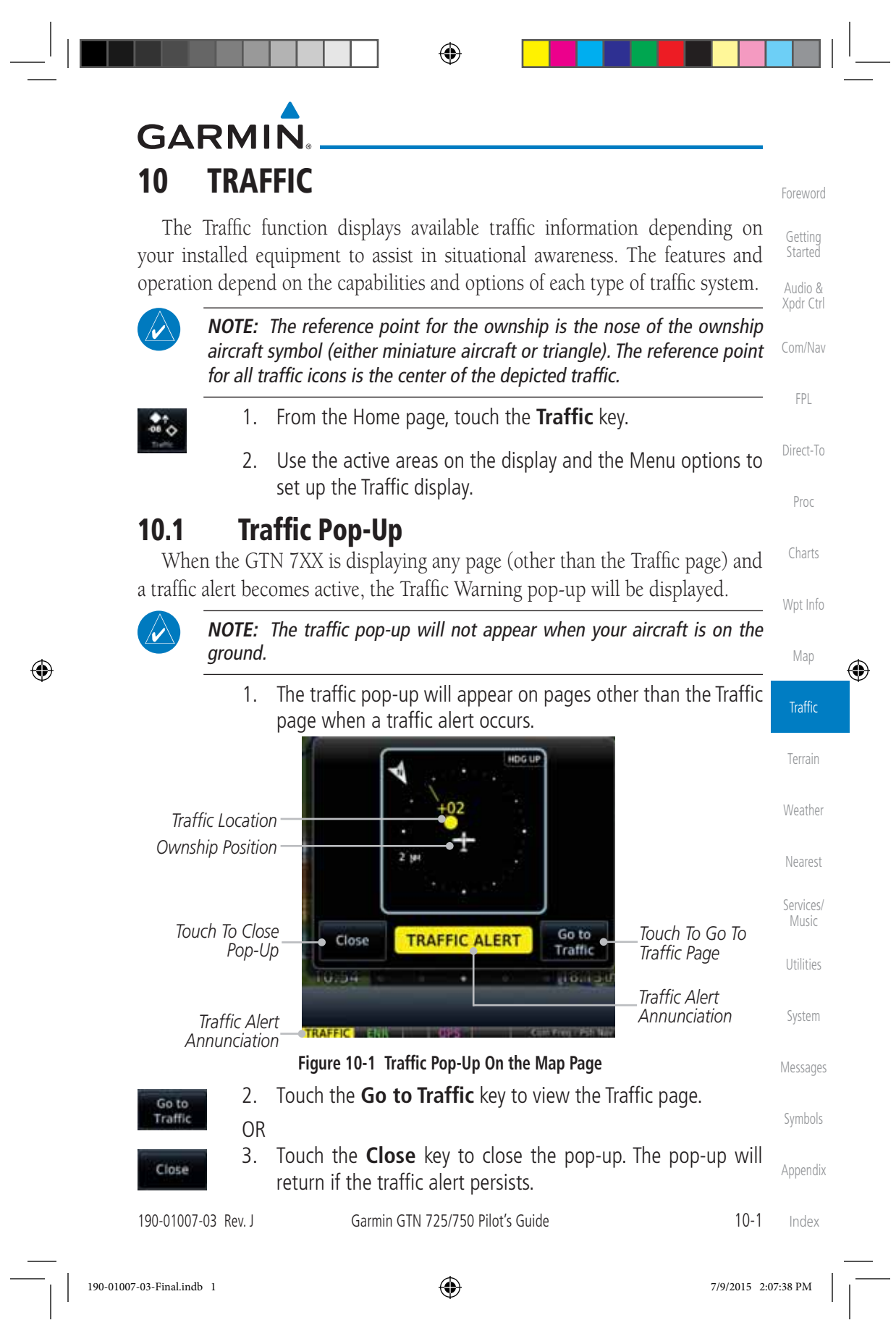

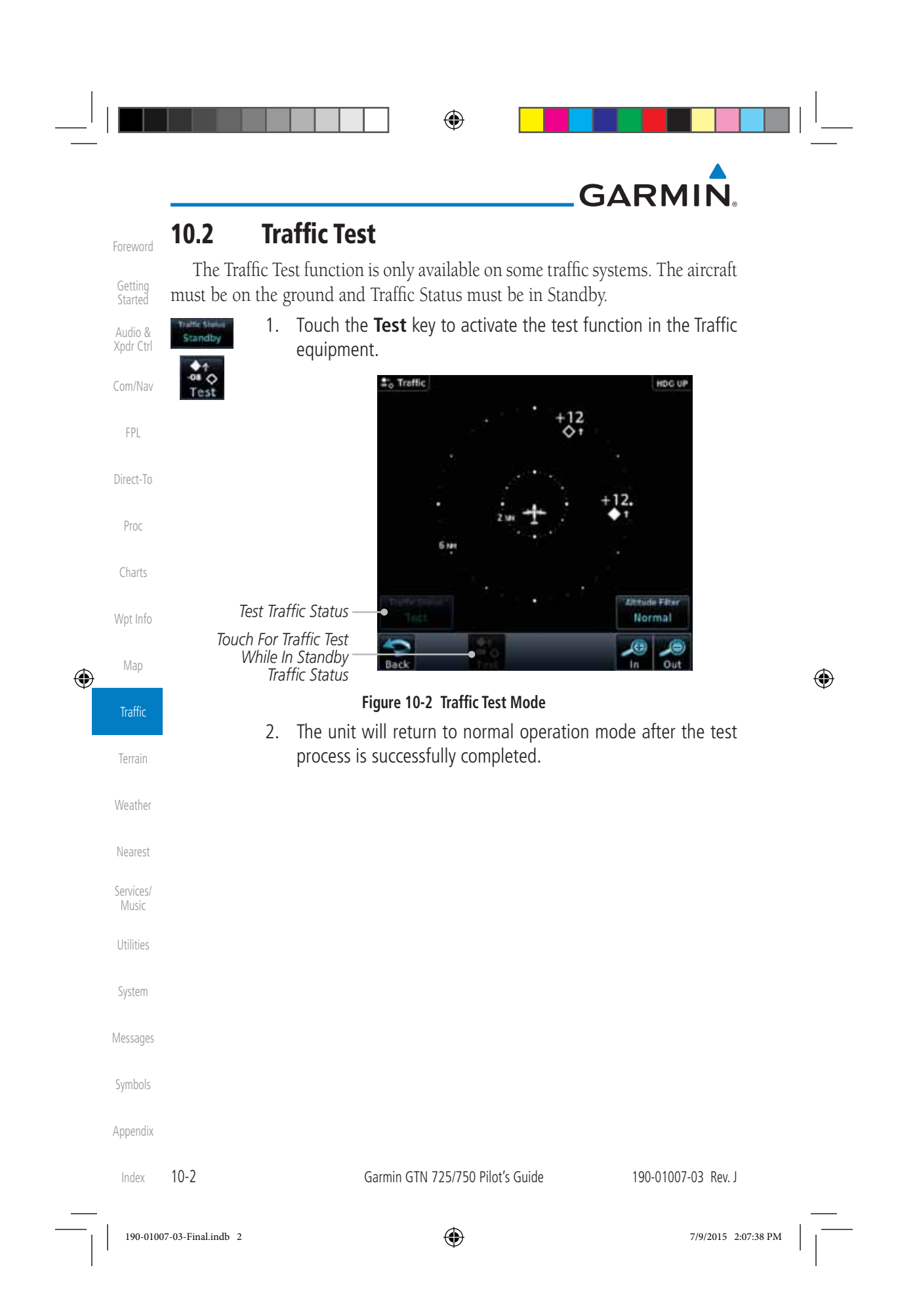

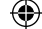

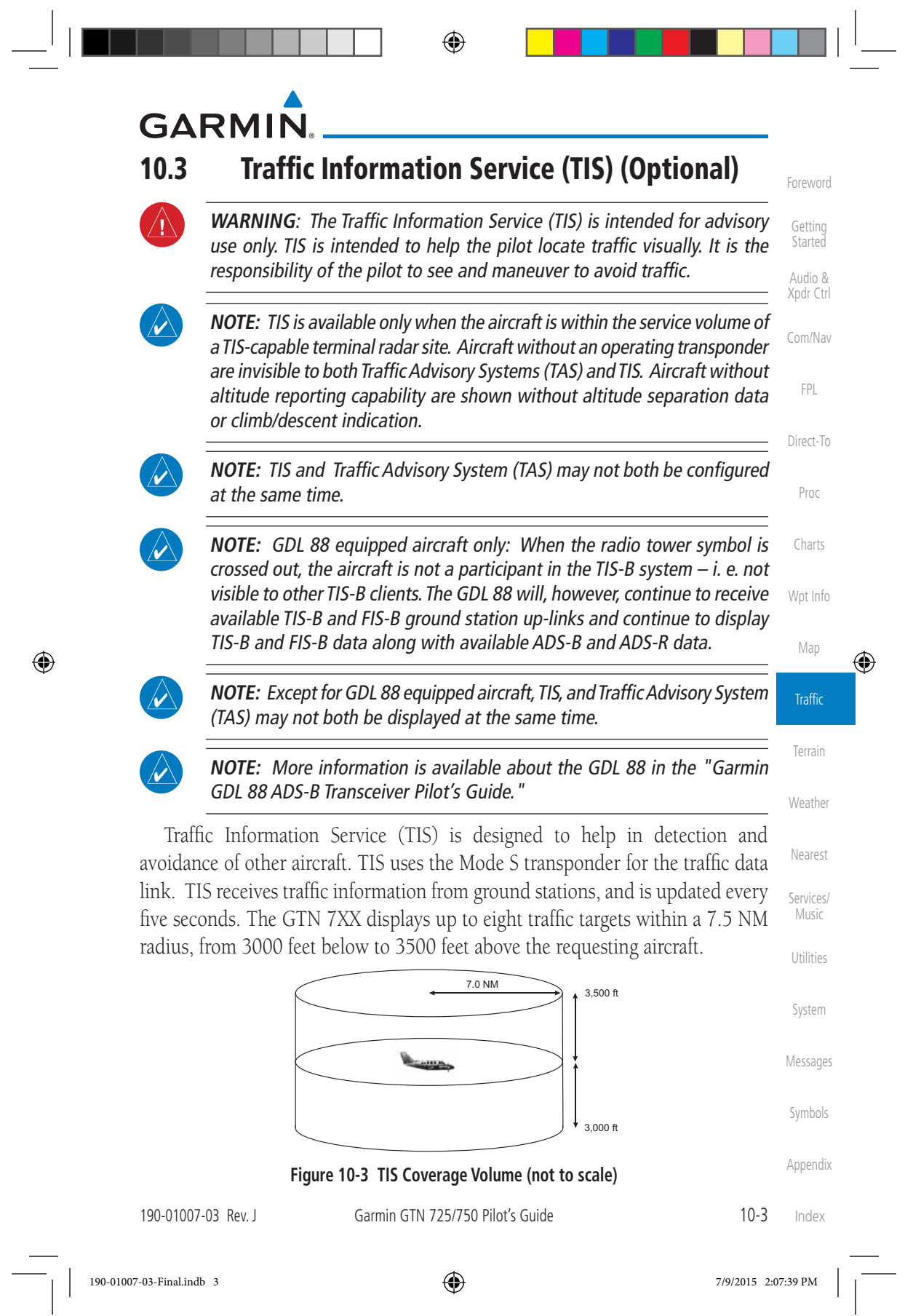

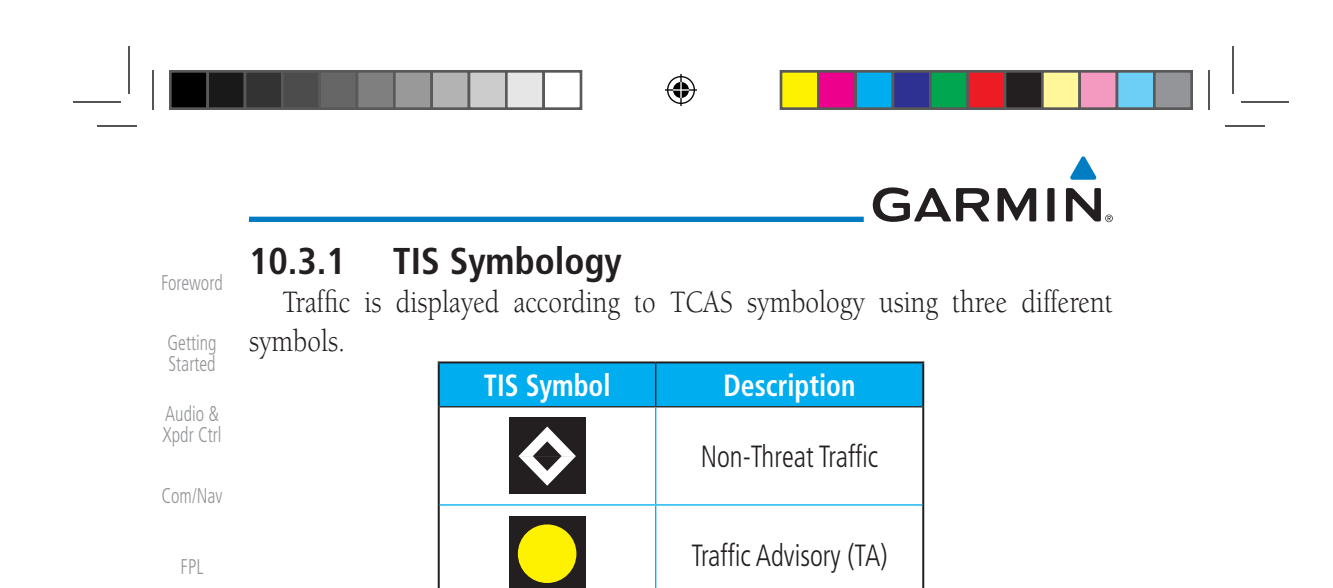

Direct-To

Proc

Charts

Wpt Info

Map

 $\bigoplus$ 

**Traffic** 

Terrain

Weather

Nearest

Services/ Music

Utilities

System

Messages

Symbols

Appendix

Traffic Advisories (TA) alert the crew to intruding aircraft. When traffic meets the advisory criteria for the TA, a solid yellow circle symbol is generated. A Nonthreat Advisory, shown as an open white diamond, indicates that an intruding aircraft is at greater than  $\pm 1200$  feet relative altitude or the distance is beyond five NM. A Traffic Advisory that is beyond the selected display range is indicated by a half TA symbol at the edge of the screen at the relative bearing of the intruder.

**Table 10-1 TIS Traffic Symbols**

Traffic Advisory Off Scale

TIS also provides a vector line showing the direction in which the traffic is moving, to the nearest 45°. Traffic information for which TIS is unable to determine the bearing (non-bearing traffic) is displayed in the center of the Traffic Page or in a banner on maps other than the Traffic Map Page on which traffic can be displayed.

The altitude difference between the requesting aircraft and other intruder aircraft is displayed above/below the traffic symbol in hundreds of feet. If the other aircraft is above the requesting aircraft, the altitude separation appears above the traffic symbol with a "+" sign; if below, the altitude separation appears below. Altitude trend is displayed as an up/down arrow (for speeds greater than 500 fpm in either direction) to the right of the target symbol. Traffic symbols for aircraft without altitude reporting capability appear without altitude separation or climb/descent information.

Always remember that TIS cannot alert you to the presence of aircraft that are not equipped with transponders, nor can it alert you to aircraft that may be nearby, but obscured from the ground surveillance radar by interfering terrain.

Index

10-4 Garmin GTN 725/750 Pilot's Guide 190-01007-03 Rev. J

190-01007-03-Final.indb 4 7/9/2015 2:07:39 PM

◈

### **GARMIN 10.3.2 Traffic Page**

 $\bigoplus$ 

The Traffic Map Page is configured to show surrounding TIS traffic data in relation to the aircraft's current position and altitude, without clutter from the basemap. Aircraft orientation on this map is always heading up unless there is no valid heading.

Foreword

Getting Started Audio & Xpdr Ctrl

Com/Nav

FPL

The traffic mode is annunciated in the upper left corner of the Traffic Map Page. When the aircraft is on the ground, TIS automatically enters Standby Mode. Once the aircraft is airborne, TIS switches from Standby to Operating Mode and the GTN 7XX begins to display traffic information.

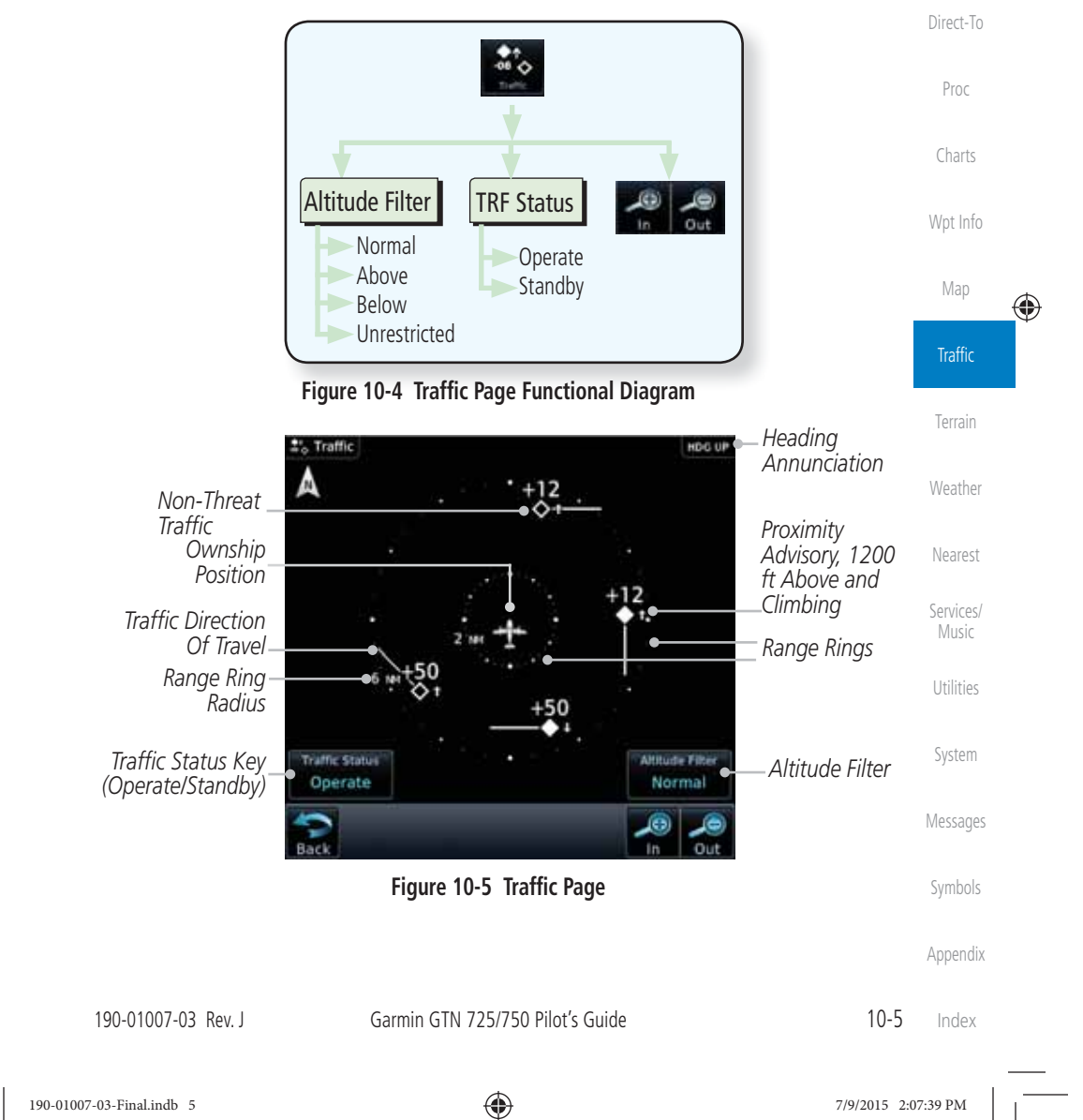

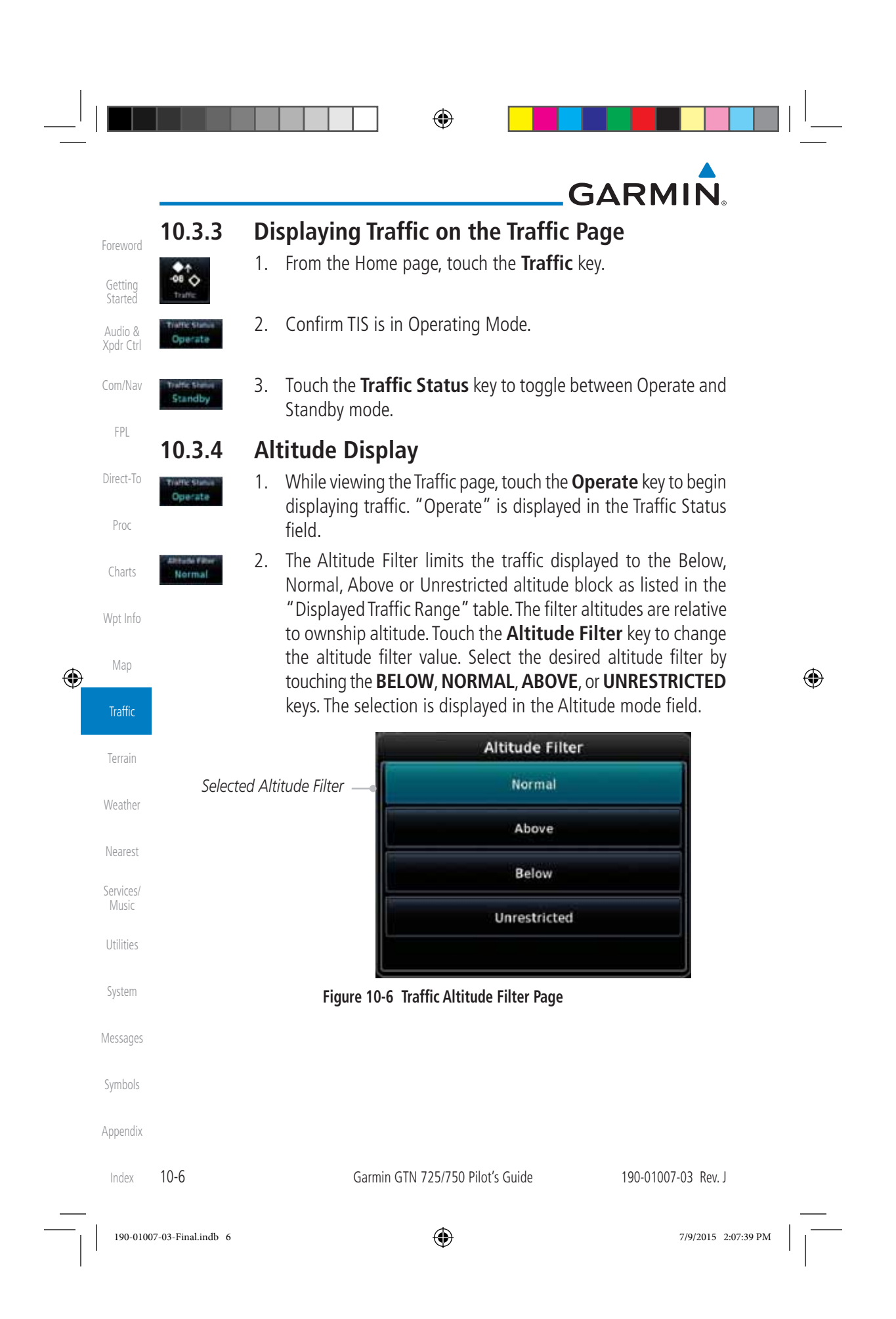

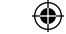

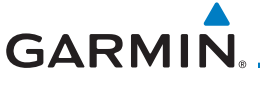

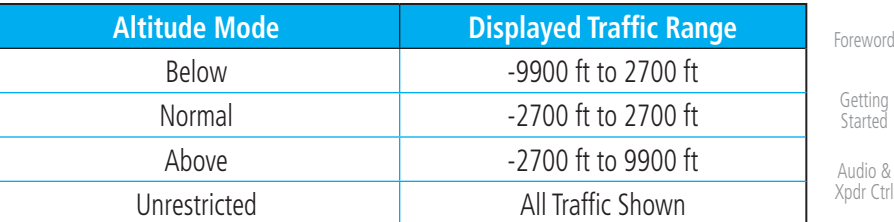

**Table 10-2 Displayed Traffic Range**

### **10.3.5 TIS Limitations**

 $\overline{\mathscr{N}}$ 

 $\bigoplus$ 

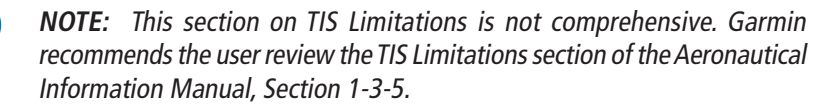

TIS is NOT intended to be used as a collision avoidance system and does not relieve the pilot of responsibility to "see and avoid" other aircraft. TIS should not be used for avoidance maneuvers during IMC or other times when there is no visual contact with the intruder aircraft. TIS is intended only to assist in visual acquisition of other aircraft in VMC. No recommended avoidance maneuvers are provided for, nor authorized, as a direct result of a TIS intruder display or TIS advisory.

While TIS is a useful aid to visual traffic avoidance, it has some system limitations that must be fully understood to ensure proper use. Many of these limitations are inherent in secondary radar surveillance. In other words, the information provided by TIS will be no better than that provided to ATC. TIS will only display aircraft with operating transponders installed.

TIS relies on surveillance of the Mode S radar, which is a "secondary surveillance" radar similar to the Air Traffic Control Radar Beacon System (ATCRBS). TIS operation may be intermittent during turns or other maneuvering. TIS is dependent on two-way, "line-of-sight" communication between the aircraft and the Mode S radar. Whenever the structure of the client aircraft comes between the transponder antenna (usually located on the underside of the aircraft) and the ground-based radar antenna, the signal may be temporarily interrupted. Other limitations and anomalies associated with TIS are described in the AIM, Section 4-5-6.

Appendix

Com/Nav

FPL

Direct-To

Proc

Charts

Wpt Info

Map

⊕

**Traffic** 

Terrain

Weather

Nearest

Services/ Music

Utilities

System

Messages

Symbols

190-01007-03 Rev. J Garmin GTN 725/750 Pilot's Guide 10-7 Index

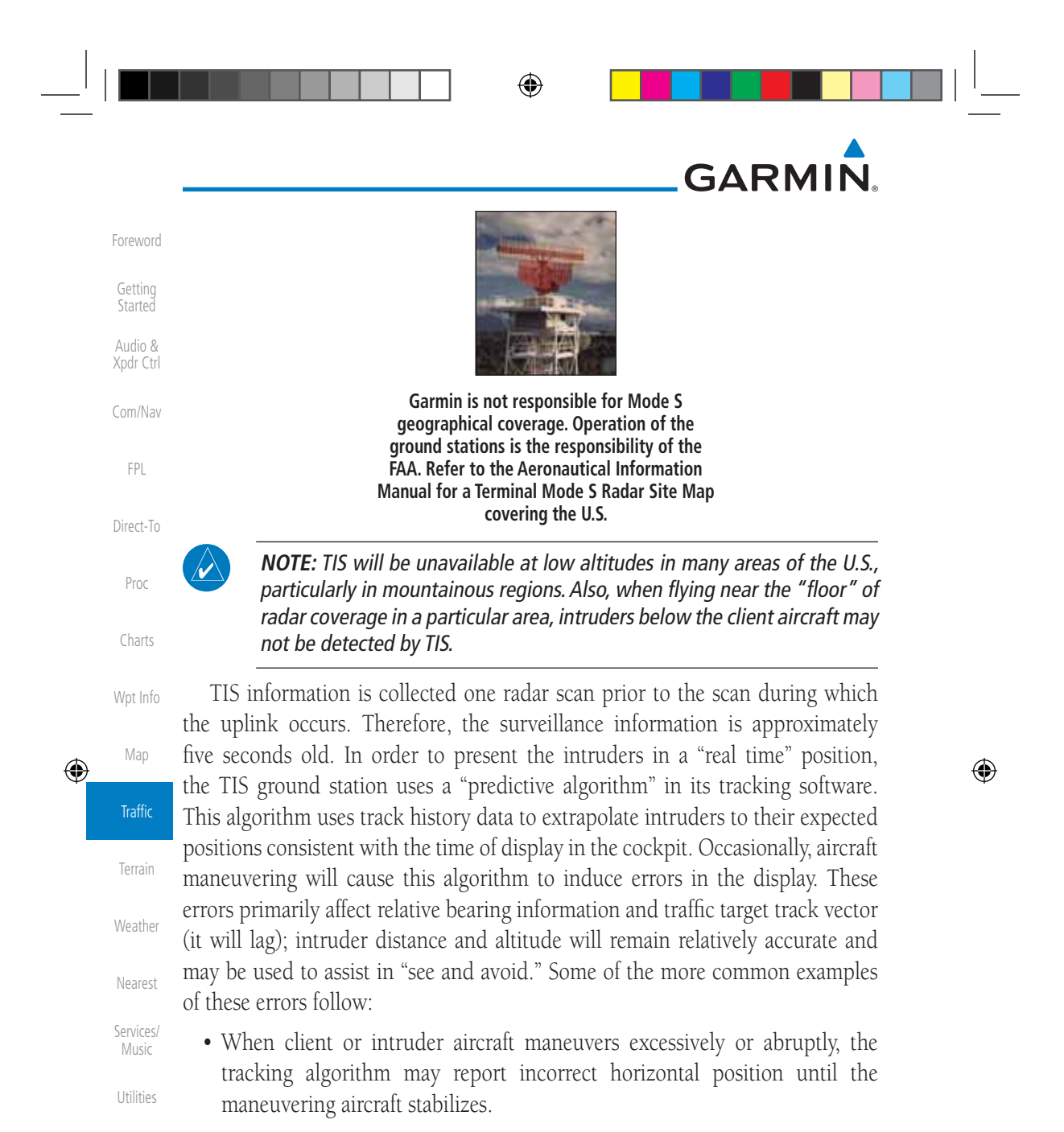

• When a rapidly closing intruder is on a course that crosses the client aircraft course at a shallow angle (either overtaking or head on) and either aircraft abruptly changes course within 0.25 NM, TIS may display the intruder on the opposite side of the client than it actually is.

These are relatively rare occurrences and will be corrected in a few radar scans once the course has stabilized.

Index

System

Messages

Symbols

Appendix

10-8 Garmin GTN 725/750 Pilot's Guide 190-01007-03 Rev. J

⊕

### **GARMIN 10.3.6 TIS Alerts**

When the number of Traffic Advisories (TAs) on the Traffic Map Page increases from one scan to the next, the following occur:

- A single "Traffic" voice alert is generated.
- A TRAFFIC Annunciation appears at the bottom of the display, flashing for 5 seconds and remaining displayed until no TAs are detected in the area.

To reduce the number of nuisance alerts due to proximate aircraft, the "Traffic" voice alert is generated only when the number of TAs increases. For example, when the first TA is displayed, a voice and visual annunciation are generated. As long as a single TA remains on the display, no additional voice alerts are generated. If a second TA appears on the display or if the number of TAs initially decreases and then subsequently increases, another voice alert is generated.

A "Traffic Not Available" (TNA) voice alert is generated when the TIS service becomes unavailable or is out of range.

Traffic may not be displayed in the radar coverage area due to the following:

- Radar site TIS Mode S sensor is not operational or is out of service.
- Traffic or requesting aircraft is beyond the maximum range of the TIScapable Mode S radar site.
- Traffic or requesting aircraft is above the radar site in the cone of silence and out of range of an adjacent site.
- Traffic or requesting aircraft is below radar coverage. In flat terrain, the coverage extends from about 3000 feet upward at 55 miles. Terrain and obstacles around the radar site can further decrease radar coverage in all directions.

• Traffic does not have an operating transponder.

Map **Traffic** Terrain Weather Nearest Services/ Music Utilities System Messages Symbols Appendix

Foreword

Getting **Started** Audio & Xpdr Ctrl

Com/Nav

FPL

Direct-To

Proc

Charts

Wpt Info

⊕

190-01007-03 Rev. J Garmin GTN 725/750 Pilot's Guide 10-9 Index

190-01007-03-Final.indb 9 7/9/2015 2:07:39 PM

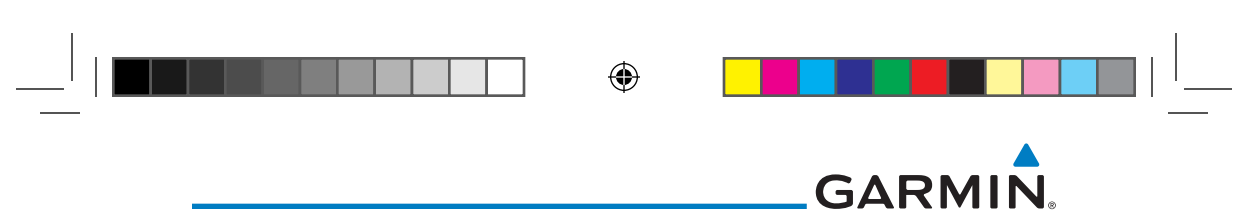

### **10.3.7 TIS System Status**

Foreword

Getting Started Audio & Xpdr Ctrl

Com/Nav

FPL

Direct-To

Proc

Charts

Map

 $\bigoplus$ 

**Traffic** 

The GTN 7XX performs an automatic test of TIS during power-up. If TIS passes the test, TIS enters Standby Mode on the ground or Operating Mode in the air. If TIS fails the power up test, an annunciation is shown in the center of the Traffic Map Page. Contact a service center or Garmin dealer for corrective action for a failure message.

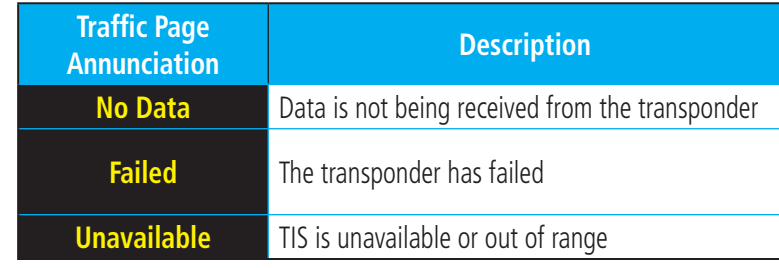

#### **Table 10-3 TIS Failure Annunciations**

Wpt Info The Traffic mode is annunciated in the bottom left corner of the Traffic Page. When the aircraft is on the ground, TIS automatically enters Standby Mode. Once the aircraft is airborne, TIS switches to Operating Mode and traffic information is displayed. The mode can be changed manually using the Traffic Status key.

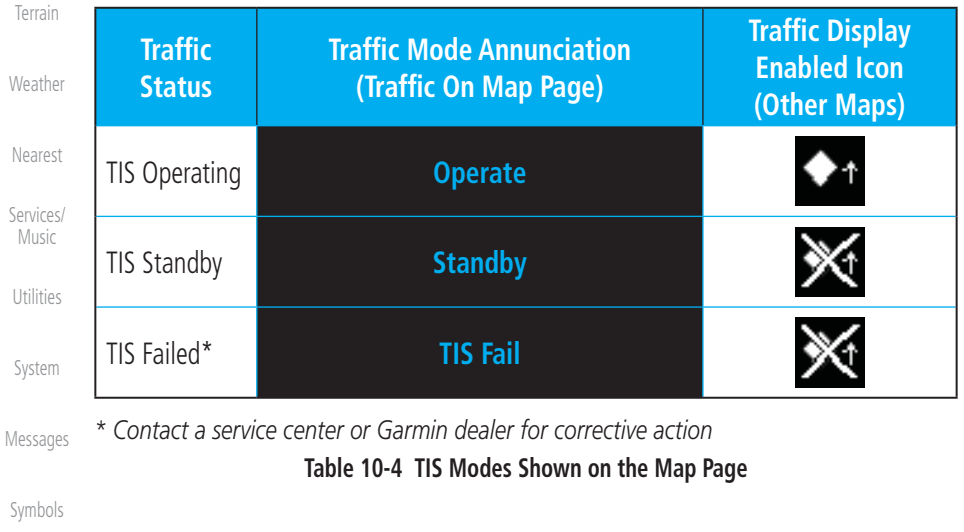

Appendix

Index

10-10 Garmin GTN 725/750 Pilot's Guide 190-01007-03 Rev. J

190-01007-03-Final.indb 10 7/9/2015 2:07:39 PM

### $\bigoplus$

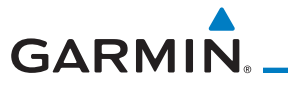

The annunciations that indicate the status of traffic information appear in a banner at the bottom center of maps on which traffic can be displayed.

Foreword

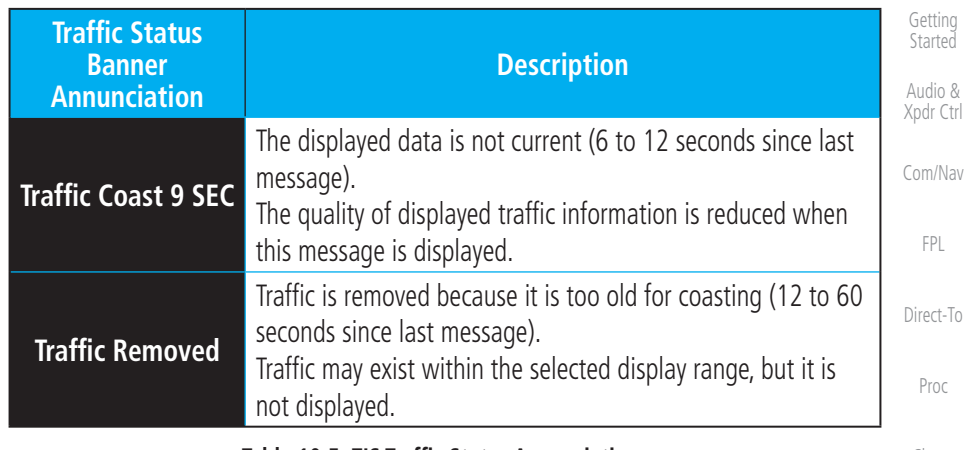

**Table 10-5 TIS Traffic Status Annunciations**

Proc Charts Wpt Info Map  $\bigoplus$ Traffic

Terrain

Weather

Nearest

Services/ Music

Utilities

System

Messages

Symbols

Appendix

Index

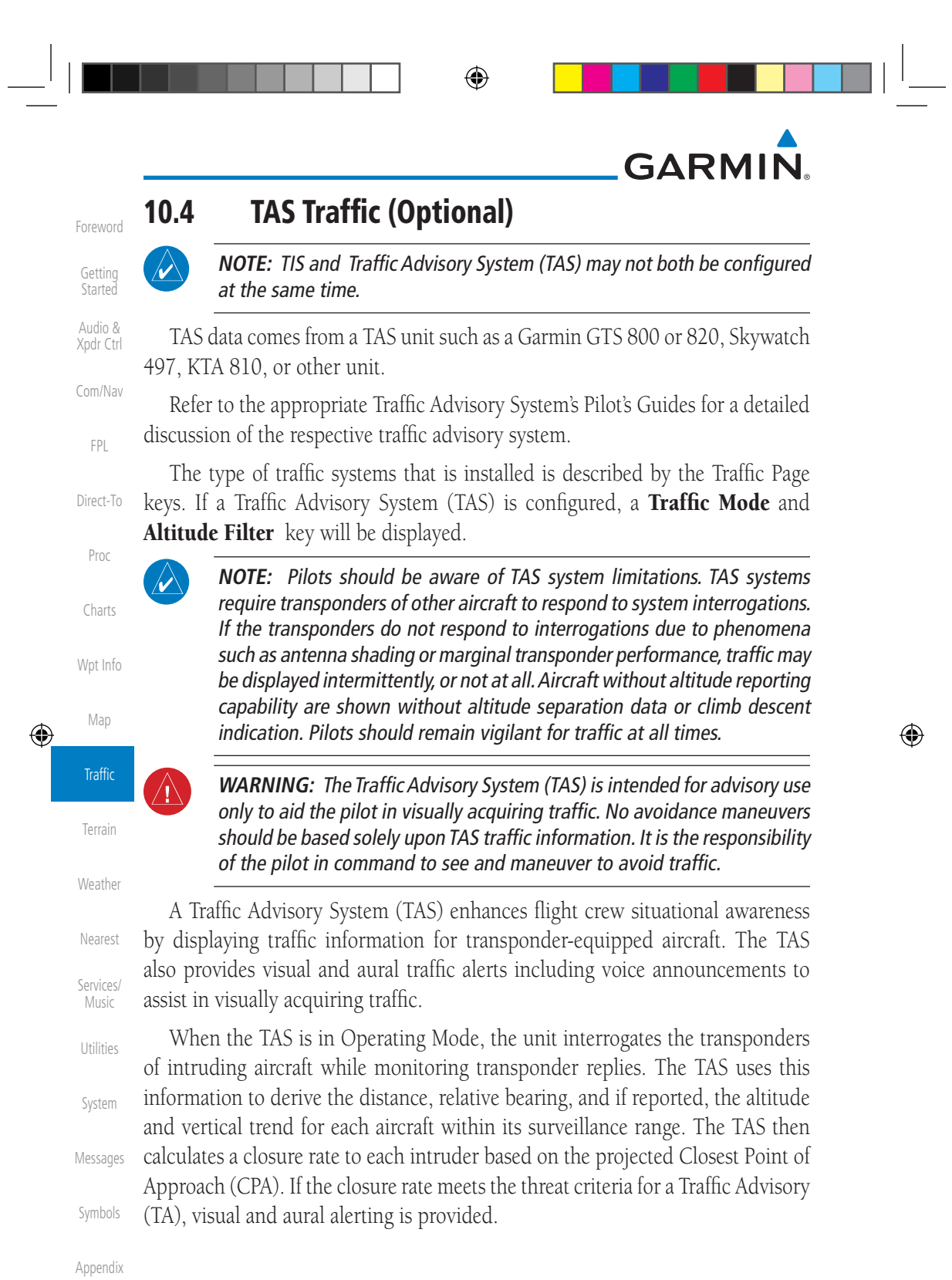

Index **10-12** 

10-12 Garmin GTN 725/750 Pilot's Guide 190-01007-03 Rev. J

190-01007-03-Final.indb 12 7/9/2015 2:07:39 PM

### **GARMIN 10.4.1 TAS Symbology**

#### Foreword

Getting Started Audio & Xpdr Ctrl

Traffic Advisory System (TAS) is designed to help in detection and avoidance of other aircraft. TAS uses an on-board interrogator-processor to detect traffic. Only aircraft with operating transponders will be detected. Traffic is displayed according to TCAS symbology using four different symbols.

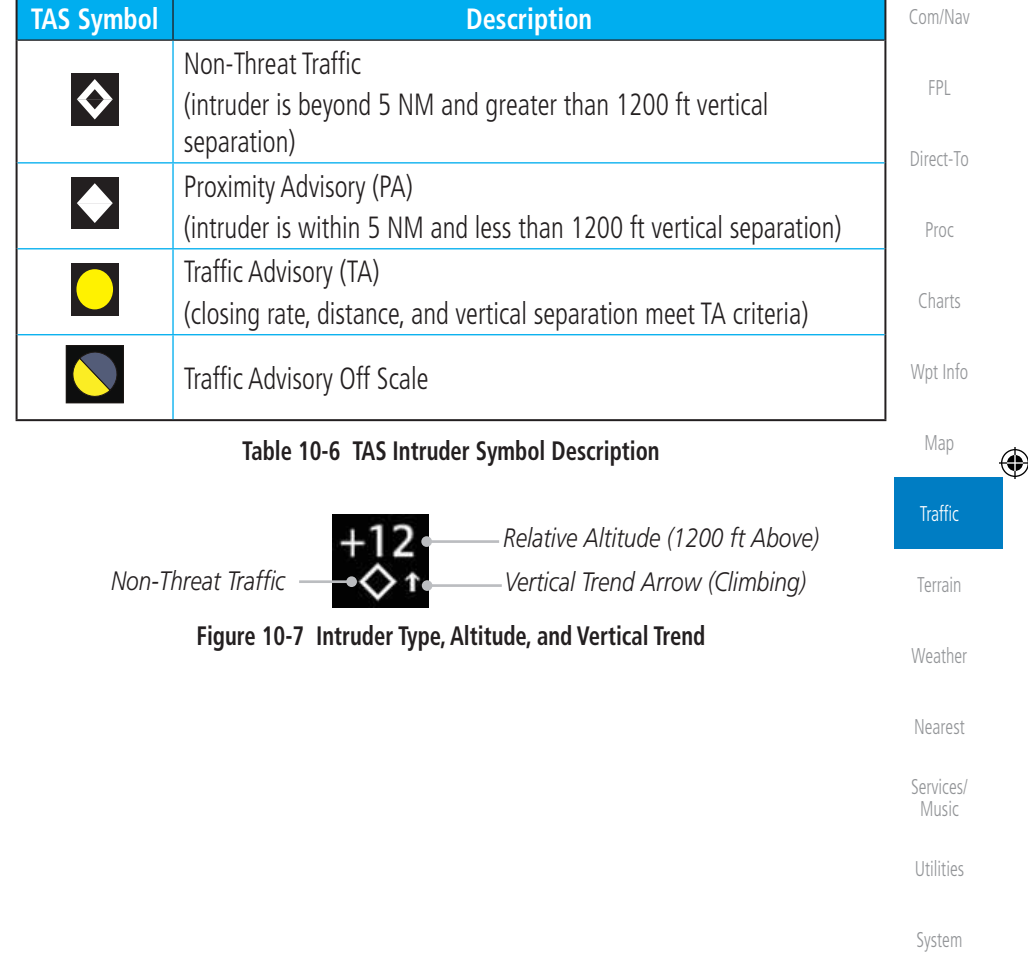

190-01007-03 Rev. J Garmin GTN 725/750 Pilot's Guide 10-13

Index

Messages

Symbols

Appendix

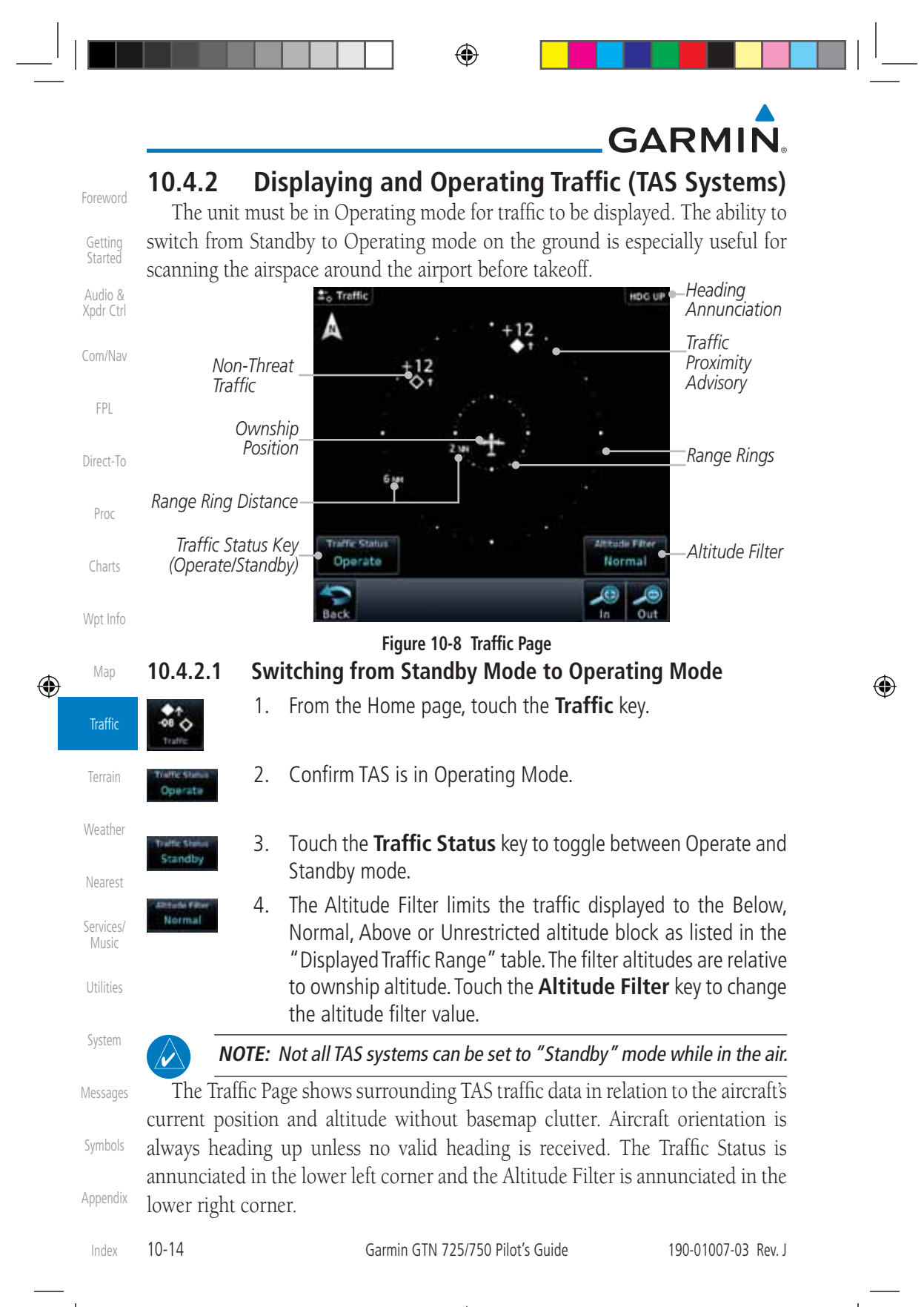

⊕

# **GARMIN**

### **10.4.2.2 Range Ring**

Touching the In and Out keys will zoom in and out in preset steps depending on the installed equipment as shown in the following table.

Foreword

Getting Started Audio & Xpdr Ctrl

Com/Nav

FPL

Direct-To

Proc

Charts

Wpt Info

Map

⊕

Traffic

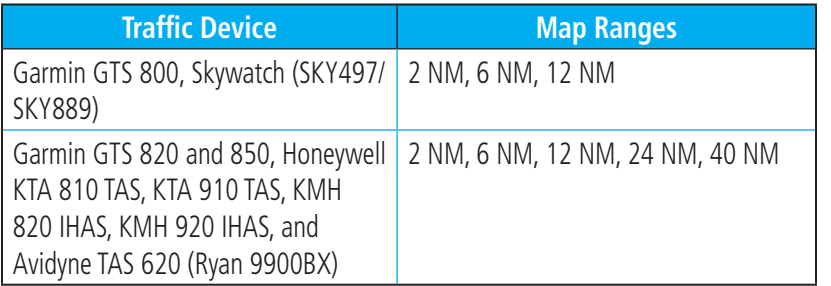

**Table 10-7 Available Traffic Range Ring Steps**

### **10.4.3 Altitude Display**

Normal

- 1. While viewing the Traffic page, touch the **Traffic Status** key to begin displaying traffic. "TAS OPERATING" is displayed in the Traffic mode field.
- 2. Touch the **Altitude Filter** key to change the altitude filter value. The filter altitudes are relative to ownship altitude. Select the desired altitude filter by touching the **BELOW**, **NORMAL**, **ABOVE**, or **UNRESTRICTED** keys. The selection is displayed in the Altitude mode field.

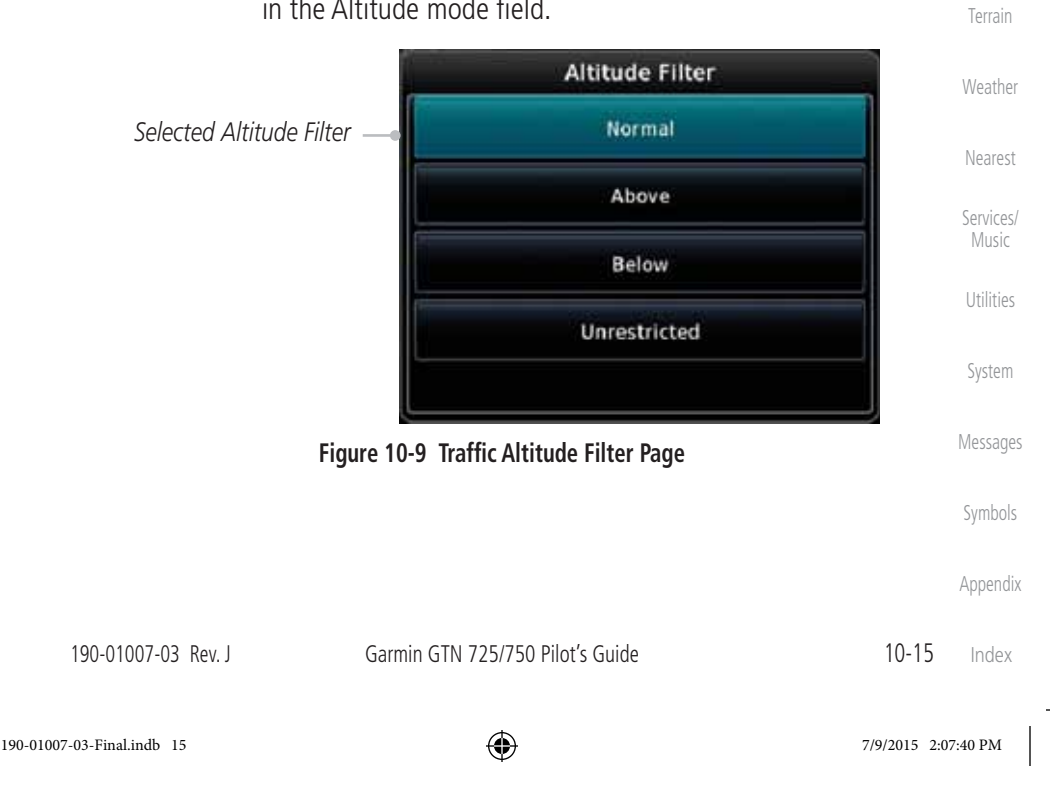

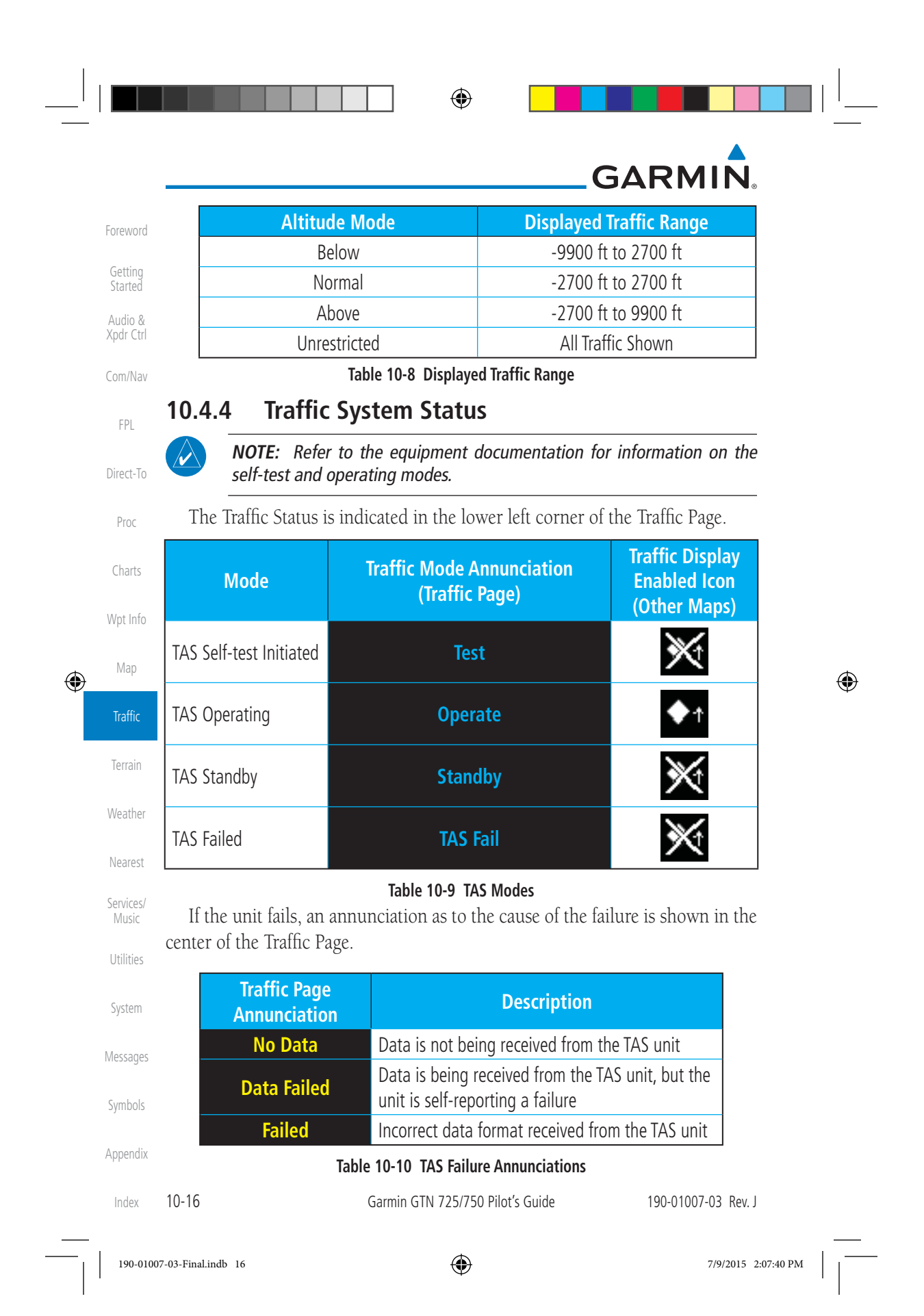

### $\bigoplus$

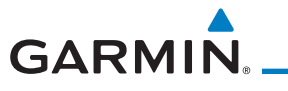

The annunciations to indicate the status of traffic information appear in a banner at the lower left corner of maps on which traffic can be displayed.

Foreword

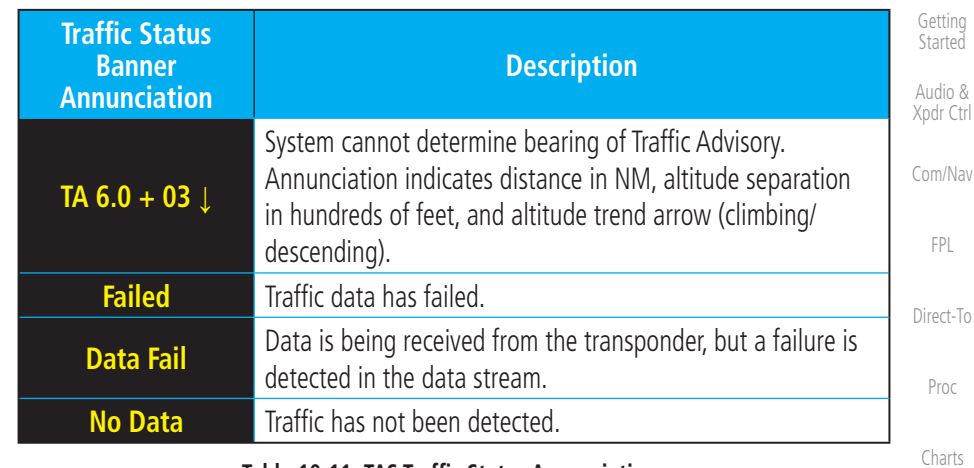

**Table 10-11 TAS Traffic Status Annunciations**

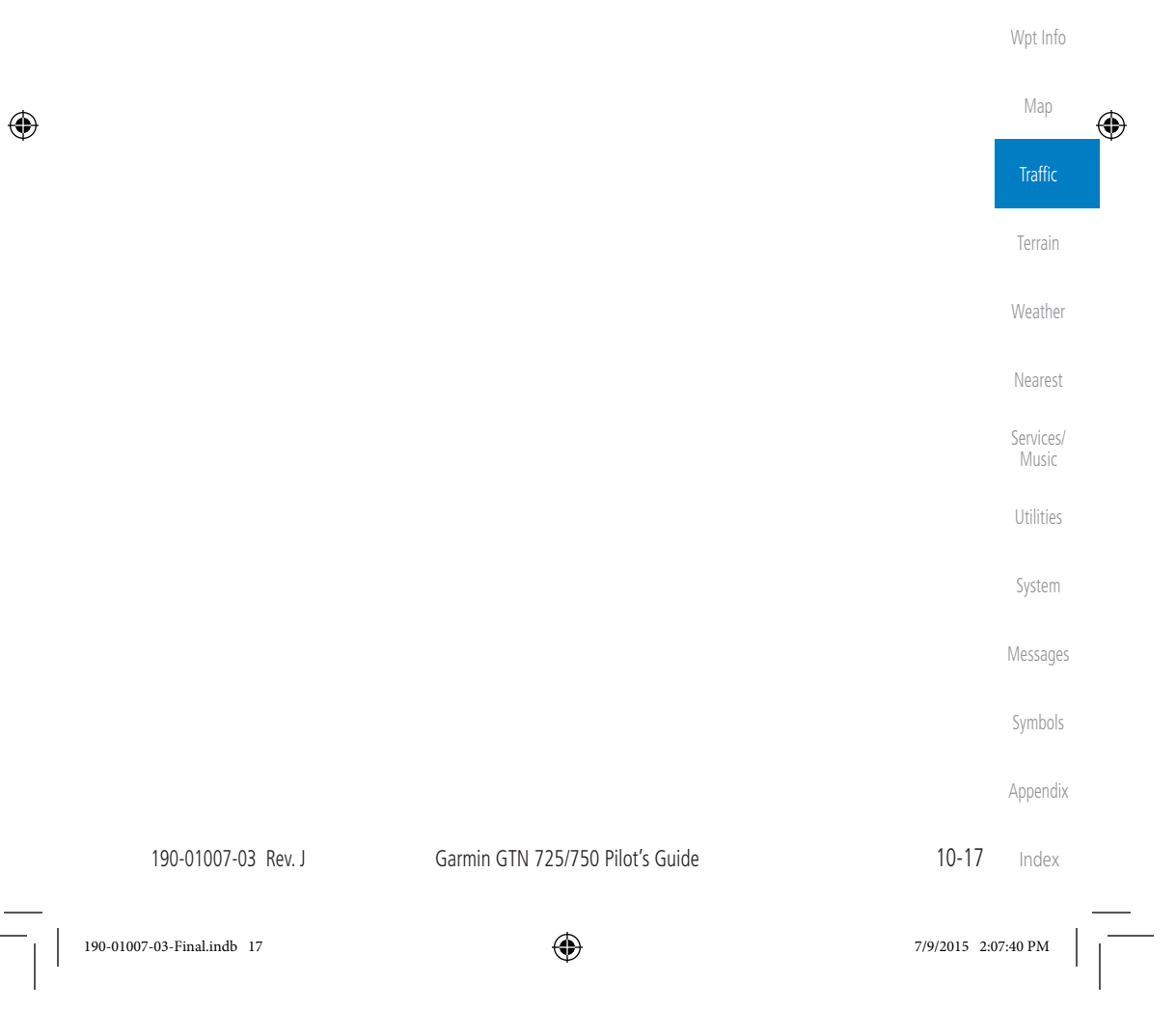
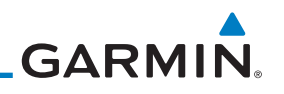

#### **10.5 ADS-B Traffic**

Foreword

Getting **Started** Audio &

FPL

Direct-To

Proc

Charts

Wpt Info

Map

 $\bigoplus$ 

Xpdr Ctrl Com/Nav ADS-B technology is an important part of the FAA's Next Generation Air Transportation System (NextGen), allowing for enhanced safety, efficiency, and the ability of the system to handle greater numbers of aircraft. ADS-B In allows a properly-equipped aircraft to access FAA broadcast services such as TIS-B and FIS-B. With ADS-B Out, the avionics transmit an aircraft's precise location, as well as specific information about that aircraft, to ground stations and other aircraft.

⊕

If more than one target is occupying the same area of the screen, the GTN will combine the two traffic targets into one traffic group. The group symbol maintains the iconology of the highest priority traffic target in the group and indicates a grouped symbol by the presence of an asterisk to the left of the grouped traffic target.

Traffic targets displayed on the dedicated traffic page may be selected in order to obtain additional information about a traffic target or to view all targets in a grouped target. When a grouped target is selected, the **Next** key on the dedicated traffic page will cycle through all targets located in close proximity to where the screen has been touched.

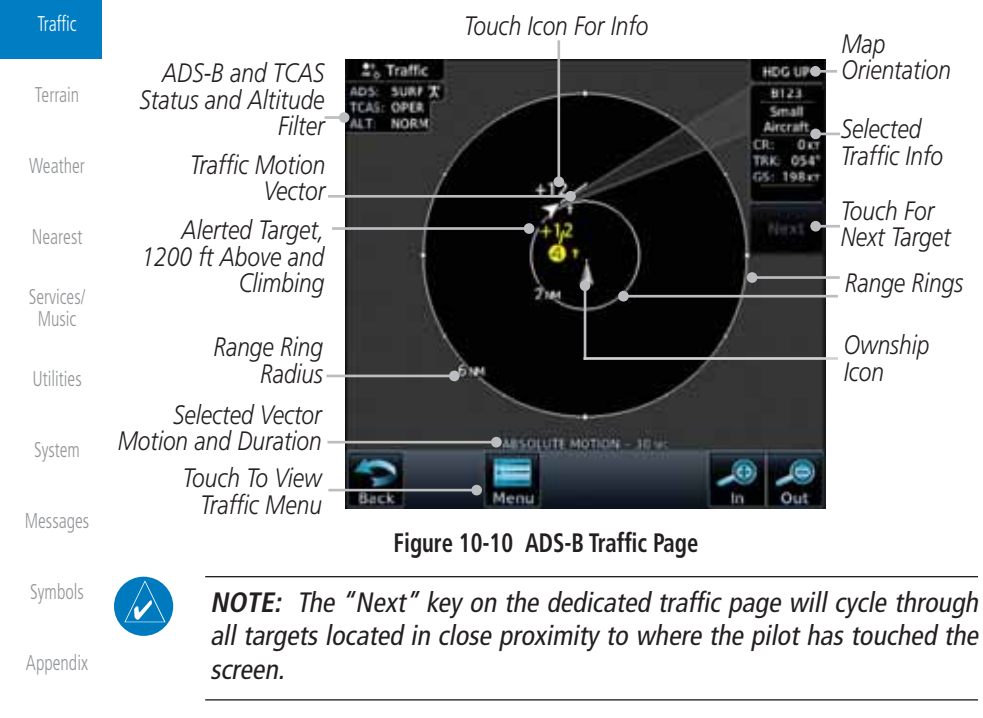

Index

10-18 Garmin GTN 725/750 Pilot's Guide 190-01007-03 Rev. J

⊕

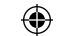

# **GARMIN**

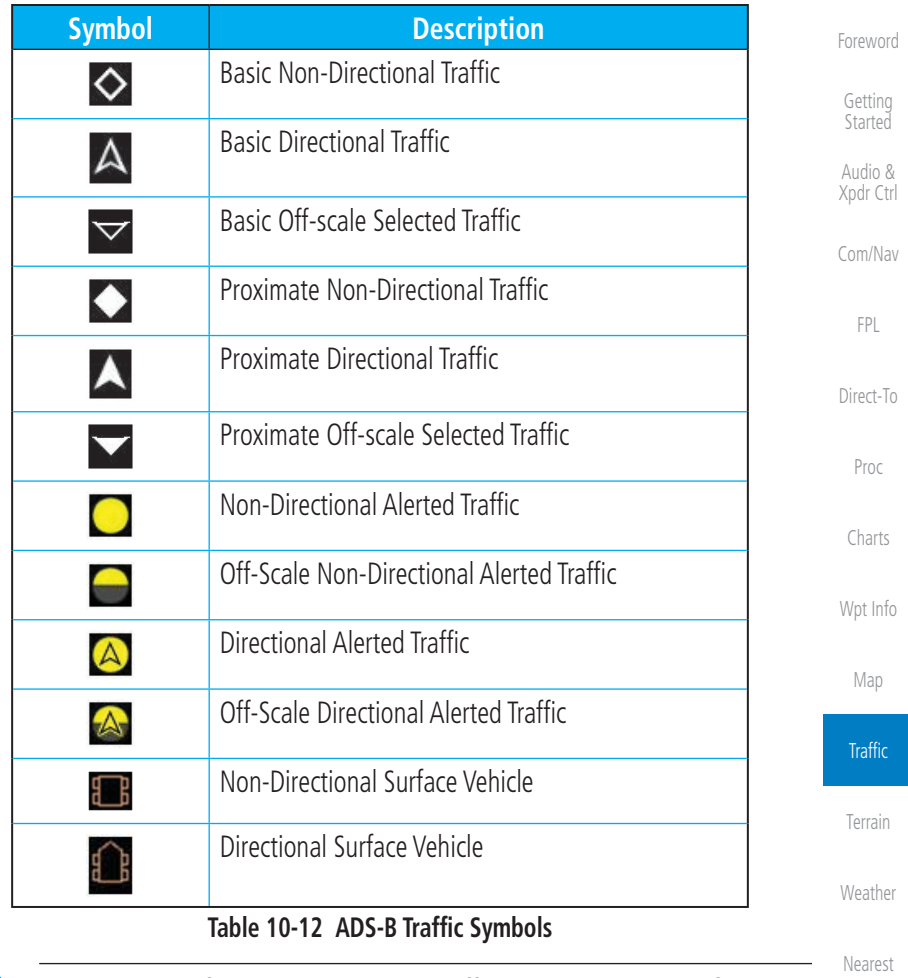

 $\mathcal{N}$ 

 $\bigoplus$ 

**NOTE:** Color of basic and proximate traffic is dependent on configuration (cyan or white) and airborne/on-ground status of target (target is brown when on the ground, see the surface vehicles).

Services/ Music

 $\bigoplus$ 

Utilities

System

Messages

Symbols

Appendix

Index

⊕

# **GARMIN.**

#### **10.5.1 Traffic Applications - SURF, AIRB, etc.**

Getting Started The GTN ADS-B traffic display is capable of running in two "modes:" Airborne Situational Awareness (AIRB) and Surface Situation Awareness (SURF).

AIRB is in operation in the en route environment, outside of five NM from and 1,500 feet above the nearest airport.

SURF is in operation within the terminal environment (within five NM and less than 1,500 feet above field elevation). When SURF is running, and the zoom scale on the traffic display is less than two NM, the airport environment (including taxiways and runways) is displayed in addition to traffic. This is to aid in situational awareness of runway occupancy/availability, etc.

Wnt Info Due to the varying precision of the data received via ADS-B, ADS-R, and TIS-B, all traffic targets may not be depicted on the traffic display. Because higher data precision is required for display in the SURF environment, some targets eligible for AIRB will not be displayed while SURF is active. Individual eligibility for AIRB and SURF is depicted in the selected traffic data on the traffic page.

**10.5.2 ADS-B Traffic Menu** Map The Traffic Menu allows control of the traffic information display. **Traffic** *Select TCAS Status: Operate and Standby* Terrain *Select ADS-B Status: Touch To Perform*  **TAS SA** *Off, Surface, or Traffic Test* Surface Weather *Airborne Select Altitude Filter:*  **Highway** Mary Altrude File *Normal, Above, Below,*  **Abtoluti**  $30u$ Norma *Select Motion Vector: Absolute, Relative, Off Unrestricted* Nearest *Select Vector Duration: 30 sec, 1 min, 2 min,*  Services/ Music *5 min* **Figure 10-11 ADS-B Traffic Menu** Utilities **10.5.2.1 ADS-B Status** System ADS-B Status displays the current status of traffic application: Off, Surface, or Airborne. Messages Touch the **ADS-B Status** key to toggle the ADS-B Status. Symbols Appendix Index 10-20 Garmin GTN 725/750 Pilot's Guide 190-01007-03 Rev. J 190-01007-03-Final.indb 20 7/9/2015 2:07:41 PM

 $\bigoplus$ 

Foreword

Audio & Xpdr Ctrl

Com/Nav

FPL

Direct-To

Proc

Charts

⊕

# **GARMIN**

#### **10.5.2.2 TCAS Status**

This shows the current status of the TCAS system. The modes reported by the traffic device are "Operate" while in the air and "Standby" while on the ground. This control allows the pilot to manually select the TCAS Status.

Touch the **TCAS Status** key to toggle the TCAS Status.

#### **10.5.2.3 Test**

Test

 $\bigoplus$ 

The Traffic Test function is only available on some TAS traffic systems. The aircraft must be on the ground and Traffic Status must be in Standby.

- 1. Touch the **Test** key to activate the test function in the Traffic equipment.
	- Proc 2. The unit will return to normal operation mode after the test process is successfully completed.

#### **10.5.2.4 Motion Vector**

When Absolute Motion Vectors are selected, the vectors extending from the traffic targets depict the target reported track and speed over the ground. When Relative Motion Vectors are selected, the vectors extending from the traffic targets display how the traffic target is moving relative to your aircraft. These vectors are calculated using the traffic targets track and ground speed and your aircraft's track and ground speed. These two values are combined to depict where the traffic target is moving purely with respect to your aircraft and give a forecast of where the traffic target will be, relative to your aircraft, in the near future.

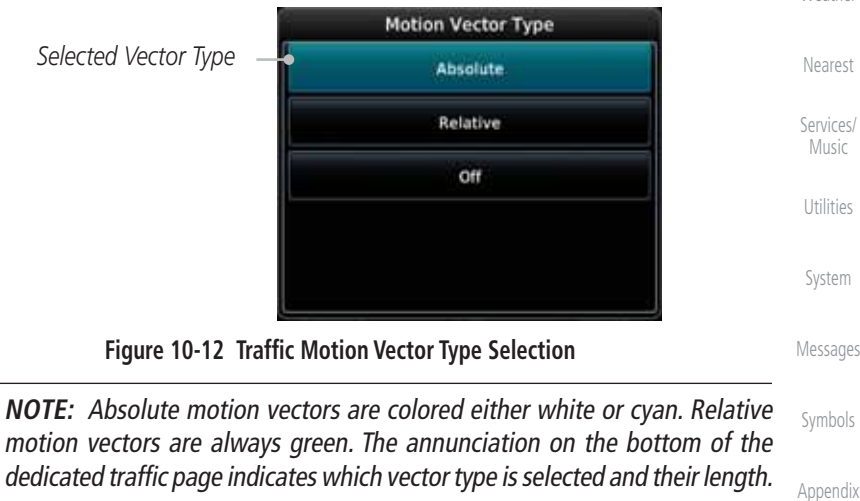

Appendix

Foreword

Getting **Started** Audio & Xpdr Ctrl

Com/Nav

FPL

Direct-To

Charts

Wpt Info

Map

⊕

**Traffic** 

Terrain

Weather

190-01007-03 Rev. J Garmin GTN 725/750 Pilot's Guide 10-21 Index

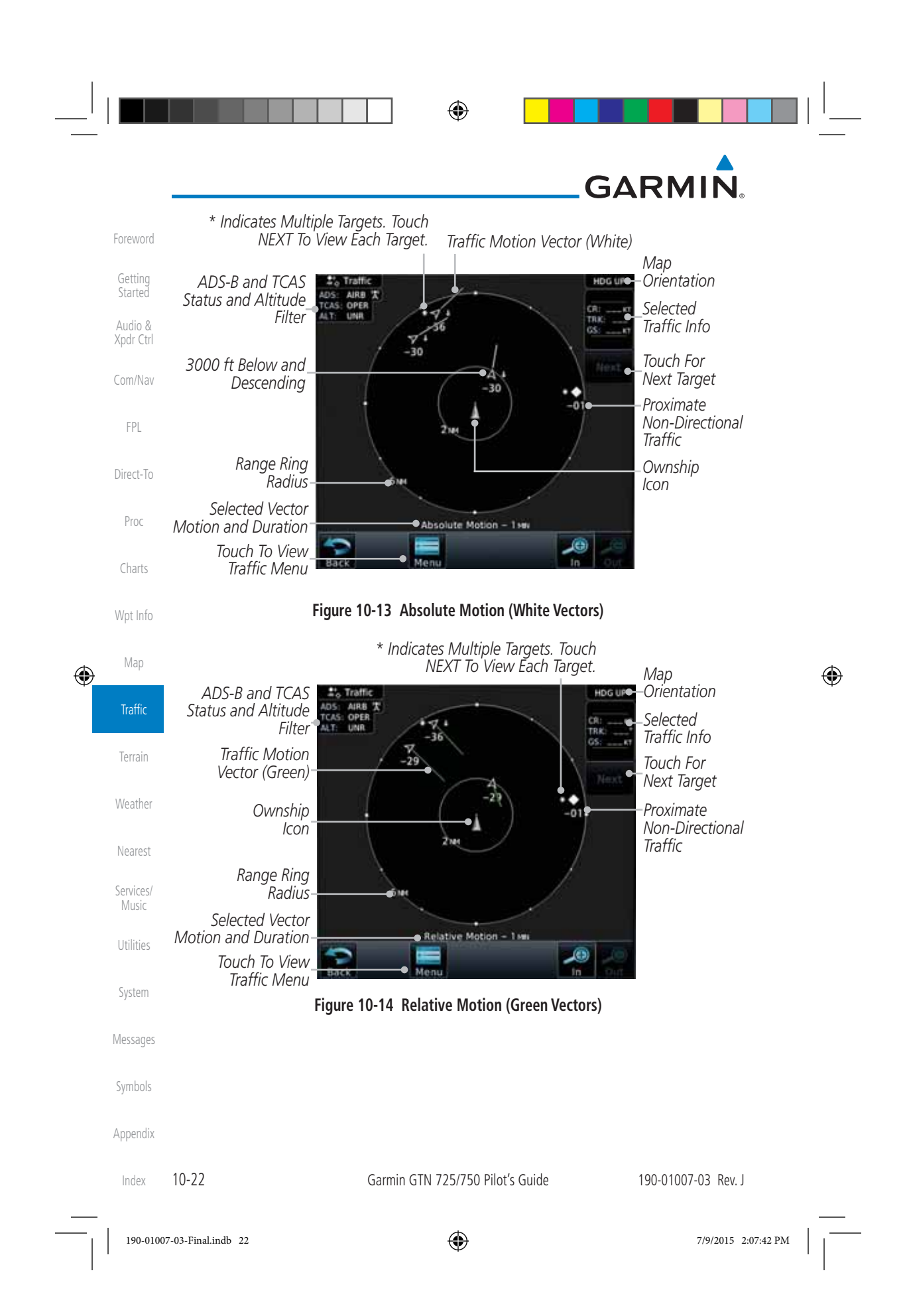

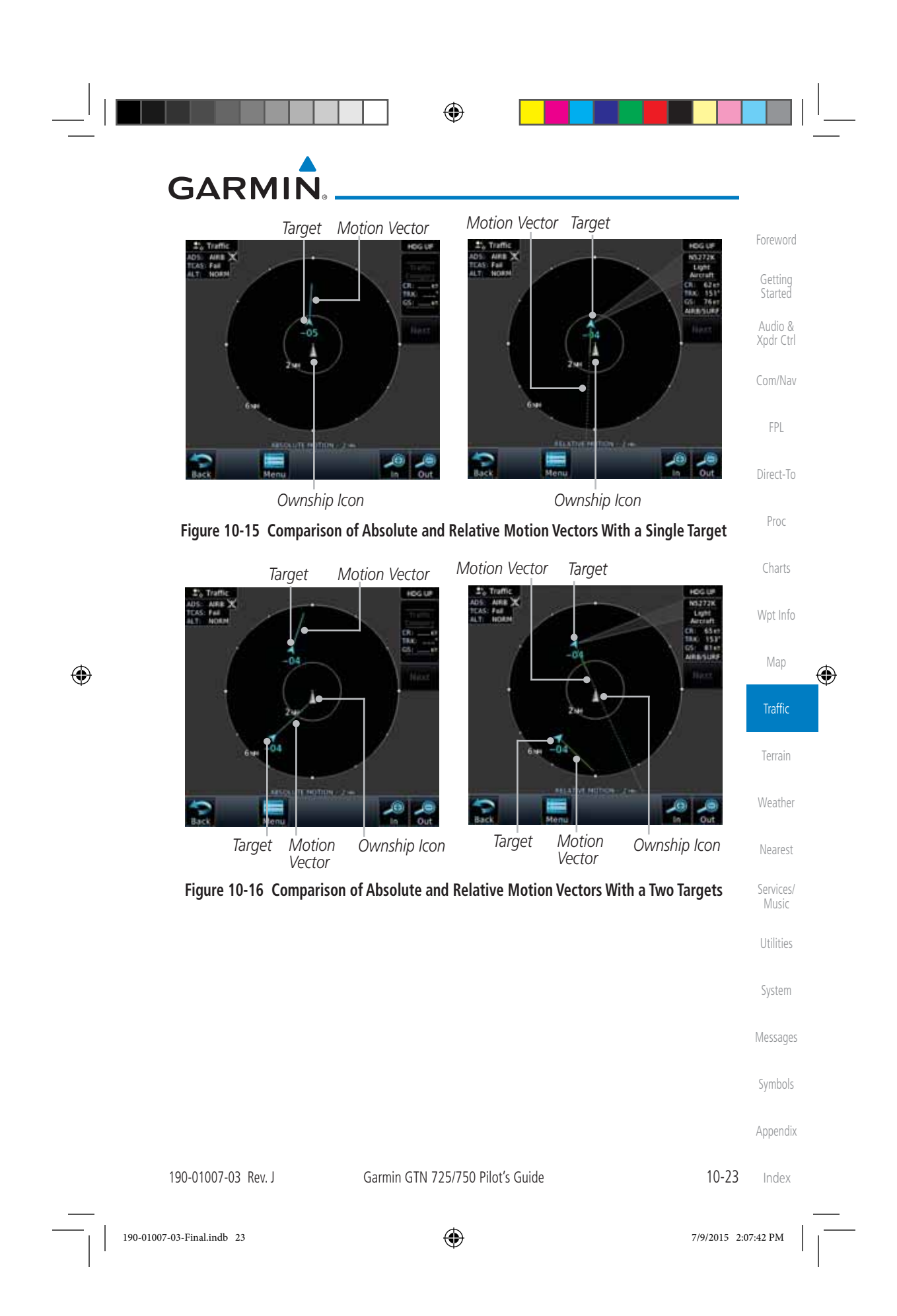

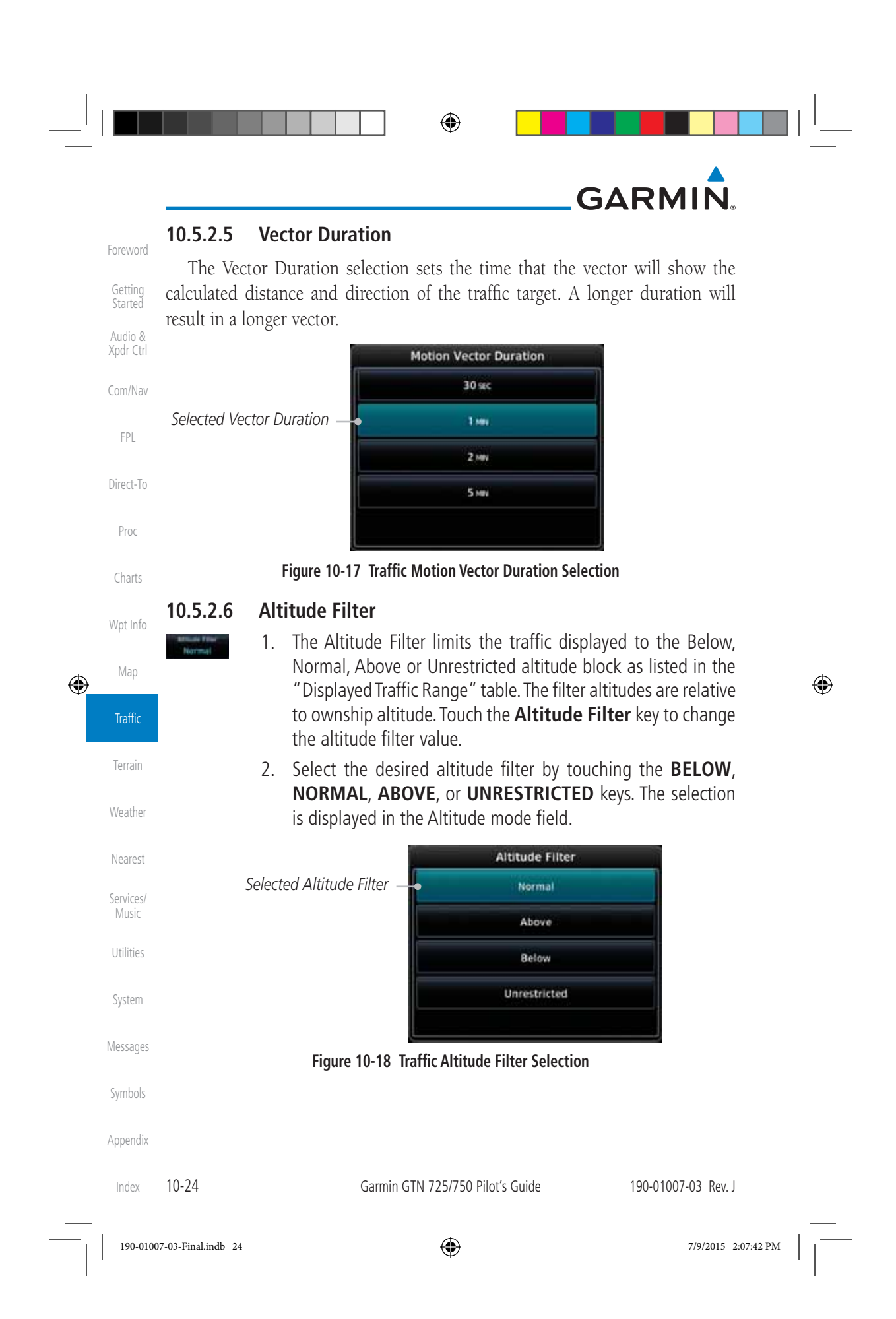

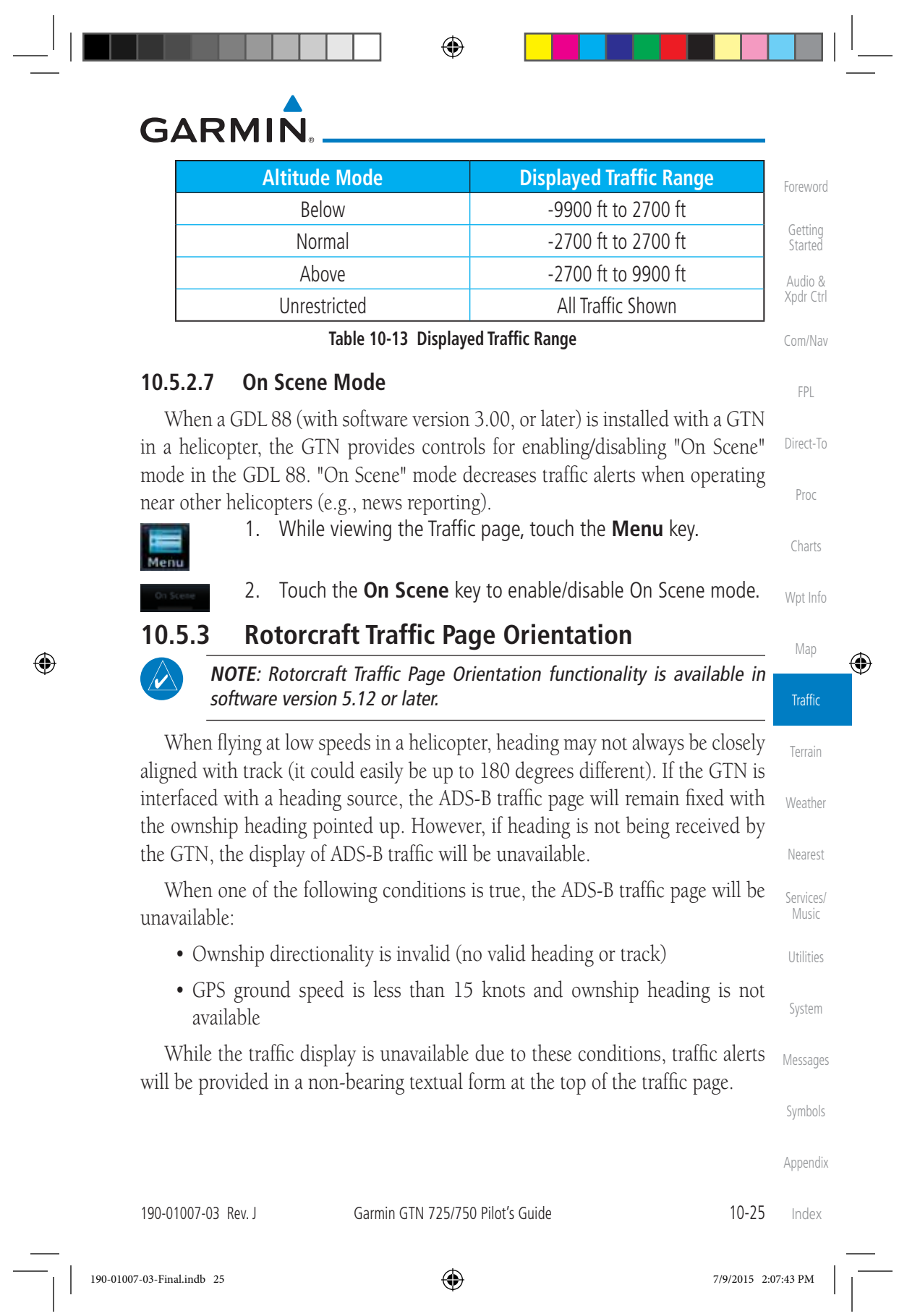

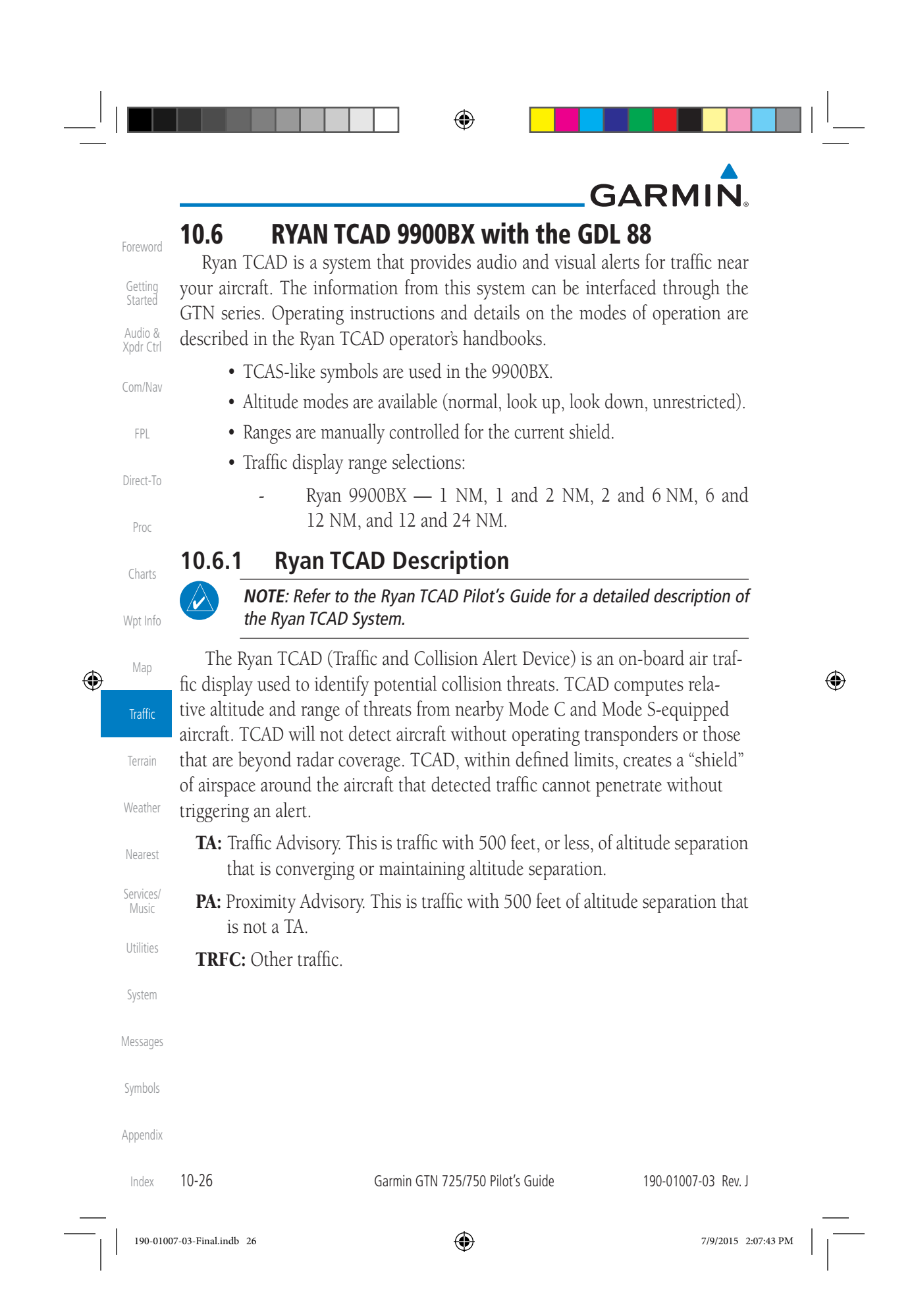

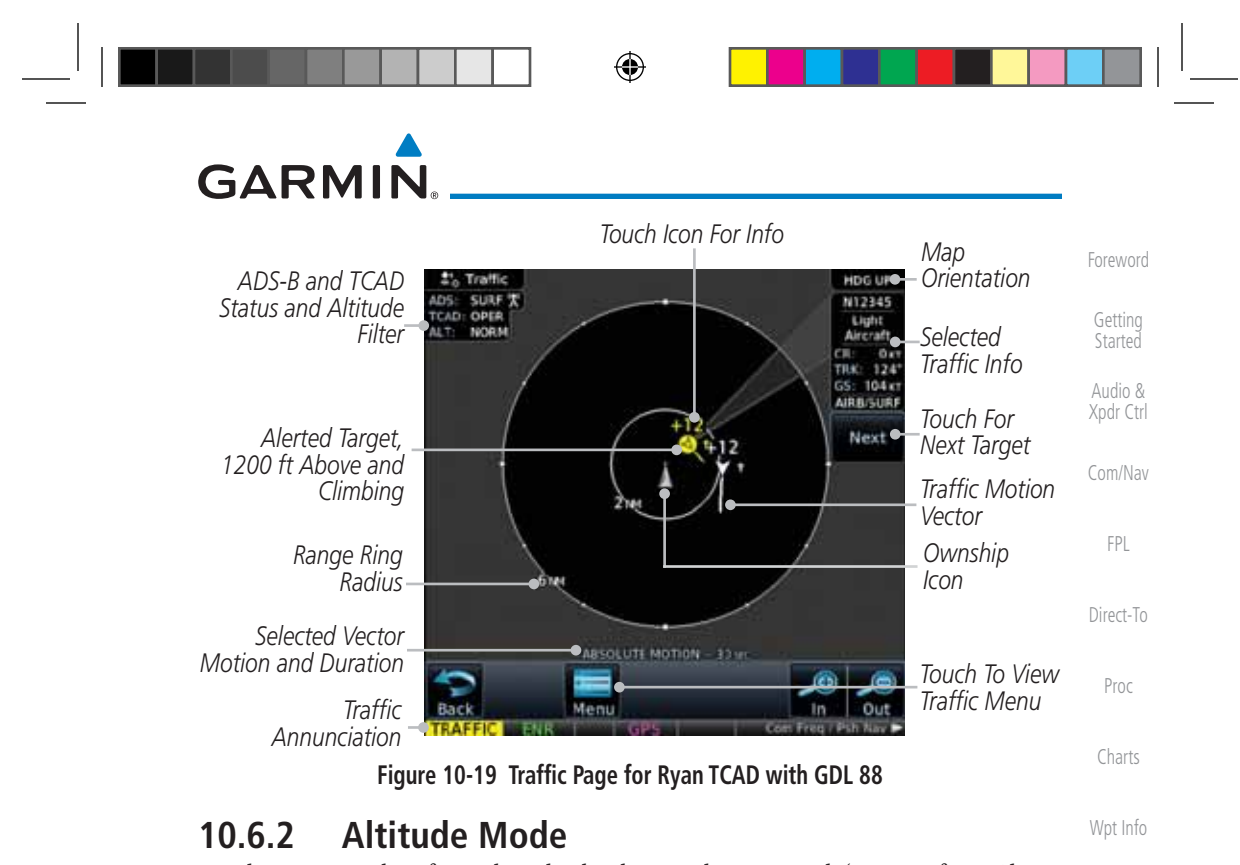

The GDL 88 has four altitude display modes: Normal  $(\pm 2,700$  feet, Above (-2,700 feet to +9,000 feet), Below (-9,000 feet to +2,700 feet), and Unrestricted (±9,900 feet). The GDL 88 continues to track up to 30 intruder aircraft within its maximum surveillance range, regardless of the altitude display mode selected.

The selected altitude display mode is displayed in the upper left-hand corner of the Traffic page.

> The Altitude Filter limits the traffic displayed to the Below, Normal, Above or Unrestricted altitude block as listed in the "Displayed Traffic Range" table. The filter altitudes are relative to ownship altitude. While viewing the Traffic page, touch the **Altitude Filter** key to change the altitude filter value. Select the desired altitude filter by touching the **BELOW**, **NORMAL**, **ABOVE**, or **UNRESTRICTED** keys. The selection is displayed in the Altitude mode field.

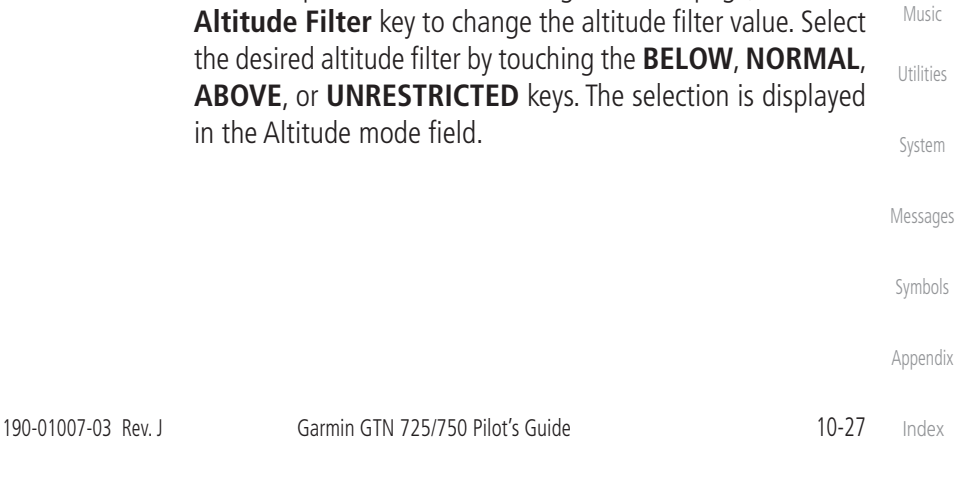

 $\bigoplus$ 

Map

⊕

**Traffic** 

Terrain

Weather

Nearest

Services/

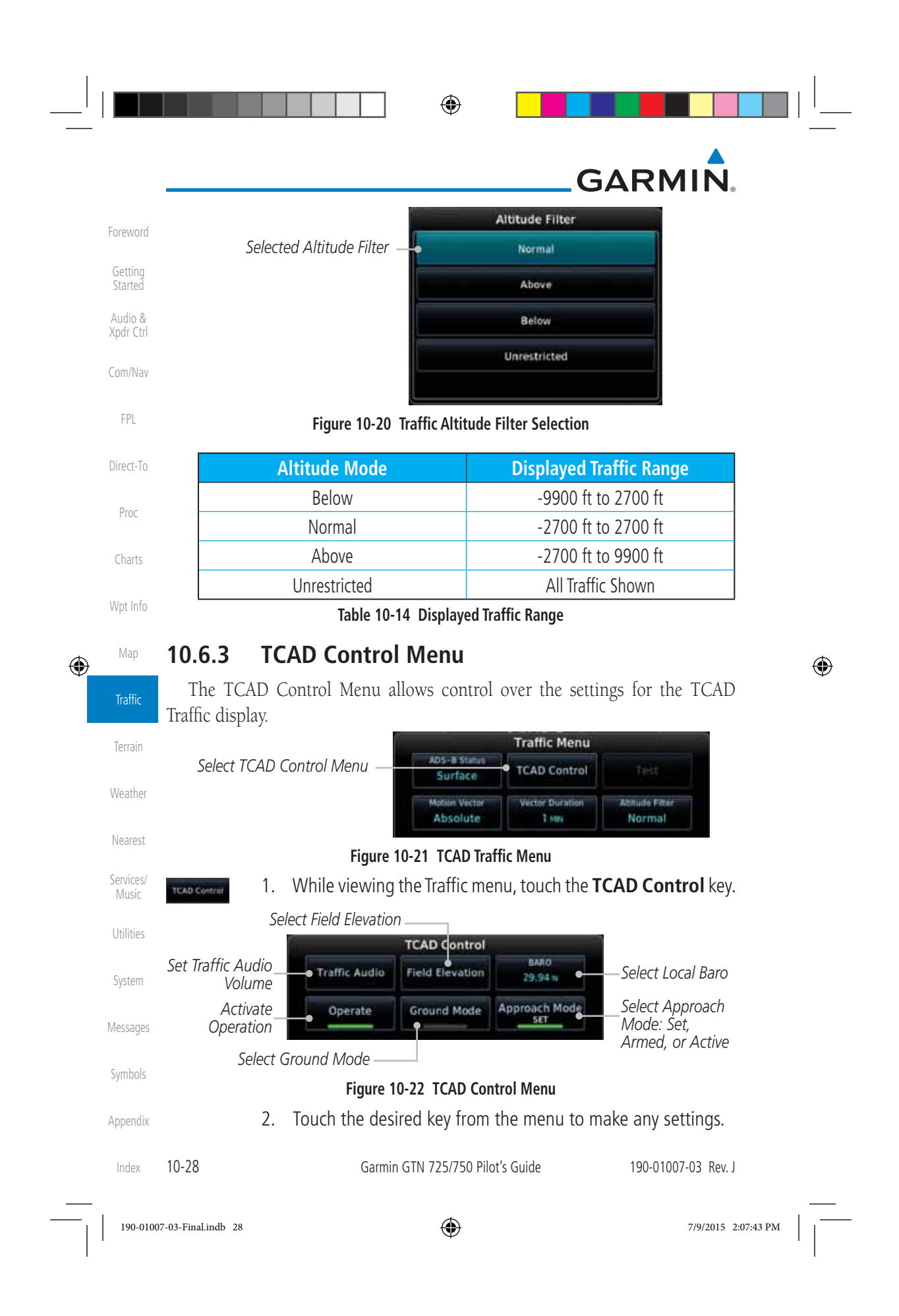

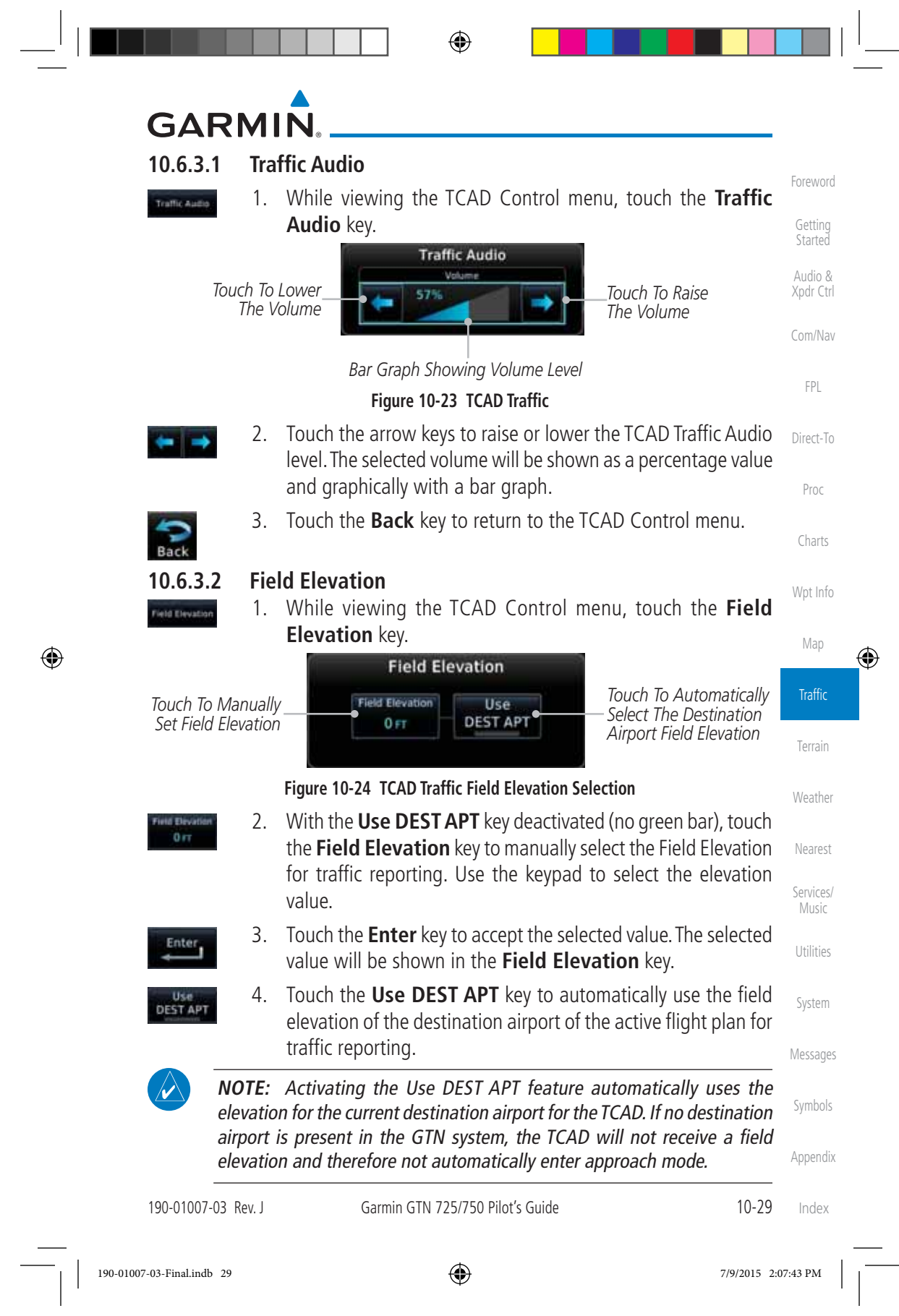

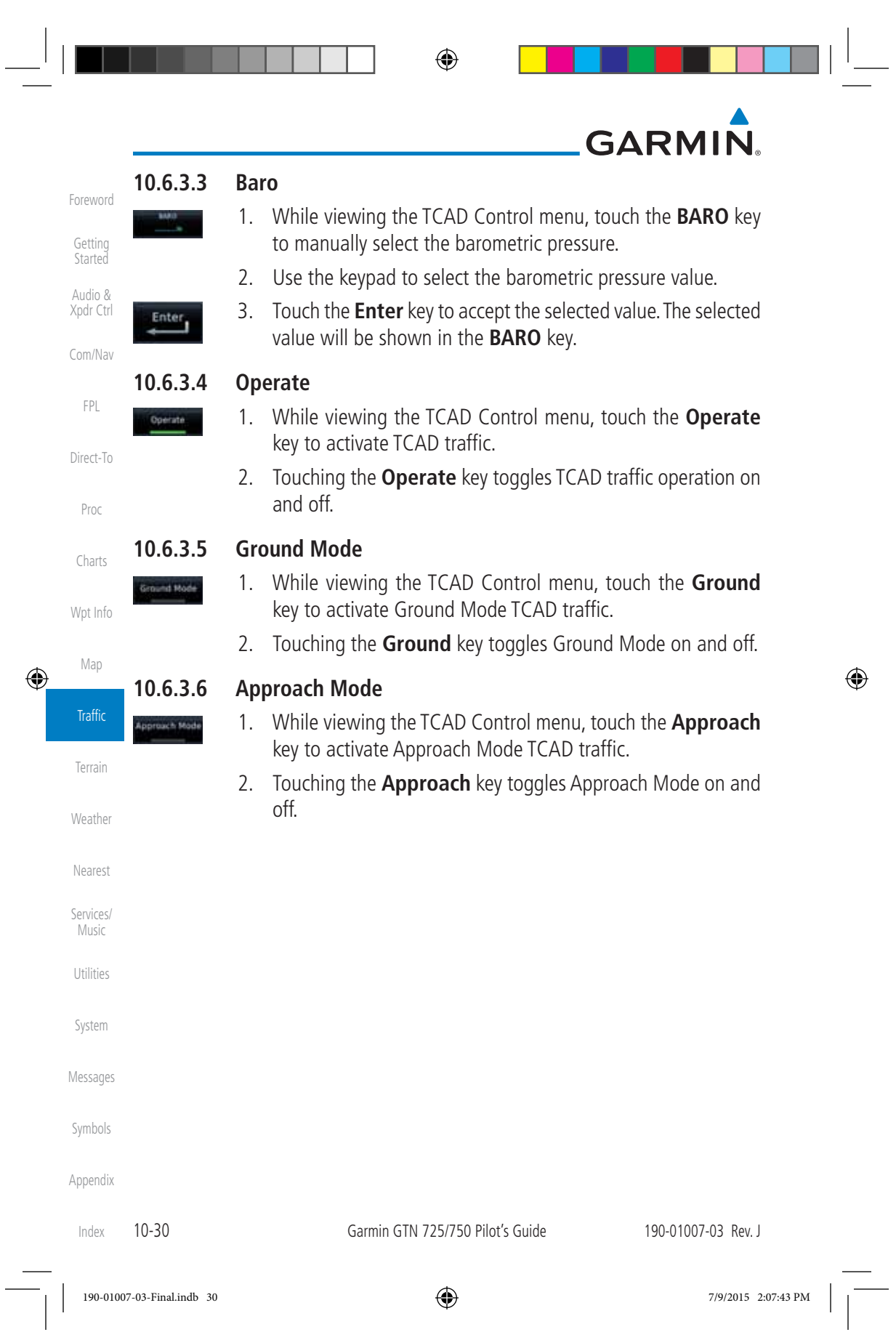

 $\bigoplus$ 

# **GARMIN.**

### **10.7 TCAD 9900B Operation**

The TCAD 9900B provides a passive system that uses transponder replies from other aircraft to acquire traffic information.

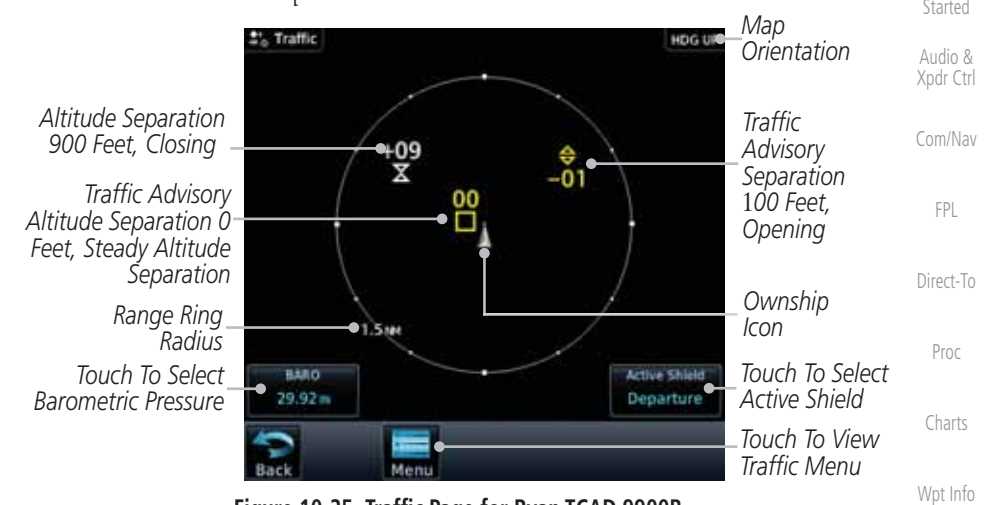

**Figure 10-25 Traffic Page for Ryan TCAD 9900B**

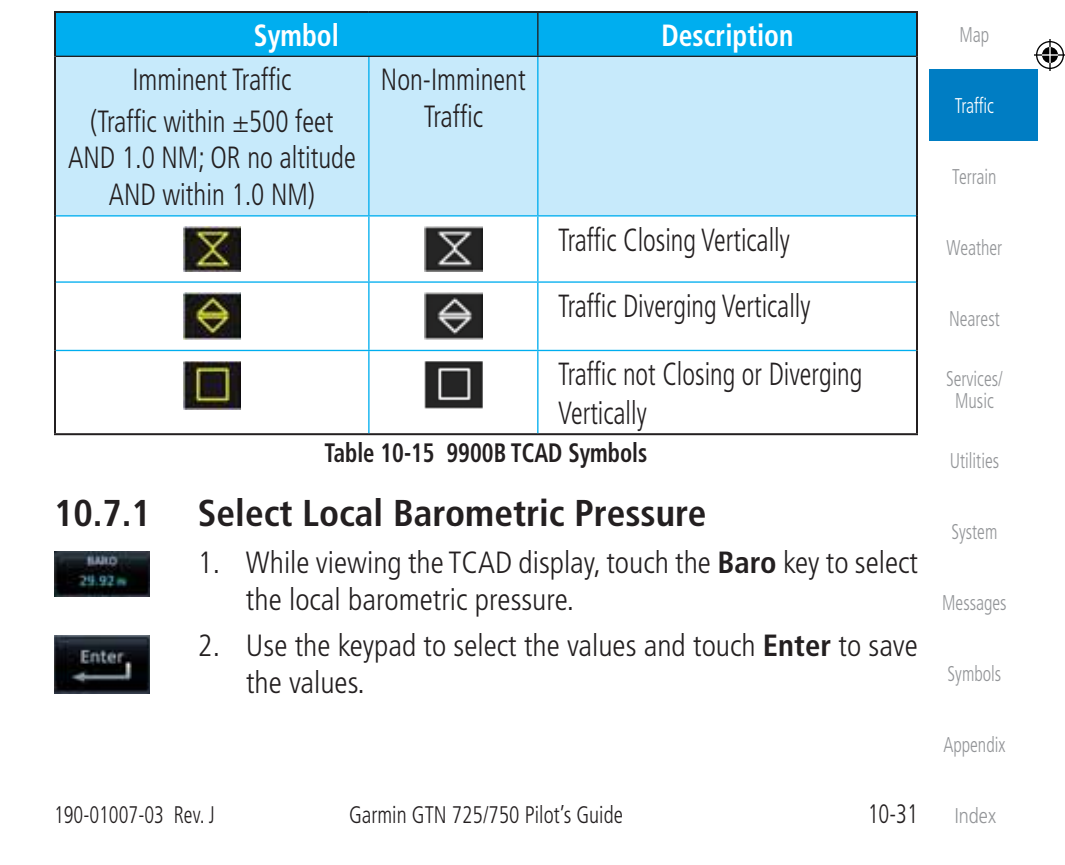

 $\bigoplus$ 

190-01007-03-Final.indb 31 7/9/2015 2:07:44 PM

Foreword

Getting

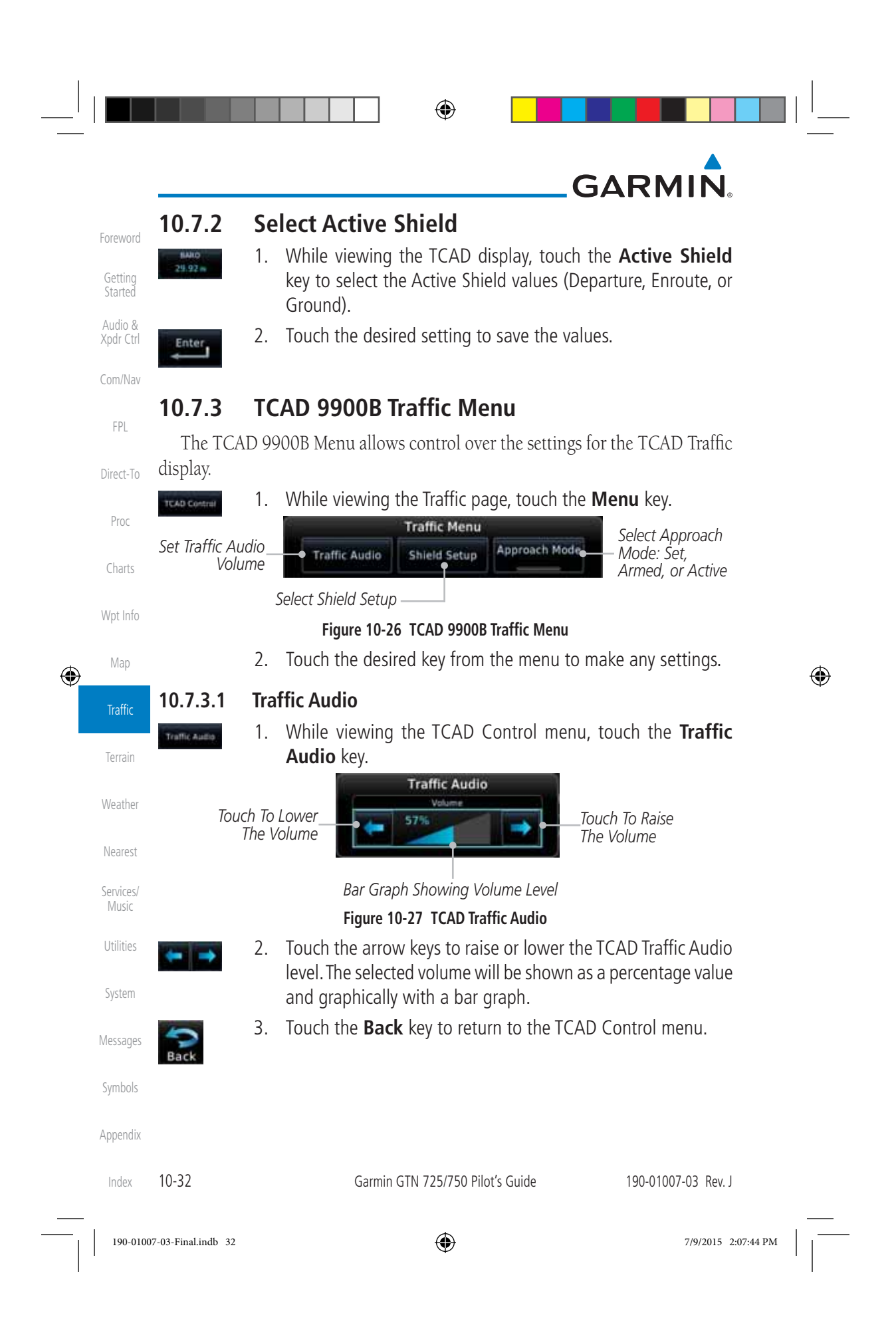

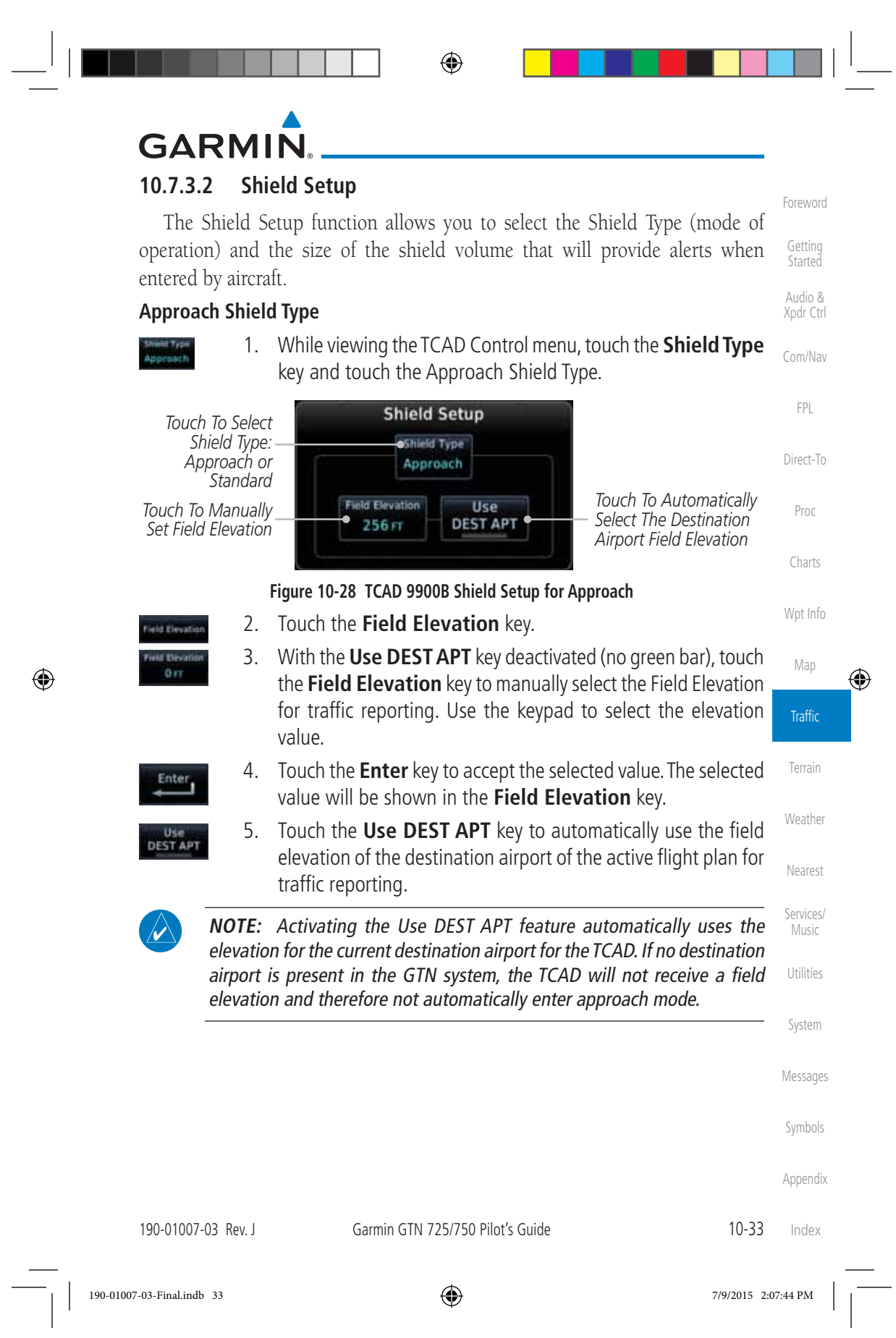

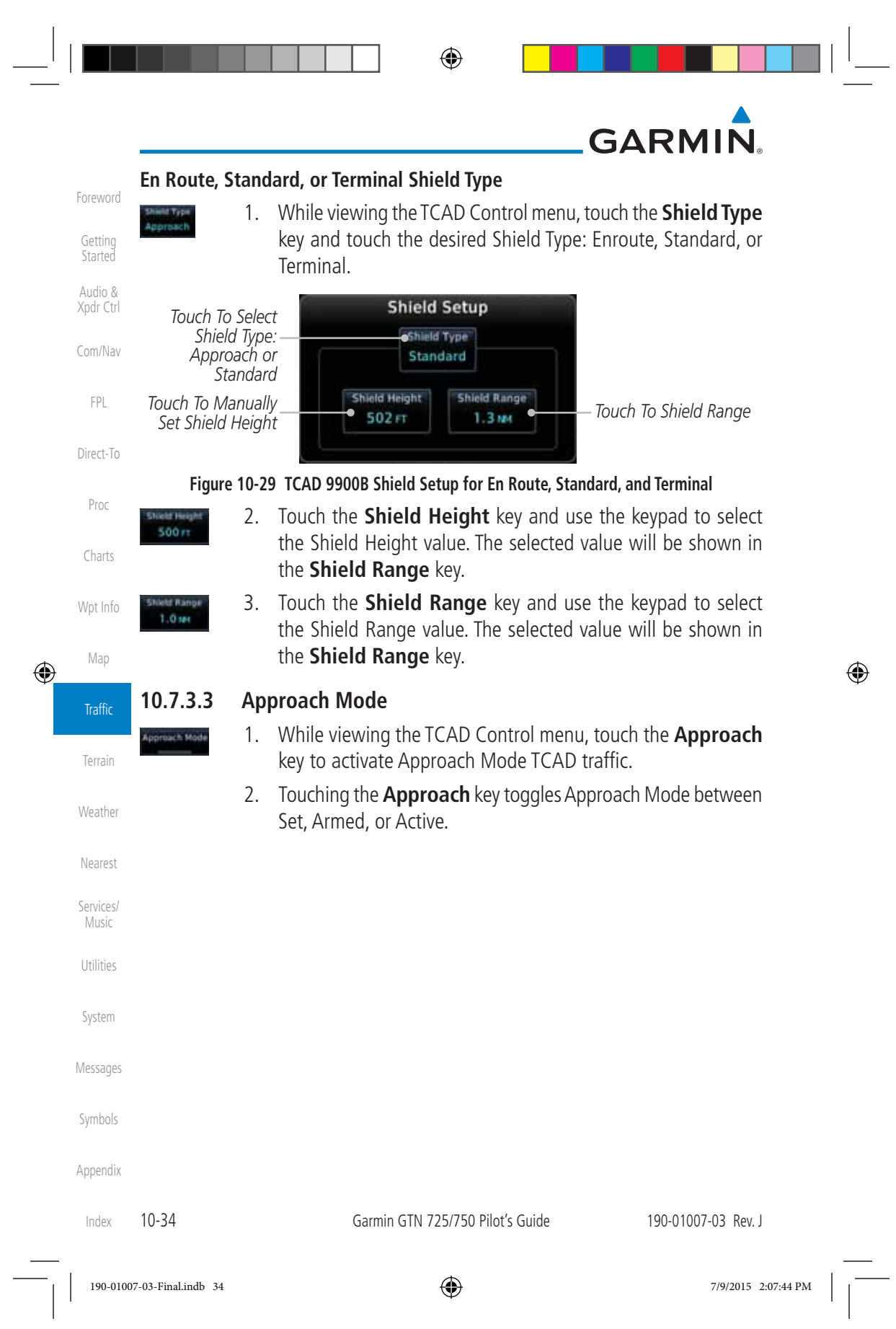

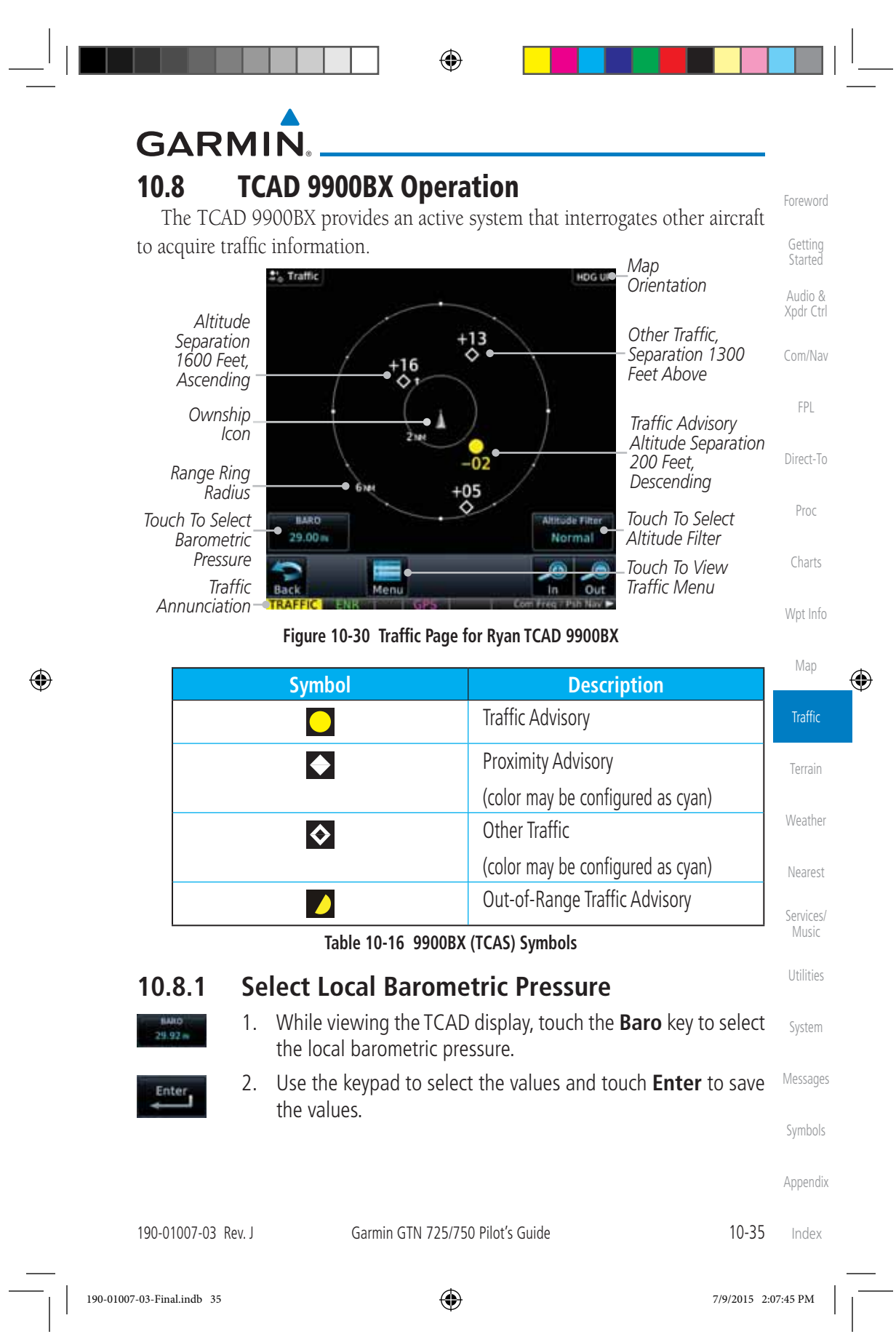

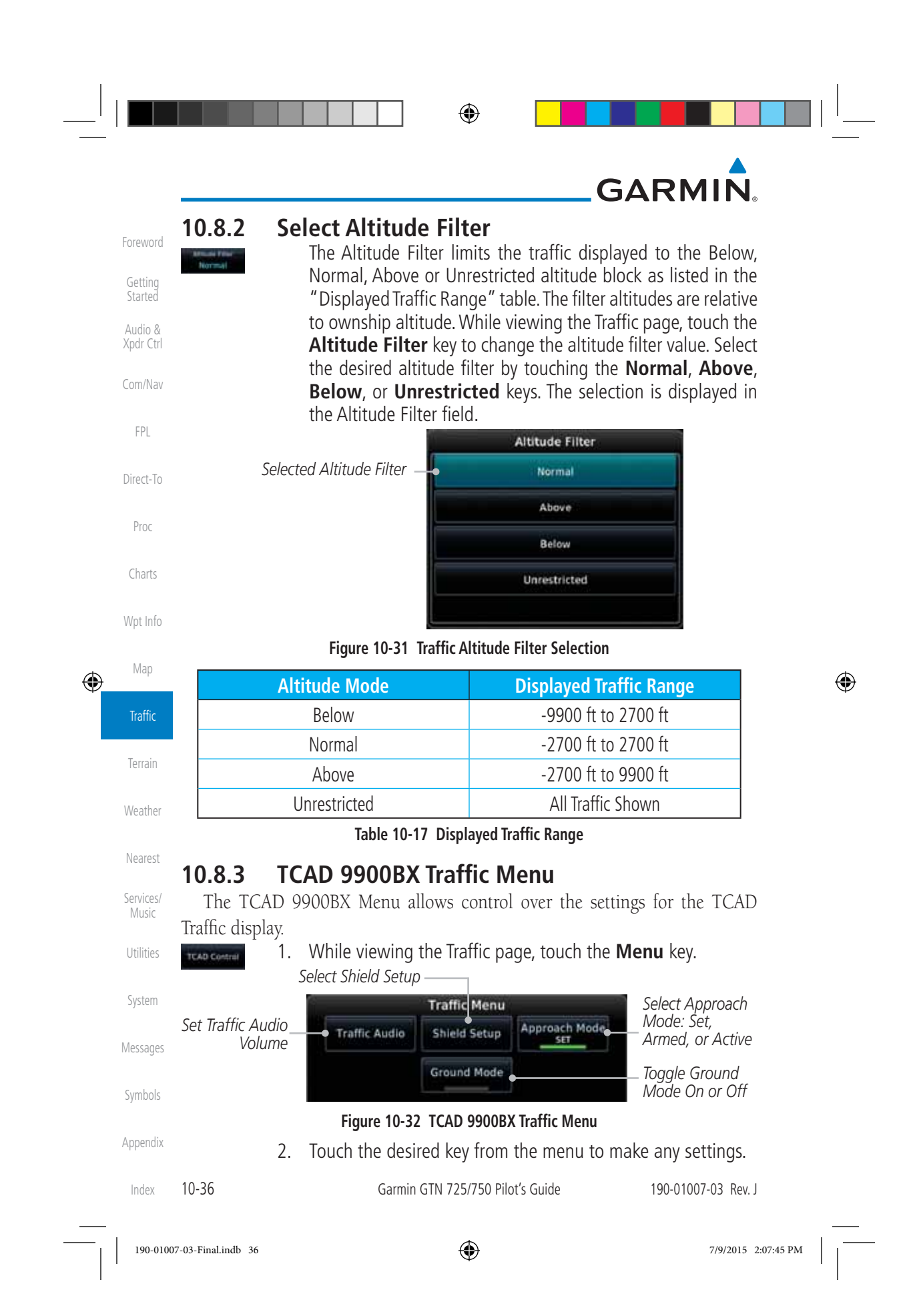

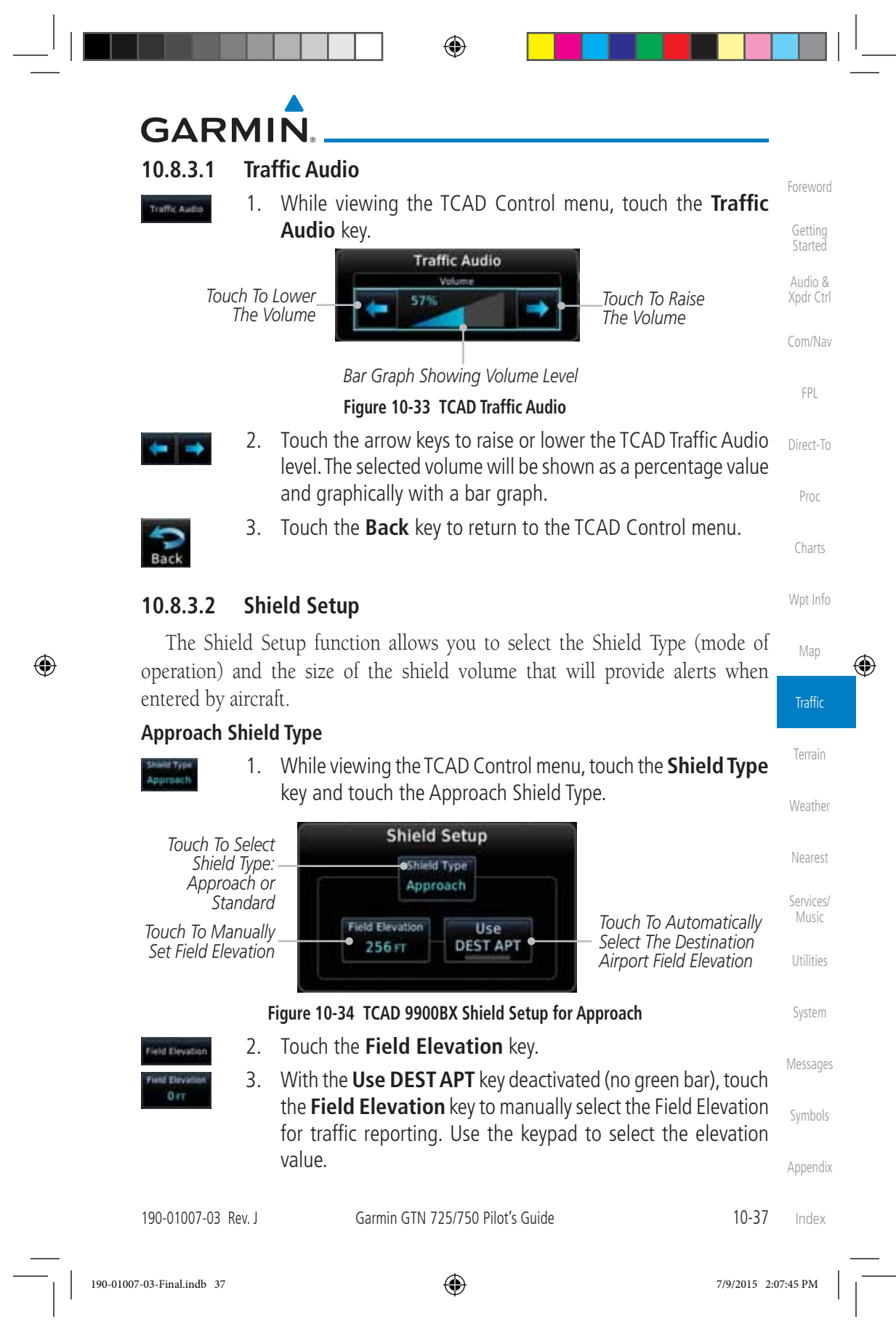

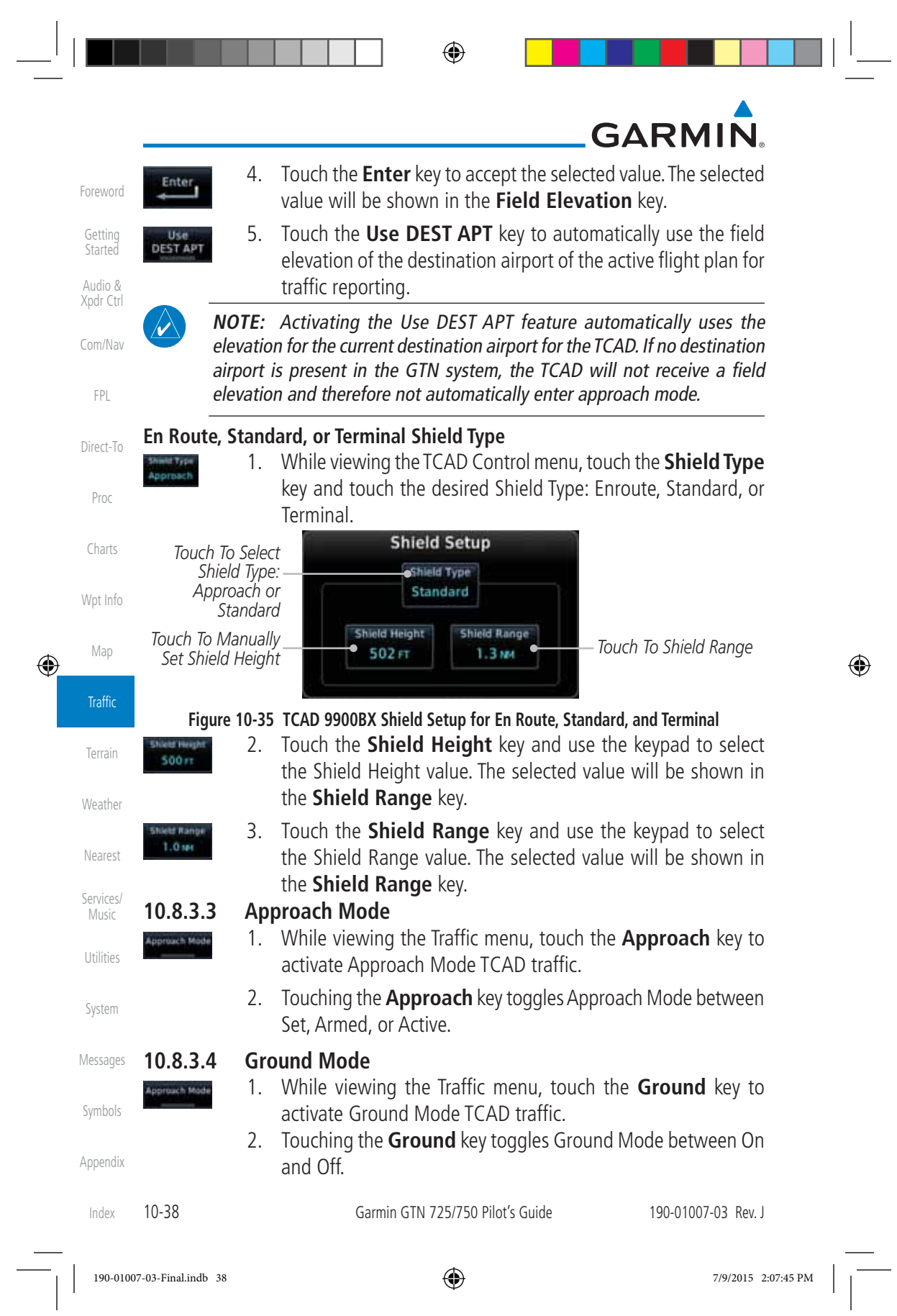

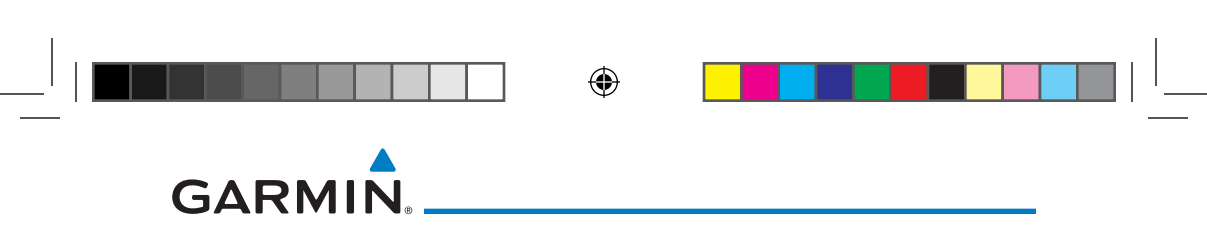

### **11 TERRAIN**

### **11.1 Terrain Configurations**

Audio & Xpdr Ctrl Com/Nav During power-up of the GTN 7XX, the terrain/obstacle database versions are displayed along with a disclaimer. At the same time, the Terrain system self-test begins. A failure message is issued if the terrain test fails.

Garmin provides the following terrain awareness solutions within the GTN 7XX environment:

- Terrain Proximity This is the standard Terrain function and refers to the display of the relative terrain elevations on the moving map. No aural alerts of any type are provided by a Terrain Proximity configuration.
- TAWS-B (Optional) A system developed to meet the terrain alerting and ground proximity requirements for Class B TAWS systems as defined in TSO-C151c. Garmin's GTN 7XX Terrain Awareness and Warning System (TAWS-B) is an optional feature and is intended to provide the flight crew with both aural and visual alerts to aid in preventing inadvertent Controlled Flight Into Terrain (CFIT).
- HTerrain Proximity This is the standard Terrain function and refers to the display of the relative terrain elevations on the moving map. No aural alerts of any type are provided by a Terrain Proximity configuration.
- HTAWS (HTAWS) is an optional feature to increase situational awareness and aid in reducing controlled flight into terrain. Garmin TAWS satisfies TSO-C194 requirements for certification.
- TAWS-A (Optional) A system to increase situational awareness and aid in reducing controlled flight into terrain (CFIT) as defined in TSO-C151c. TAWS-A provides visual and aural annunciations when terrain and obstacles are within the given altitude threshold from the aircraft.

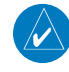

**NOTE:** Obstacles are removed from the Terrain and TAWS pages at ranges greater than 10 NM.

Appendix

Symbols

Foreword

Getting **Started** 

FPL

Direct-To

Proc

Charts

Wpt Info

Map

⊕

Traffic

Terrain

Weather

Nearest

Services/ Music

Utilities

System

Messages

190-01007-03 Rev. J Garmin GTN 725/750 Pilot's Guide 11-1 Index

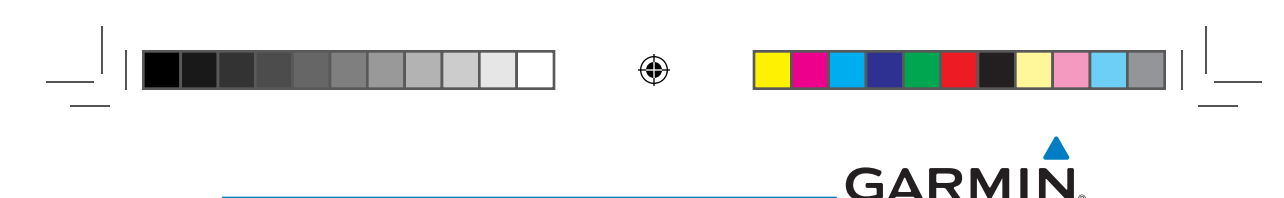

#### **11.2 General Database Information**

Garmin TAWS and HTAWS use terrain and obstacle information supplied by government and private sources. The data undergoes verification by Garmin to confirm accuracy of the content. *However, the displayed information should never be understood as being all-inclusive. Pilots must familiarize themselves with the appropriate charts for safe flight.* 

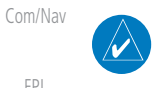

Foreword

Getting **Started** Audio & Xpdr Ctrl

FPL

Direct-To

Proc

Charts

Wpt Info

Map

⊕

Traffic

Terrain

Weather

Nearest

Services/ Music

Utilities

System

Symbols

Appendix

**NOTE:** The data contained in the terrain and obstacle databases comes from government and private agencies. Garmin accurately processes and cross-validates the data, but cannot guarantee the accuracy and completeness of the data.

The terrain database is contained on the datacard.

#### **11.2.1 Database Versions**

The version and area of coverage of each terrain/obstacle database is shown on the System-System Status page. Databases are checked for integrity at powerup. If a database is found to be missing and/or deficient, the TAWS/HTAWS system fails the self-test and displays the TAWS/HTAWS system failure message.

#### **11.2.2 HTAWS Database Requirements**

To function properly, HTAWS requires the use of databases specific to helicopters and HTAWS. The databases required are:

- 2.5 arc-second Terrain Database
- Helicopter Obstacle Database
- Helicopter Navigation Database

#### **11.2.3 Database Updates**

Terrain and obstacle databases are updated periodically with the latest terrain and obstacle data. Visit the Garmin website to check for newer versions of terrain/obstacle databases. Compare database cycle numbers to determine if a newer version is available.

Messages The database update process includes either reprogramming or replacing the database card and inserting the updated card in the card slot on the unit front panel. The terrain/obstacle database may be downloaded via the internet and the card reprogrammed using a USB programmer available from Garmin. Contact Garmin at 866-739-5687 or at www.garmin.com or http://fly.garmin.com for more information.

Index

11-2 Garmin GTN 725/750 Pilot's Guide 190-01007-03 Rev. J

190-01007-03-Final.indb 2 7/9/2015 2:07:46 PM

⊕

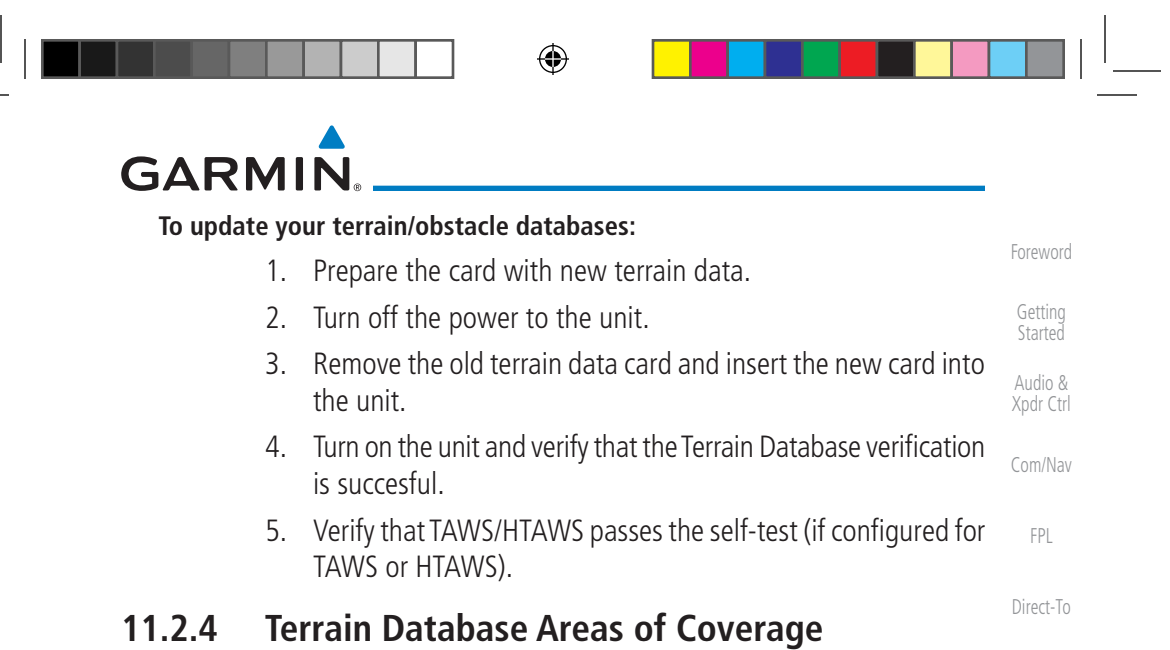

Proc Charts The fixed-wing terrain database provides worldwide coverage. The following describes the area of coverage available in each helicopter terrain database. Regional definitions may change without notice.

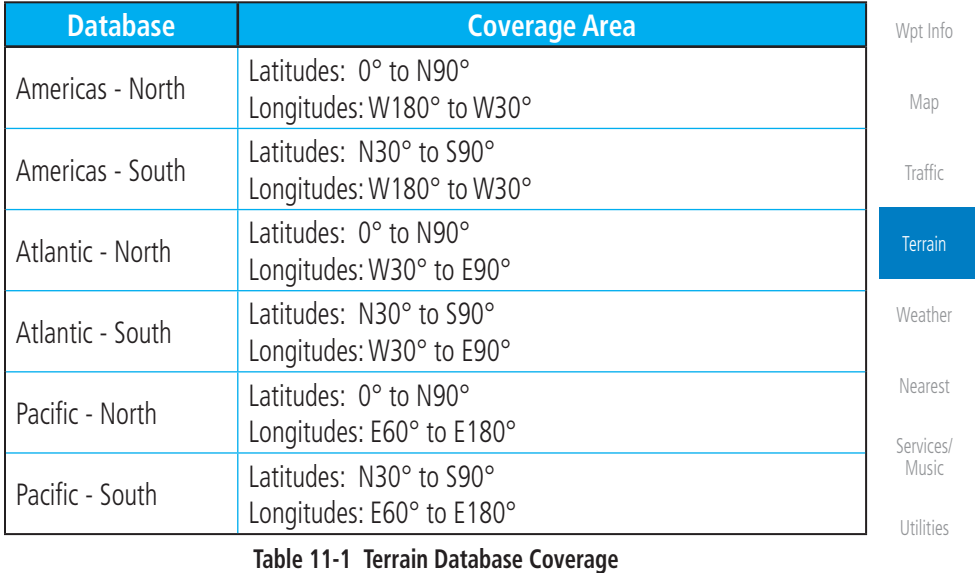

 $\bigoplus$ 

Messages **NOTE:** Because of higher resolution helicopter terrain data, the world-wide data won't fit on the terrain database card. Therefore, data is regionalized. If you have the wrong region database for your present position, then you get the message that terrain is unavailable for the current location and a crosshatched pattern on the terrain display.

Appendix

Symbols

System

 $\bigoplus$ 

190-01007-03 Rev. J Garmin GTN 725/750 Pilot's Guide 11-3 Index

190-01007-03-Final.indb 3 7/9/2015 2:07:46 PM

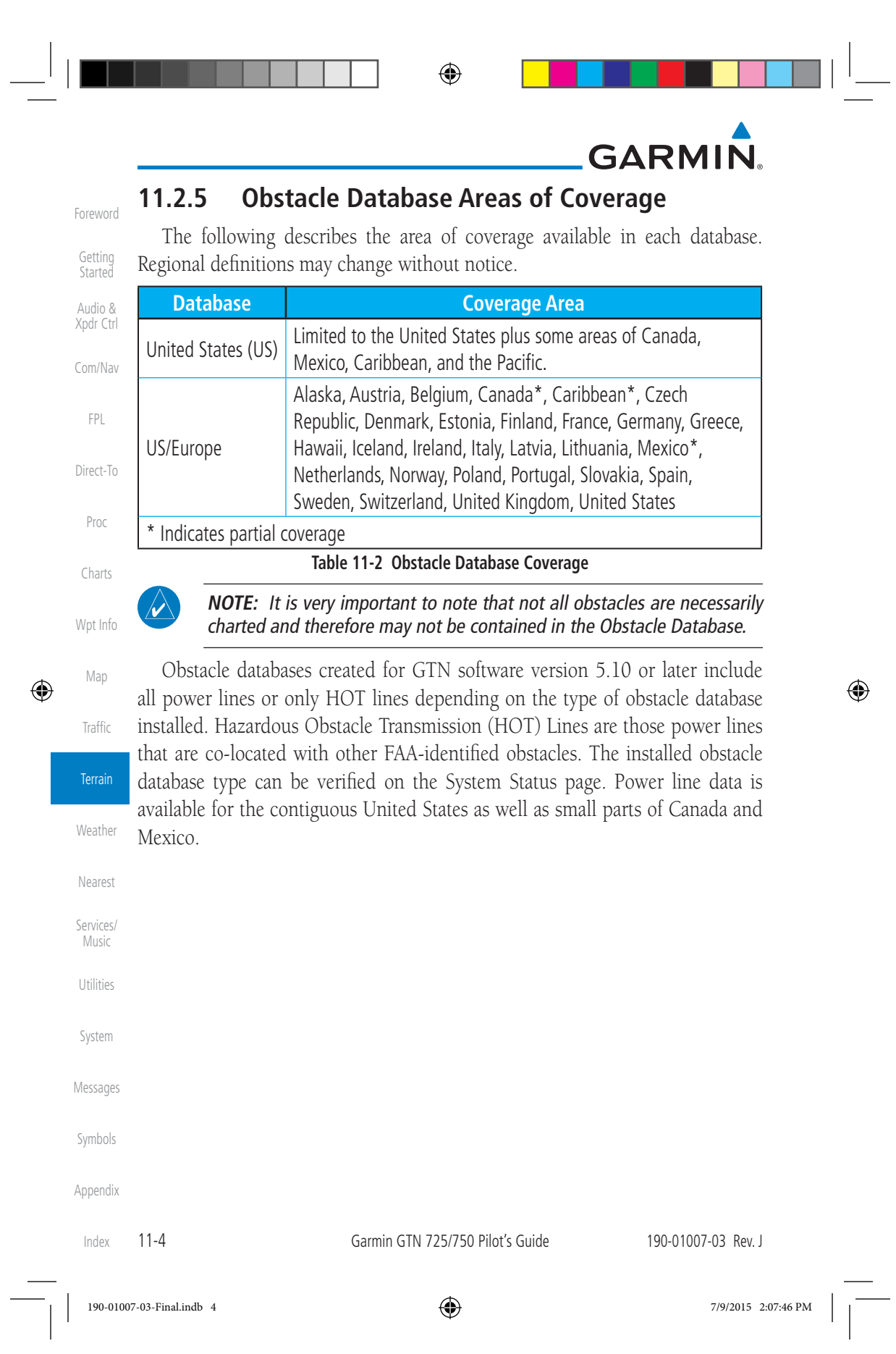

◈

## **GARMIN 11.3 Terrain Proximity**

Garmin Terrain Proximity is a non-TSO-C151c-certified terrain awareness system provided as a standard feature of GTN 7XX to increase situational awareness and help reduce controlled flight into terrain (CFIT). Terrain may be displayed on the Map and Terrain pages.

Terrain Proximity uses information provided from the GPS receiver to provide a horizontal position and altitude. GPS altitude is derived from satellite measurements. GPS altitude is converted to a Mean Sea Level (MSL)-based altitude (GSL altitude) and is used to determine Terrain alerts. GSL altitude accuracy is affected by factors such as satellite geometry, but it is not subject to variations in pressure and temperature that normally affect pressure altitude devices. GSL altitude does not require local altimeter settings to determine MSL altitude. Therefore, GPS altitude provides a highly accurate and reliable MSL altitude source to calculate terrain and obstacle alerts.

Terrain utilizes terrain and obstacle databases that are referenced to mean sea level (MSL). Using the GPS position and GSL altitude, Terrain displays a 2-D picture of the surrounding terrain and obstacles relative to the position and altitude of the aircraft. In this manner, Terrain Proximity can provide advanced alerts of predicted dangerous terrain conditions.

Terrain requires the following to operate properly:

- The system must have a valid 3-D GPS position solution.
- The system must have a valid terrain/obstacle database.

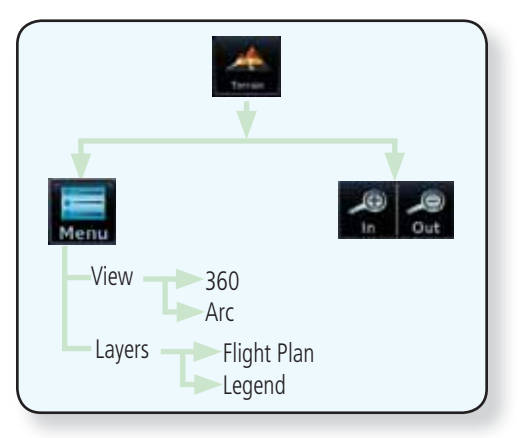

**Figure 11-1 Terrain Proximity Page Functional Diagram**

190-01007-03 Rev. J Garmin GTN 725/750 Pilot's Guide 11-5

Index

Foreword

Getting **Started** Audio & Xpdr Ctrl

Com/Nav

FPL

Direct-To

Proc

Charts

Wpt Info

Map

⊕

Traffic

Terrain

Weather

Nearest

Services/ Music

**Utilities** 

System

Messages

Symbols

Appendix

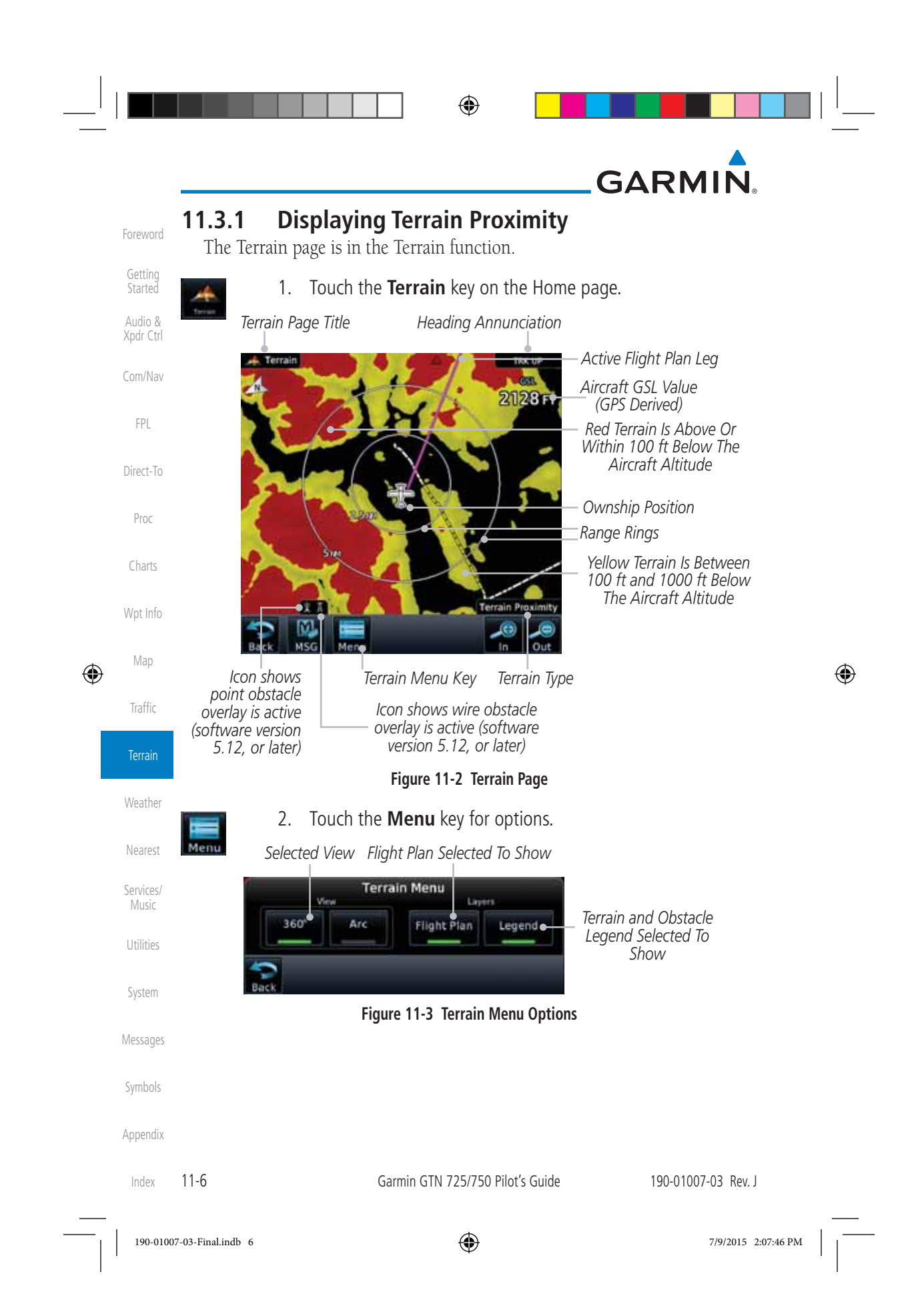

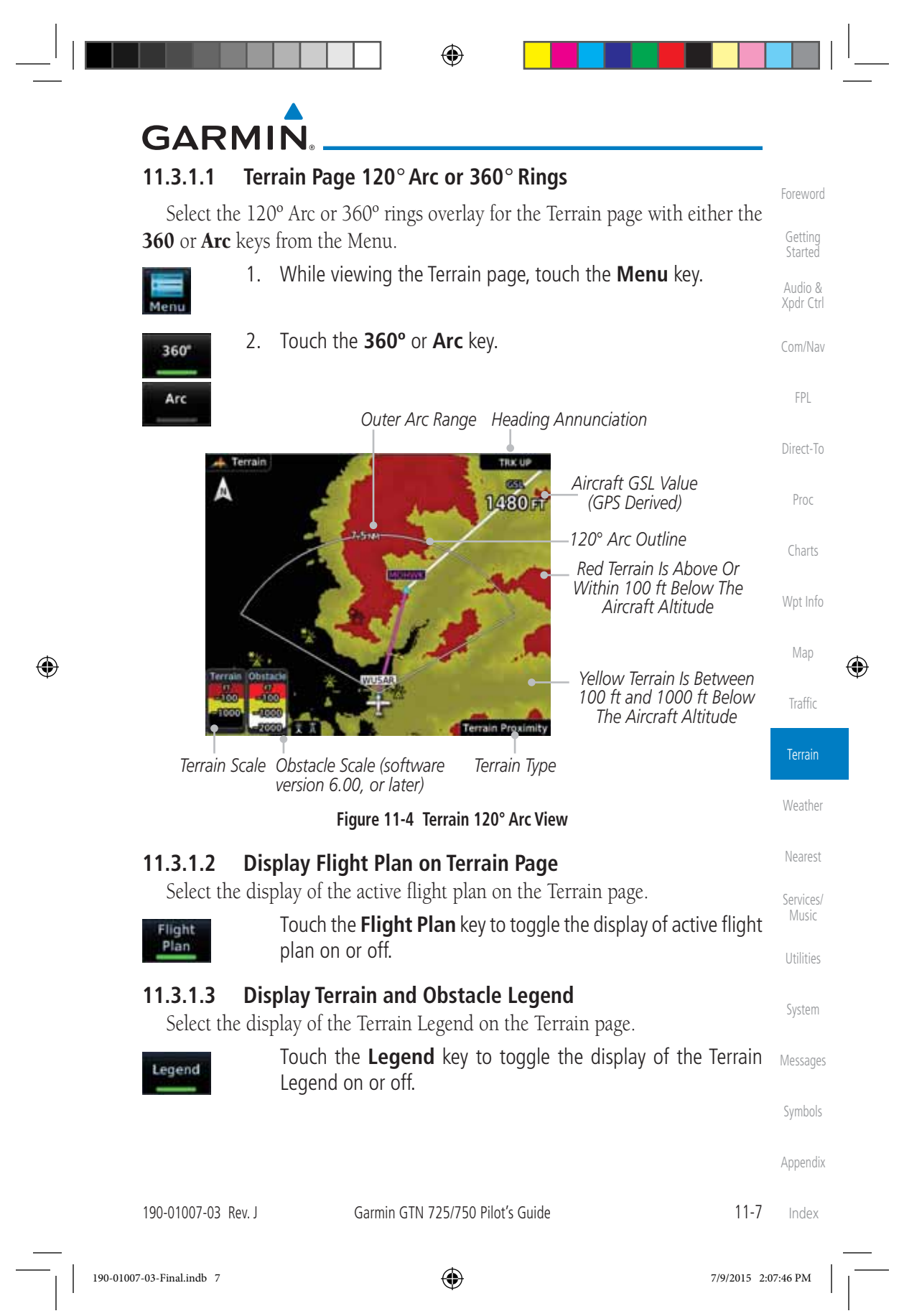

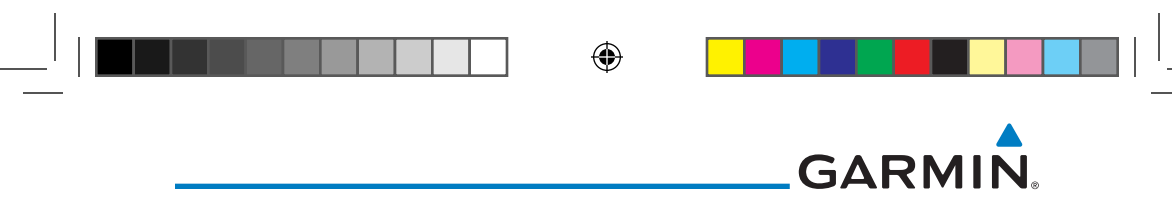

#### **11.3.2 Terrain Limitations**

Foreword

Getting **Started** Audio & Xpdr Ctrl

Com/Nav

FPL

Direct-To

Proc

 $\overline{\nu}$ 

Charts

Terrain Proximity displays terrain and obstructions relative to the altitude of the aircraft. The displayed alerts are advisory in nature only. Individual obstructions may be shown if available in the database. However, all obstructions may not be available in the database and data may be inaccurate. Terrain information should be used as an aid to situational awareness. Never use this information for navigation or to maneuver to avoid obstacles.

Terrain Proximity uses terrain and obstacle information supplied by government sources. The displayed information should never be understood as being all-inclusive.

> **NOTE:** The data contained in the Terrain databases comes from government agencies. Garmin accurately processes and cross-validates the data but cannot guarantee the accuracy and completeness of the data.

> **NOTE:** TERRAIN, TAWS-A, TAWS-B, HTAWS, or HTERRAIN PROXIMITY

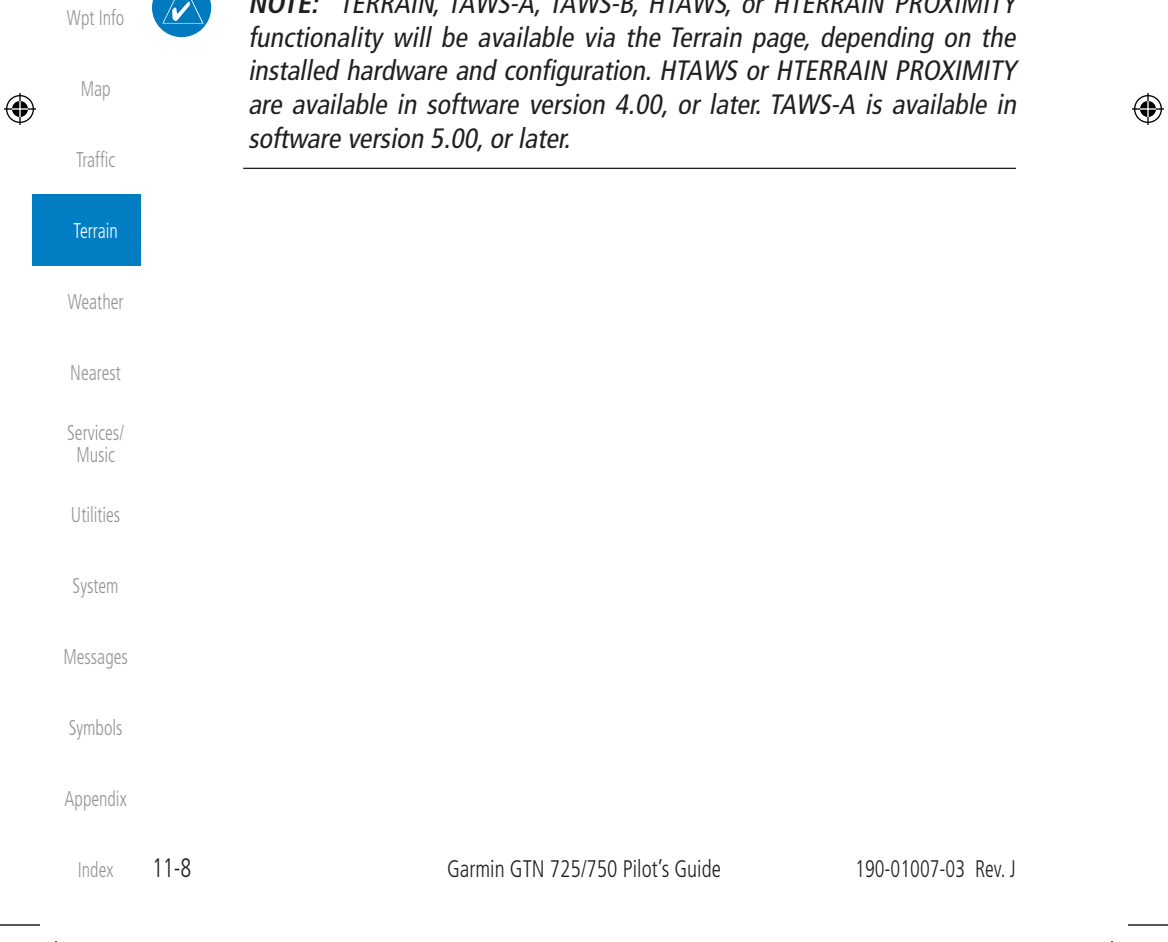

190-01007-03-Final.indb 8 7/9/2015 2:07:46 PM

⊕

## **GARMIN**

### **11.4 Terrain Awareness and Warning System (TAWS-B) Optional**

TAWS (Terrain Awareness and Warning System) is an optional feature to increase situational awareness and aid in reducing controlled flight into terrain (CFIT). TAWS provides visual and aural annunciations when terrain and obstacles are within the given altitude threshold from the aircraft.

TAWS satisfies TSO-C151c Class B requirements for certification. Class B TAWS is required for all Part 91 turbine aircraft operations with six or more passenger seats and for Part 135 turbine aircraft operations with six to nine passenger seats (FAR Parts 91.223, 135.154).

#### **11.4.1 TAWS-B Requirements**

TAWS requires the following to operate properly:

- A valid terrain/obstacle database
- A valid 3-D GPS position solution

#### **11.4.2 TAWS-B Limitations**

**NOTE:** The data contained in the TAWS databases comes from government agencies. Garmin accurately processes and cross-validates the data but cannot guarantee the accuracy and completeness of the data.

TAWS displays terrain and obstructions relative to the altitude of the aircraft. Compliance with TAWS B alerts and warnings is MANDATORY. When a TAWS B "pull up" annunciation is issued, the pilot is required to pull up.

TAWS uses terrain and obstacle information supplied by government sources. Terrain information is based on terrain elevation information in a database that may contain inaccuracies. Individual obstructions may be shown if available in the database. The data undergoes verification by Garmin to confirm accuracy of the content, per TSO-C151c.

```
190-01007-03 Rev. J Garmin GTN 725/750 Pilot's Guide 11-9
```
Foreword

Getting **Started** Audio & Xpdr Ctrl

Com/Nav

FPL

Direct-To

Proc

Charts

Wpt Info

Map

⊕

Traffic

Terrain

Weather

Nearest

Services/ Music

Utilities

System

Messages

Symbols

Appendix

Index

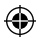

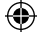

# **GARMIN**

#### **11.4.3 Computing GPS Altitude for TAWS**

TAWS uses information provided from the GPS receiver to provide a horizontal position and altitude. GPS altitude is derived from satellite measurements. GPS altitude is converted to a Mean Sea Level (MSL)-based altitude (GSL altitude) and is used to determine TAWS alerts. GSL altitude accuracy is affected by factors such as satellite geometry, but it is not subject to variations in pressure and temperature that normally affect pressure altitude devices. GSL altitude does not require local altimeter settings to determine MSL altitude. Therefore, GPS altitude provides a highly accurate and reliable MSL altitude source to calculate terrain and obstacle alerts.

The terrain and obstacle databases used by TAWS are referenced to Mean Sea Level. Using the GPS position and GSL altitude, TAWS displays a 2-D picture of the surrounding terrain and obstacles relative to the position and altitude of the aircraft. Furthermore, the GPS position and GSL altitude are used to calculate and "predict" the aircraft's flight path in relation to the surrounding terrain and obstacles. In this manner, TAWS can provide advanced alerts of predicted dangerous terrain conditions.

#### **11.4.4 Baro-Corrected Altitude Versus GSL Altitude**

Baro-corrected altitude (or indicated altitude) is derived by adjusting the altimeter setting for local atmospheric conditions. The most accurate barocorrected altitude can be achieved by frequently updating the altimeter setting to the nearest reporting station along the flight path. However, because actual atmospheric conditions seldom match the standard conditions defined by the International Standard Atmosphere (ISA) model (where pressure, temperature, and lapse rates have fixed values), it is common for the baro-corrected altitude (as read from the altimeter) to differ from the GSL altitude. This variation results in the aircraft's true altitude differing from the baro-corrected altitude.

System Messages

Foreword

Getting **Started** Audio & Xpdr Ctrl

Com/Nav

FPL

Direct-To

Proc

Charts

Wpt Info

Map

 $\bigoplus$ 

Traffic

Terrain

Weather

Nearest

Services/ Music

Utilities

Symbols

Appendix

Index

11-10 Garmin GTN 725/750 Pilot's Guide 190-01007-03 Rev. J

190-01007-03-Final.indb 10 7/9/2015 2:07:46 PM

⊕

◈

## **GARMIN 11.4.5 Using TAWS-B**

During unit power-up, the terrain/obstacle database versions are displayed. At the same time, TAWS self-test begins. One of the following aural messages is generated:

- *"TAWS System Test OK"*
- *"TAWS System Failure"*

TAWS information can be displayed on the Map page. Terrain and obstacles with heights greater than 200 feet Above Ground Level (AGL) are displayed in yellow and red. The GTN 7XX adjusts colors automatically as the aircraft altitude changes.

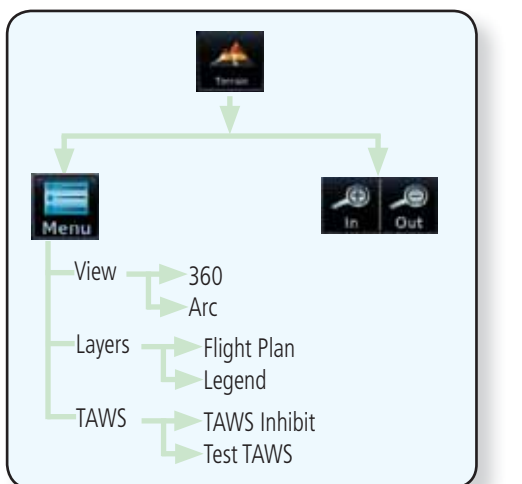

**Figure 11-5 TAWS-B Page Functional Diagram**

#### **11.4.6 Displaying TAWS-B Data**

TAWS uses yellow (caution) and red (warning) to depict terrain and obstacles alerts relative to aircraft altitude. Colors are adjusted automatically as the aircraft altitude changes. The colors and symbols shown below are used to represent terrain, obstacles, and threat locations. Obstacles are removed when more than 2000 ft below the aircraft.

190-01007-03 Rev. J Garmin GTN 725/750 Pilot's Guide 11-11 System Messages Symbols Appendix Index

 $\bigoplus$ 

Foreword

Getting Started Audio & Xpdr Ctrl

Com/Nav

FPL

Direct-To

Proc

Charts

Wpt Info

Map

◈

Traffic

Terrain

Weather

Nearest

Services/ Music

Utilities

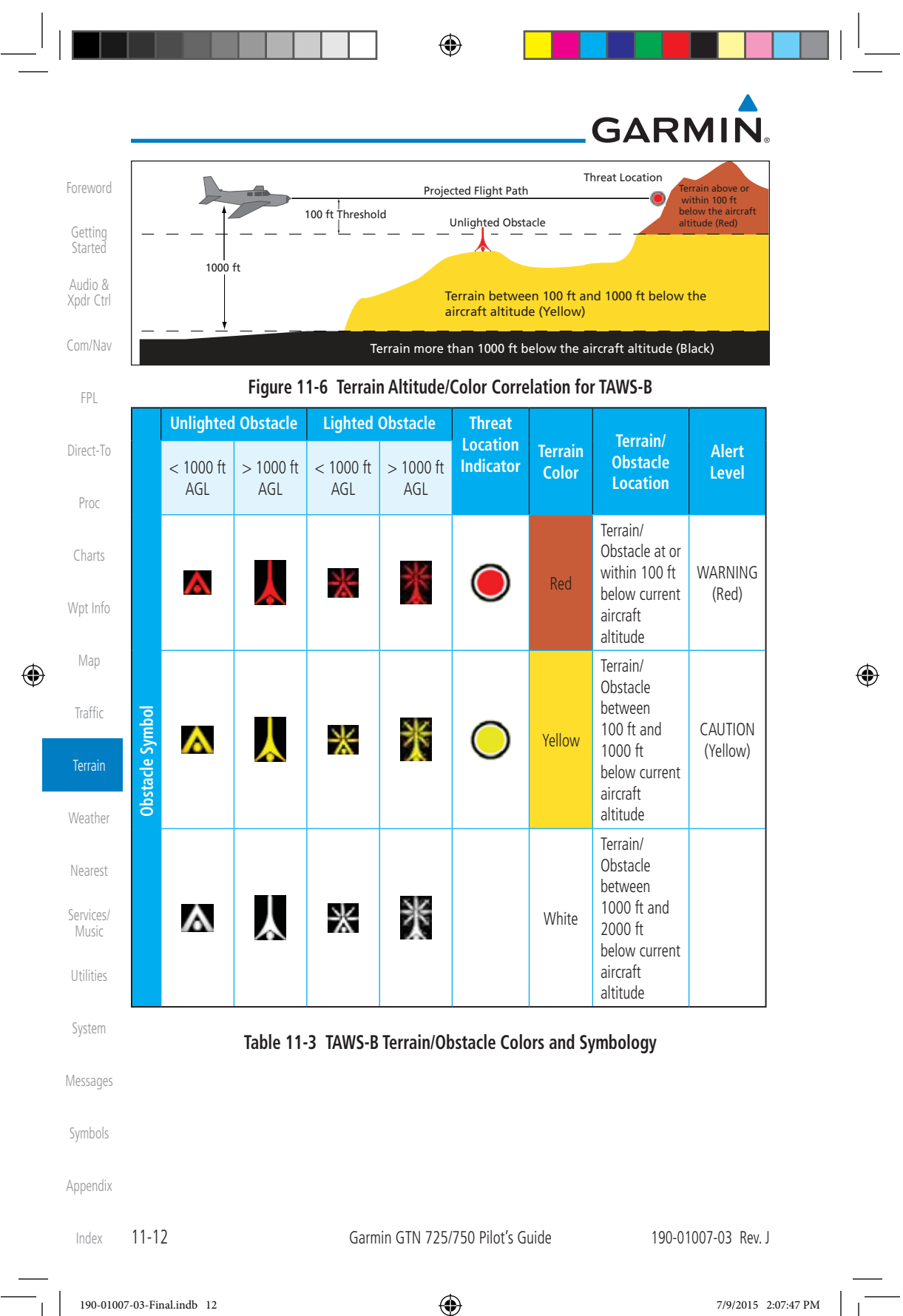

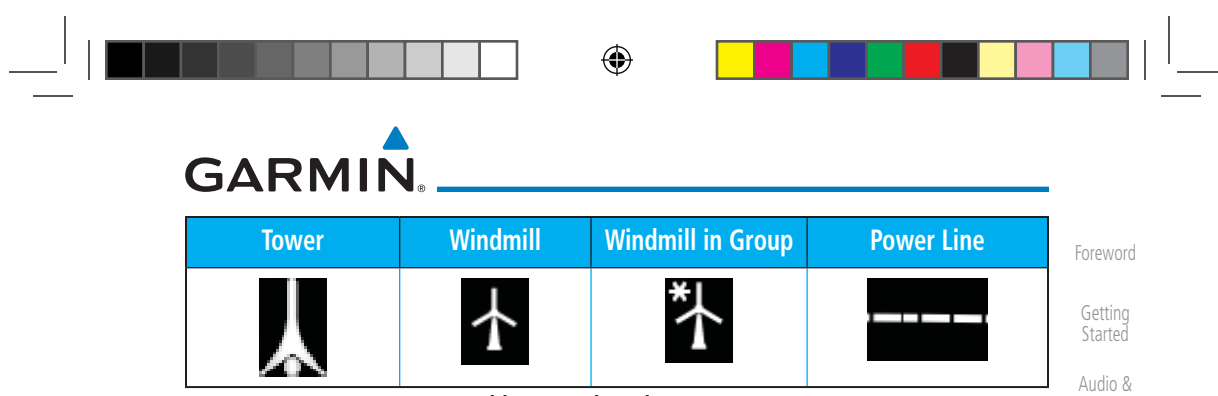

**Table 11-4 Obstacle Icon Types**

Xpdr Ctrl

FPL

Direct-To

Proc

Charts

Wpt Info

Map

⊕

Traffic

Terrain

Weather

Com/Nav Grouped obstacles are shown with an asterisk (as shown in the Windmill in Group example above). The color of the asterisks is tied to the relative altitude of the highest obstacle in the group, not other obstacles within that group. Obstacles are grouped when they would otherwise overlap.

#### **11.4.7 TAWS-B Page**

TAWS information is displayed on the Map and Terrain pages. The TAWS Page is specialized to show terrain, obstacle, and threat location data in relation to the aircraft's current altitude, without clutter from the basemap. Flight plan information (airports, VORs, and other NAVAIDs) included in the flight plan are displayed for reference. If an obstacle and the projected flight path of the aircraft intersect, the display automatically zooms in to the closest threat location on the TAWS Page.

Aircraft orientation on this map is always heading up unless there is no valid heading. If orientation is not heading up, it will be track up. Two views are available relative to the position of the aircraft: the 360° default display and the radar-like ARC (120°) display. Map range is adjustable with the **In** and **Out** keys from 1 to 200 NM, as indicated by the map range rings (or arcs).

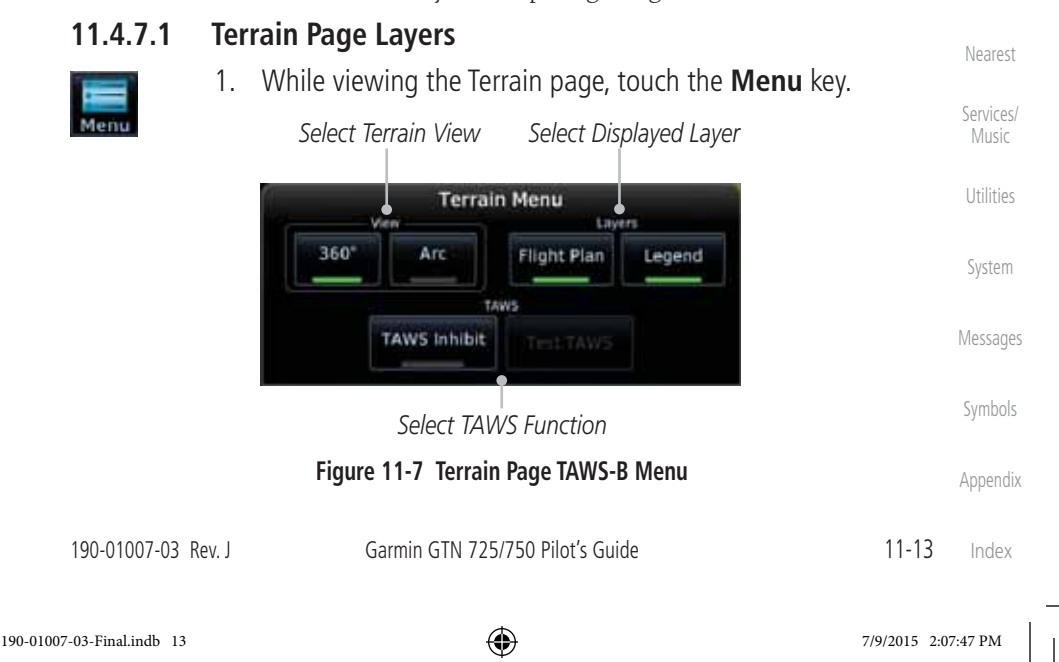

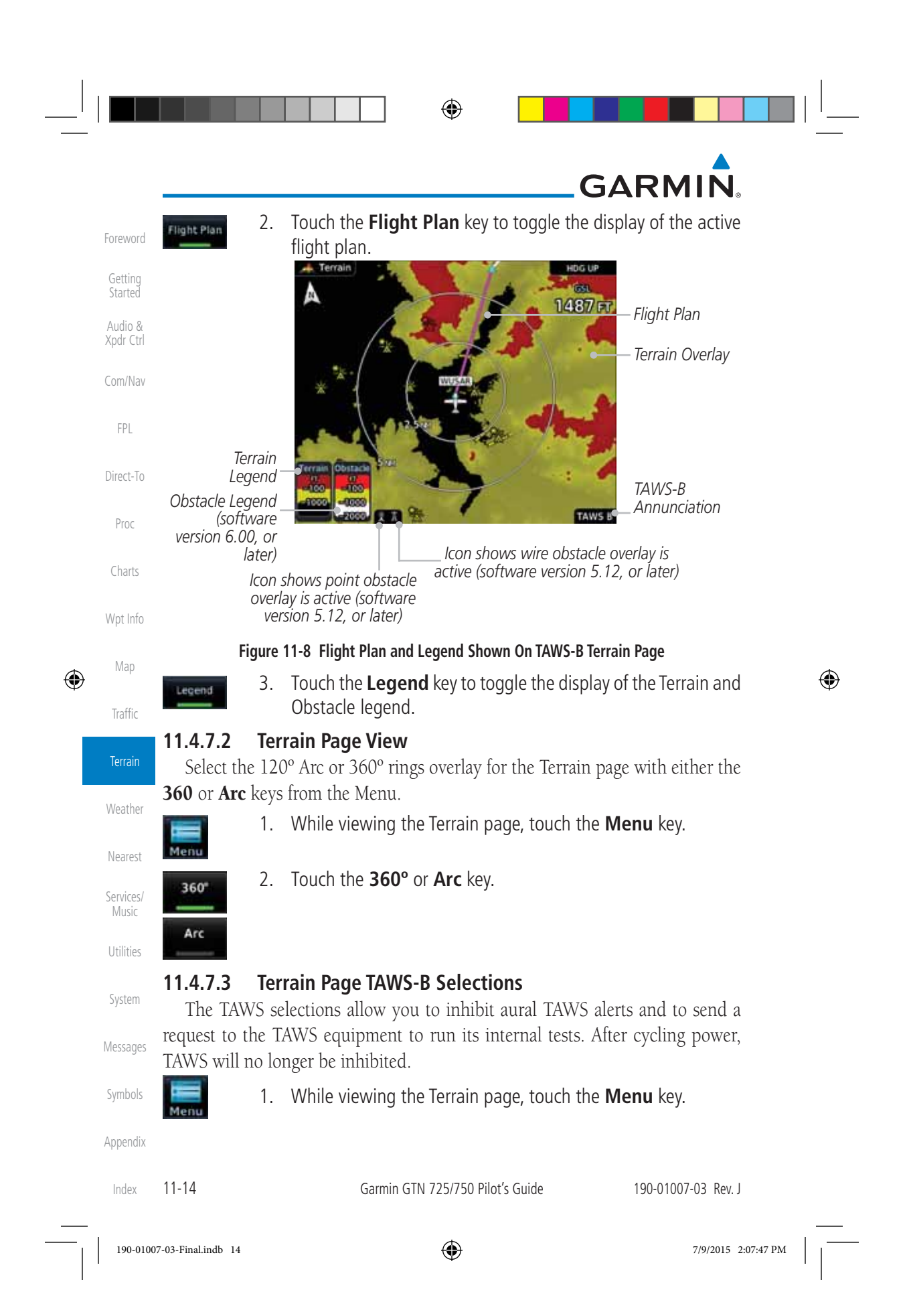

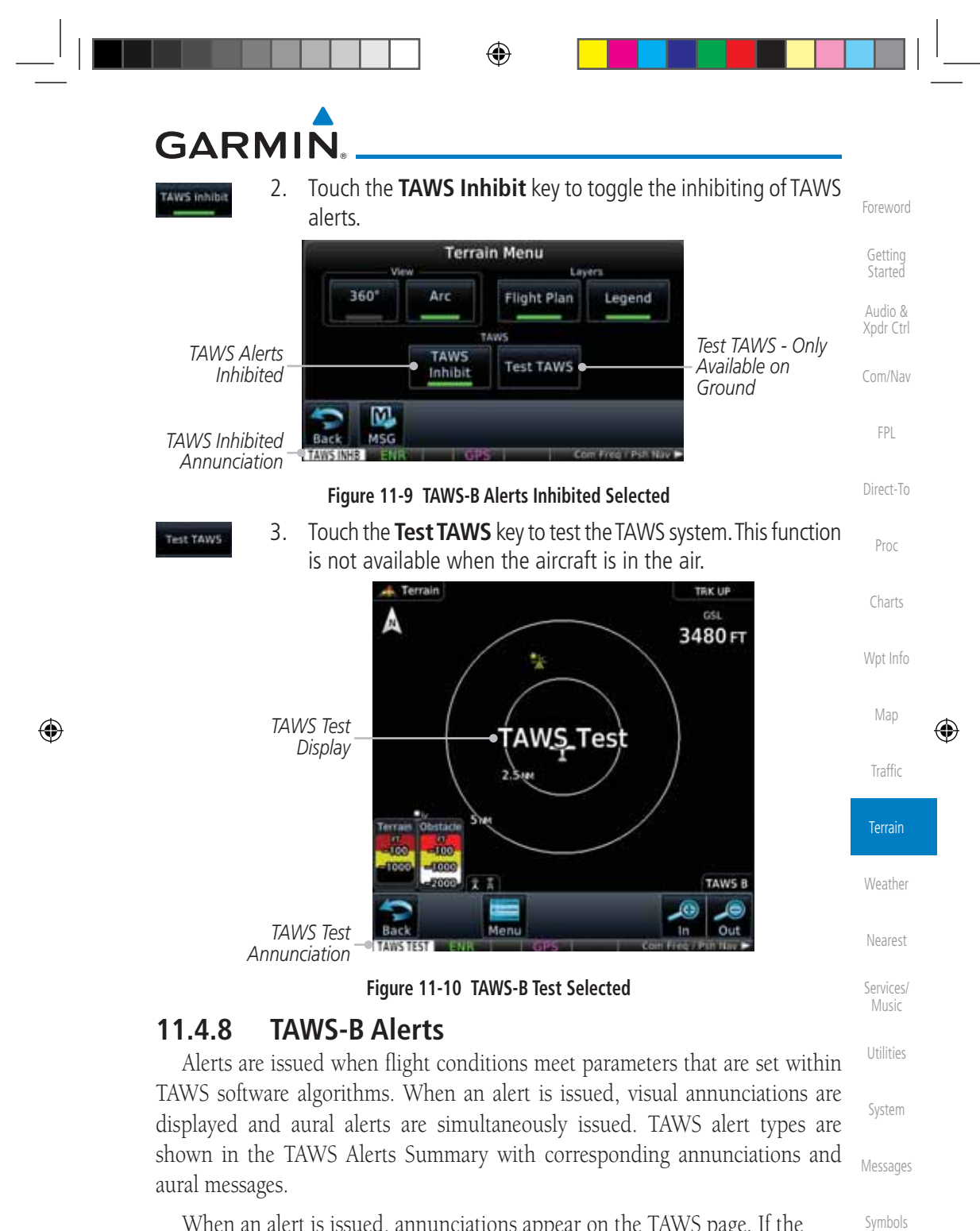

When an alert is issued, annunciations appear on the TAWS page. If the TAWS page is not displayed at the time, a pop-up alert appears on the page being viewed.

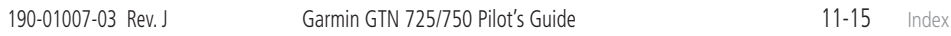

Appendix
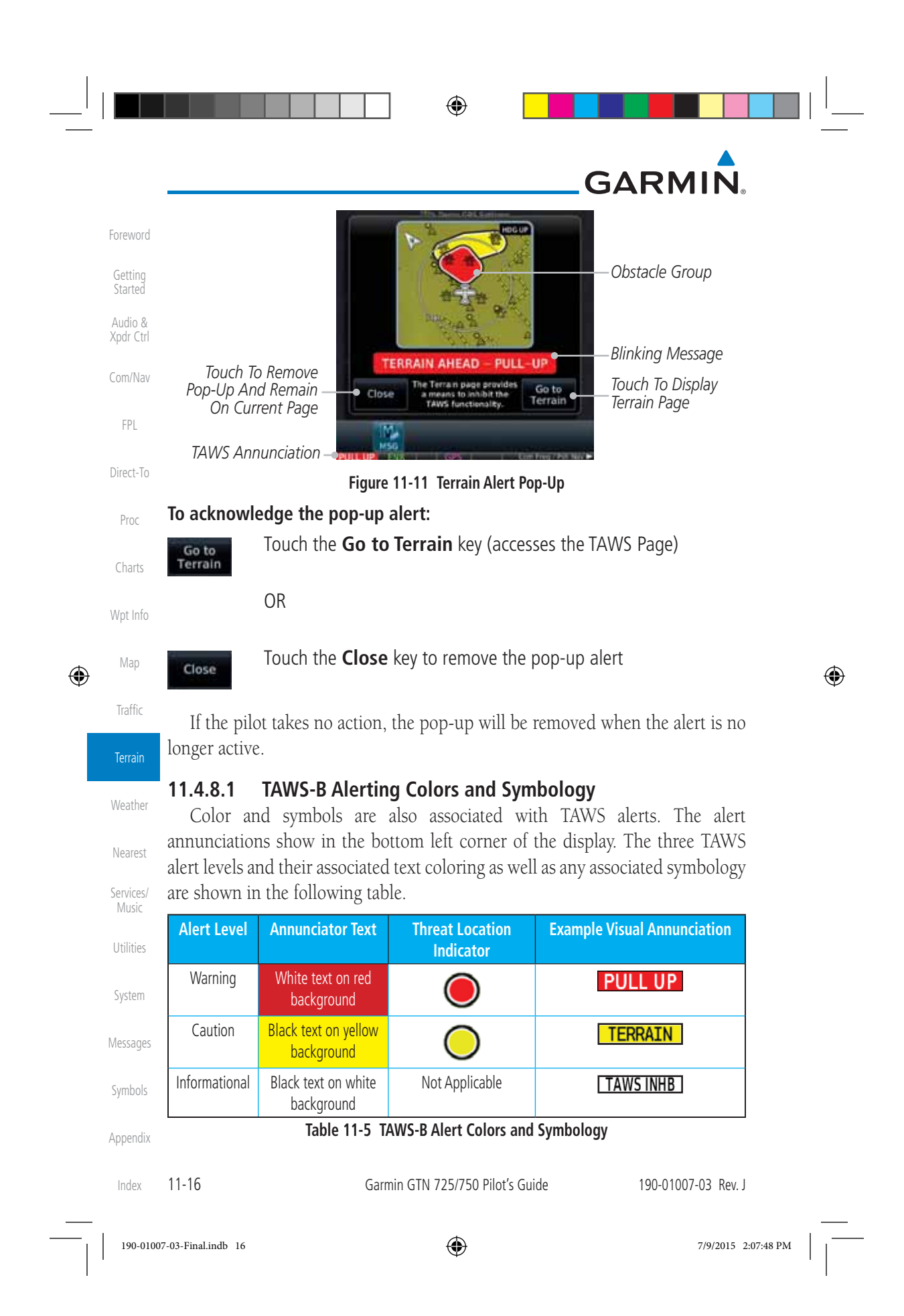

# GARMIN.

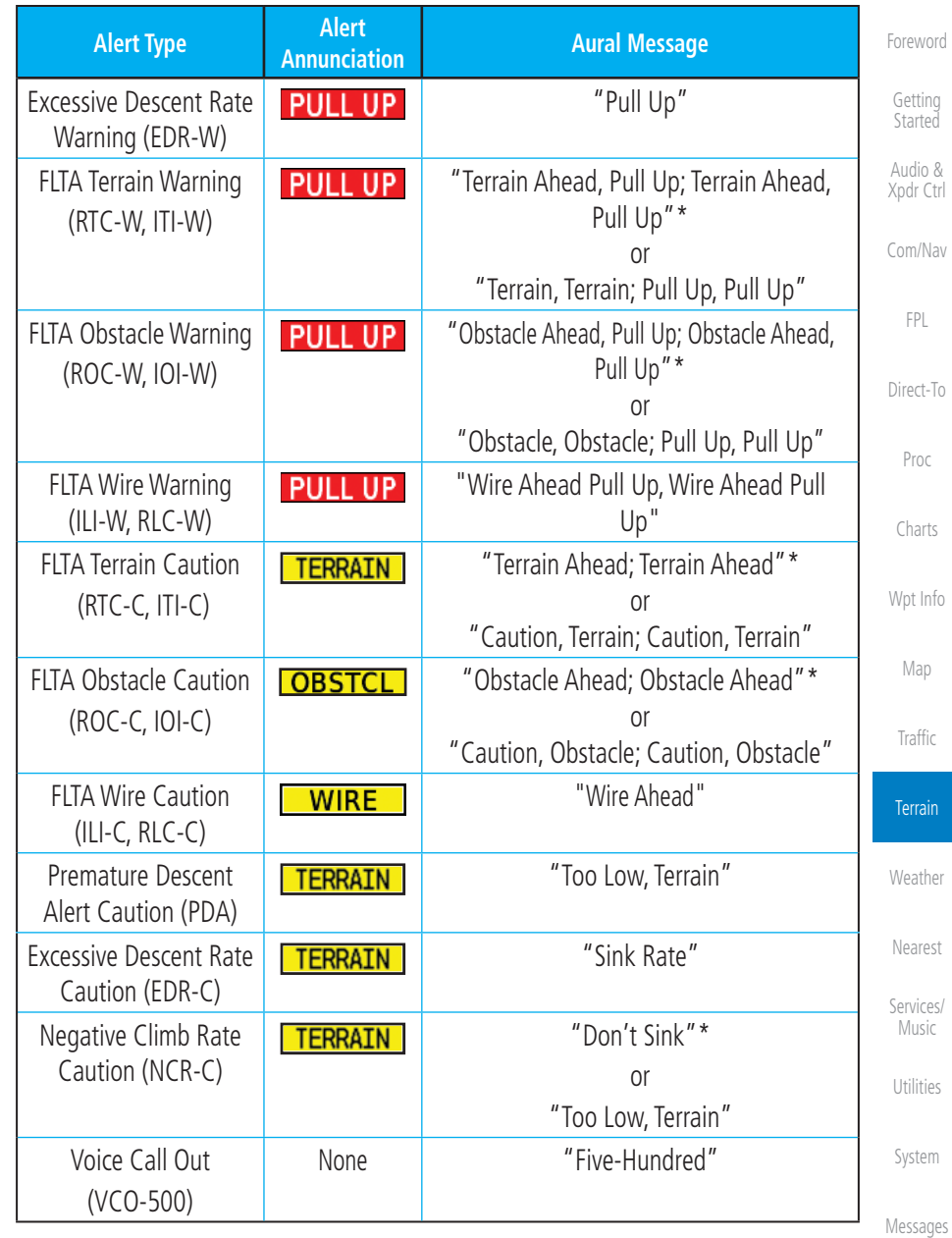

*\* Alerts with multiple messages are configurable at installation and are installationdependent. Alerts for the default configuration are indicated with asterisks.* 

#### **Table 11-6 TAWS-B Alerts Summary**

190-01007-03 Rev. J Garmin GTN 725/750 Pilot's Guide 11-17

Index

Symbols

Appendix

⊕

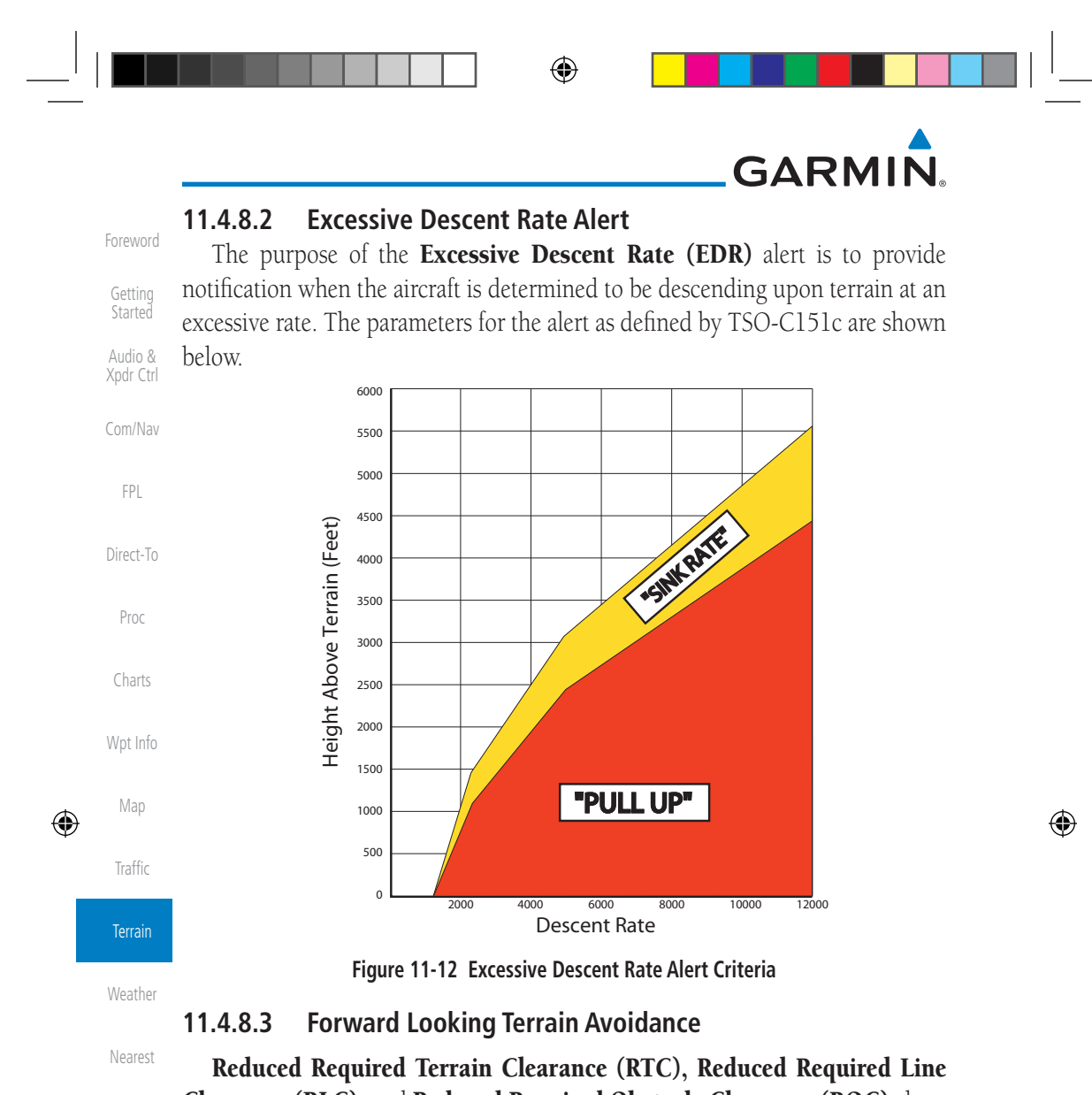

Services/ Utilities System Clearance (RLC), and Reduced Required Obstacle Clearance (ROC) alerts are issued when the aircraft flight path is above terrain, yet is projected to come within the minimum clearance values in the FLTA Alert Minimum Terrain and Obstacle Clearance Values table. When an RTC, RLC, and/or a ROC alert is issued, a threat location indicator is displayed on the TAWS Page.

Messages Appendix Imminent Terrain Impact (ITI), Imminent Line Impact (ILI), and Imminent Obstacle Impact (IOI) alerts are issued when the aircraft is below the elevation of a terrain or obstacle cell in the aircraft's projected path. ITI, ILI, and IOI alerts are accompanied by a threat location indicator displayed on the TAWS Page. The alert is annunciated when the projected vertical flight path is calculated to come within minimum clearance altitudes in the following table.

11-18 Garmin GTN 725/750 Pilot's Guide 190-01007-03 Rev. J Index

190-01007-03-Final.indb 18 7/9/2015 2:07:48 PM

Music

Symbols

# **GARMIN**

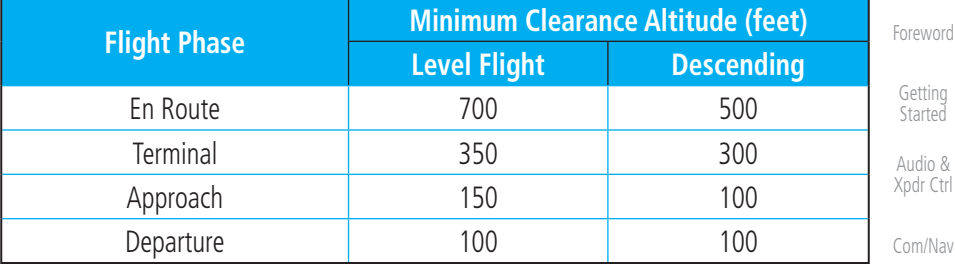

**Table 11-7 FLTA Alert Minimum Terrain and Obstacle Clearance Values**

During final approach, FLTA alerts are automatically inhibited when the aircraft is below 200 feet AGL while within 0.5 NM of the approach runway or below 125 feet AGL while within 1.0 NM of the runway threshold.

#### **11.4.8.4 Premature Descent Alerting**

Charts A Premature Descent Alert (PDA) is issued when the system detects that the aircraft is significantly below the normal approach path to a runway.

PDA alerting begins when the aircraft is within 15 NM of the destination airport and ends when the aircraft is either 0.5 NM from the runway threshold or is at an altitude of 125 feet AGL while within 1.0 NM of the threshold. During the final descent, algorithms set a threshold for alerting based on speed, distance, and other parameters.

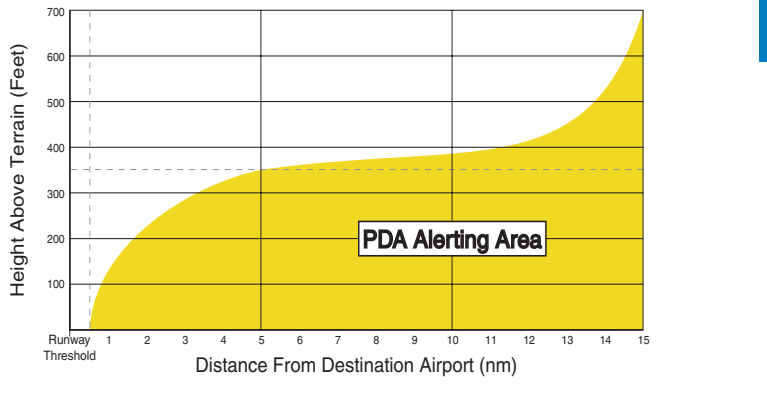

#### **Figure 11-13 PDA Alerting Threshold**

Messages Symbols Appendix PDA and FLTA aural and visual alerts can be manually inhibited. Discretion should be used when inhibiting TAWS and the system should be enabled when appropriate. When TAWS is inhibited, the alert annunciation "TER INHB" is shown.

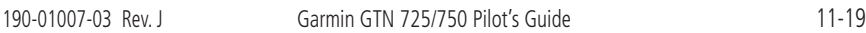

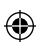

190-01007-03-Final.indb 19 7/9/2015 2:07:48 PM

FPL

Direct-To

Proc

Wpt Info

Map

⊕

Traffic

Terrain

**Weather** 

Nearest

Services/ Music

Utilities

System

Index

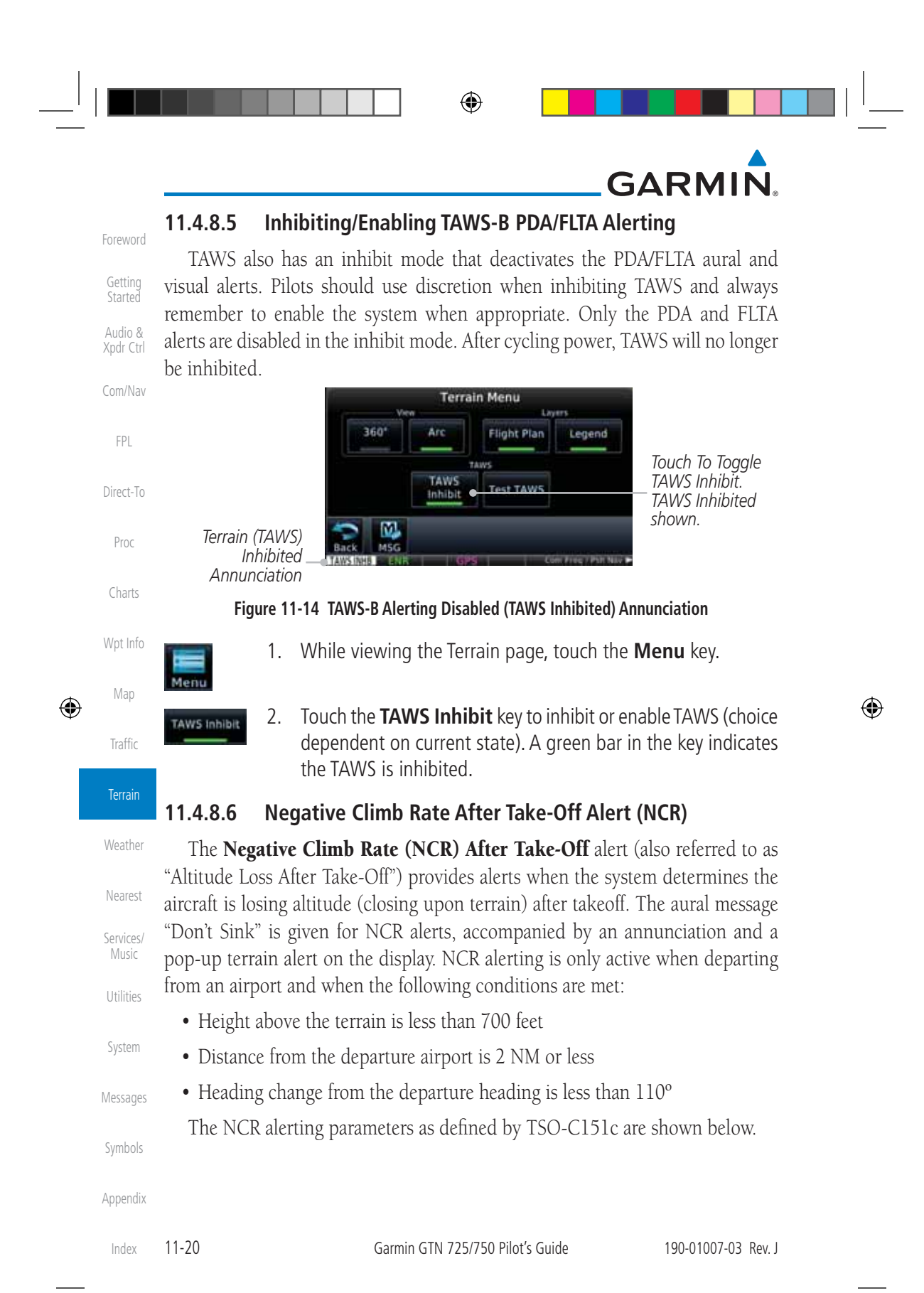

190-01007-03-Final.indb 20 7/9/2015 2:07:48 PM

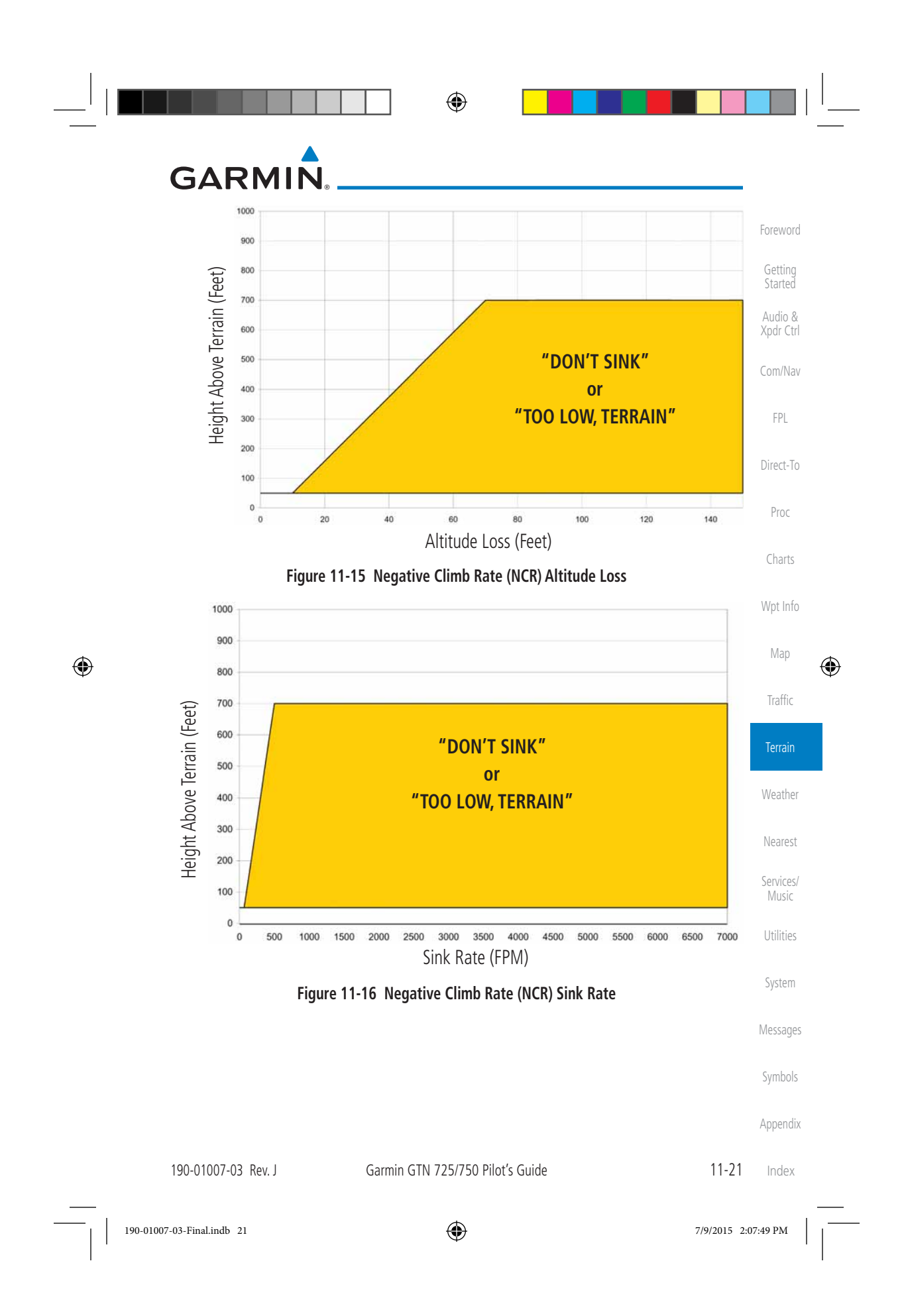

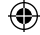

# **GARMIN.**

#### **11.4.8.7 Altitude Voice Call Out (VCO)**

Foreword Getting **Started** Audio & Xpdr Ctrl TAWS-B provides aural advisory alerts as the aircraft descends, beginning at 500 feet above the terrain, as determined by the radar altimeter (if greater than 5 NM from the nearest airport) or 500 feet above the nearest runway threshold elevation (if less than 5 NM from the nearest airport). Upon descent to this altitude, TAWS-B issues the aural alert message "Five-hundred".

#### Com/Nav **11.4.8.8 TAWS-B Not Available Alert**

TAWS-B requires a 3-D GPS position solution along with specific vertical accuracy minimums. Should the position solution become degraded or if the aircraft is out of the database coverage area, the annunciation "TAWS N/A" is generated in the annunciation window and on the TAWS-B page. The aural message "TAWS Not Available" is generated. When the GPS signal is reestablished and the aircraft is within the database coverage area, the aural message "TAWS Available" is generated (when the aircraft is airborne).

#### **11.4.8.9 TAWS-B Failure Alert**

TAWS-B continually monitors several system-critical items such as database validity, hardware status, and GPS status. If the terrain/obstacle database is not available, the aural message "TAWS System Failure" is generated along with a "TAWS FAIL" annunciation.

### **11.4.9 TAWS-B System Status**

During power-up, TAWS-B conducts a self-test of its aural and visual annunciations. The system test can also be manually initiated. An aural alert is issued at test completion. TAWS System Testing is disabled when ground speed exceeds 30 knots.

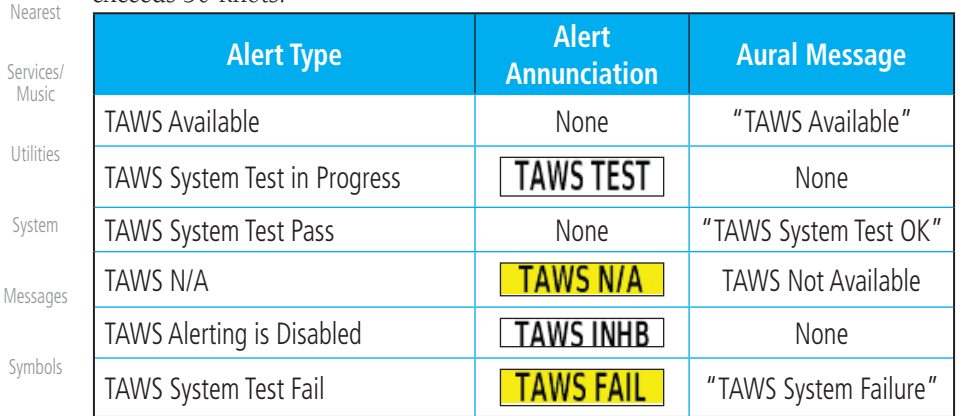

Appendix

FPL

Direct-To

Proc

Charts

Wpt Info

Map

 $\bigoplus$ 

Traffic

**Terrain** 

Weather

Musi

**Utilitie** 

Syster

**Table 11-8 TAWS-B System Test Status Annunciations**

Index

11-22 Garmin GTN 725/750 Pilot's Guide 190-01007-03 Rev. J

190-01007-03-Final.indb 22 7/9/2015 2:07:49 PM

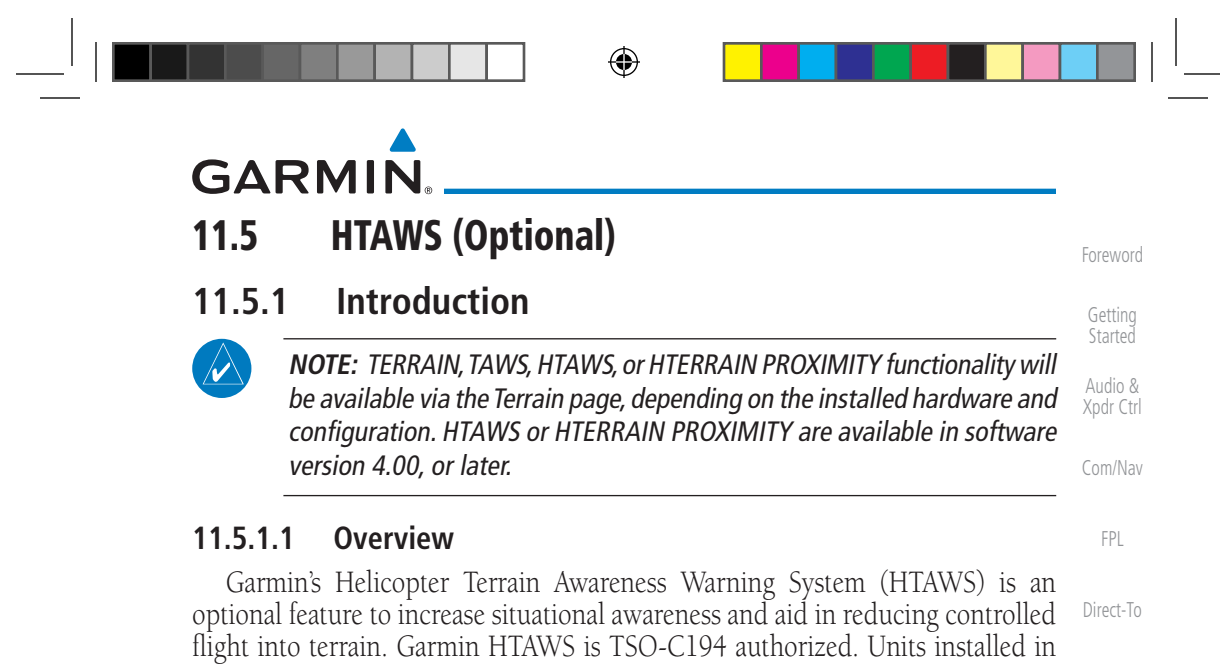

altitude operating environment for helicopters. HTAWS provides visual and aural annunciations when terrain and obstacles are a hazard to the aircraft.

helicopters that do not have HTAWS installed will display HTerrain Proximity. This is noted by the five color terrain scale which is appropriate to the low

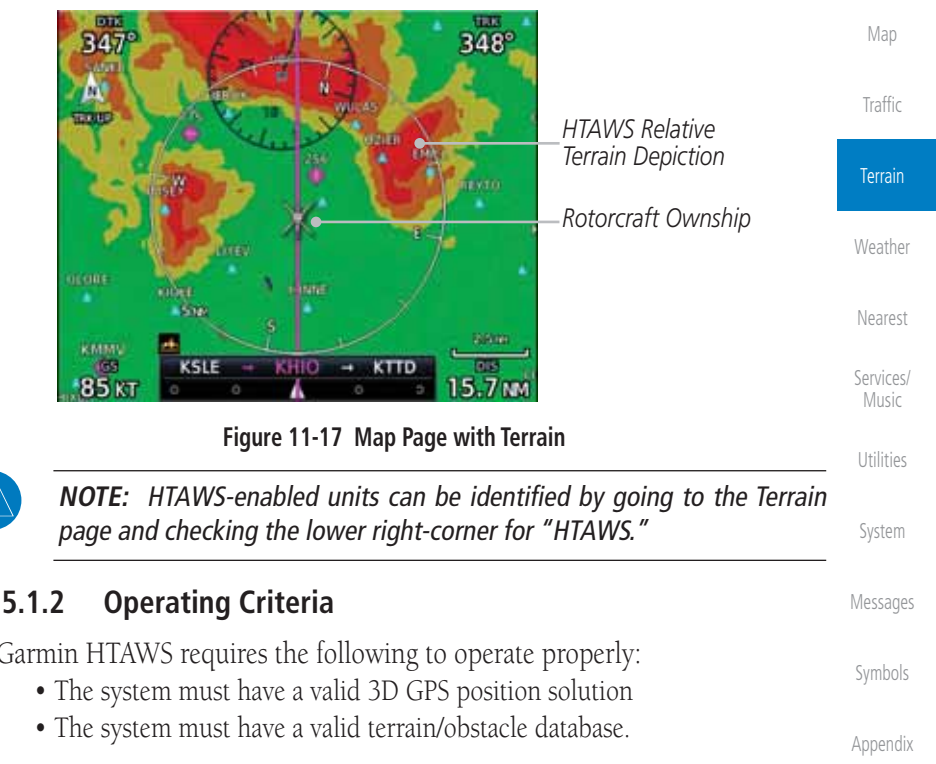

### **11.5.1.2 Operating Criteria**

190-01007-03 Rev. J Garmin GTN 725/750 Pilot's Guide 11-23 Index Garmin HTAWS requires the following to operate properly:

 $\bigoplus$ 

Proc

Charts

Wpt Info

⊕

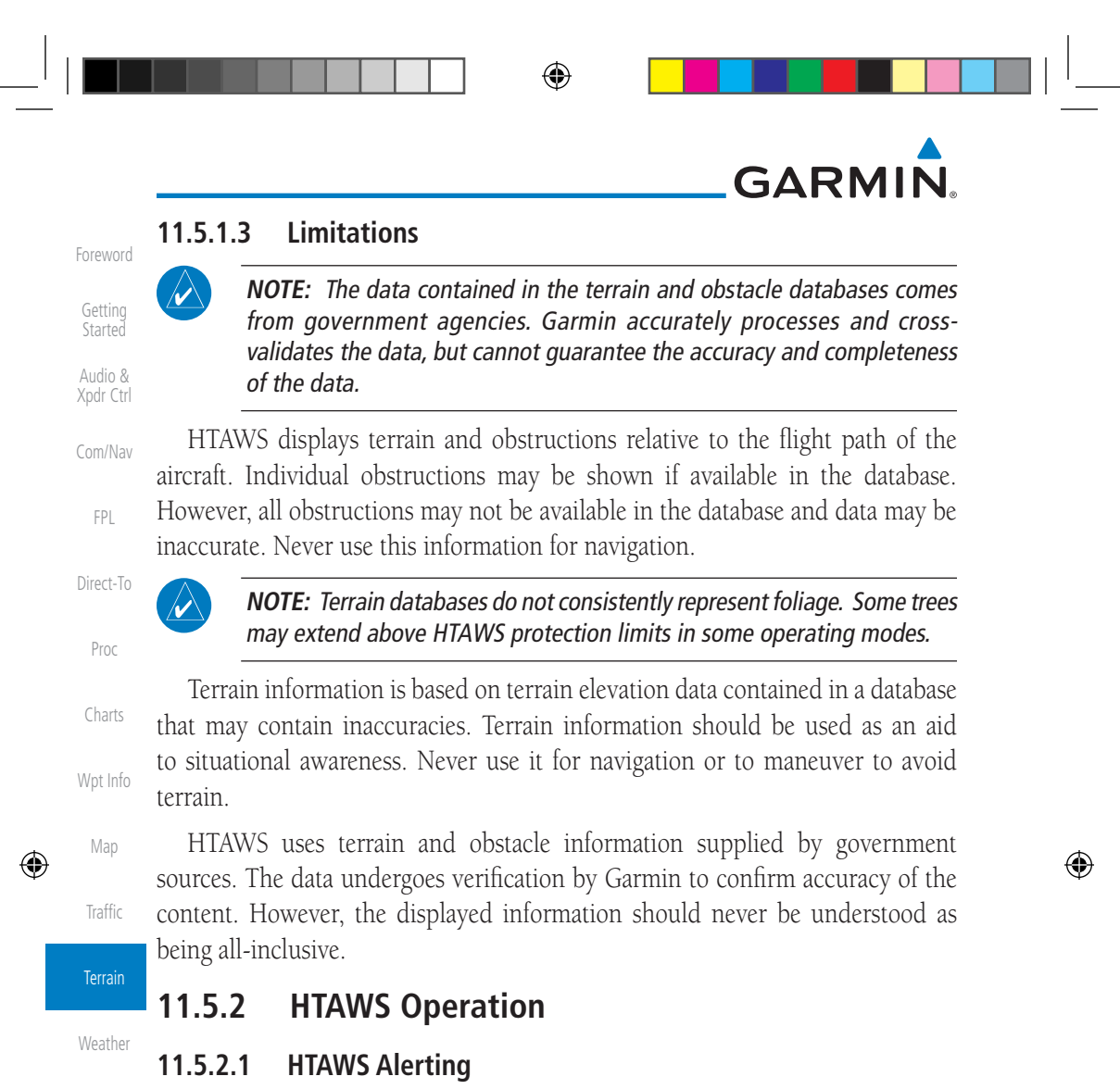

HTAWS uses information provided from the GPS receiver to provide a horizontal position and altitude. GPS altitude is derived from satellite measurements. GPS altitude is converted to a mean sea level (MSL)-based altitude (GSL altitude) and is used to determine HTAWS alerts. GSL altitude accuracy is affected by factors such as satellite geometry, but it is not subject to variations in pressure and temperature that normally affect pressure altitude devices. GSL altitude does not require local altimeter settings to determine MSL altitude. Therefore, GPS altitude provides a highly accurate and reliable MSL altitude source to calculate terrain and obstacle alerts.

HTAWS utilizes terrain and obstacle databases that are referenced to mean sea level (MSL). Using the GPS position and GSL altitude, HTAWS displays a 2-D picture of the surrounding terrain and obstacles relative to the position and

Index

Nearest

Services/ Music

Utilities

System

Messages

Symbols

Appendix

11-24 Garmin GTN 725/750 Pilot's Guide 190-01007-03 Rev. J

190-01007-03-Final.indb 24 7/9/2015 2:07:49 PM

# **GARMIN**

Foreword altitude of the aircraft. The GPS position and GSL altitude are used to calculate and "predict" the aircraft's flight path in relation to the surrounding terrain and obstacles. In this manner, HTAWS can provide advanced alerts of predicted dangerous terrain conditions. Detailed alert modes are described later in this section.

### **11.5.2.2 Power Up**

During power-up of the unit, the terrain/obstacle database versions are displayed along with a disclaimer to the pilot. At the same time, HTAWS selftest begins. HTAWS gives the following aural messages upon test completion:

- "*HTAWS System Test, OK"*, if the system passes the test
- "*HTAWS System Failure"*, if the system fails the test

A test failure is also annunciated visually for HTAWS, as shown in the HTAWS Alert Summary table.

### **11.5.3 HTAWS Page**

 $\bigoplus$ 

HTAWS is shown on the Terrain page when HTAWS is available.

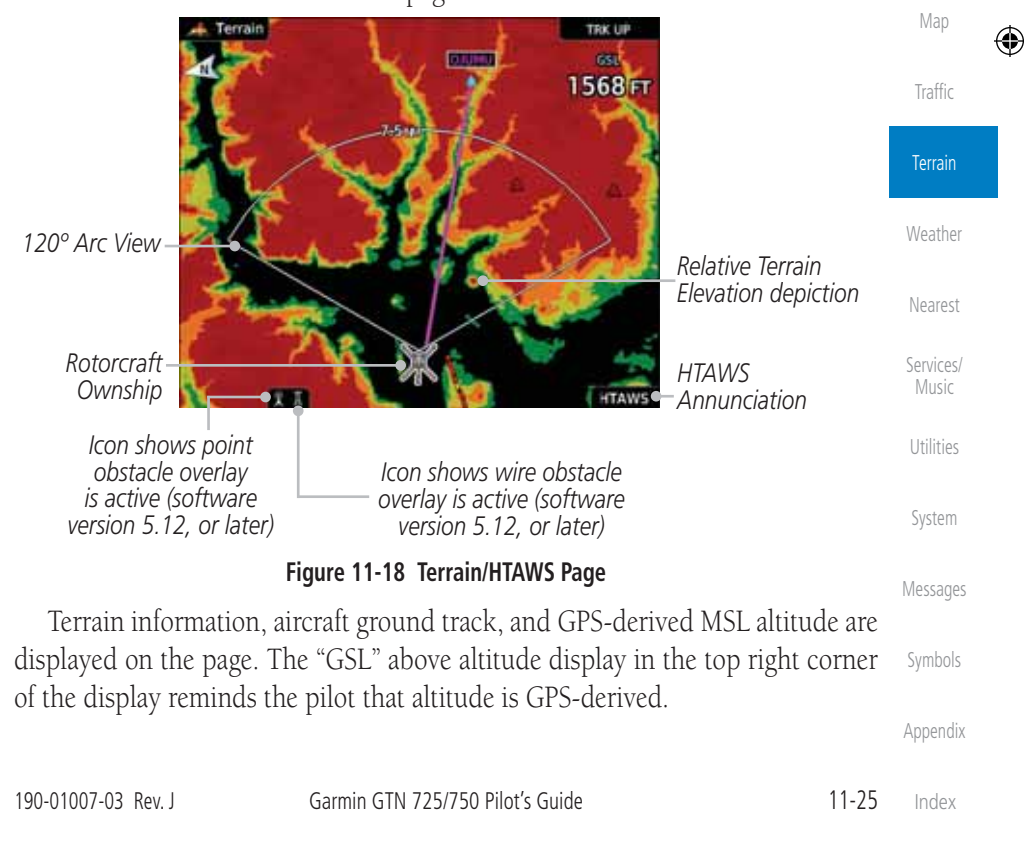

Getting Started Audio & Xpdr Ctrl

Com/Nav

FPL

Direct-To

Proc

Charts

Wpt Info

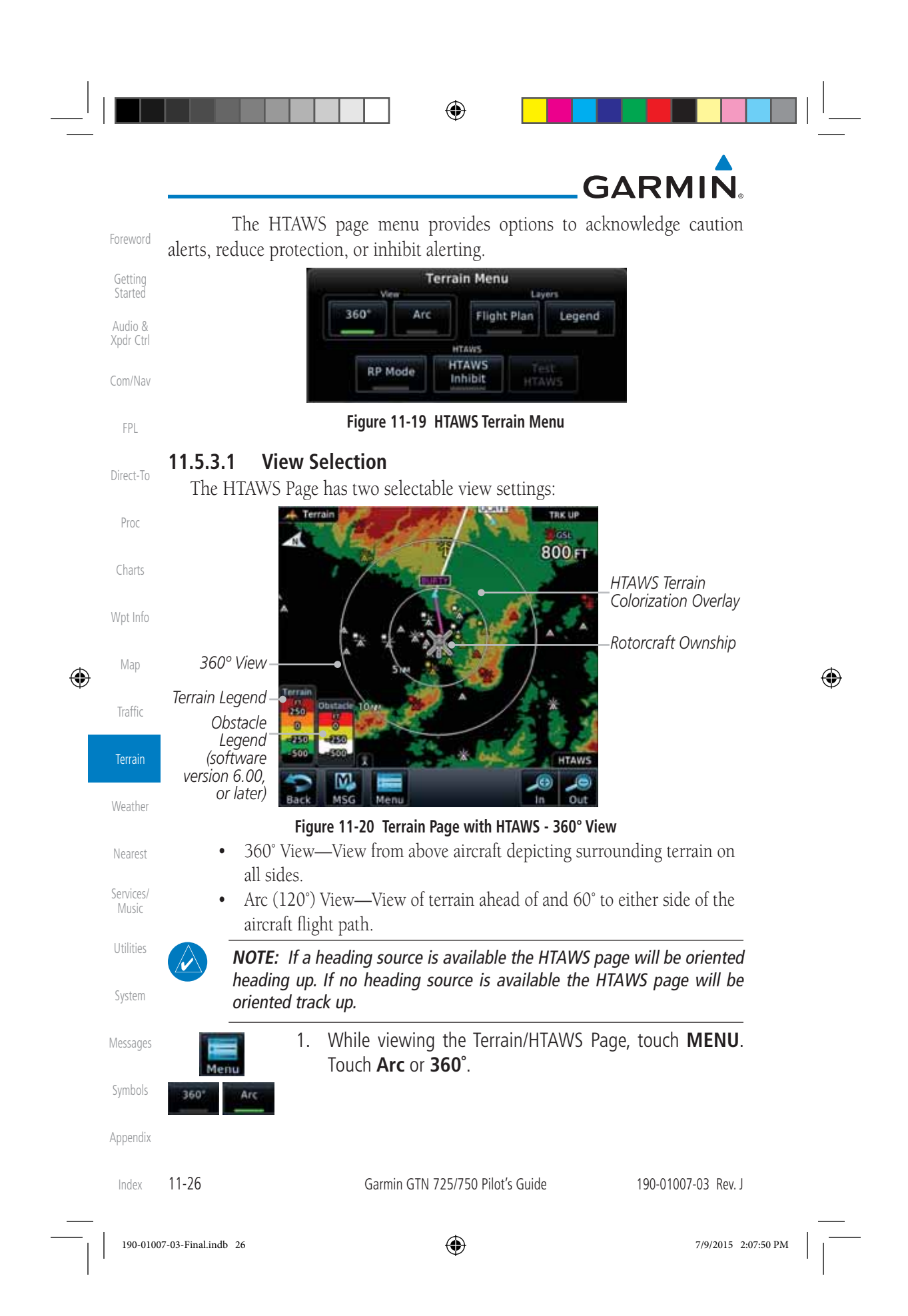

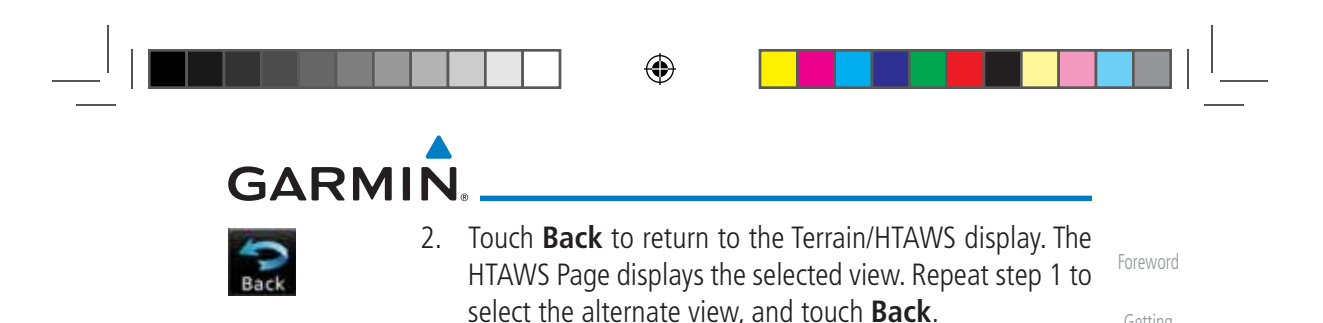

#### **11.5.3.2 HTAWS Inhibit**

HTAWS provides an "inhibit mode." This mode deactivates aural and visual alerts when they are deemed unnecessary by the aircrew. Pilots should use discretion when inhibiting the HTAWS system and always remember to enable the system when appropriate. VCO's are not inhibited in Inhibit Mode. See section 3 for more information on HTAWS alerts. When alerting is inhibited, all FLTA aural and visual alerting is suppressed. HTAWS should only be inhibited when in visual contact with terrain and when the pilot can be assured of maintaining clearance from terrain and obstacles. When conducting en route operations and operations from published airports and heliports, HTAWS should be operated in Normal mode. HTAWS configured units will always start up with HTAWS alerts uninhibited.

#### **To inhibit HTAWS alerts:**

- 1. While viewing the Terrain/HTAWS page, touch **MENU**.
- 

⊕

- 2. Touch **HTAWS Inhibit**. The green bar will show when HTAWS Inhibit is active.
- 
- 3. Touch **Back** to return to the Terrain/HTAWS display. The HTAWS alerts are inhibited. The **HTAWS INHB** annunciation is display in the terrain annunciator field whenever HTAWS is inhibite

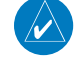

**NOTE:** When the ground speed is less than 30 knots HTA will automatically display the "HTAWS INHB" annunciation This indicates that HTAWS is no longer providing protection

This automatic "TAWS INHB" cannot be removed by menu option selection. Menu selections for INHIBIT HTAWS and RP Mode remain available wh HTAWS is automatically inhibited due to groundspeed. If the pilot sele a mode on the menu while HTAWS is auto inhibited because it is less than 30 knots then the unit will enter that mode once ground speed exceeds knots. Hence, the presence of these selections on the Menu.

190-01007-03-Final.indb 27 7/9/20

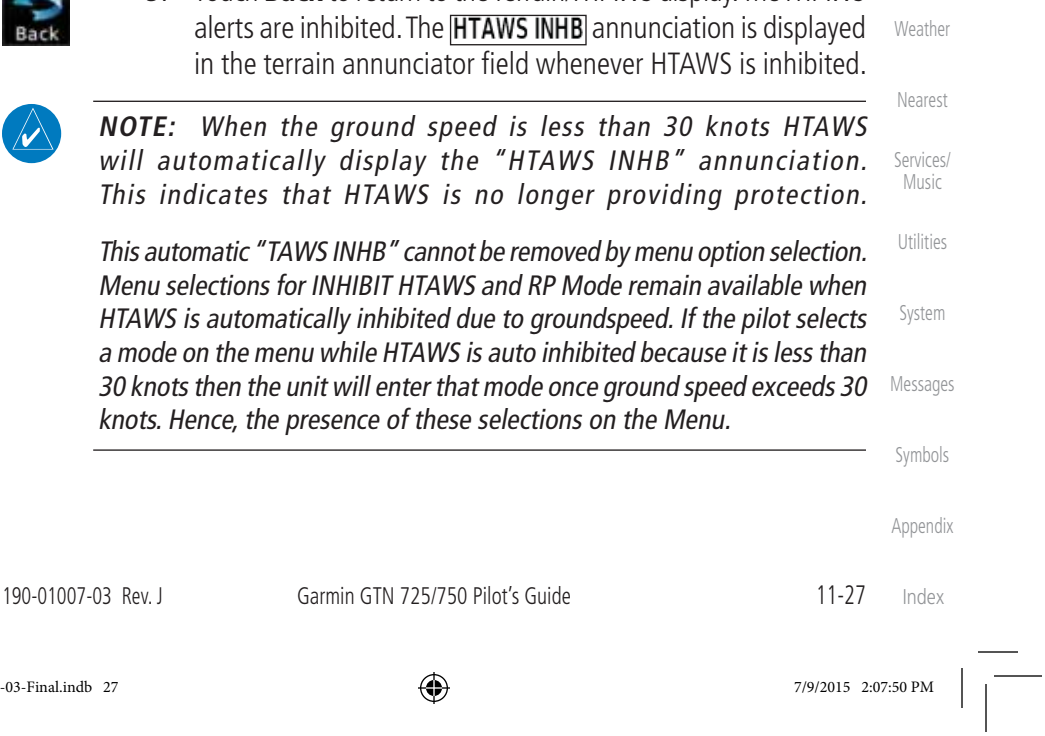

Getting **Started** Audio & Xpdr Ctrl

Com/Nav

FPL

Direct-To

Proc

Charts

Wpt Info

Map

⊕

Traffic

**Terrain** 

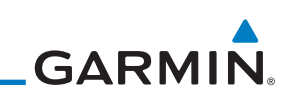

#### **11.5.3.3 External HTAWS Inhibit Control**

An optional installation is allowed for providing an external HTAWS Inhibit switch. Touching the external HTAWS Inhibit switch toggles the HTAWS inhibit on and off in the same manner as using the Terrain Menu selection.

⊕

#### **11.5.3.4 Reduced Protection Mode**

The Reduce Protection (RP) functionality allows operating with a reduction in the alerting thresholds, and suppresses visual and aural annunciation of caution alerts. Reduced protection allows low level operations and landings off airport with a minimum number of alerts while continuing to provide protection from terrain and obstacles. Reduced Protection should only be selected when operating in visual contact with the terrain as alerting times are significantly less than in normal mode. There is support for an external RP Mode switch and an external Alert Acknowledge switch.

#### **To toggle protection:**

- 1. While viewing the Terrain/HTAWS Page, touch **MENU**.
- 2. Touch the **RP Mode** key to toggle the RP mode on and off. The green bar will show when RP mode is active.
- 3. Touch **Back** to return to the Terrain/HTAWS display. The "RP Mode" annunciation is displayed in the terrain annunciator field and in the lower right corner of the terrain page whenever protection is reduced.

Foreword Getting **Started** 

Audio & Xpdr Ctrl

Com/Nav

FPL

Direct-To

Proc

Charts Wpt Info

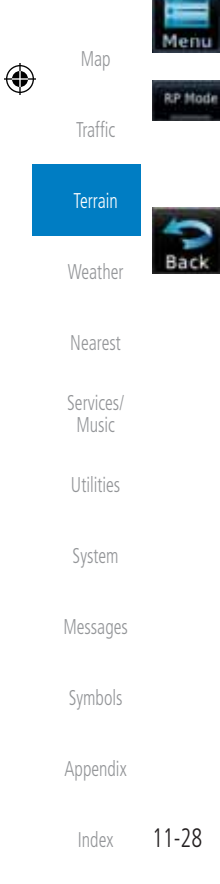

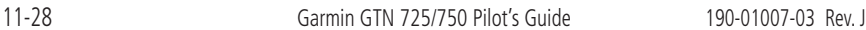

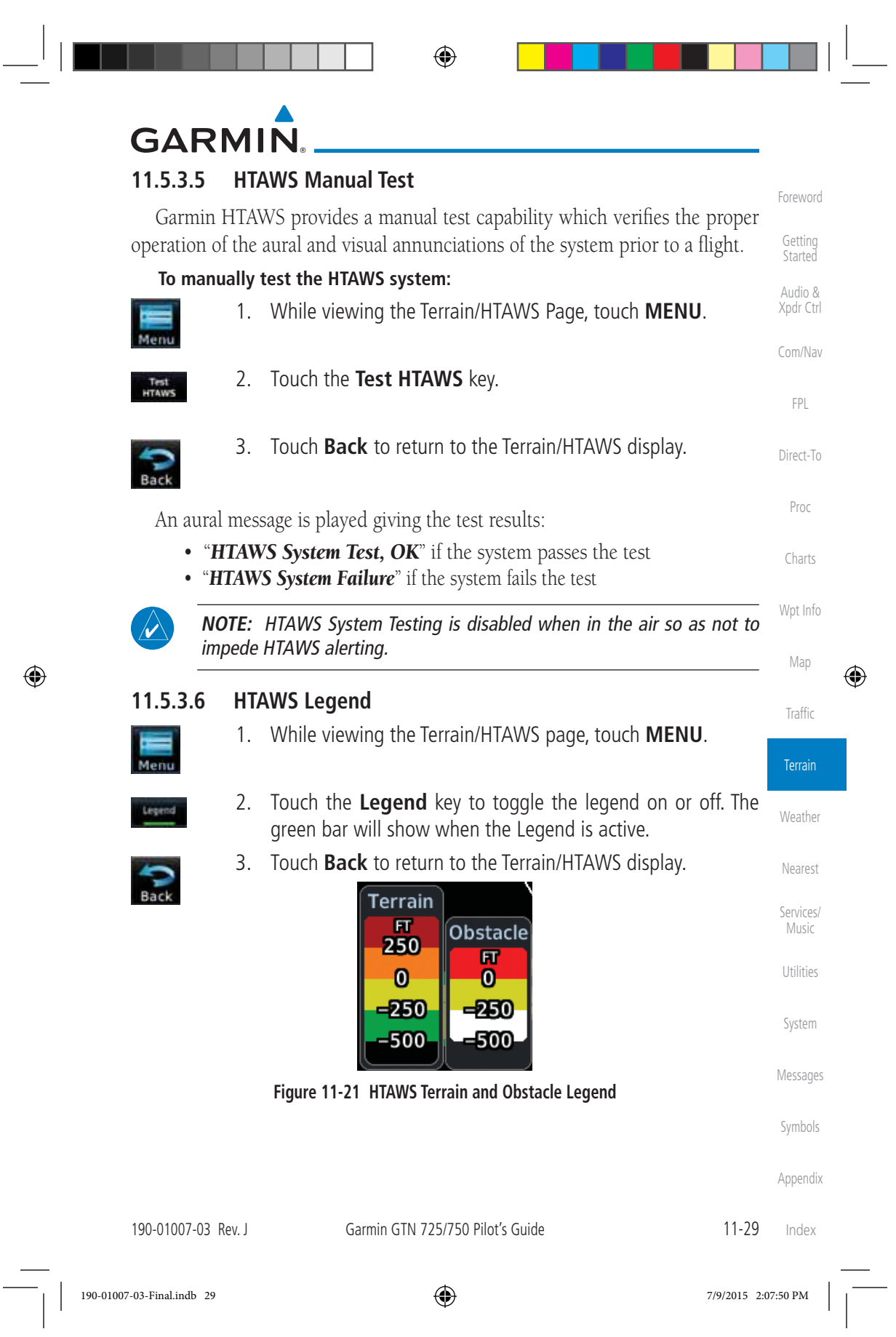

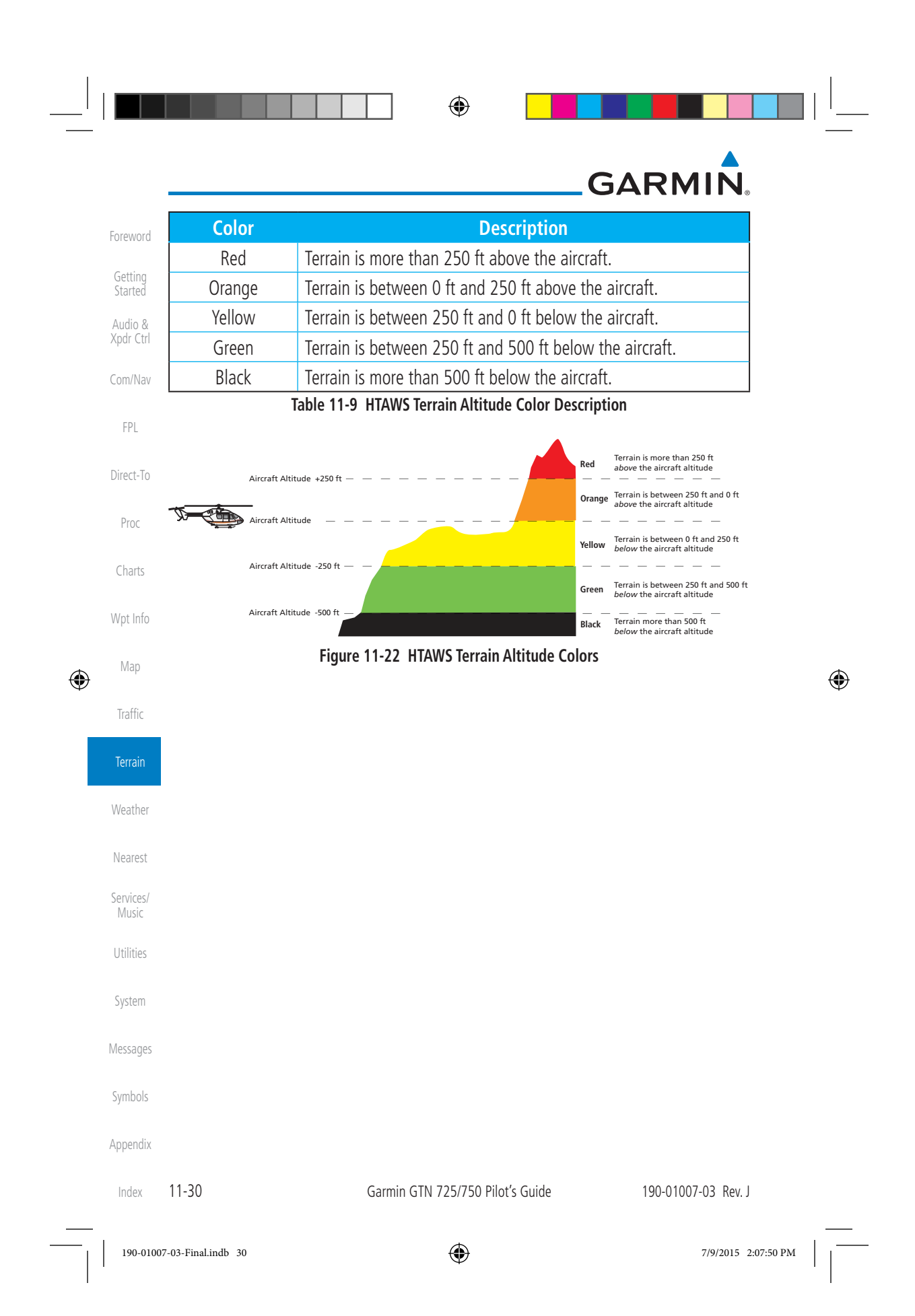

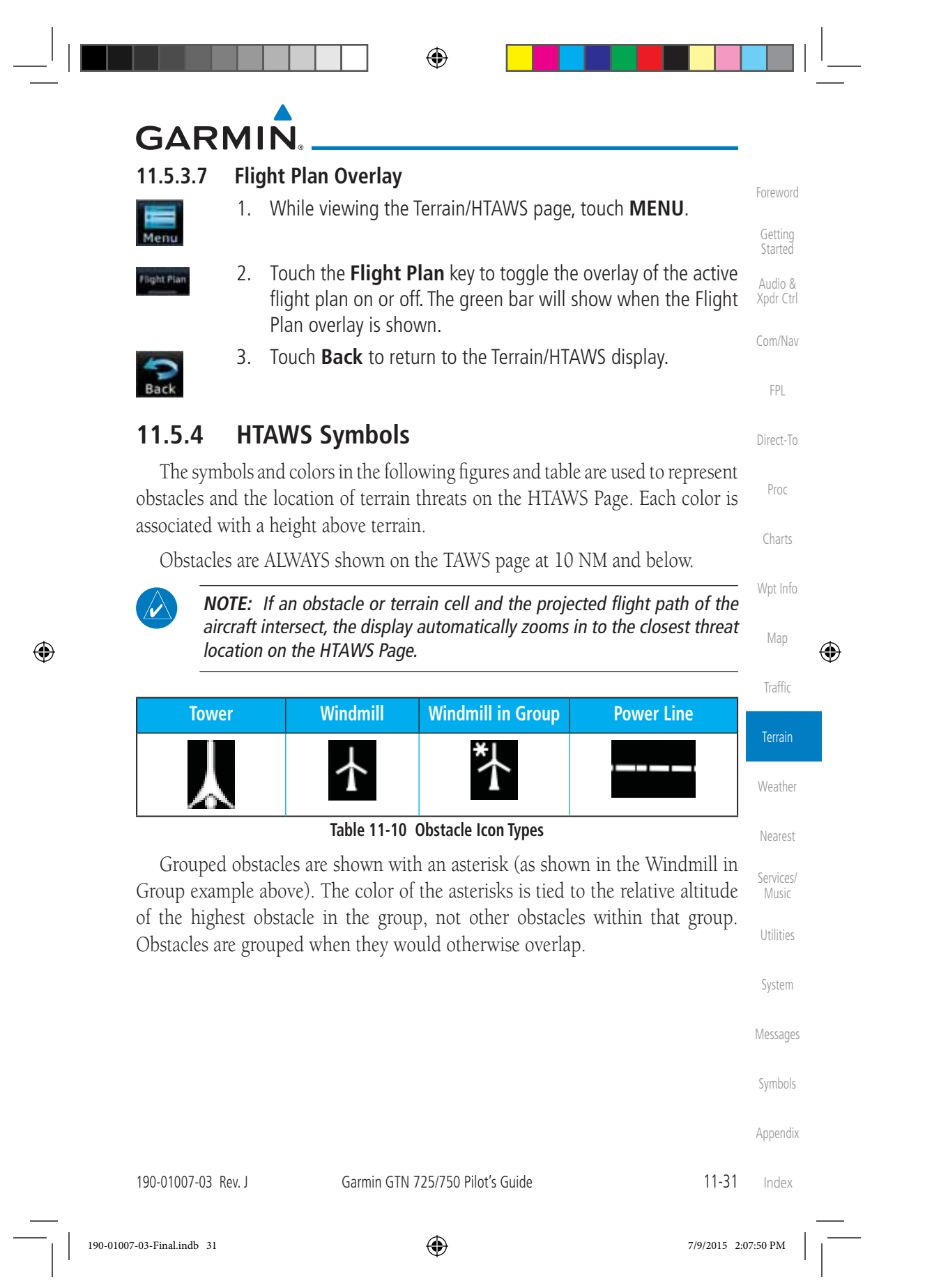

**GARMIN.** Foreword **Unlighted Obstacle Lighted Obstacle** Getting **Obstacle**   $\langle 1000 \text{ ft} \rangle$  > 1000 ft  $\langle 1000 \text{ ft} \rangle$  > 1000 ft  $\langle 1000 \text{ ft} \rangle$  Obstacle Location Started > 1000 ft < 1000 ft > 1000 ft AGL AGL AGL AGL Audio & Xpdr Ctrl Obstacle is at or ▓ ▓ A above current Com/Nav Red aircraft altitude FPL Obstacle is between ▓ 250 ft and 0 ft ▓ **Obstacle Symbol** A Obstacle Symbo A Yellow Direct-To below current aircraft altitude Proc Obstacle is 250 ft, or more, below current Charts aircraft altitude. ▓ ▓ Ā ۵ Obstacles are White Wpt Info removed when more than 500 ft below Map the helicopter.  $\bigoplus$ **Table 11-11 HTAWS Obstacle Colors and Symbology** Traffic Terrain Obstacle is at or above the aircraft altitude (Red) Weather 250 ft Obstacle is between 250 ft and 0 ft below the aircraft altitude (Yellow) Nearest Obstacle is 250 ft, or more, Services/ below the aircraft altitude (White) Music **Figure 11-23 HTAWS Obstacle Altitude Colors and Symbology** Utilities **Threat Location Indicator Alert Level** System WARNING (Red) Messages CAUTION (Yellow) Symbols **Table 11-12 HTAWS Alert Coloring and Symbology** Appendix Index 11-32 Garmin GTN 725/750 Pilot's Guide 190-01007-03 Rev. J

 $\bigoplus$ 

190-01007-03-Final.indb 32 7/9/2015 2:07:51 PM

## **GARMIN**

### **11.5.5 HTAWS Alerts**

Foreword Getting **Started** Audio & Xpdr Ctrl Alerts are issued when flight conditions meet parameters that are set within HTAWS software algorithms. HTAWS alerts employ either a CAUTION or a WARNING alert severity level. When an alert is issued, visual annunciations are displayed. Aural alerts are simultaneously issued. Annunciations appear in a dedicated field in the lower left corner of the display.

Annunciations are color-coded according to the HTAWS Alert Summary table. Pop-up terrain alerts will occur if an HTAWS alert is activated while not on the HTAWS page. There are two options when an alert is displayed:

**To acknowledge the pop-up alert and return to the currently viewed page:** 

Touch the **Close** key.

**To acknowledge the pop-up alert and quickly access the HTAWS Page:** 

Touch the **ENT** key.

Wpt Info **NOTE:** To further capture the attention of the pilot, HTAWS issues aural (voice) messages that accompany visual annunciations and pop-up alerts. For a summary of aural messages, see the HTAWS Alert Summary table.

**NOTE:** HTAWS Caution Alerts are displayed as constant black text on a yellow background; HTAWS Warning Alerts are displayed as constant white text on a red background.

### **11.5.5.1 Forward Looking Terrain Avoidance**

The unit will issue terrain alerts not only when the aircraft altitude is below the terrain elevation but also when the aircraft is projected to come within minimum clearance values of the terrain. This alerting, called Forward Looking Terrain Avoidance (FLTA), is also provided for obstacles.

The FLTA functionality looks ahead of the aircraft using GPS position information and the terrain and obstacle databases to provide alerts when the predicted flight path does not clear the terrain or obstacle by the required clearance. The amount of clearance required varies depending on position relative to airports and heliports, in order to reduce the occurrence of nuisance alerting.

Symbols Appendix Any threat locations are depicted on the display. There are 2 levels of severity for FLTA alerts. They are cautionary (amber) and warning (red) in nature and are described in further detail below.

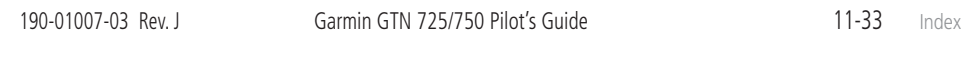

 $\bigoplus$ 

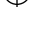

Com/Nav

FPL

Direct-To

Proc

Charts

Map

⊕

Traffic

Terrain

Weather

Nearest

Services/ Music

Utilities

System

Messages

# **GARMIN**

 $\bigoplus$ 

**FLTA CAUTION—Estimated potential impact in approximately 30 seconds after a caution pop-up alert and annunciation. FLTA caution alerts are accompanied by the aural message "***Caution Terrain; Caution Terrain***". Similarly, a** *"Caution Obstacle; Caution Obstacle"* **alert is also provided. The time to an alert can vary with conditions, therefore there is no guarantee of a 30 second caution alert being issued.** 

Com/Nav **FLTA WARNING— Warning pop-up alerts are issued 15 seconds prior to an estimated potential impact in normal mode and approximately 10 seconds in RP Mode. FLTA warning alerts are accompanied by the aural message "***Warning - Terrain, Terrain***" . Similarly, a "***Warning - Obstacle, Obstacle***" alert is also provided. The time to an alert can vary with conditions, therefore there is no guarantee of a 15/10 second warning alert being issued.** 

The alerts are annunciated visually through the annunciator status bar, a pop-up alert box, and the red and yellow areas on the HTAWS page. The alerts are annunciated aurally through a voice message indicating the potential threat, such as "Caution - Terrain, Terrain" or "Warning - Obstacle, Obstacle".

#### Charts **11.5.5.2 HTAWS Voice Call Out Aural Alert**

The purpose of the Voice Call Out (VCO) aural alert messages are to provide an advisory alert to the pilot that the aircraft is between 500 feet and 100 feet above terrain in 100 foot increments. When the aircraft descends within the selected distance from the terrain, the aural message for the selected height above terrain is generated. There are no display annunciations or pop-up alerts that accompany the aural message. HTAWS allows an additional 50 foot VCO alert with radar altimeter input.

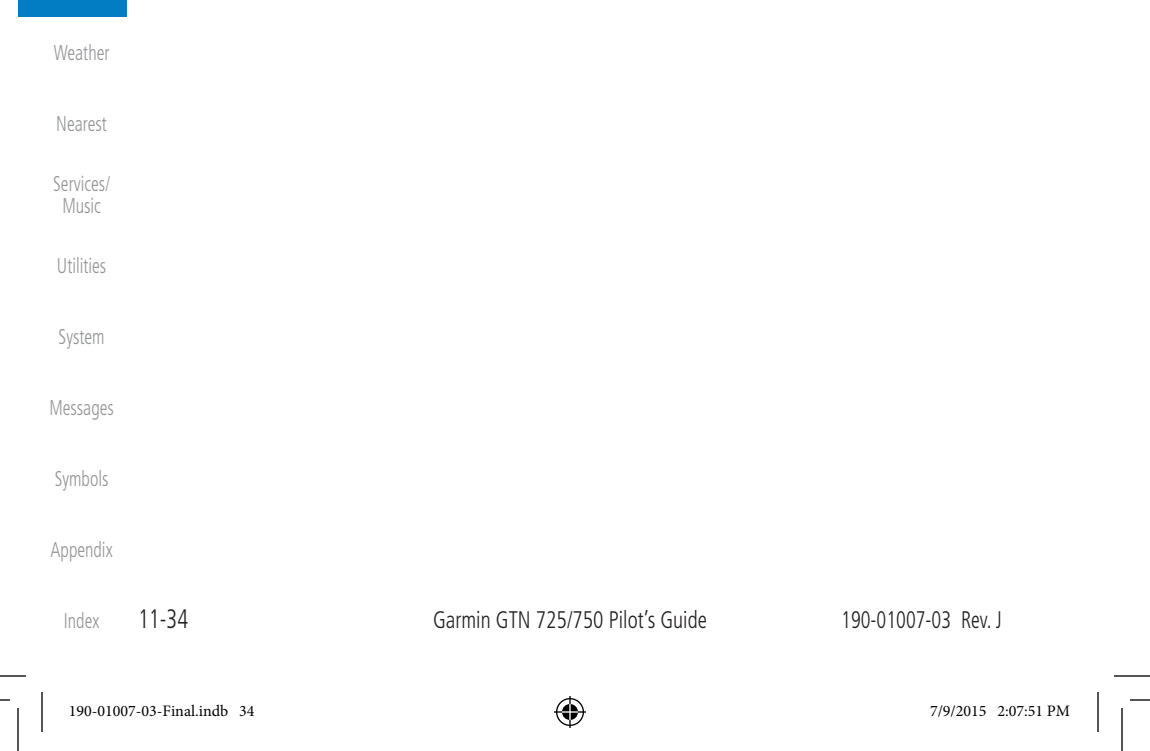

**Started** Audio & Xpdr Ctrl

FPL

Direct-To

Proc

Wpt Info

Map

Traffic

**Terrain** 

Foreword

Getting

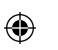

## **GARMIN**

### **11.5.5.3 HTAWS Voice Call Out Selection**

The Voice Call Out (VCO) selection is available when HTAWS is installed. The VCO functionality provides a voice annunciation of the aircraft's height above terrain or the nearest airport, heliport, runway, or helipad when that threshold is first crossed. The available call outs include "Five Hundred" through "One Hundred" in one hundred foot intervals. The voice call outs can be enabled and disabled through the Voice Call Outs Selection option on the System - Audio page.

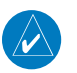

Direct-To **NOTE**: VCOs are available down to 100 feet above terrain when HTAWS is installed and use GSL above terrain to generate call outs (no radar altimeter required). If a radar altimeter is interfaced to the GTN, alerts are available down to 50 feet and the height above terrain when the radar altimeter is used to generate the callouts.

To select the Voice Call Out choices in the System - Audio page, select the Voice Call Out Selection item and then select the desired value.

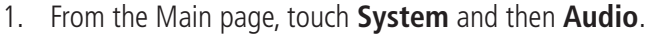

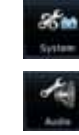

 $\bigoplus$ 

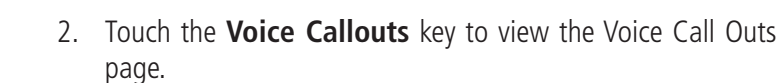

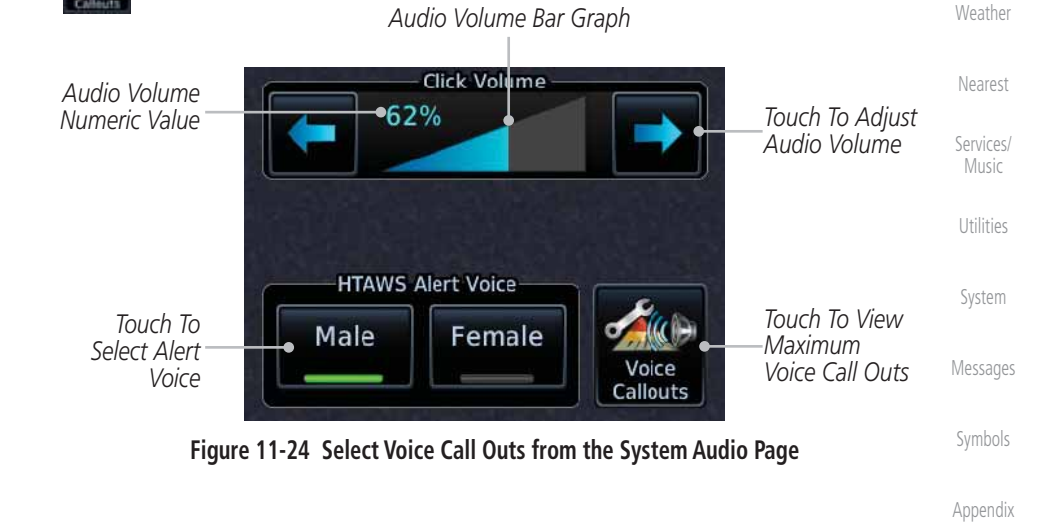

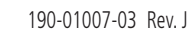

Garmin GTN 725/750 Pilot's Guide 11-35

Index

Foreword

Getting **Started** Audio & Xpdr Ctrl

Com/Nav

FPL

Proc

Charts

Wpt Info

Map

⊕

Traffic

Terrain

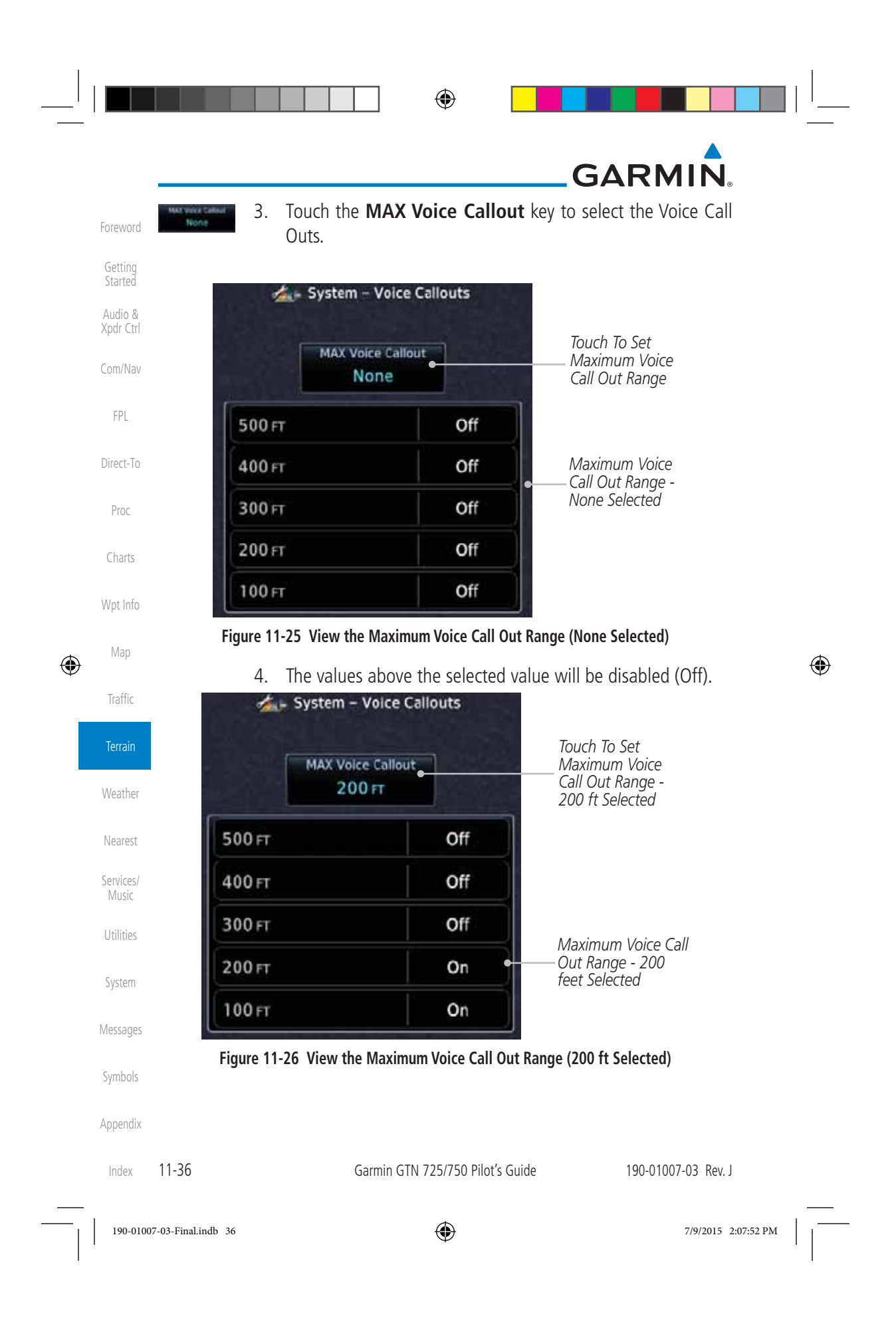

## **GARMIN**

#### **11.5.5.4 HTAWS Not Available Alert**

Garmin HTAWS requires a 3-D GPS navigation solution along with specific vertical accuracy minimums. Should the navigation solution become degraded, or if the aircraft is out of the database coverage area, the annunciation "HTAWS N/A" is shown in the annunciation window. When the GPS signal is reestablished and the aircraft is within the database coverage area, the "HTAWS N/A" annunciation is removed.

#### **11.5.5.5 HTAWS Failure Alert**

HTAWS continually monitors several system-critical items, such as database validity, hardware status, and GPS status. If the terrain/obstacle database is not available, the aural message *"HTAWS System Failure"* is issued along with the "HTAWS FAIL" annunciation.

#### **11.5.5.6 HTAWS Alert Summary**

Wpt Info The aural alert voice gender is configurable to be either male or female. See your Garmin installer for further information on configuring the alert system.

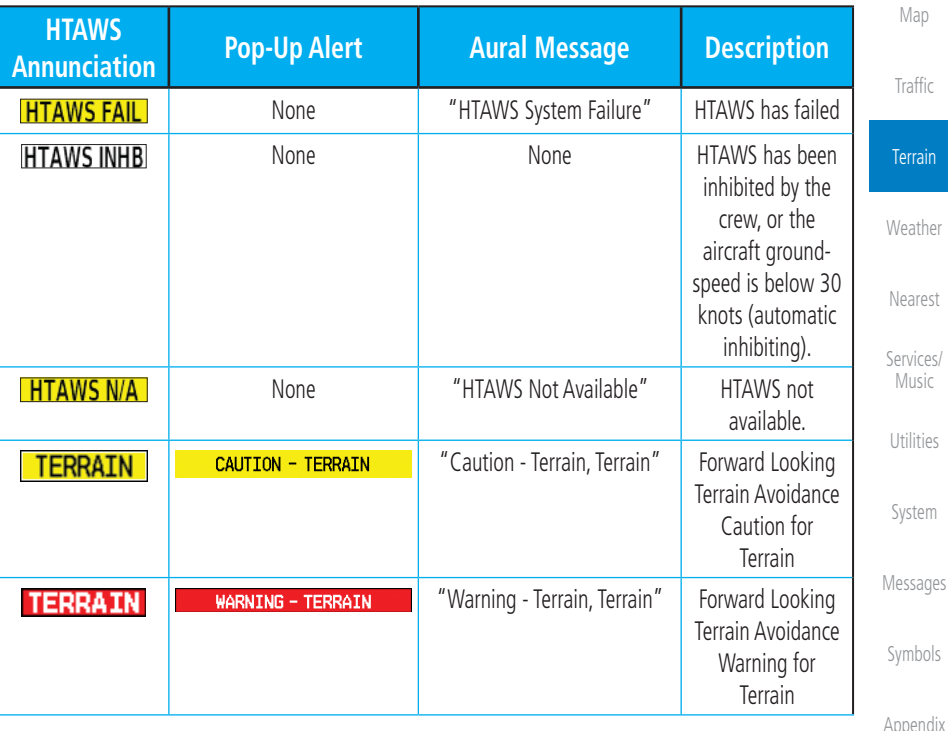

190-01007-03 Rev. J Garmin GTN 725/750 Pilot's Guide 11-37

Index

Foreword

Getting Started Audio & Xpdr Ctrl

Com/Nav

FPL

Direct-To

Proc

Charts

 $\textcircled{\scriptsize{+}}$ 

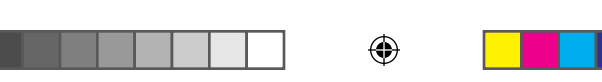

 $\frac{1}{2}$ 

# \_GARMIN.

П

 $\mathbf{L}$  . The set of  $\mathbf{L}$ 

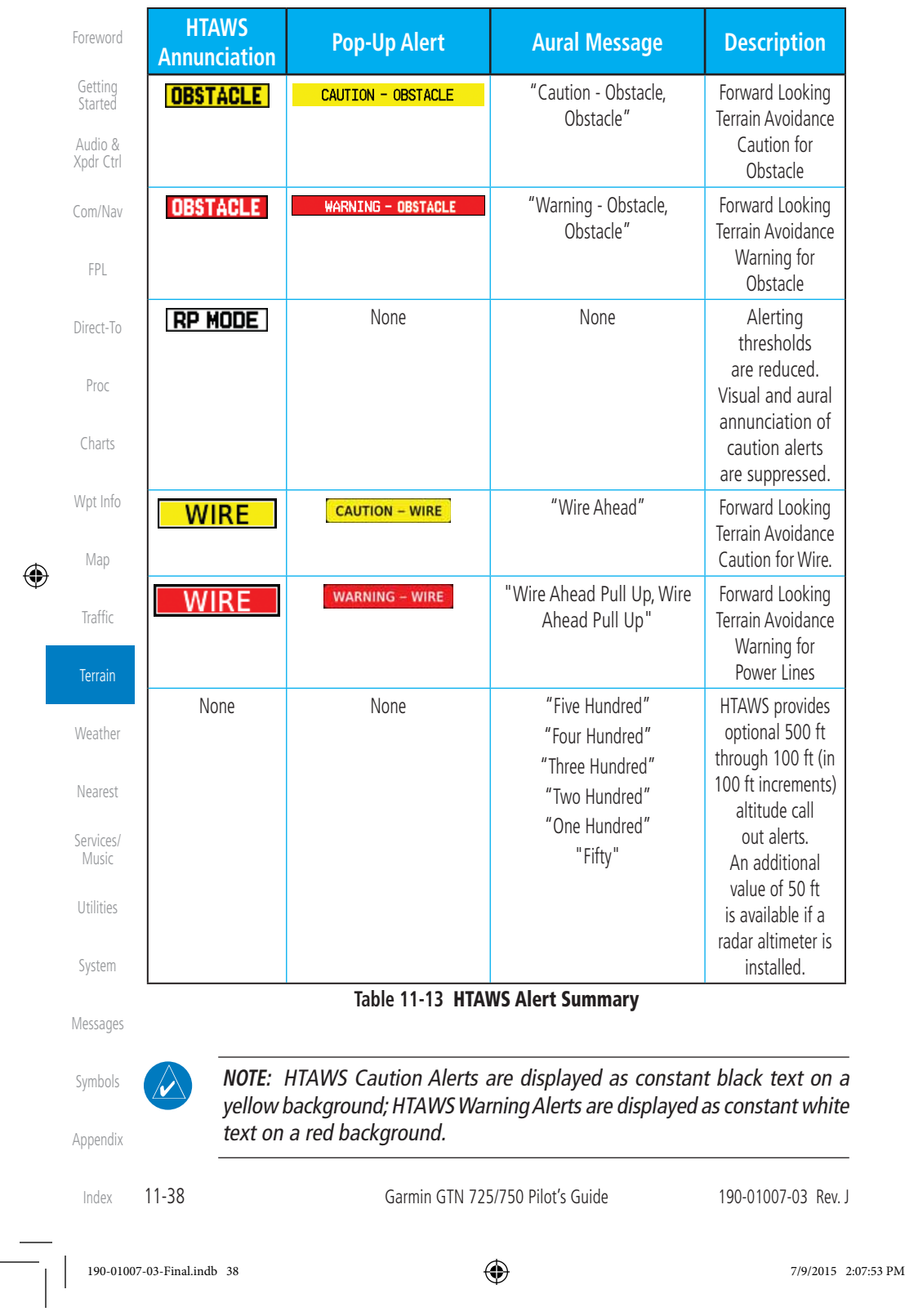

 $\bigoplus$ 

### **GARMIN 11.5.6 Pilot Actions**

If an HTAWS warning and associated aural are received, the pilot should immediately maneuver the rotorcraft in response to the alert unless the terrain or obstacle is clearly identified visually and determined by the pilot not to be a factor to the safety of the operation.

A HTAWS caution alert indicates terrain or obstacle nearby. If possible visually locate the terrain or obstacle for avoidance. A HTAWS warning alert may follow a HTAWS caution unless the aircraft's path towards the terrain or obstacle is changed.

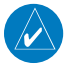

 $\bigoplus$ 

**NOTE:** Display of terrain and obstacles on the display is supplemental data only. Maneuvering solely by reference to the terrain and obstacle data is not recommended or authorized.

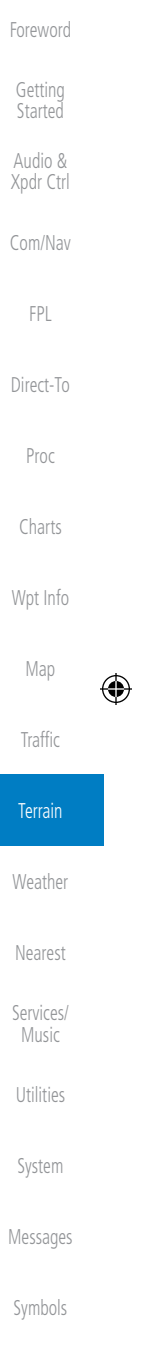

Appendix

190-01007-03 Rev. J Garmin GTN 725/750 Pilot's Guide 11-39 Index

190-01007-03-Final.indb 39 7/9/2015 2:07:53 PM

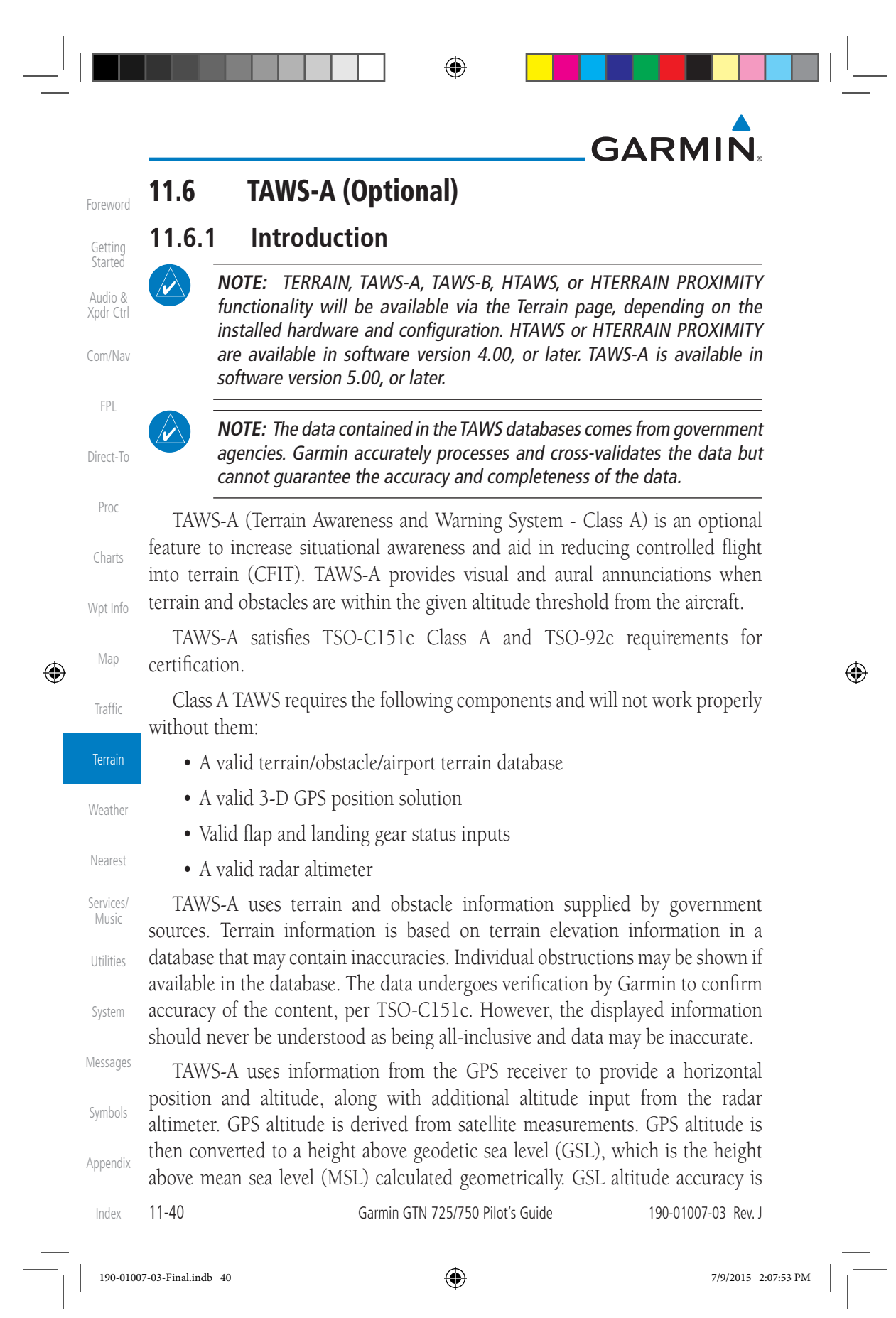

## **GARMIN**

affected by factors such as satellite geometry, but it is not subject to variations in pressure and temperature that normally affect pressure altitude devices. GSL altitude does not require local altimeter settings to determine MSL altitude. Therefore, GSL altitude provides a highly accurate and reliable MSL altitude source to calculate terrain and obstacle alerts.

The terrain and obstacle databases used by TAWS-A are referenced to mean sea level (MSL). Using the GPS position and GSL altitude, TAWS-A displays a 2-D picture of the surrounding terrain and obstacles relative to the position and altitude of the aircraft. Furthermore, the GPS position and GSL altitude are used to calculate and "predict" the aircraft's flight path in relation to the surrounding terrain and obstacles. In this manner, TAWS-A can provide advanced alerts of predicted dangerous terrain conditions.

Class A TAWS incorporates radar altimeter input with the GSL altitude to provide a more accurate position reference when at lower altitudes for certain alert types, and to retain a level of ground proximity warning capability in the unlikely event of an airport, terrain or obstacle database failure.

Baro-corrected altitude (or indicated altitude) is derived by adjusting the altimeter setting for local atmospheric conditions. The most accurate barocorrected altitude can be achieved by frequently updating the altimeter setting to the nearest reporting station along the flight path. However, because actual atmospheric conditions seldom match the standard conditions defined by the International Standard Atmosphere (ISA) model (where pressure, temperature, and lapse rates have fixed values), it is common for the baro-corrected altitude (as read from the altimeter) to differ from the GPS-MSL altitude. This variation results in the aircraft's true altitude differing from the baro-corrected altitude.

TAWS-A provides the following alert types:

- Forward Looking Terrain Avoidance (FLTA) Alerting, which consists of:
	- Utilities - Required Terrain Clearance (RTC) / Required Line Clearance (RLC) / Required Obstacle Clearance (ROC) Alerting
	- System - Imminent Terrain Impact (ITI) / Imminent Line Impact (ILI) / Imminent Obstacle Impact (IOI) Alerting
- Premature Descent Alerting (PDA)
- Symbols • Ground Proximity Warning System (GPWS) Alerting, which consists of:
	- Excessive Descent Rate (EDR) Alerting

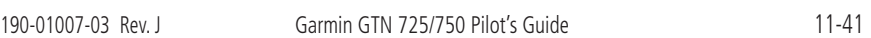

190-01007-03-Final.indb 41 7/9/2015 2:07:53 PM

 $\bigoplus$ 

Foreword

Getting Started Audio & Xpdr Ctrl

Com/Nav

FPL

Direct-To

Proc

Charts

Wpt Info

Map

⊕

Traffic

Terrain

Weather

Nearest

Services/ Music

Messages

Appendix

Index

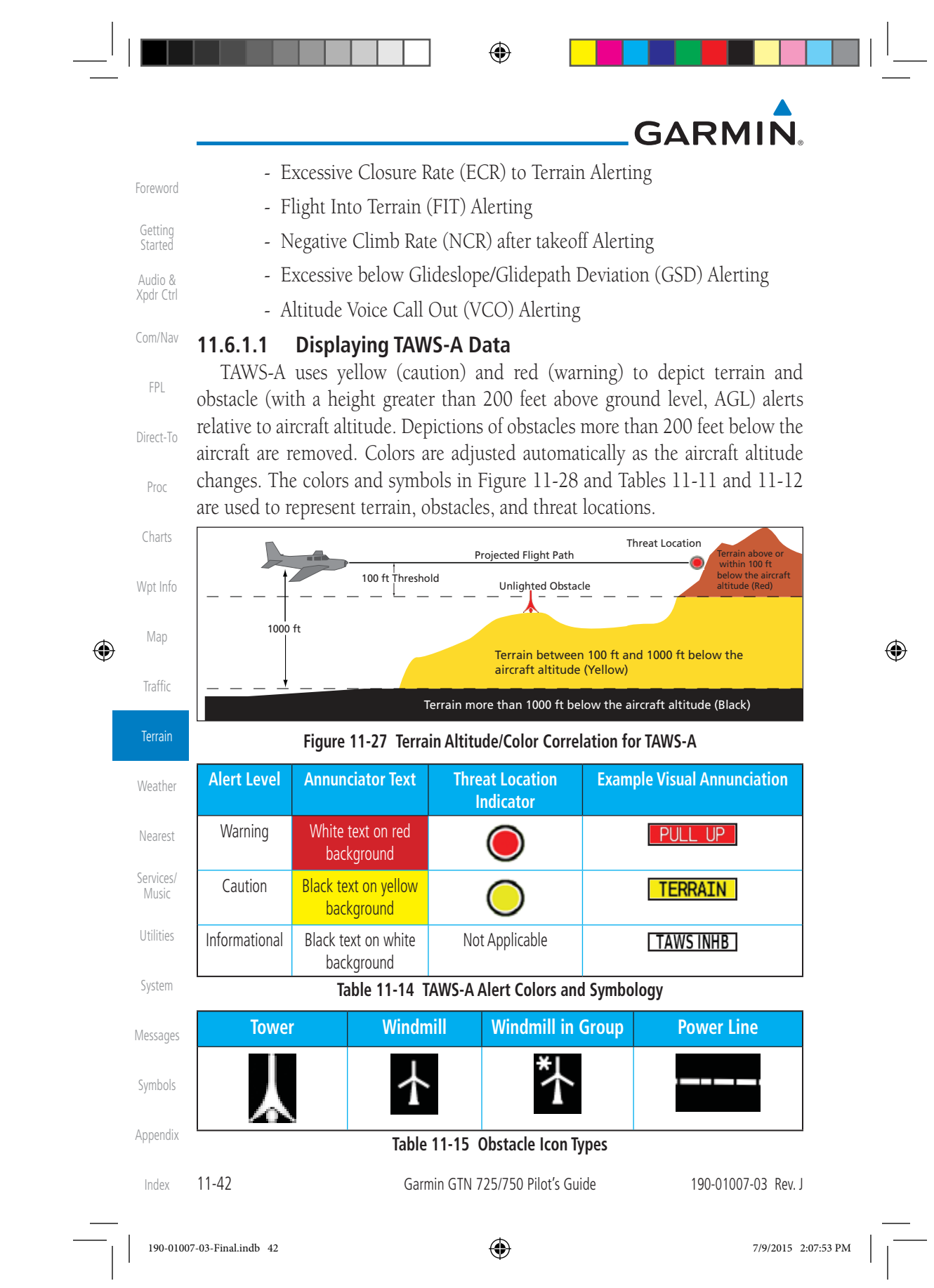

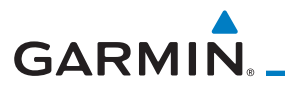

Grouped obstacles are shown with an asterisk (as shown in the Windmill in Group example above). The color of the asterisks is tied to the relative altitude of the highest obstacle in the group, not other obstacles within that group. Obstacles are grouped when they would otherwise overlap.

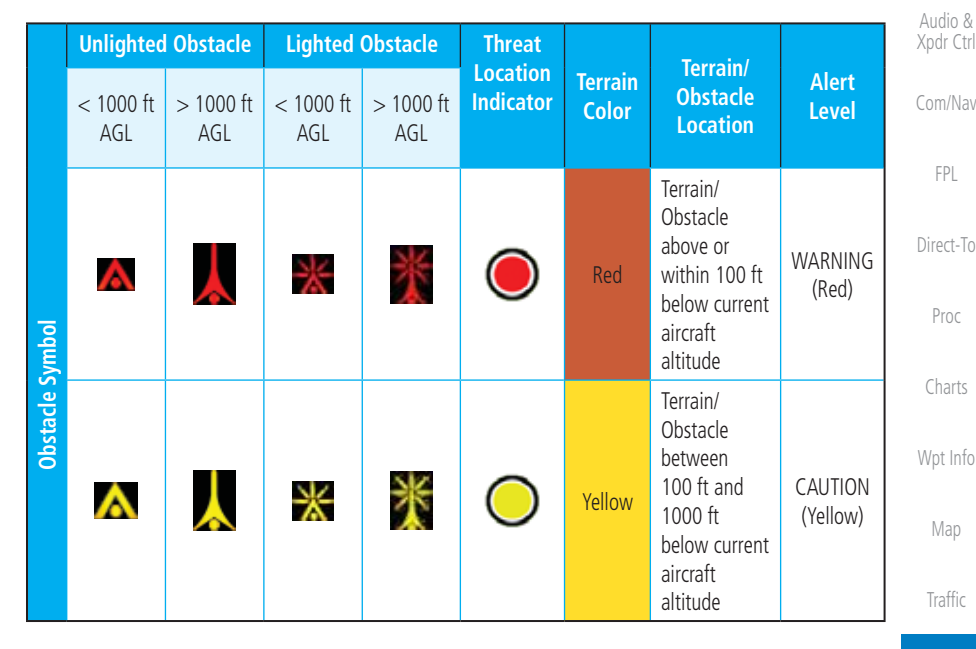

**Table 11-16 TAWS-A Terrain/Obstacle Colors and Symbology**

### **11.6.2 TAWS-A Display**

The TAWS-A Page shows terrain, obstacle, and threat location data in relation to the aircraft's current altitude, without clutter from the basemap. Aviation data (airports, VORs, and other NAVAIDs) can be displayed for reference. If an obstacle and the projected flight path of the aircraft intersect, the display automatically zooms in to the closest potential point of impact on the TAWS-A Page.

Aircraft orientation on this map is always heading up unless there is no valid heading. Two views are available relative to the position of the aircraft: the 360° default display and the radar-like ARC (120°) display. Map range is adjustable with the **In** and **Out** keys from 1 to 200 NM, as indicated by the map range rings (or arcs).

Utilities System Messages Symbols

Appendix

Index

Terrain

⊕

Weather

Nearest

Services/ Music

Foreword

Getting **Started** 

190-01007-03 Rev. J Garmin GTN 725/750 Pilot's Guide 11-43

⊕

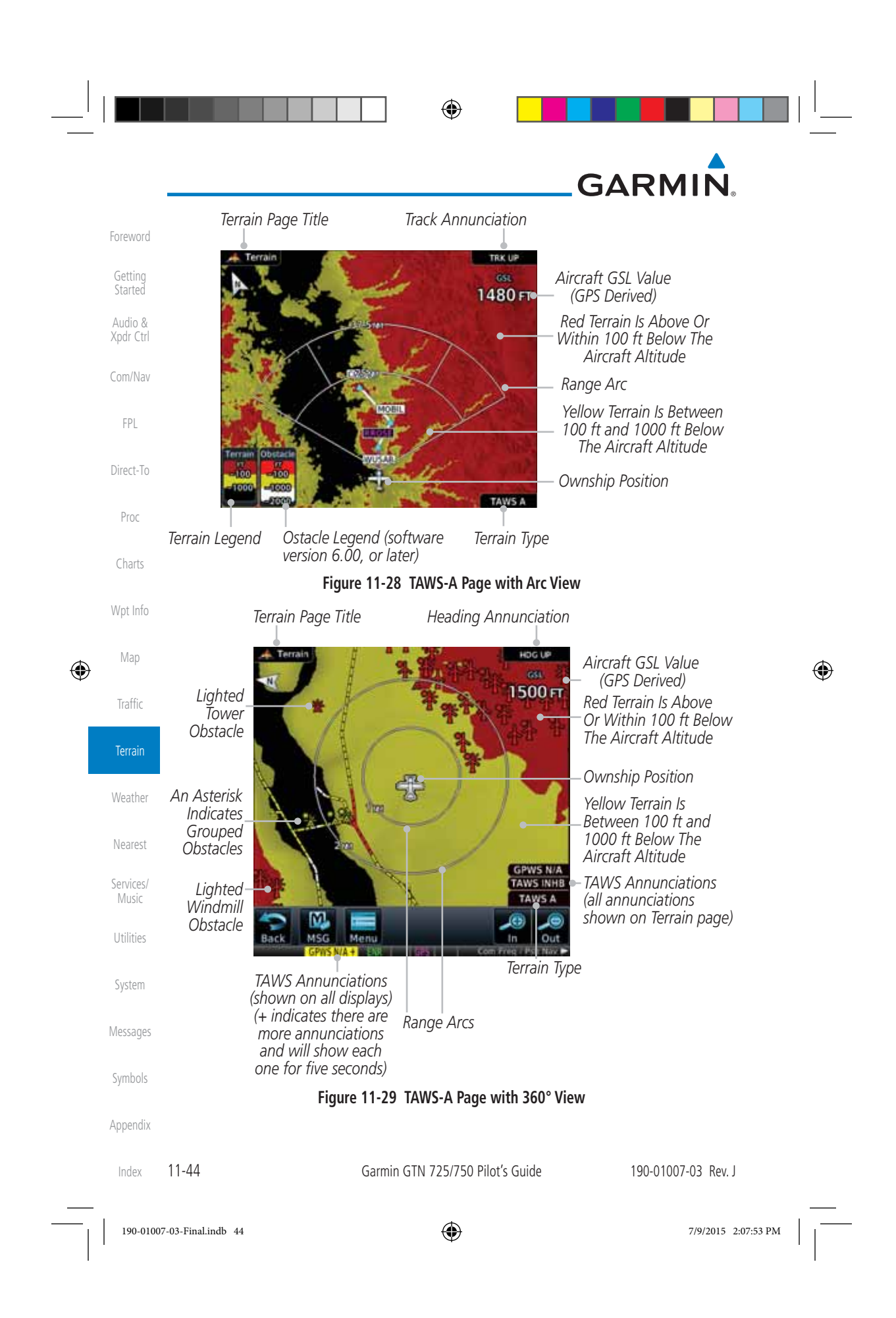

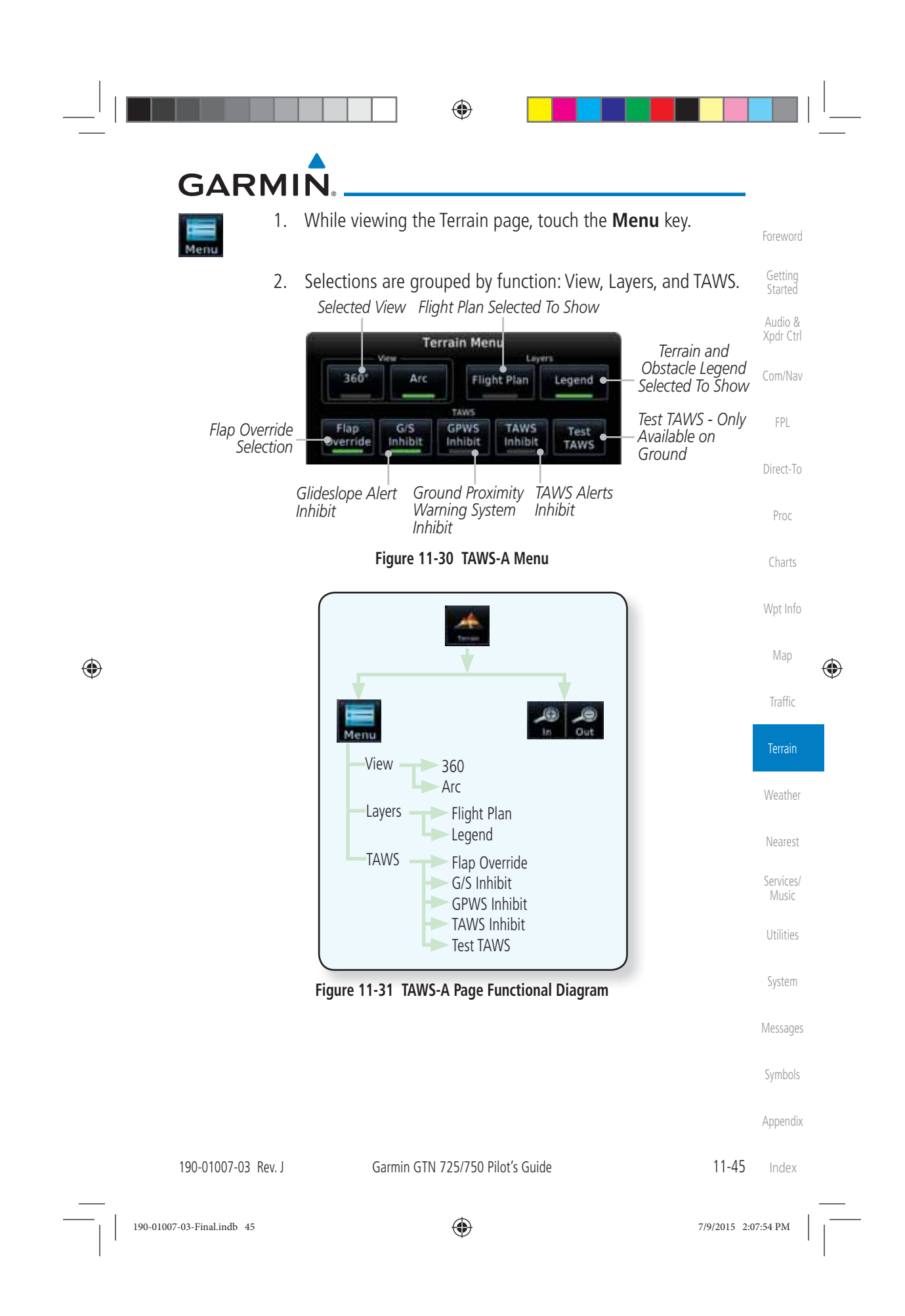

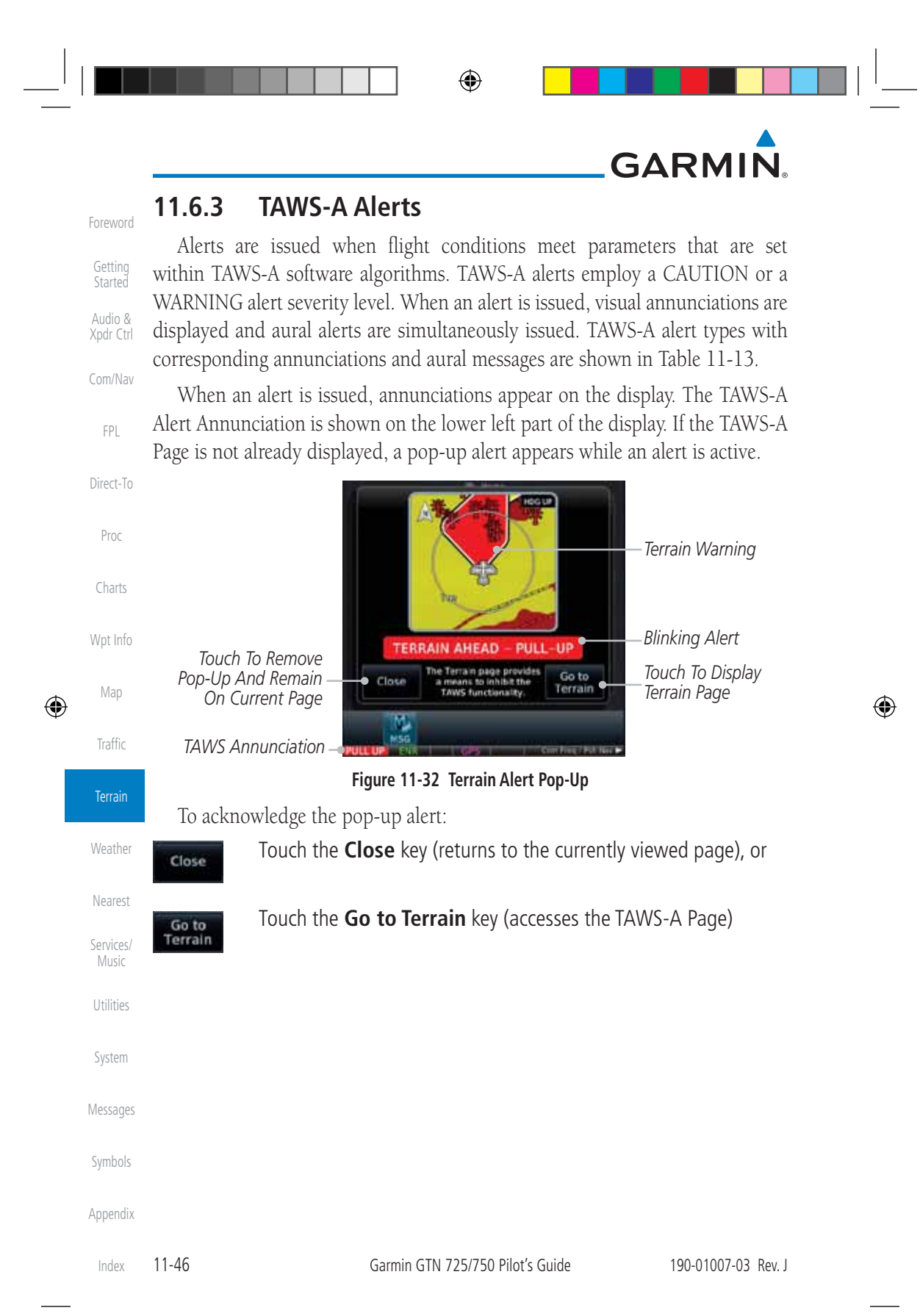

190-01007-03-Final.indb 46 7/9/2015 2:07:54 PM

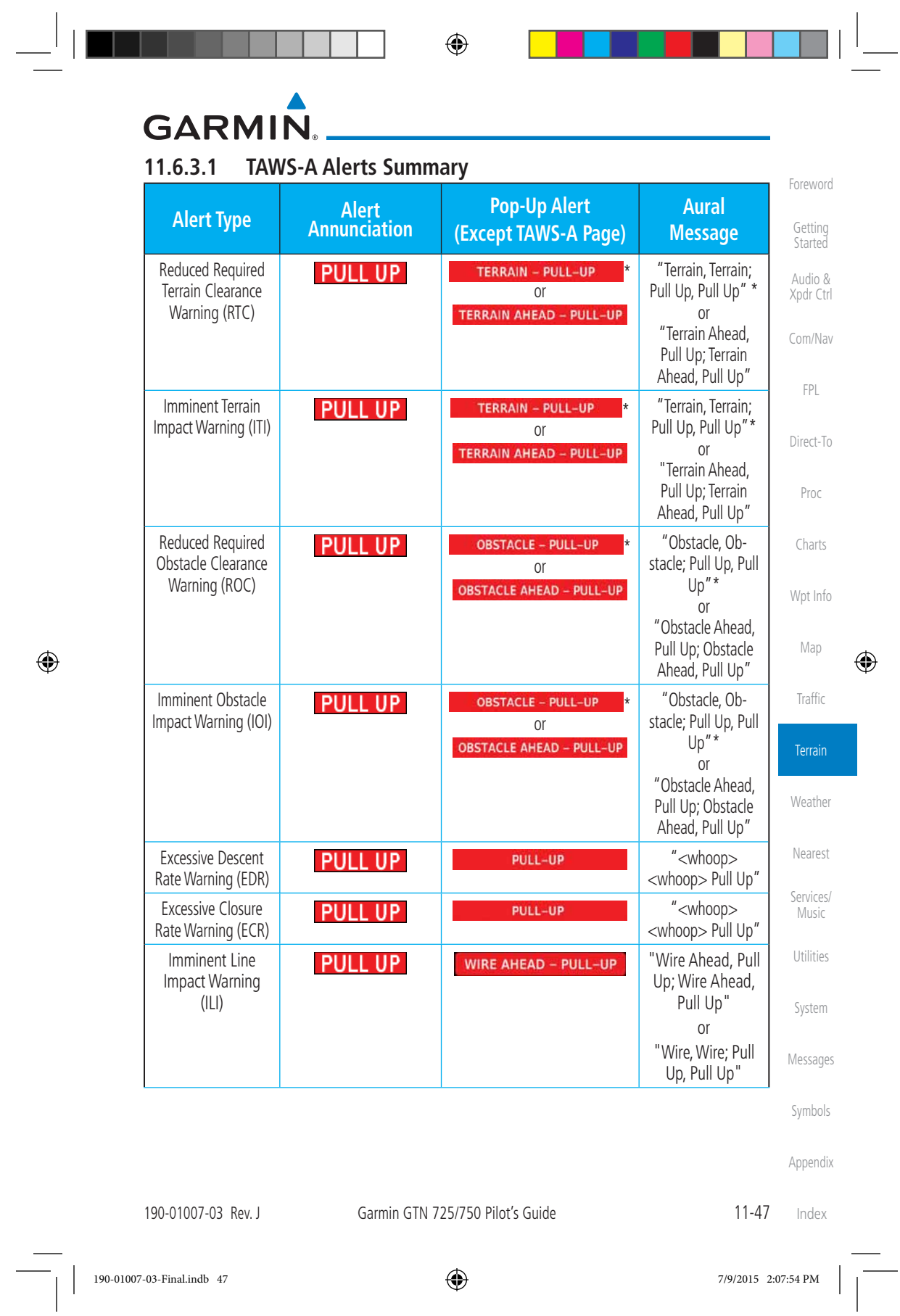

7/9/2015 2:07:54 PM

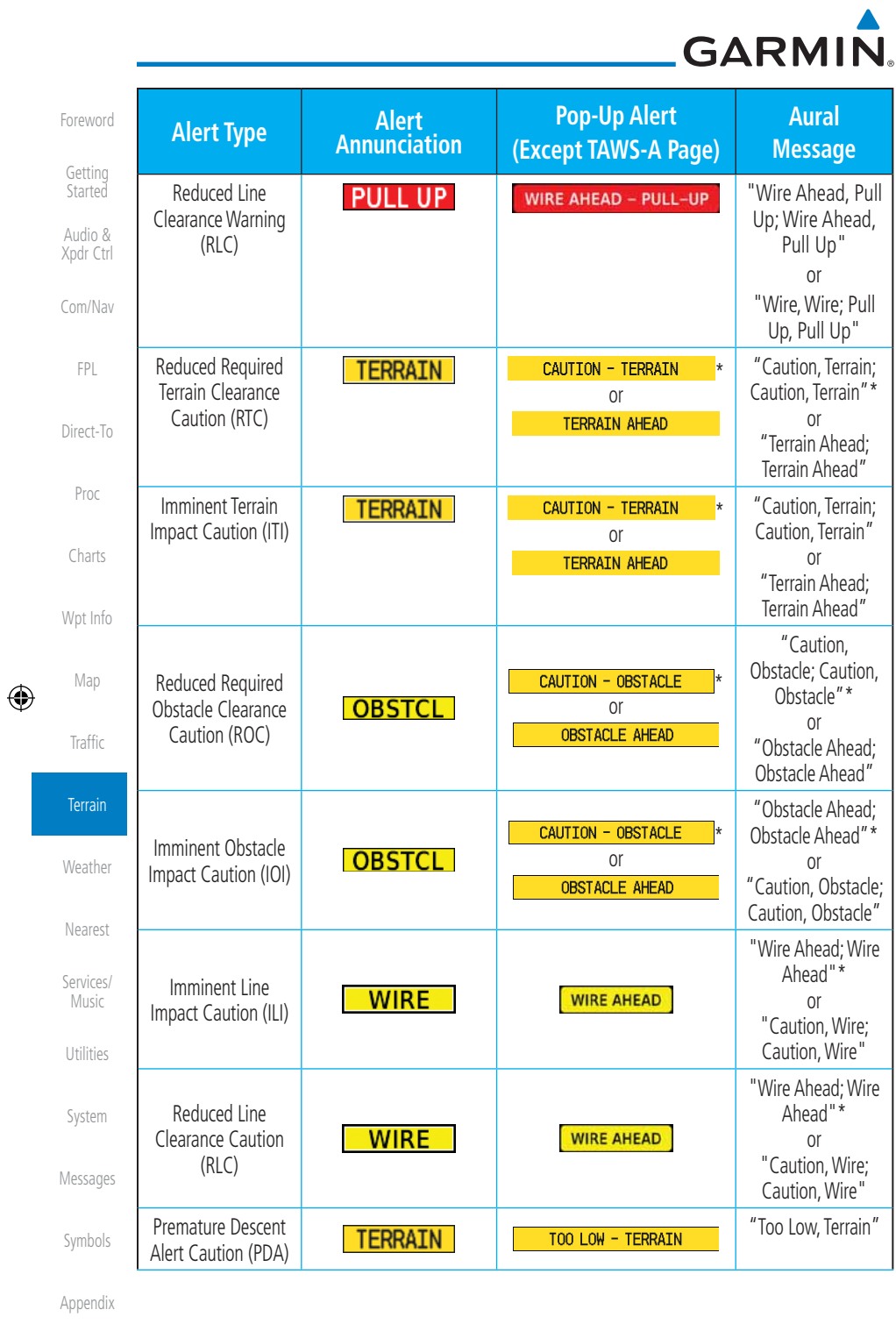

 $\begin{array}{c|c|c|c|c|c|c|c|c} \hline \multicolumn{3}{c|}{\textbf{}} & \multicolumn{3}{c|}{\textbf{}} & \multicolumn{3}{c|}{\textbf{}} & \multicolumn{3}{c|}{\textbf{}} & \multicolumn{3}{c|}{\textbf{}} & \multicolumn{3}{c|}{\textbf{}} & \multicolumn{3}{c|}{\textbf{}} & \multicolumn{3}{c|}{\textbf{}} & \multicolumn{3}{c|}{\textbf{}} & \multicolumn{3}{c|}{\textbf{}} & \multicolumn{3}{c|}{\textbf{}} & \multicolumn{3}{c|}{\textbf{}} & \mult$ 

Index 11-48

Garmin GTN 725/750 Pilot's Guide 190-01007-03 Rev. J

 $190-01007-03-\text{Final}$ .indb 48 7/9/2015 2:07:54 PM

 $\mathbb{H}^{\mathbb{L}}$ 

# GARMIN.

 $\Box^{\dagger}$   $\Box$ 

 $\bigoplus$ 

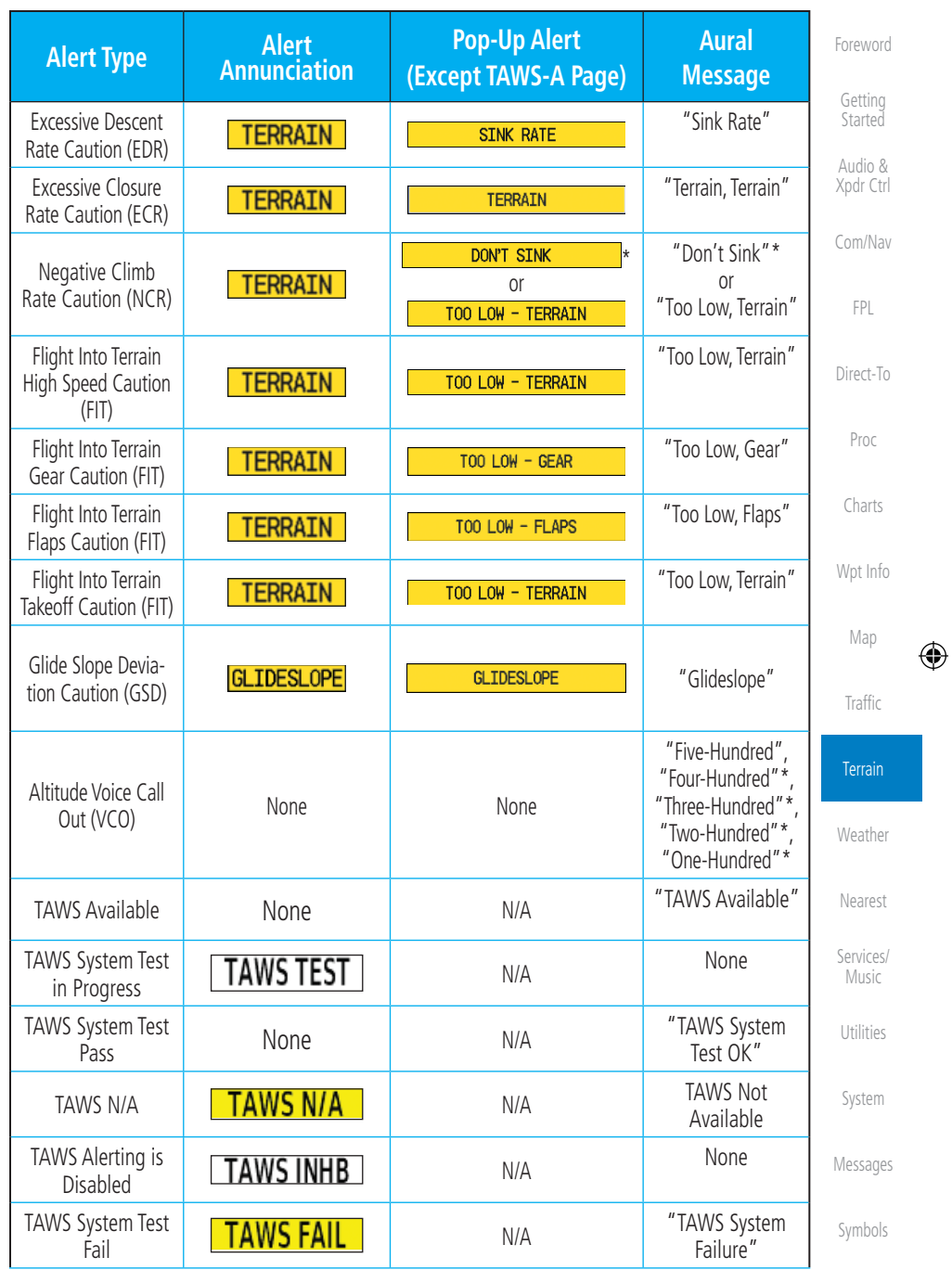

Appendix

190-01007-03 Rev. J Garmin GTN 725/750 Pilot's Guide

11-49 Index

190-01007-03-Final.indb 49 7/9/2015 2:07:55 PM

 $\overline{\phantom{a}}$ 

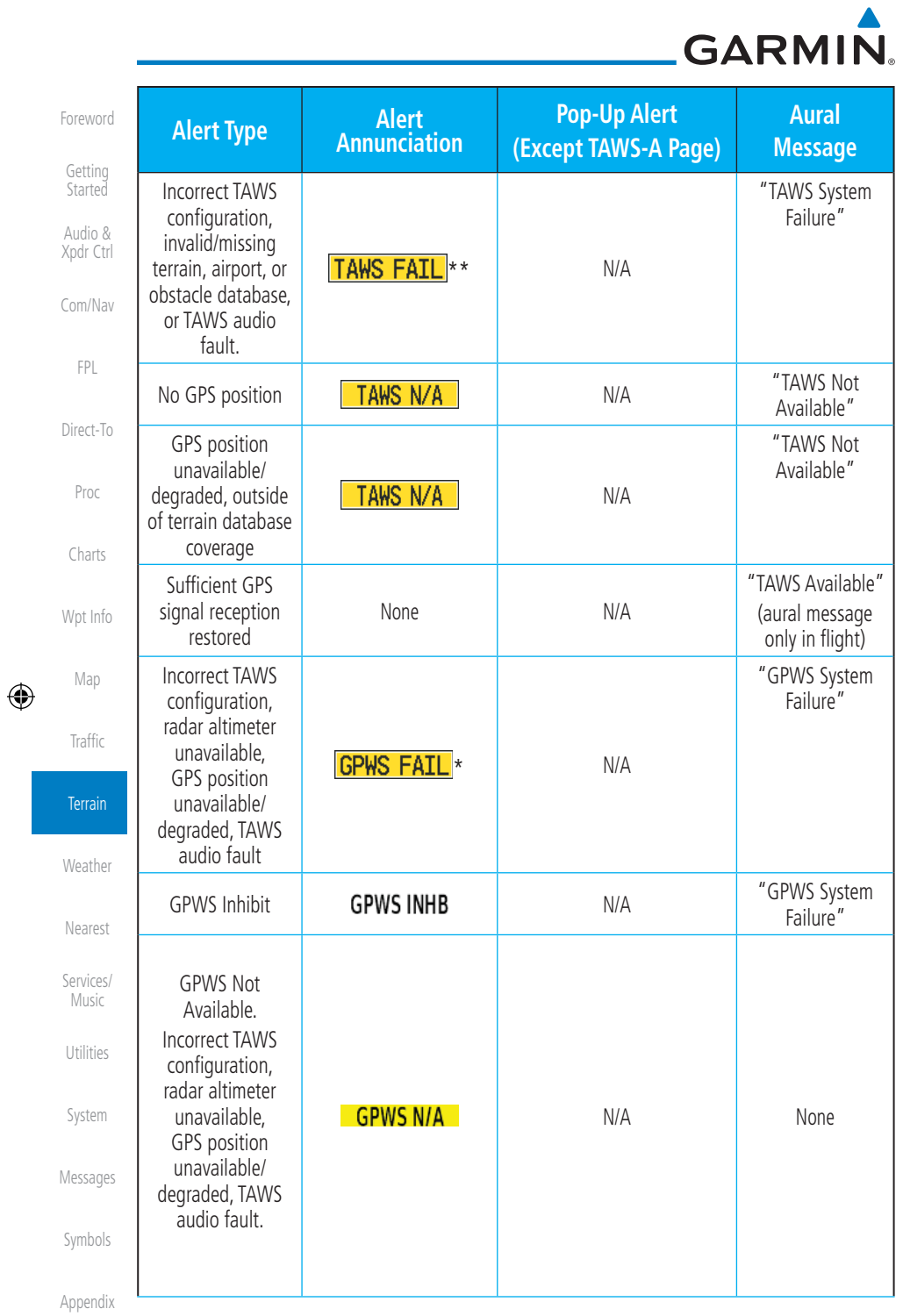

 $\begin{array}{c|c|c|c|c} \hline \end{array}$  , and a set of the set of the set of the set of the set of the set of the set of the set of the set of the set of the set of the set of the set of the set of the set of the set of the set of the

Index 11-50

Garmin GTN 725/750 Pilot's Guide 190-01007-03 Rev. J

 $190-01007-03-\text{Final}$ .indb 50 7/9/2015 2:07:55 PM

 $\bigoplus$ 

 $\Box$ 

# **GARMIN**

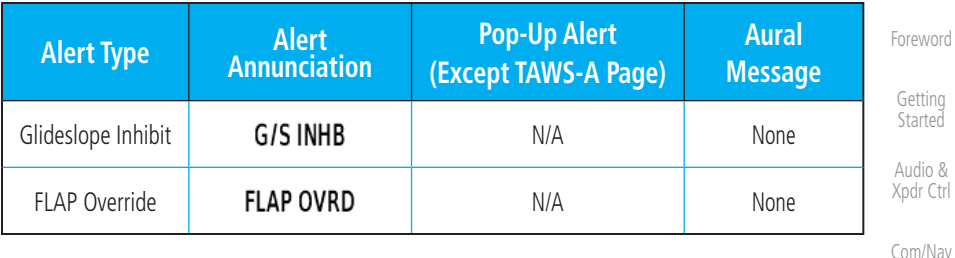

\* Alerts with multiple messages are configurable. Alerts for the default configuration are indicated with asterisks.

\*\* VCO alerts are not issued if both TAWS and GPWS systems have failed or are not available

† GSD alert will be available if a valid ILS is being used for navigation, even in no valid GPS signal is being received.

#### **Table 11-17 TAWS-A Alerts Summary**

#### **11.6.3.2 Excessive Descent Rate Alert**

The purpose of the Excessive Descent Rate (EDR) alert is to provide notification when the aircraft is determined to be descending upon terrain at an excessive rate. The parameters for the alert as defined by TSO-C151c are shown below.

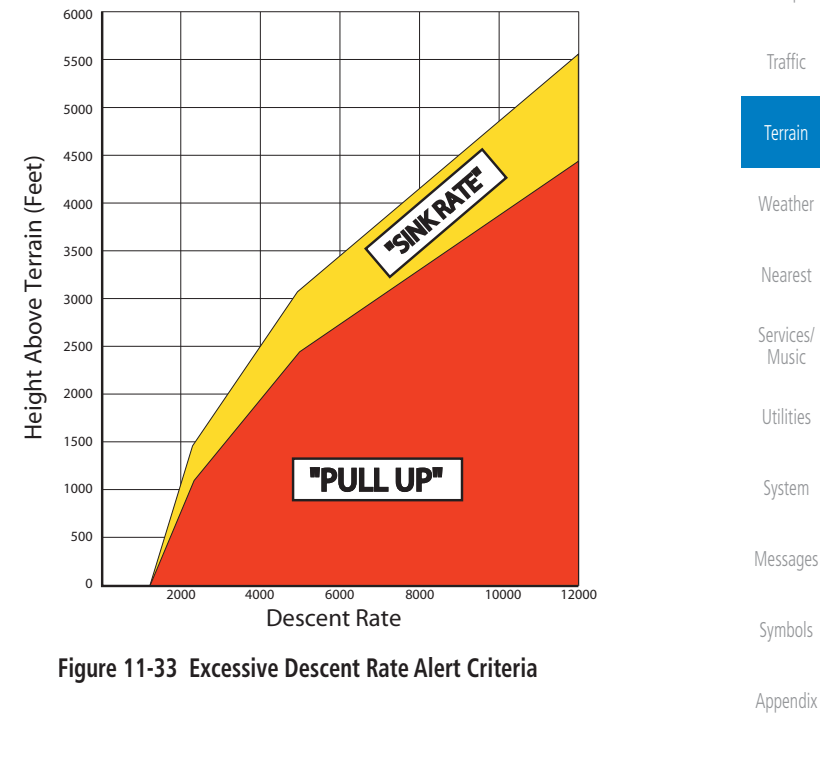

190-01007-03 Rev. J Garmin GTN 725/750 Pilot's Guide 11-51

Index

FPL

Direct-To

Proc

Charts

Wpt Info

Map

⊕
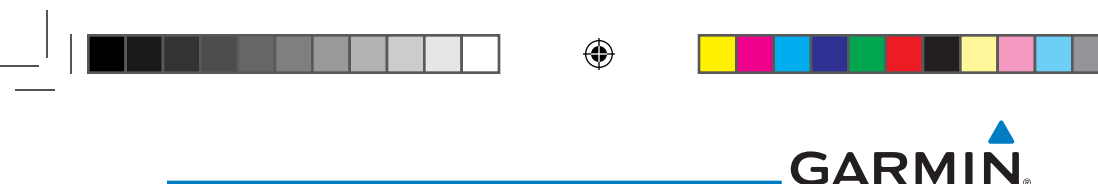

#### **11.6.3.3 Forward Looking Terrain Avoidance**

Xpdr Ctrl Com/Nav Reduced Required Terrain Clearance (RTC), Reduced Required Line Clearance (RLC), and Reduced Required Obstacle Clearance (ROC) alerts are issued when the aircraft flight path is above terrain, yet is projected to come within the minimum clearance values in the FLTA Alert Minimum Terrain and Obstacle Clearance Values table. When an RTC, RLC, and/or a ROC alert is issued, a threat location indicator is displayed on the TAWS Page.

Imminent Terrain Impact (ITI), Imminent Line Impact (ILI), and **Imminent Obstacle Impact (IOI)** alerts are issued when the aircraft is below the elevation of a terrain or obstacle cell in the aircraft's projected path. ITI, ILI, and IOI alerts are accompanied by a threat location indicator displayed on the TAWS Page. The alert is annunciated when the projected vertical flight path is calculated to come within minimum clearance altitudes in the following table.

Charts

Wpt Info

Map

⊕

Traffic

Terrain

Weather

Nearest

Services/ Music

System

Messages

Symbols

Foreword

Getting **Started** Audio &

FPL

Direct-To

Proc

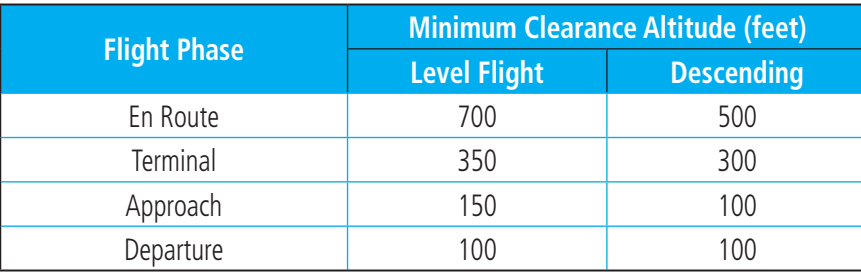

#### **Table 11-18 FLTA Alert Minimum Terrain and Obstacle Clearance Values**

During final approach, FLTA alerts are automatically inhibited when the aircraft is below 200 feet AGL while within 0.5 NM of the approach runway or below 125 feet AGL while within 1.0 NM of the runway threshold.

#### **11.6.3.4 Premature Descent Alerting**

Utilities A Premature Descent Alert (PDA) is issued when the system detects that the aircraft is significantly below the normal approach path to a runway.

PDA alerting begins when the aircraft is within 15 NM of the destination airport and ends when the aircraft is either 0.5 NM from the runway threshold or is at an altitude of 125 feet AGL while within 1.0 NM of the threshold. During the final descent, algorithms set a threshold for alerting based on speed, distance, and other parameters.

```
Appendix
```
Index

11-52 Garmin GTN 725/750 Pilot's Guide 190-01007-03 Rev. J

⊕

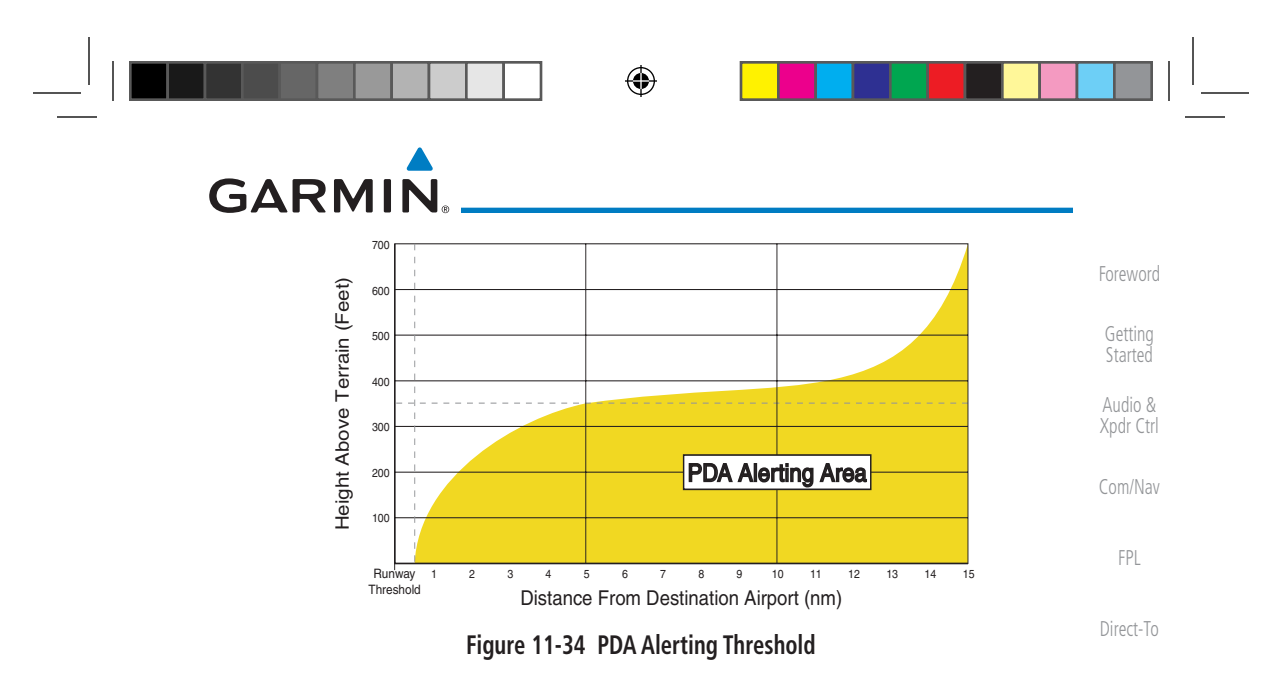

Proc Charts Wpt Info PDA and FLTA aural and visual alerts can be manually inhibited. Discretion should be used when inhibiting TAWS and the system should be enabled when appropriate. When TAWS is inhibited, the alert annunciation "TER INHB" is shown.

#### **11.6.3.5 Inhibiting/Enabling TAWS-A PDA/FLTA Alerting**

 $\bigoplus$ 

TAWS-A also has an inhibit mode that deactivates the PDA/FLTA aural and visual alerts. Pilots should use discretion when inhibiting TAWS-A and always remember to enable the system when appropriate. Only the PDA and FLTA alerts are disabled in the inhibit mode. After cycling power, TAWS-A will no longer be inhibited.

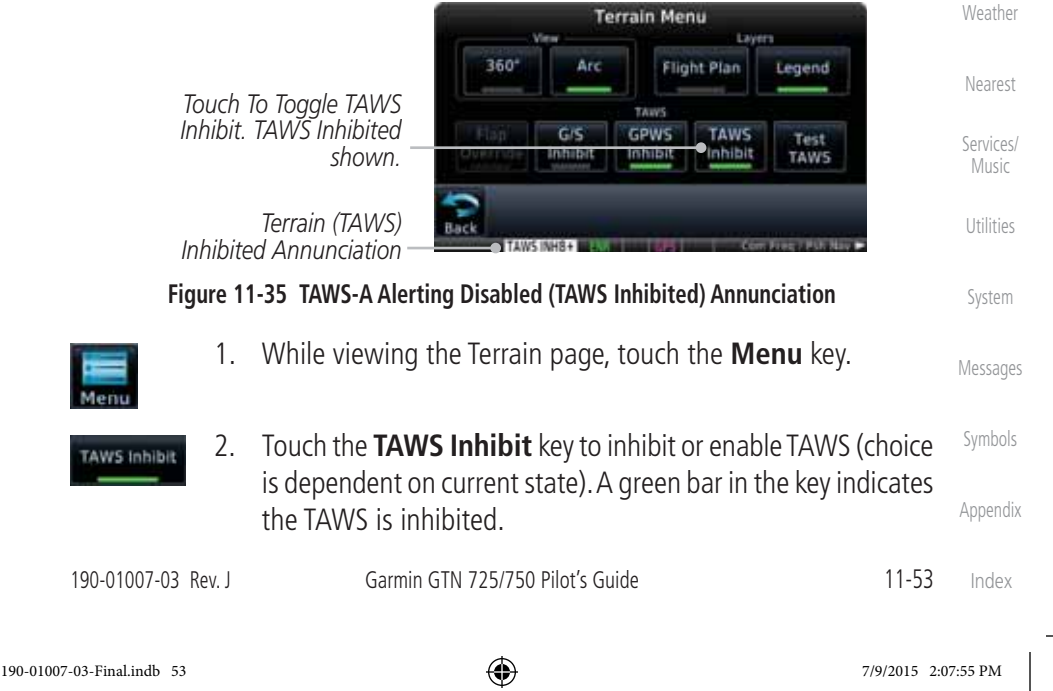

Map

⊕

Traffic

Terrain

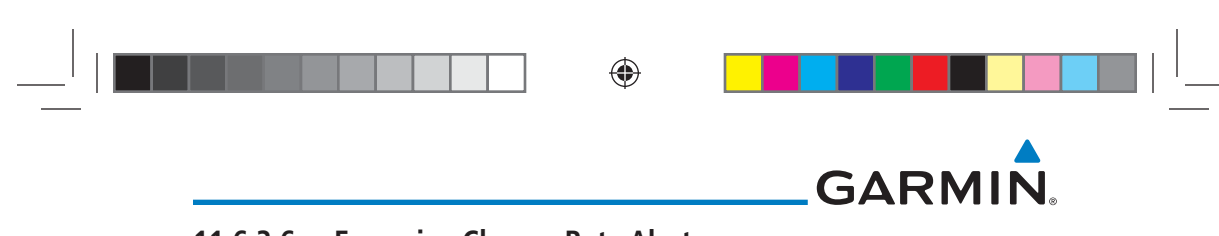

#### **11.6.3.6 Excessive Closure Rate Alert**

Foreword

Getting Started Audio & Xpdr Ctrl

Com/Nav

FPL

The Excessive Closure Rate (ECR) alert provides suitable notification when the aircraft is determined to be closing upon terrain at an excessive speed for a given aircraft gear and flap configuration.

The following figures show the ECR alerting criteria for flaps in the landing configuration and for all other flight phases respectively.

Direct-To ECR alerts are automatically inhibited when the aircraft is 5 NM from the nearest airport, except when FLTA is not available (causing the TAWS N/A or TAWS FAIL annunciation to be displayed), in which case ECR alerting will remain active until landing.

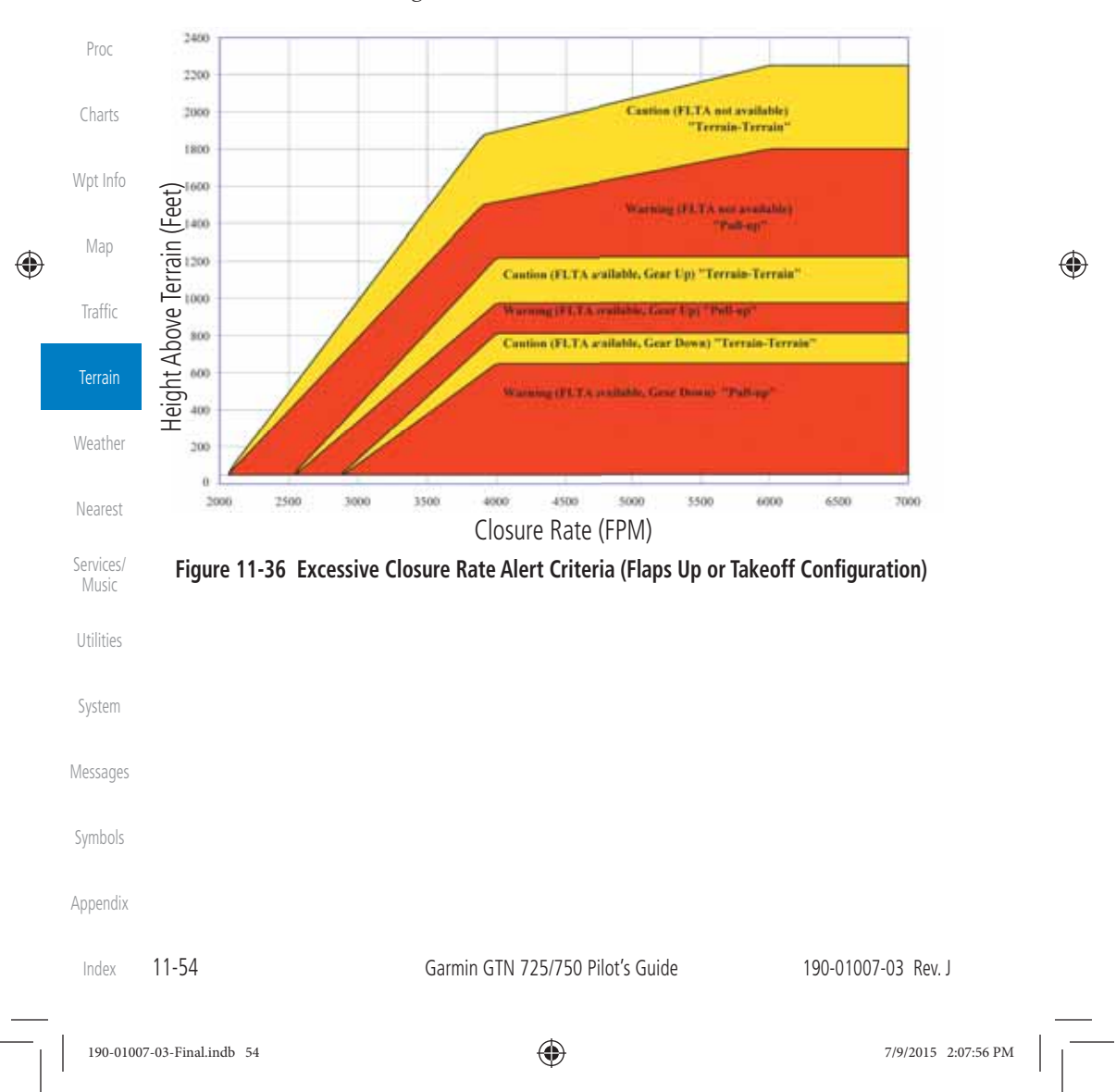

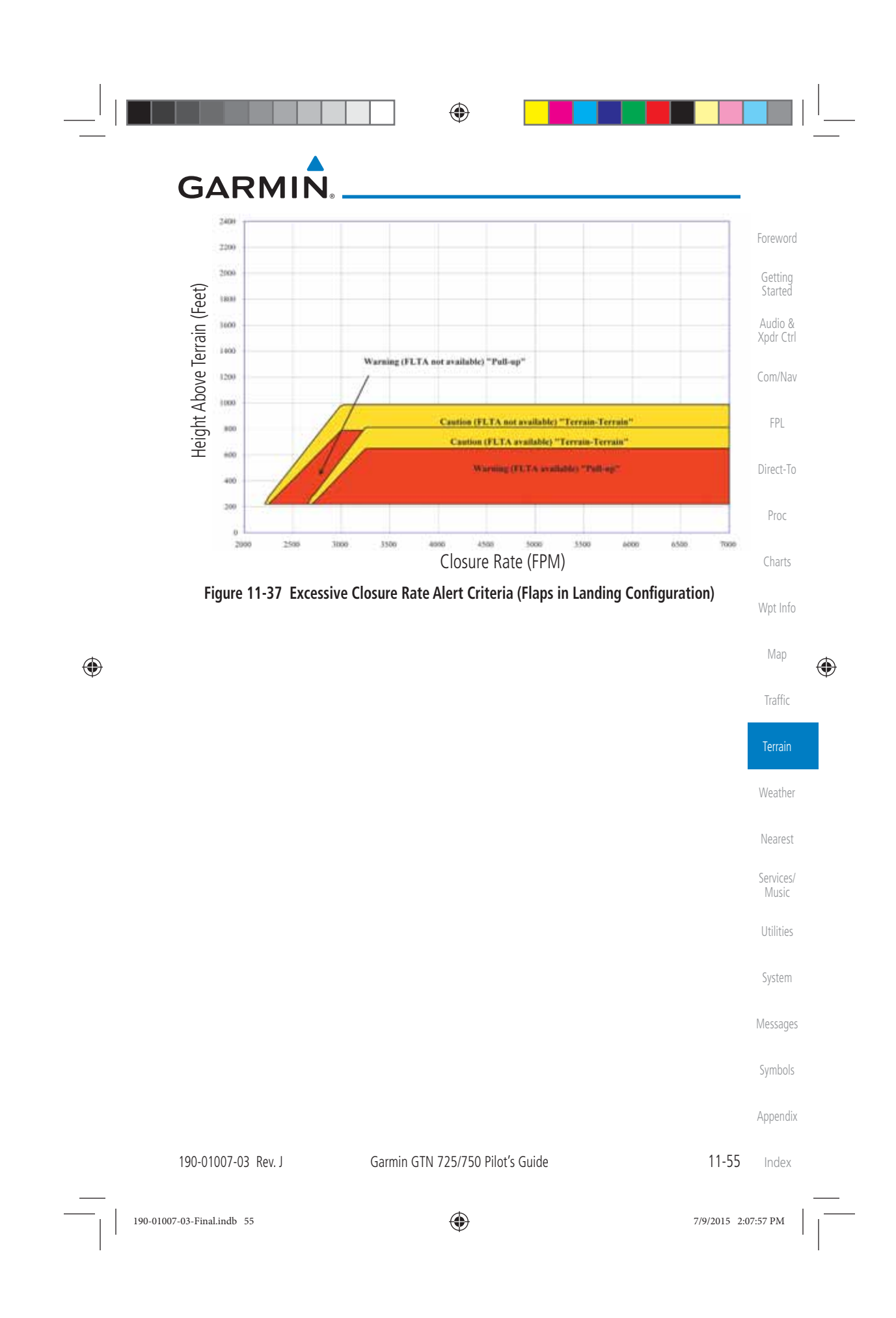

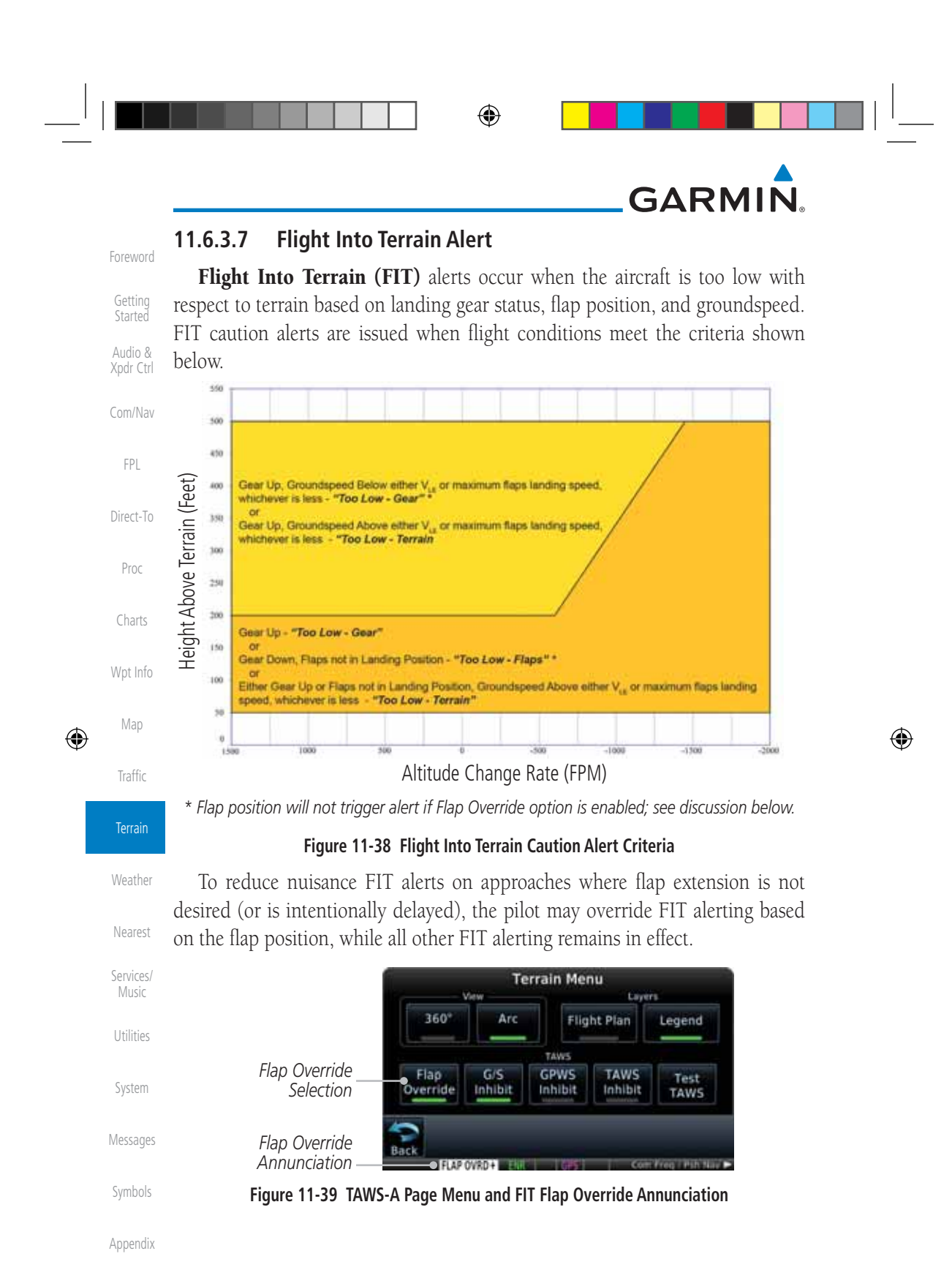

Index

11-56 Garmin GTN 725/750 Pilot's Guide 190-01007-03 Rev. J

190-01007-03-Final.indb 56 7/9/2015 2:07:58 PM

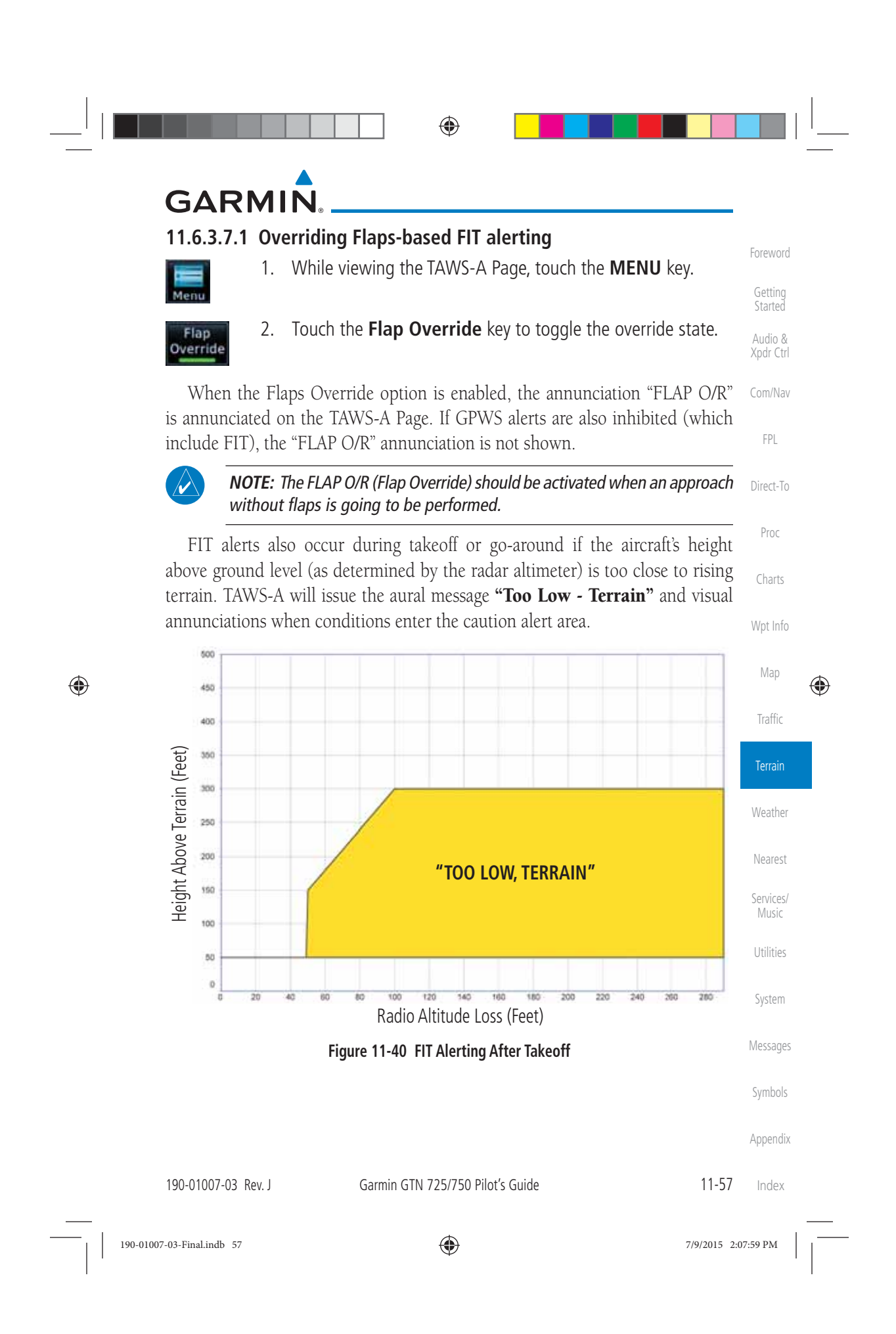

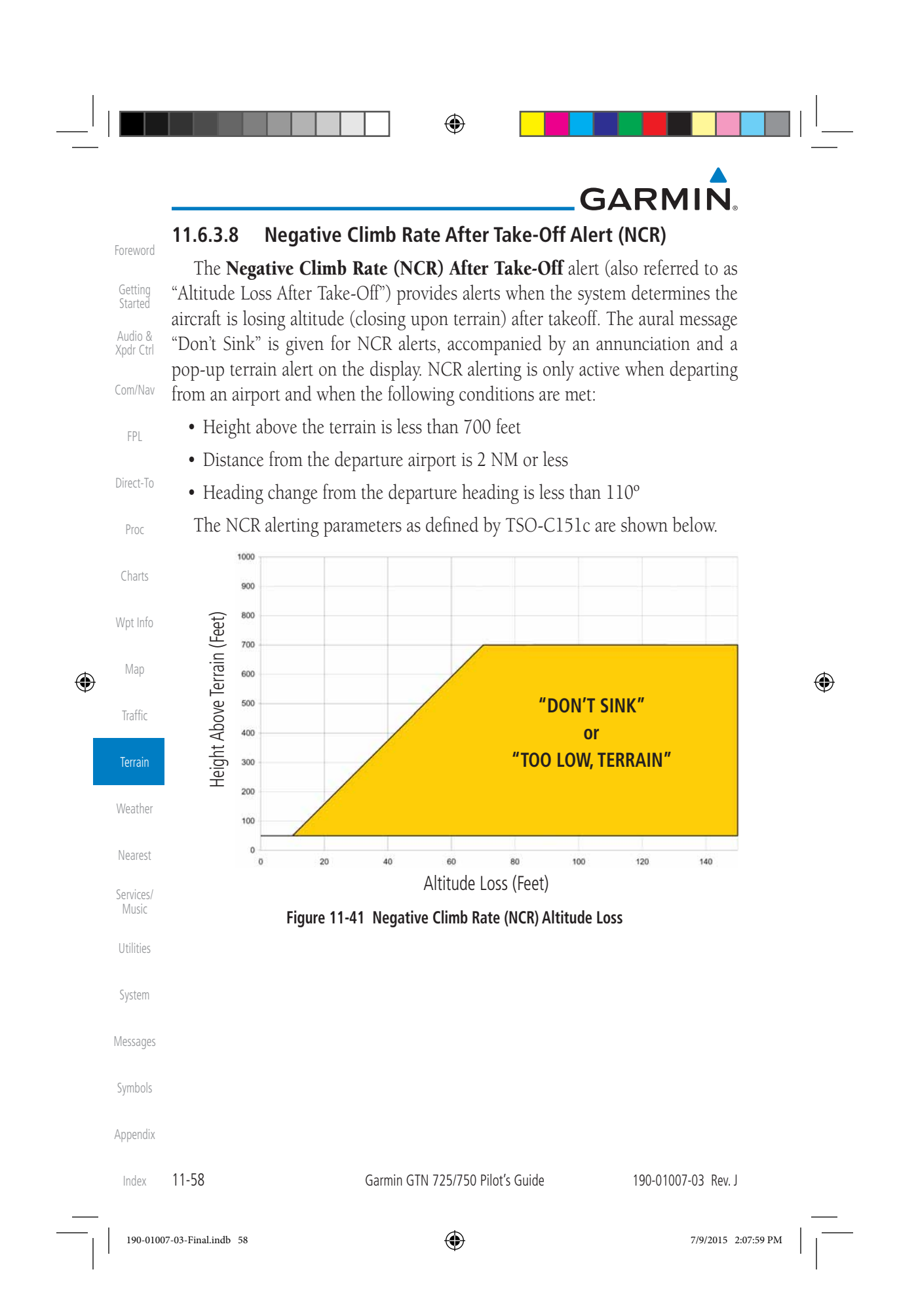

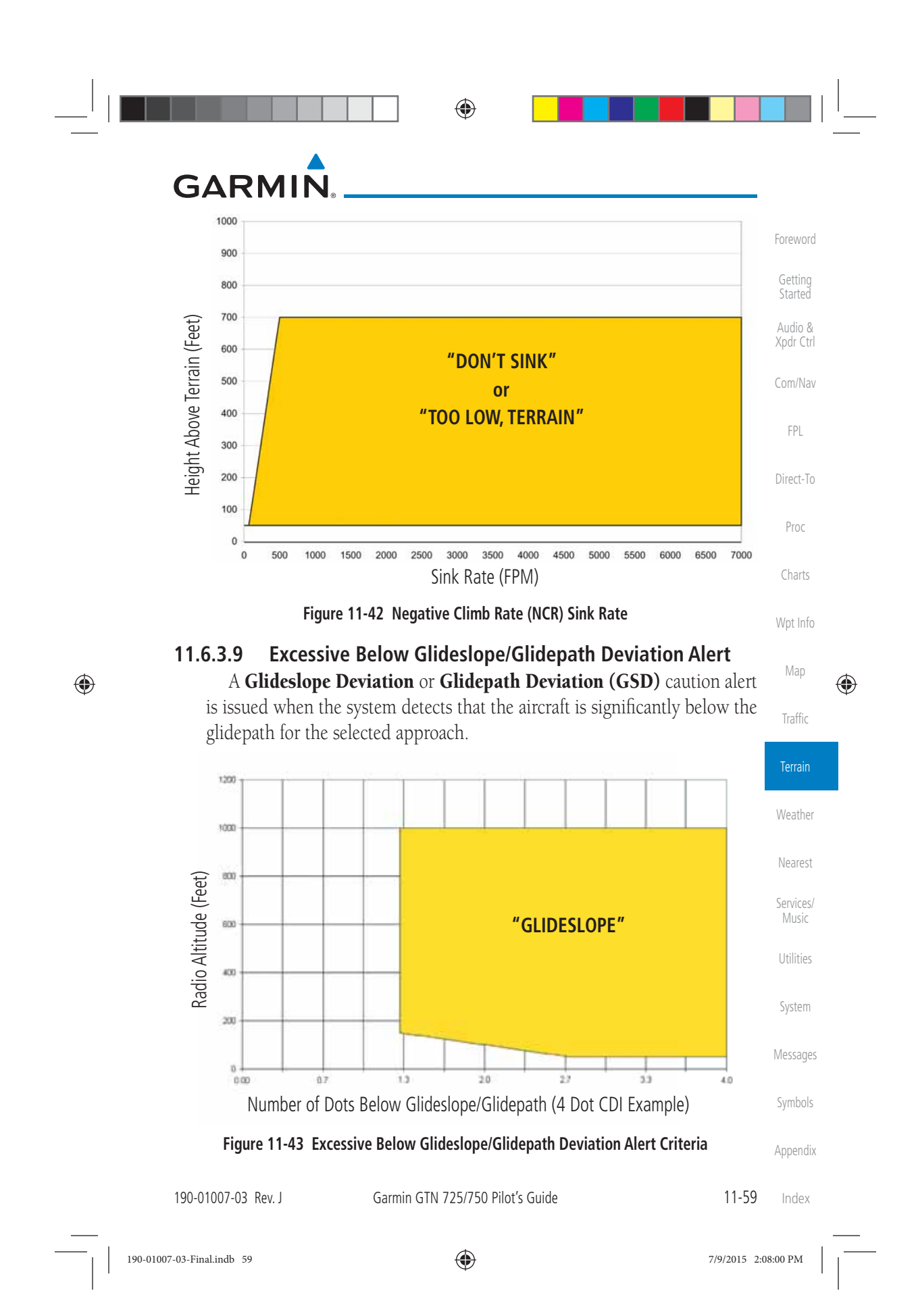

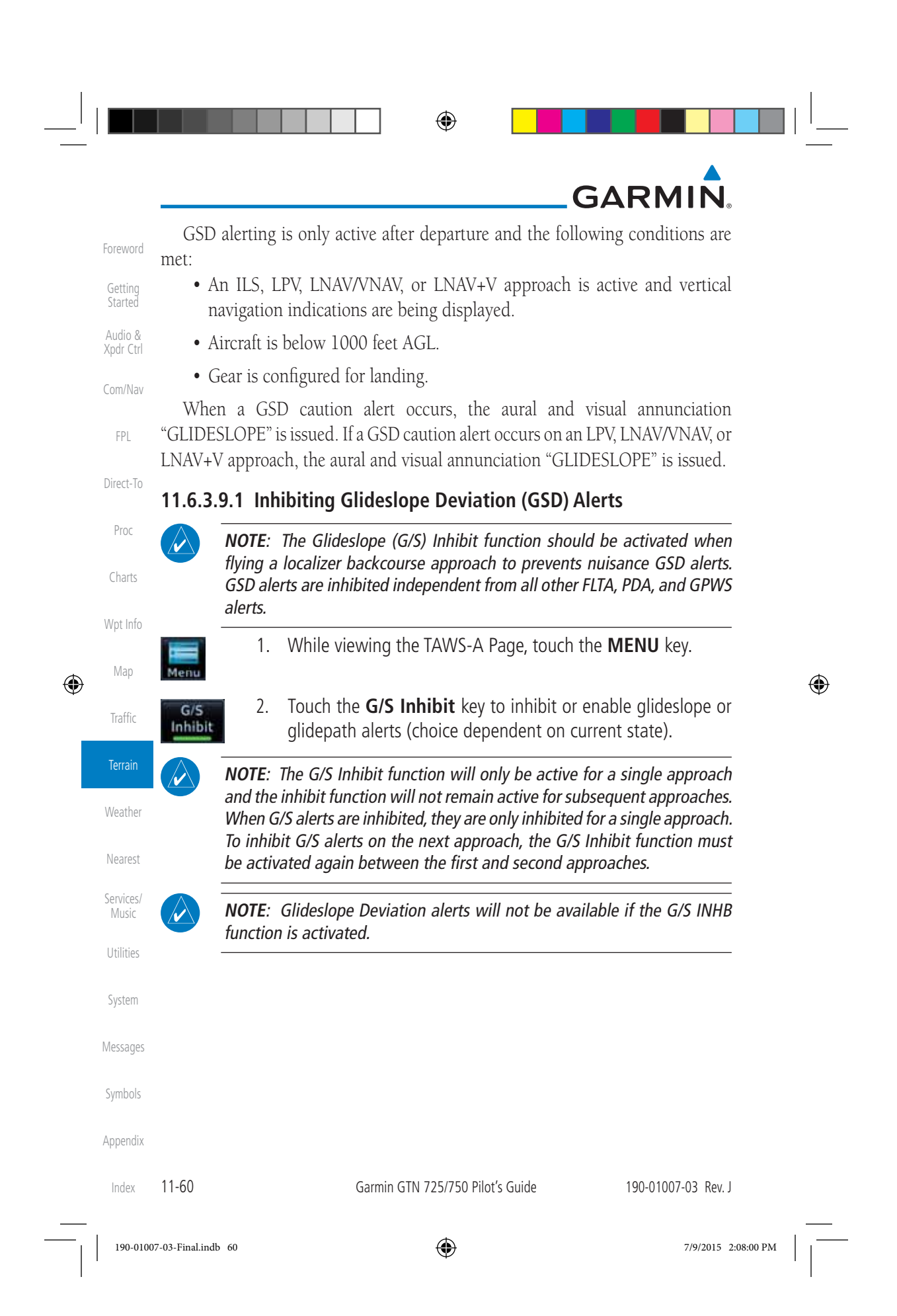

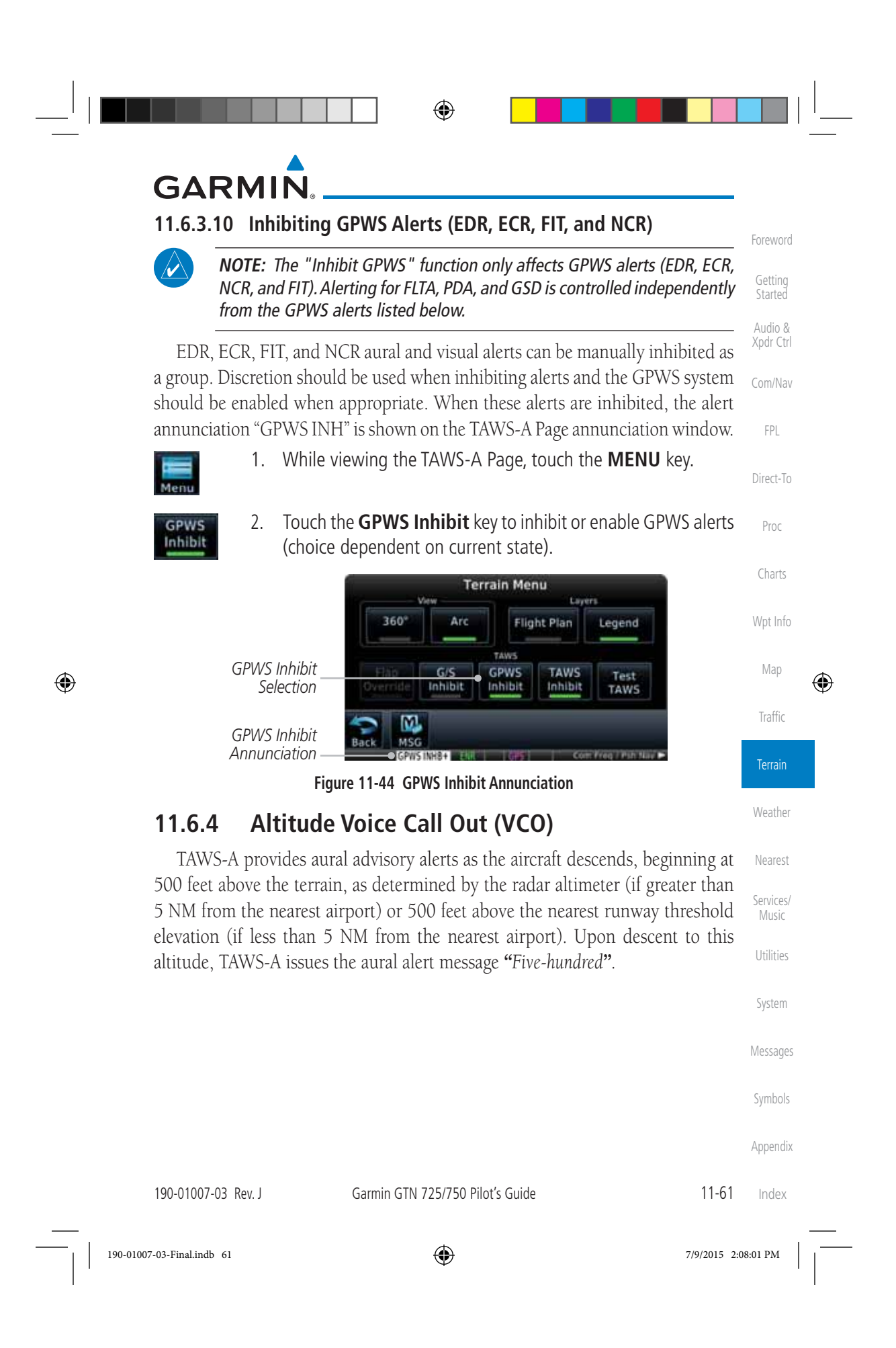

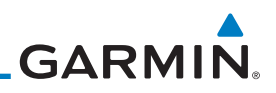

#### **11.6.5 TAWS-A System Status**

Xpdr Ctrl During power-up, TAWS-A conducts a self-test of its aural and visual annunciations. The system test can also be manually initiated. An aural alert is issued at test completion. TAWS-A System Testing is disabled when ground speed exceeds 30 knots.

⊕

### **11.6.6 TAWS-A Abnormal Operations**

TAWS-A continually monitors several system-critical items such as database validity, flap and landing gear position, radar altimeter input, and GPS status.

If the GTN does not contain Terrain, Airport Terrain, and Obstacle databases (or the databases are invalid), the aural message *"TAWS System Failure"* is generated along with the "TAWS FAIL" alert annunciation.

TAWS-A requires a 3-D GPS navigation solution along with specific vertical accuracy minimums. Should the navigation solution become degraded or if the aircraft is out of the database coverage area, the annunciation "TAWS N/A" is generated in the annunciation window and on the TAWS-A page, the aural message *"TAWS Not Available"* is generated if airborne, some TAWS-A terrain alerts will not be issued, and GPWS alerting (which are not dependent on GPS position) will continue to operate. When the GPS signal is re-established and the aircraft is within the database coverage area, the aural message "TAWS Available" is generated.

TAWS-A also requires radar altimeter input. Should the radar altimeter input fail or become degraded, the annunciation "GPWS FAIL" is generated in the annunciation window and on the TAWS-A Page. The aural message *"GPWS System Failure"* is also generated. The "GPWS FAIL" annunciation will also occur if both GPS altitude and barometric altitude are unavailable. If only the GPWS system has failed, GPWS-based alerts will not be available, while other TAWS-A alerting remains unaffected.

System Messages Multiple TAWS or GPWS annunciations cannot be displayed at the same time. When multiple annunciations exist, an asterisk will be present next to the annunciation. The display of each annunciation will alternate with each being displayed for approximately five seconds.

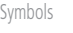

Foreword

Getting **Started** Audio &

Com/Nav

FPL

Direct-To

Proc

Charts

Wpt Info

Map

 $\bigoplus$ 

Traffic

Terrain

Weather

Nearest

Services/ Music

Utilities

Appendix

Index

11-62 Garmin GTN 725/750 Pilot's Guide 190-01007-03 Rev. J

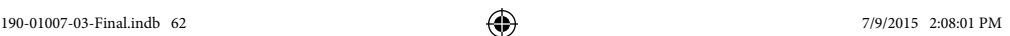

◈

## **GARMIN 12 WEATHER**

 $\bigoplus$ 

Weather data are displayed by the Weather function when an optional weather source is installed. The Wx Weather pages may be oriented to Track Up, Heading Up, or North Up.

Foreword

Getting Started Audio & Xpdr Ctrl

Com/Nav

FPL

When more weather products are installed, a key for each product will be shown. Touch the key for the desired weather product. When a single weather product is installed, touching the Weather key will go directly to the Weather page.

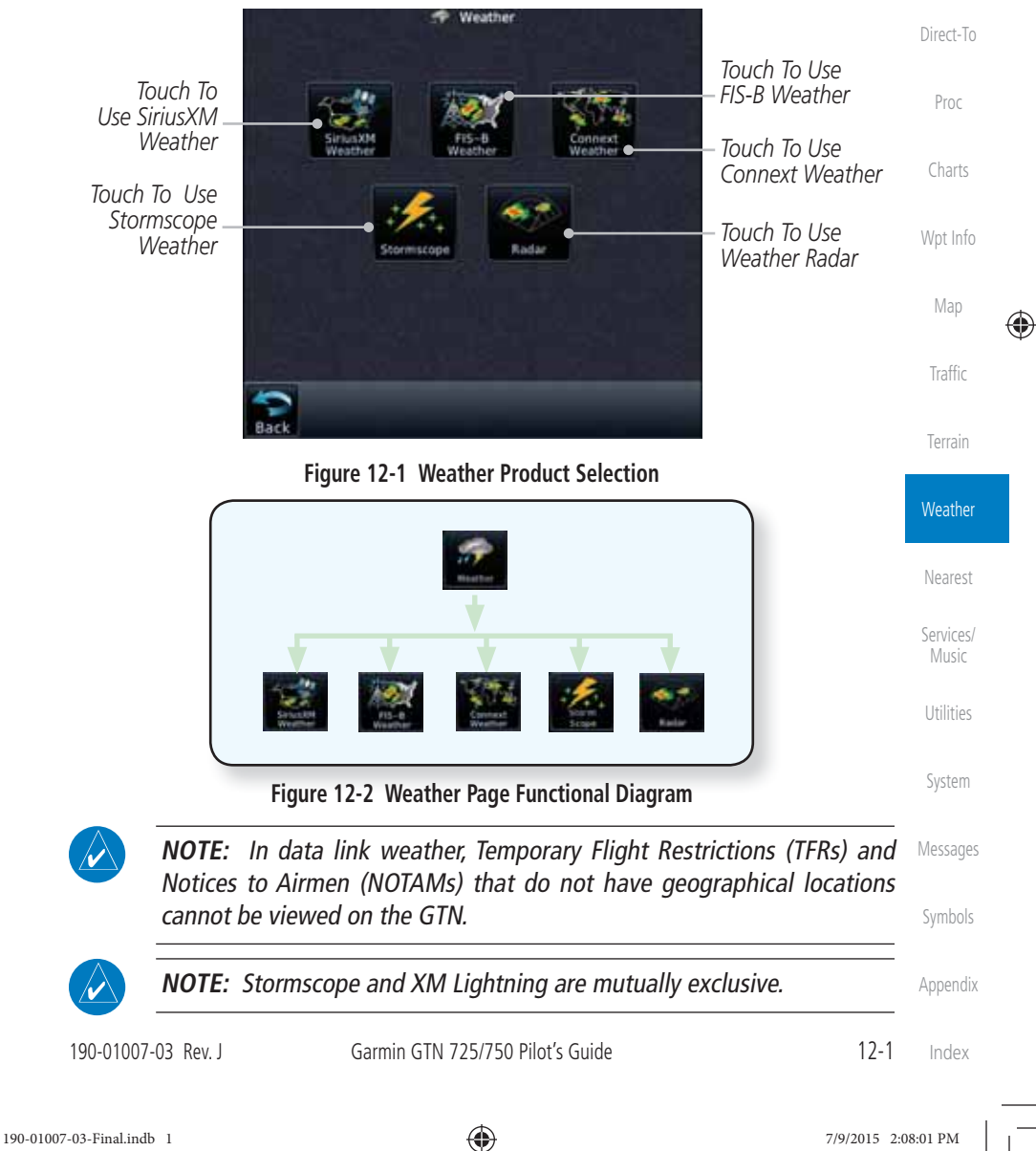

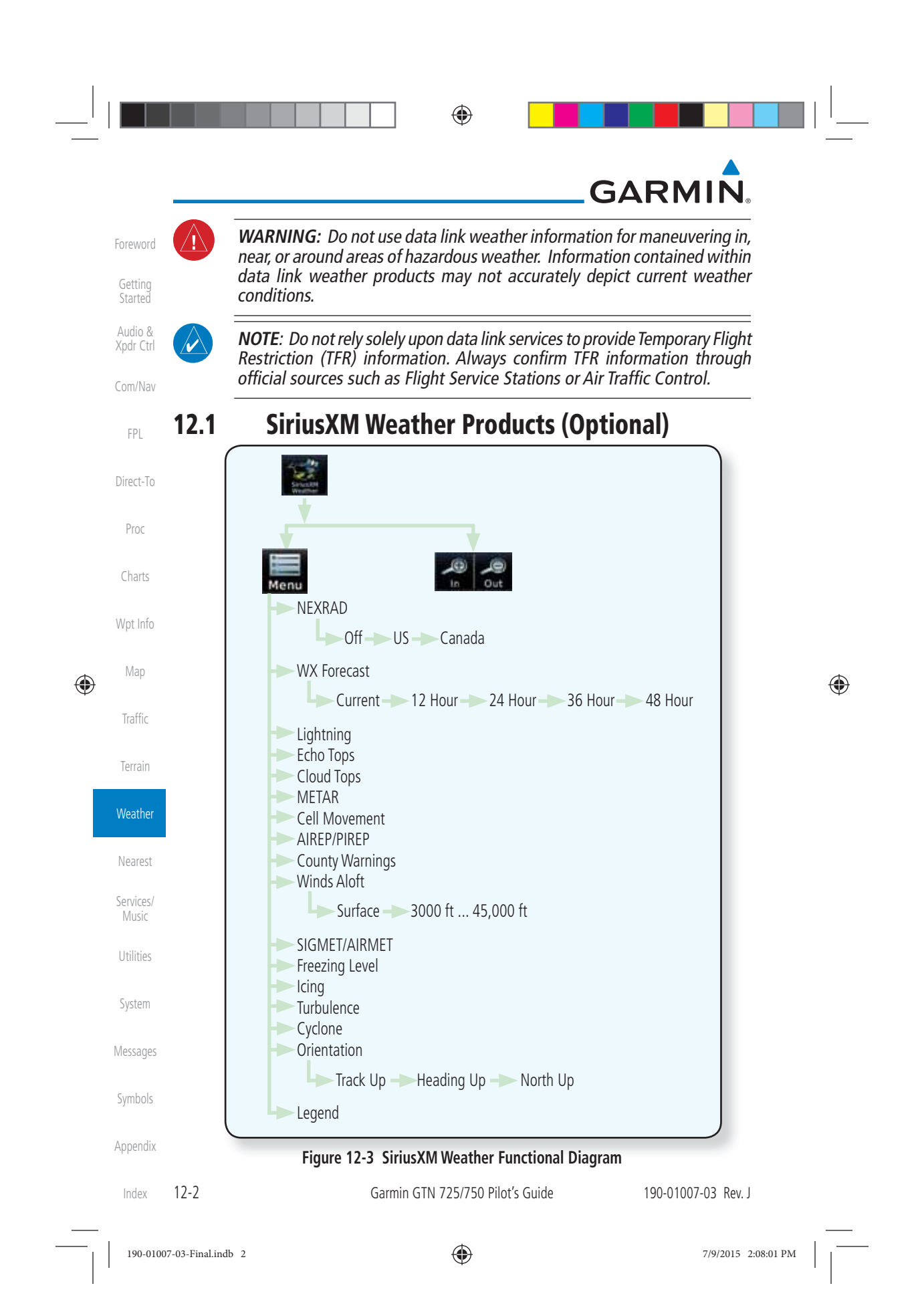

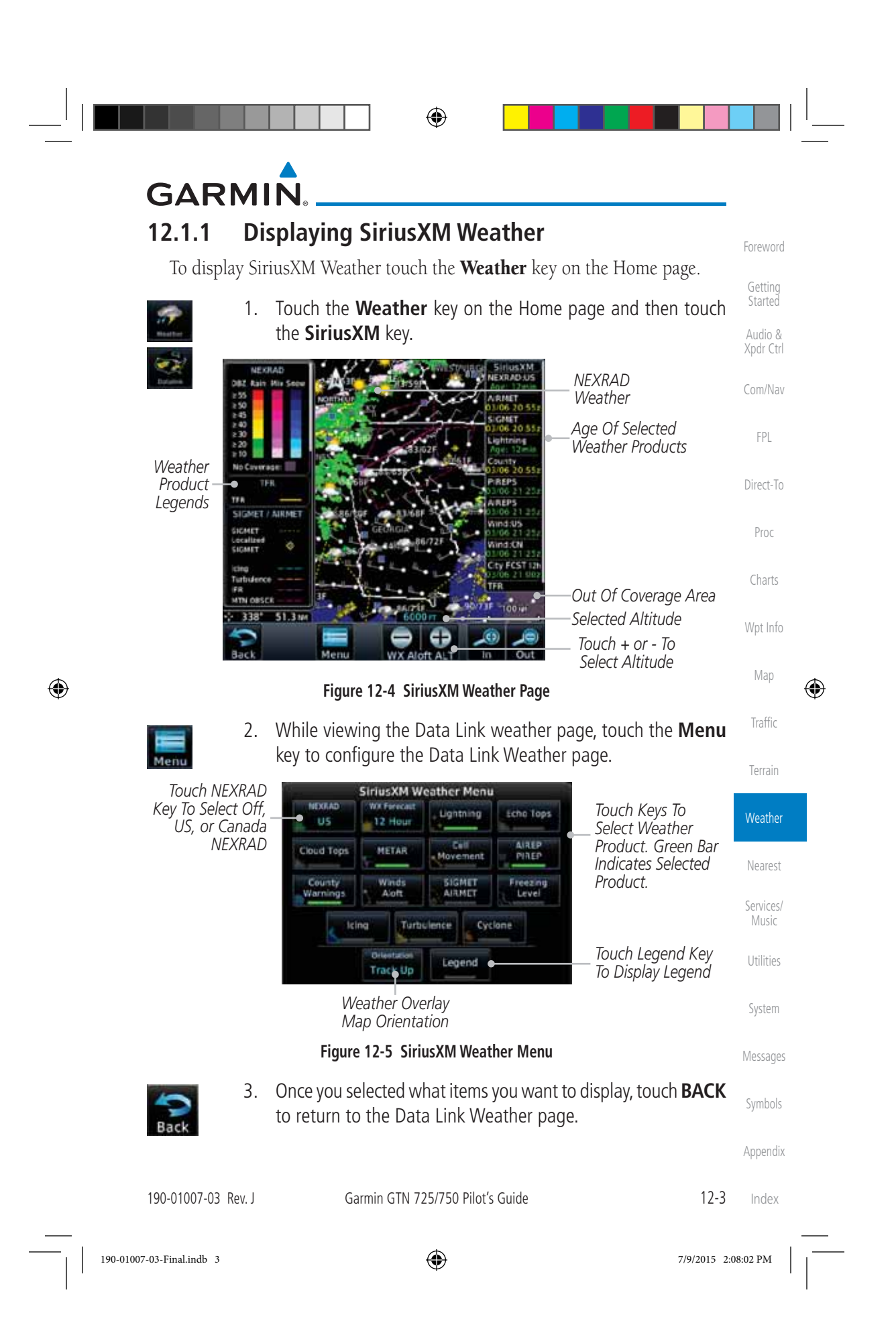

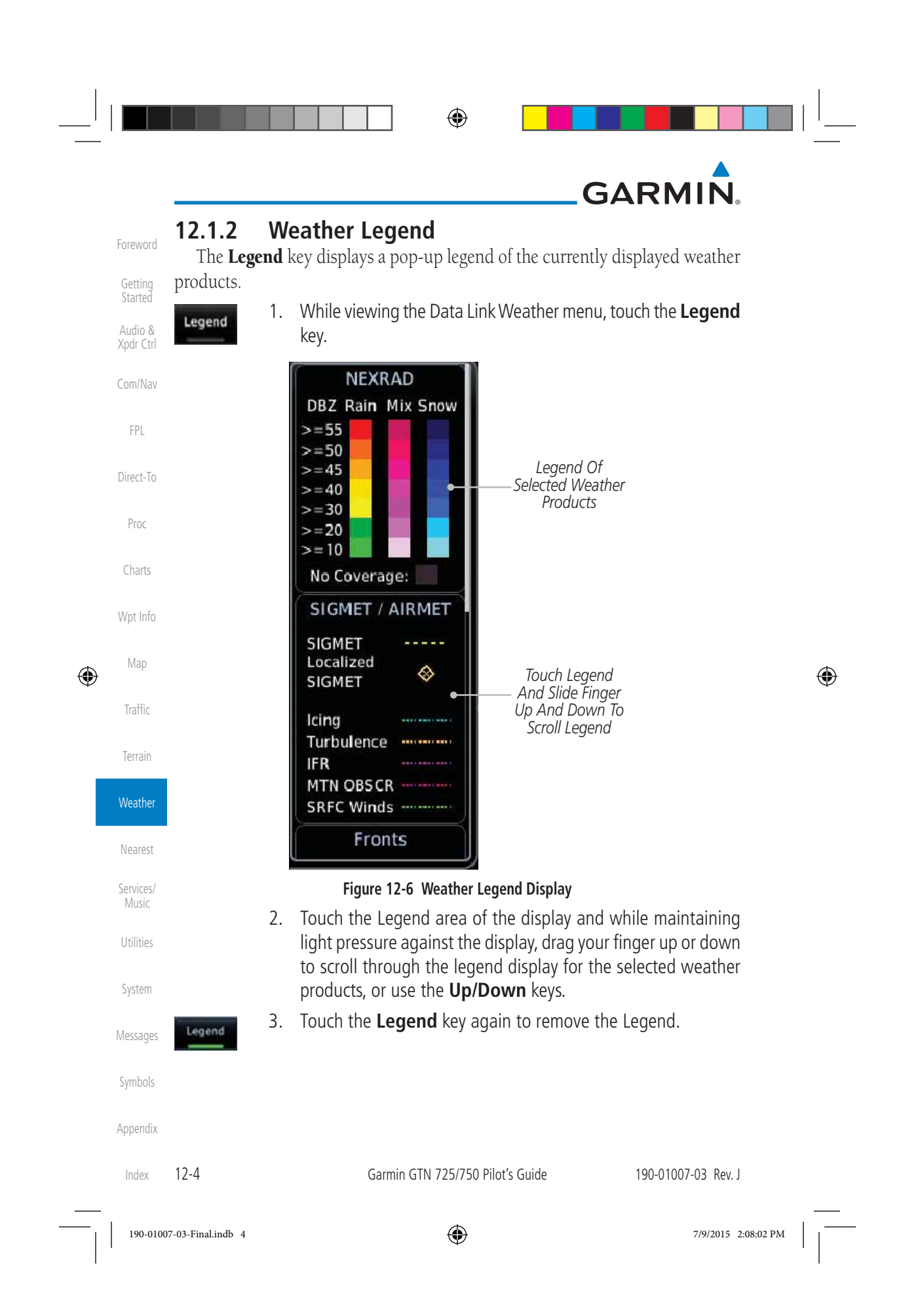

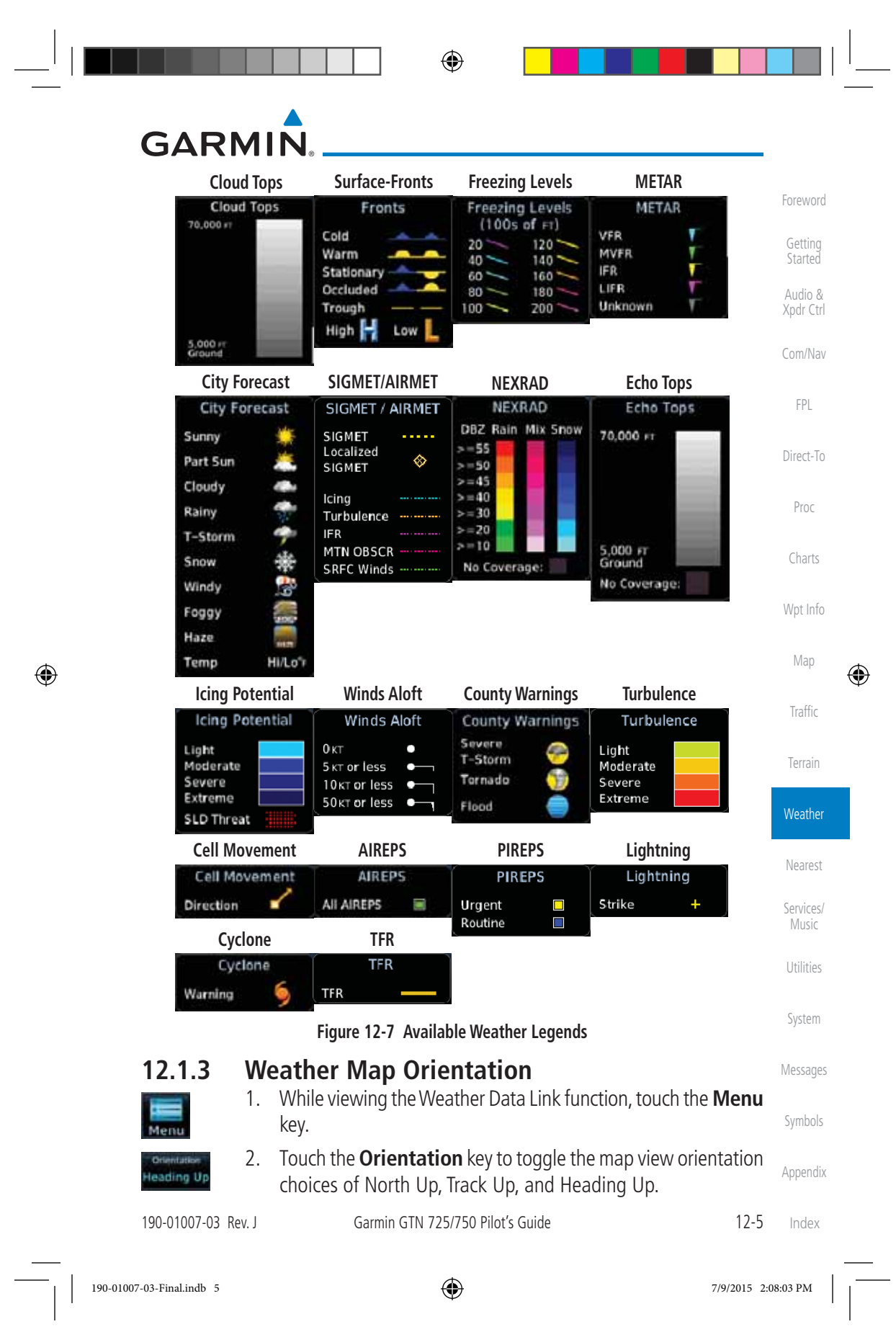

# **GARMIN.**

## **12.1.4 SiriusXM Weather Symbols and Product Age**

⊕

When a weather product is active on the Map function or the Weather Data Link function is selected, the age of the data is displayed on the screen. The age of the data may not indicate the time between the current GPS time and the time when the data is assembled, but rather a general indication of the time elapsed from when the data is received by the GTN.

Updated weather data may or may not contain new weather data. Weather data is refreshed at intervals that are defined and controlled by SiriusXM Satellite Radio and its data vendors.

If for any reason, a weather product is not refreshed within the designated intervals, the data is considered expired and is removed from the display. This ensures that the displayed data is consistent with what is currently being broadcast by SiriusXM Satellite Radio services. If more than half of the designated time has elapsed from the time the data is received, the color of the product age displayed changes to yellow.

Foreword

Getting **Started** Audio & Xpdr Ctrl

Com/Nav

FPL

Direct-To

Proc

Charts

Wpt Info

Map

 $\bigoplus$ 

Traffic

Terrain

**Weather** 

Nearest

Services/ Music

Utilities

System

Messages

Symbols

Appendix

**WARNING:** Do not use the indicated data link weather product age to determine the age of the weather information shown by the data link weather product. Due to time delays inherent in gathering and processing weather data for data link transmission, the weather information shown by the data link weather product may be significantly older than the indicated weather product age.

The following table contains the expiration time and XM broadcast interval.

The expiration time is an elapsed time after which the data is considered expired and is removed from the display. This ensures that the displayed data is consistent with what is currently being broadcast by SiriusXM Satellite Radio services. If more than half of the expiration time has elapsed from the time the data is received, the color of the product age displayed changes to yellow.

The SiriusXM Weather broadcast interval is the time interval when SiriusXM Satellite Radio broadcasts new signals that may or may not contain new weather data. Weather data is broadcast at intervals that are defined and controlled by SiriusXM Satellite Radio.

> **NOTE:** SiriusXM Weather does not provide a timestamp for AIRMETs, SIGMETs, City Forecasts, County Warnings, Cell Movement and TFR products. Therefore, the unit does not display a product age indication for these products.

Index

12-6 Garmin GTN 725/750 Pilot's Guide 190-01007-03 Rev. J

#### $\bigoplus$

## **GARMIN**

**NOTE:** The unit displays valid times on the weather map in lieu of product age indications for SiriusXM Weather Icing Potential, Winds Aloft, and Turbulence weather products.

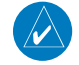

 $\mathcal{N}$ 

**NOTE:** The unit displays product age for SiriusXM Weather Freezing Level and Canada Winds Aloft weather products. The product age indication represents the number of minutes that have elapsed since the weather product was created by SiriusXM Weather. The unit does not display the valid times assigned to the information within these products.

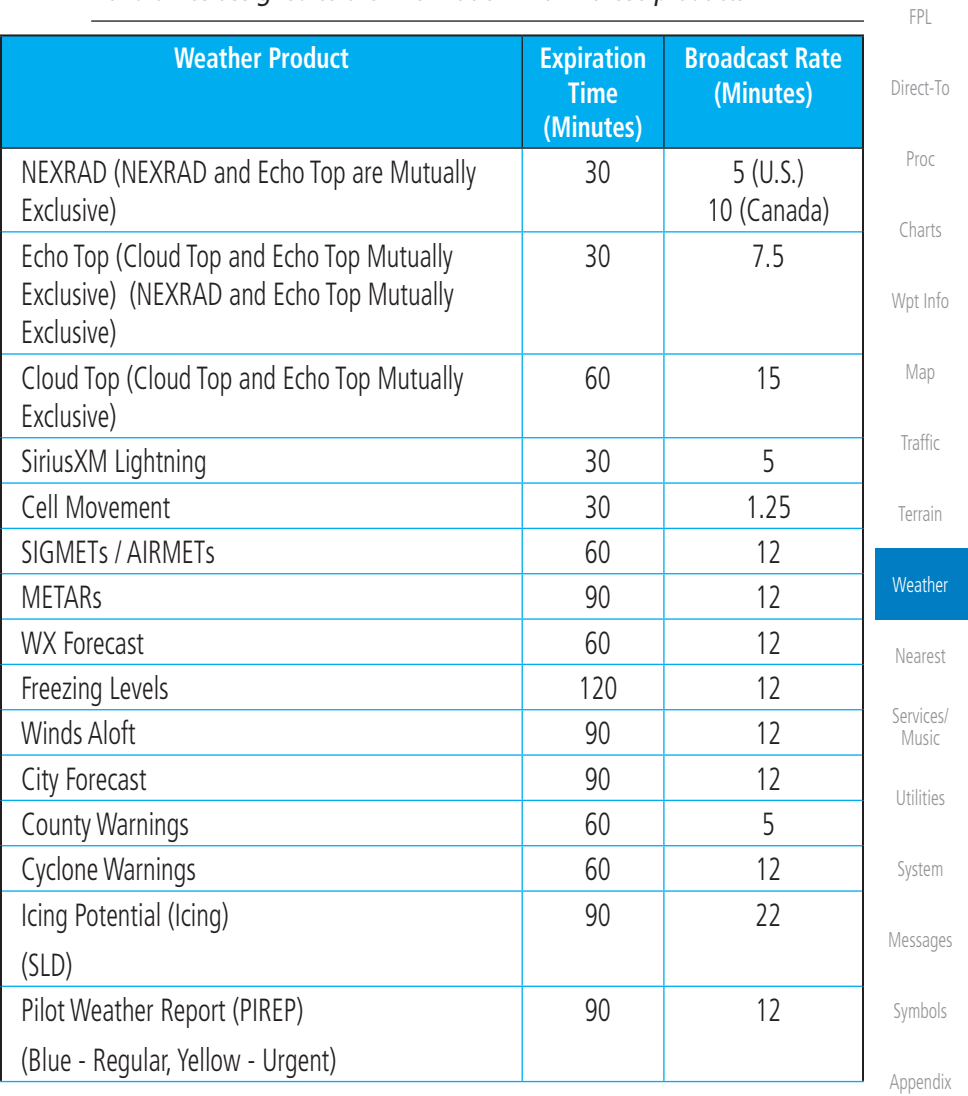

 $\bigoplus$ 

190-01007-03 Rev. J Garmin GTN 725/750 Pilot's Guide 12-7

Index

Foreword

Getting Started Audio & Xpdr Ctrl

Com/Nav

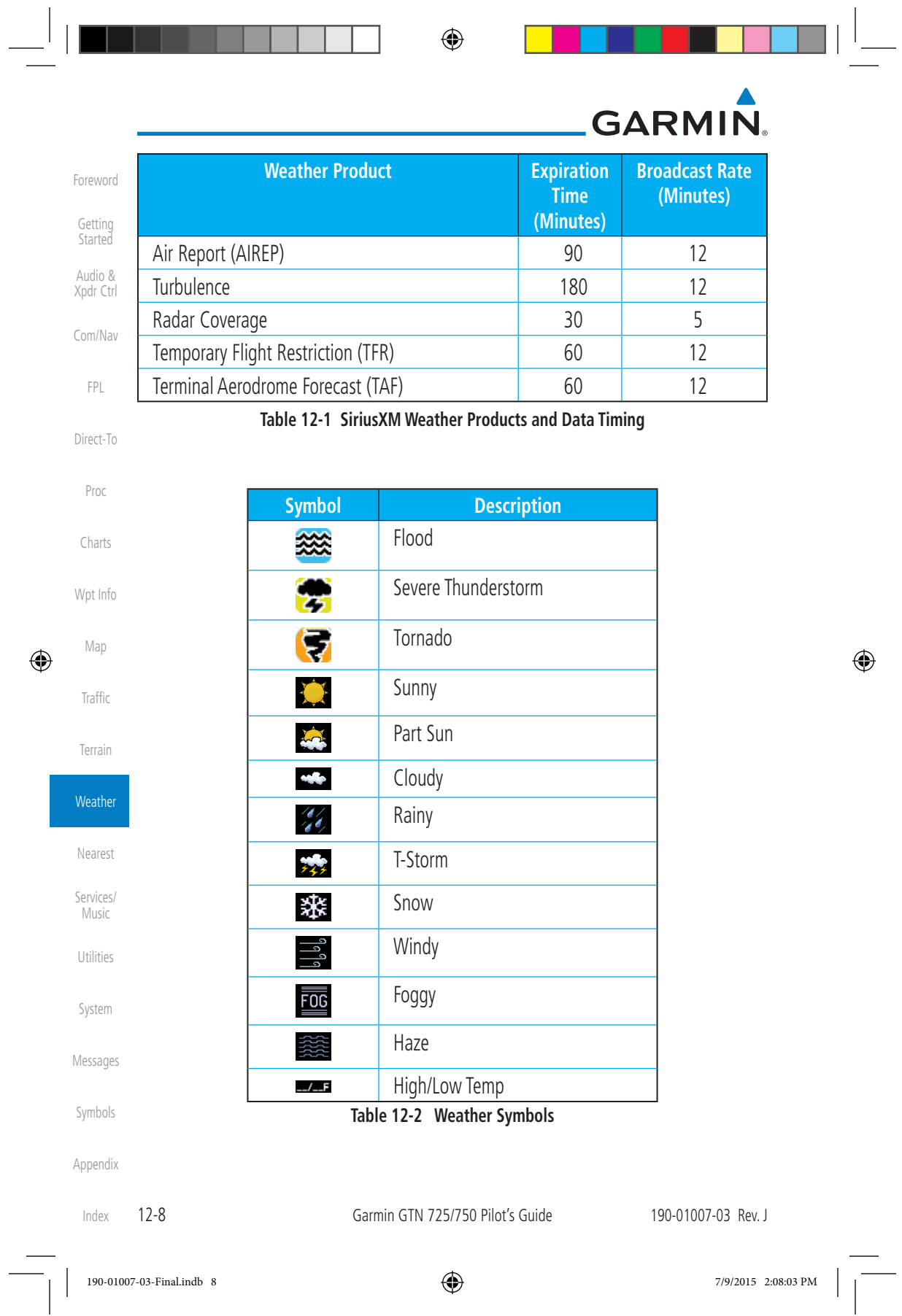

⊕

# **GARMIN**

### **12.1.5 NEXRAD**

WSR-88D, or NEXRAD (NEXt-generation RADar), is a network of 158 highresolution Doppler radar systems that are operated by the National Weather Service (NWS). NEXRAD data provides centralized meteorological information for the continental United States and selected overseas locations. The maximum range of a single NEXRAD radar site is 250 NM. The NEXRAD network provides important information about severe weather for air traffic safety.

NEXRAD data is not real-time. The lapsed time between collection, processing, and dissemination of NEXRAD images can be significant and may not reflect the current radar synopsis. Due to the inherent delays and the relative age of the data, it should be used for long-range planning purposes only. Never use NEXRAD data for maneuvering in, near, or around areas of hazardous weather. Instead, use it in an early-warning capacity of pre-departure and en route evaluation.

Composite data from all the NEXRAD radar sites in the United States is shown. This data is composed of the maximum reflectivity from the individual radar sweeps. The display of the information is color-coded to indicate the weather severity level.

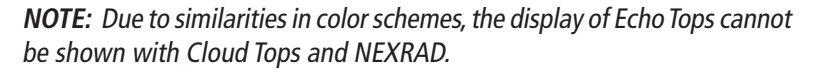

**US** 

 $\bigoplus$ 

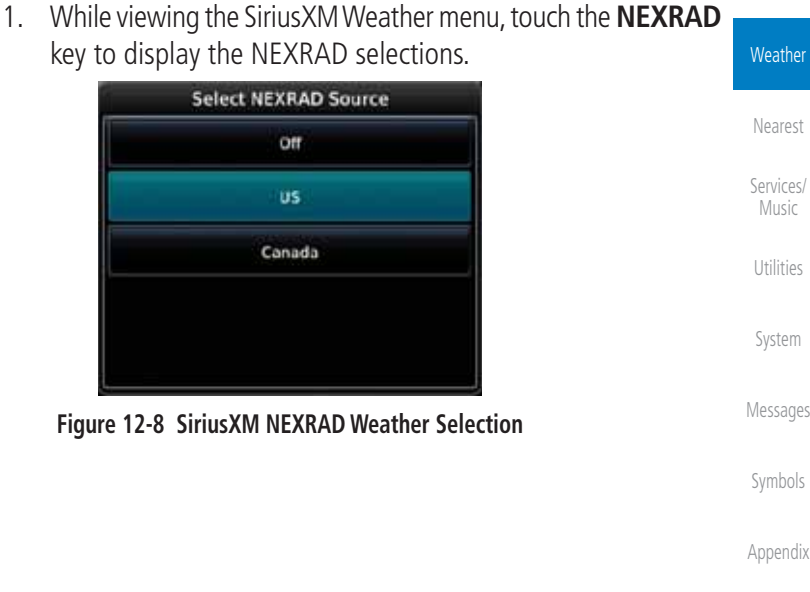

190-01007-03 Rev. J Garmin GTN 725/750 Pilot's Guide 12-9 Index

Foreword

Getting **Started** Audio & Xpdr Ctrl

Com/Nav

FPL

Direct-To

Proc

Charts

Wpt Info

Map

⊕

Traffic

Terrain

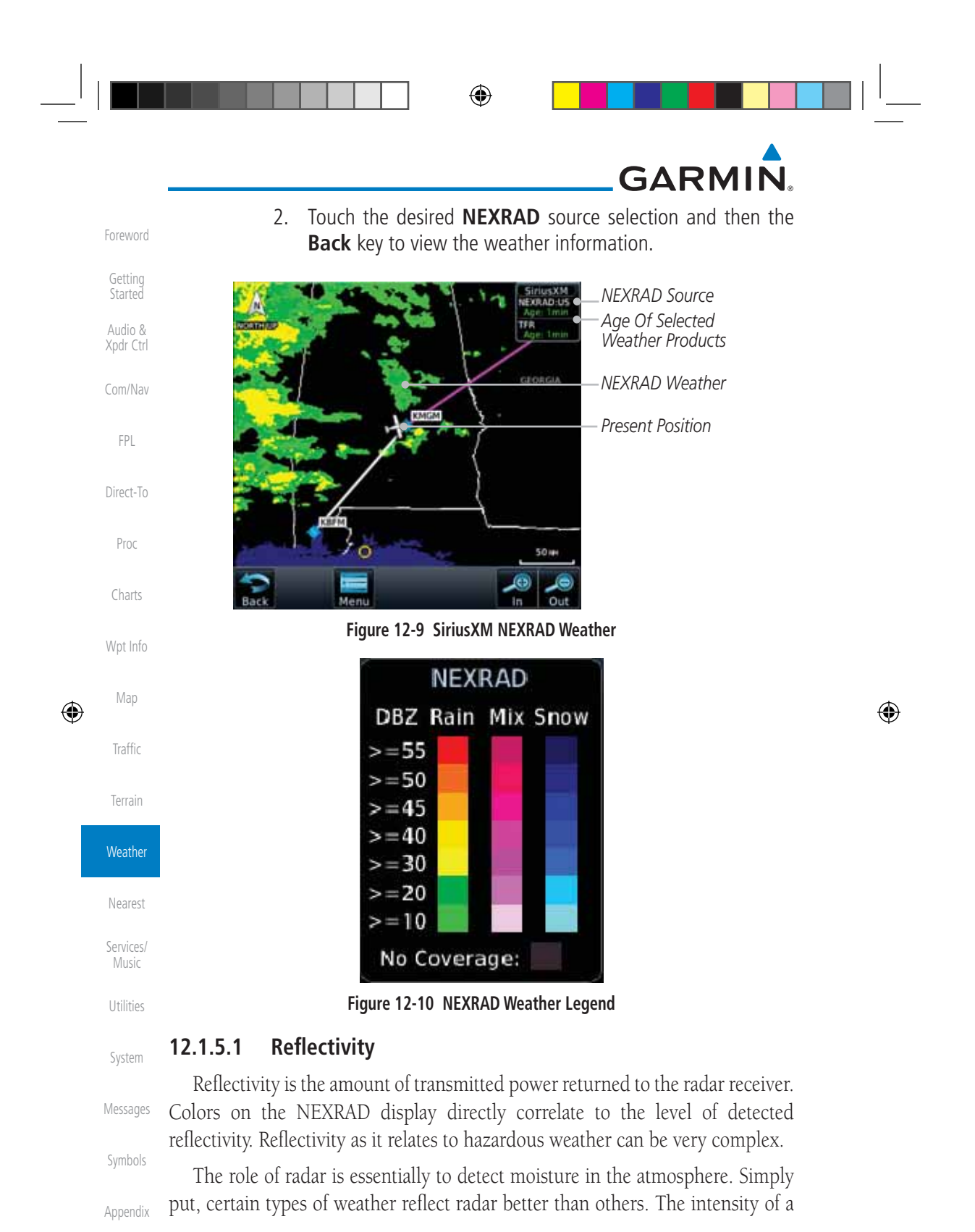

Index

12-10 Garmin GTN 725/750 Pilot's Guide 190-01007-03 Rev. J

⊕

## **GARMIN**

radar reflection is not necessarily an indication of the weather hazard level. For instance, wet hail returns a strong radar reflection, while dry hail does not. Both wet and dry hail can be extremely hazardous.

The different NEXRAD echo intensities are measured in decibels (dB) relative to reflectivity (Z). NEXRAD measures the radar reflectivity ratio, or the energy reflected back to the radar receiver (designated by the letter Z). The value of Z increases as the returned signal strength increases.

### **12.1.5.2 NEXRAD Limitations**

 $\bigoplus$ 

NEXRAD radar images may have certain limitations:

- NEXRAD base reflectivity does not provide sufficient information to determine cloud layers or precipitation characteristics. For example, it is not possible to distinguish between wet snow, wet hail, and rain.
- NEXRAD base reflectivity is sampled at the minimum antenna elevation angle. An individual NEXRAD site cannot depict high altitude storms at close ranges. It has no information about storms directly over the site.
- In the Cell Movement function, "Base" height is actually the height of maximum radar reflection and that the "Base" and "Top" heights are based on radar height and not MSL or AGL.
- Each square block on the display represents an area of four square kilometers (2.15 NM). The intensity level reflected by each square represents the highest level of NEXRAD data sampled within the area.

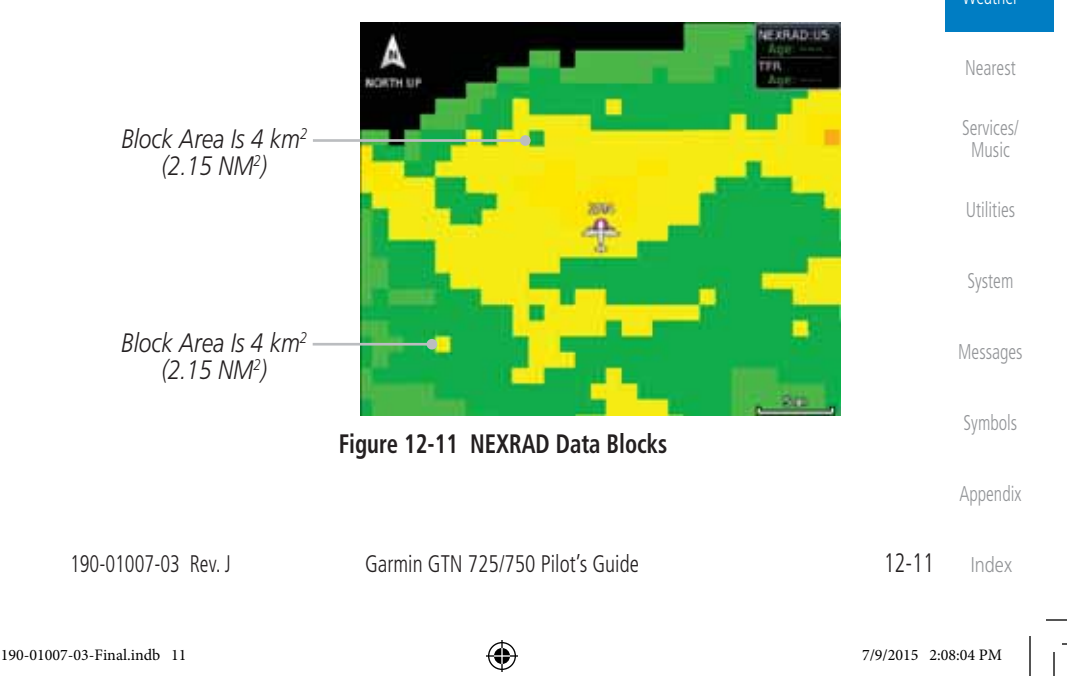

Audio & Xpdr Ctrl

Com/Nav

FPL

Direct-To

Proc

Charts

Wpt Info

Map

Foreword

Getting Started

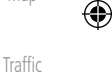

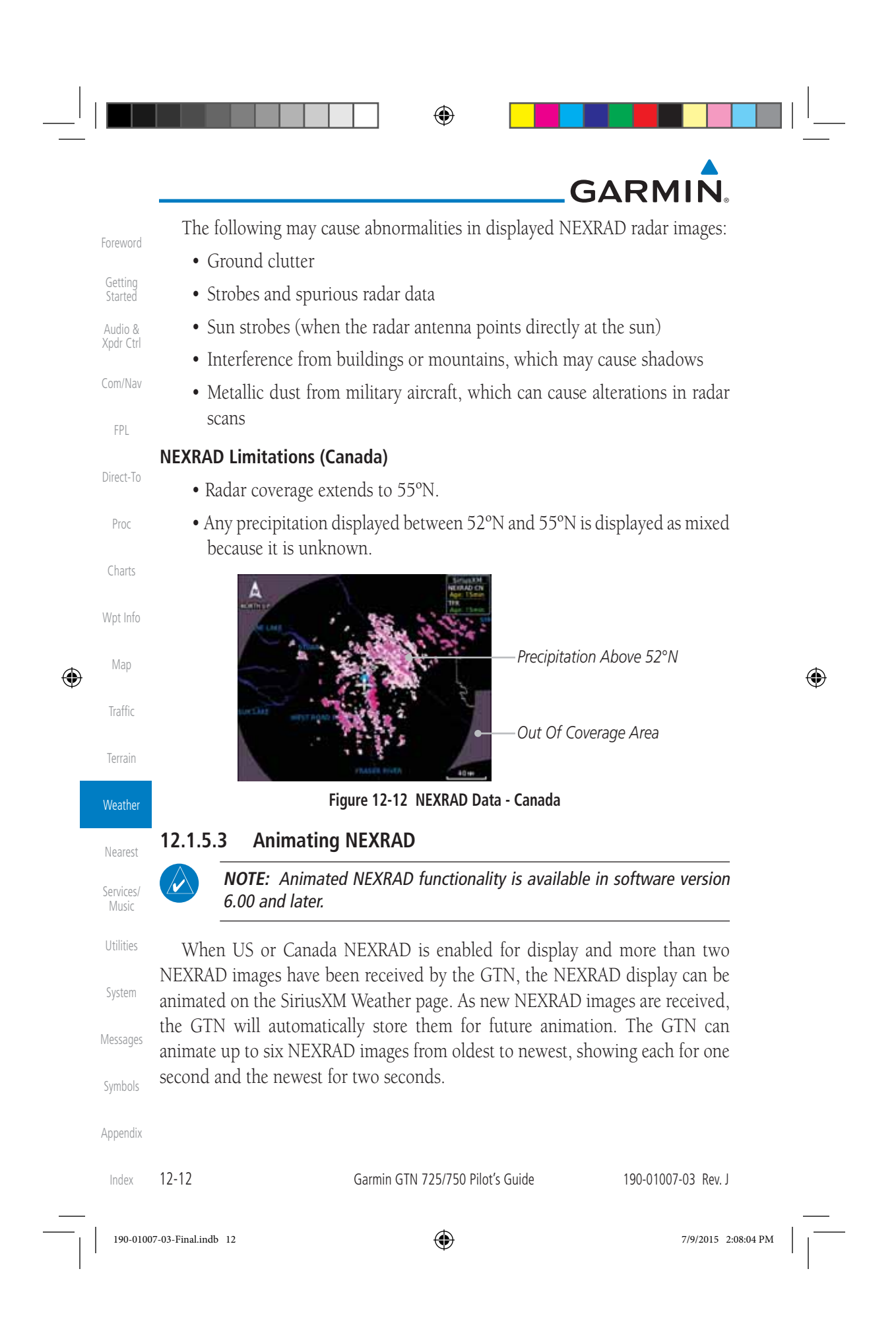

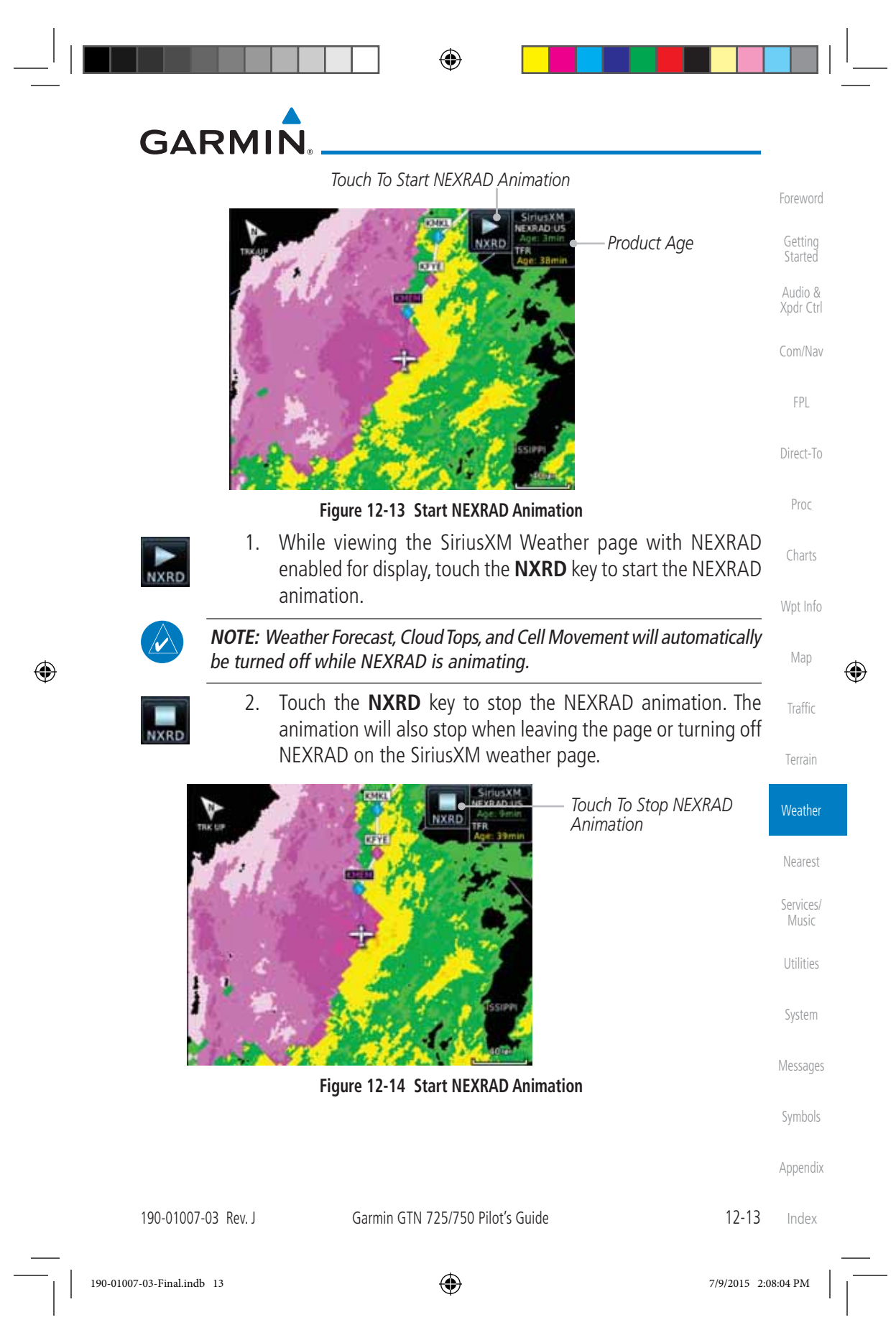

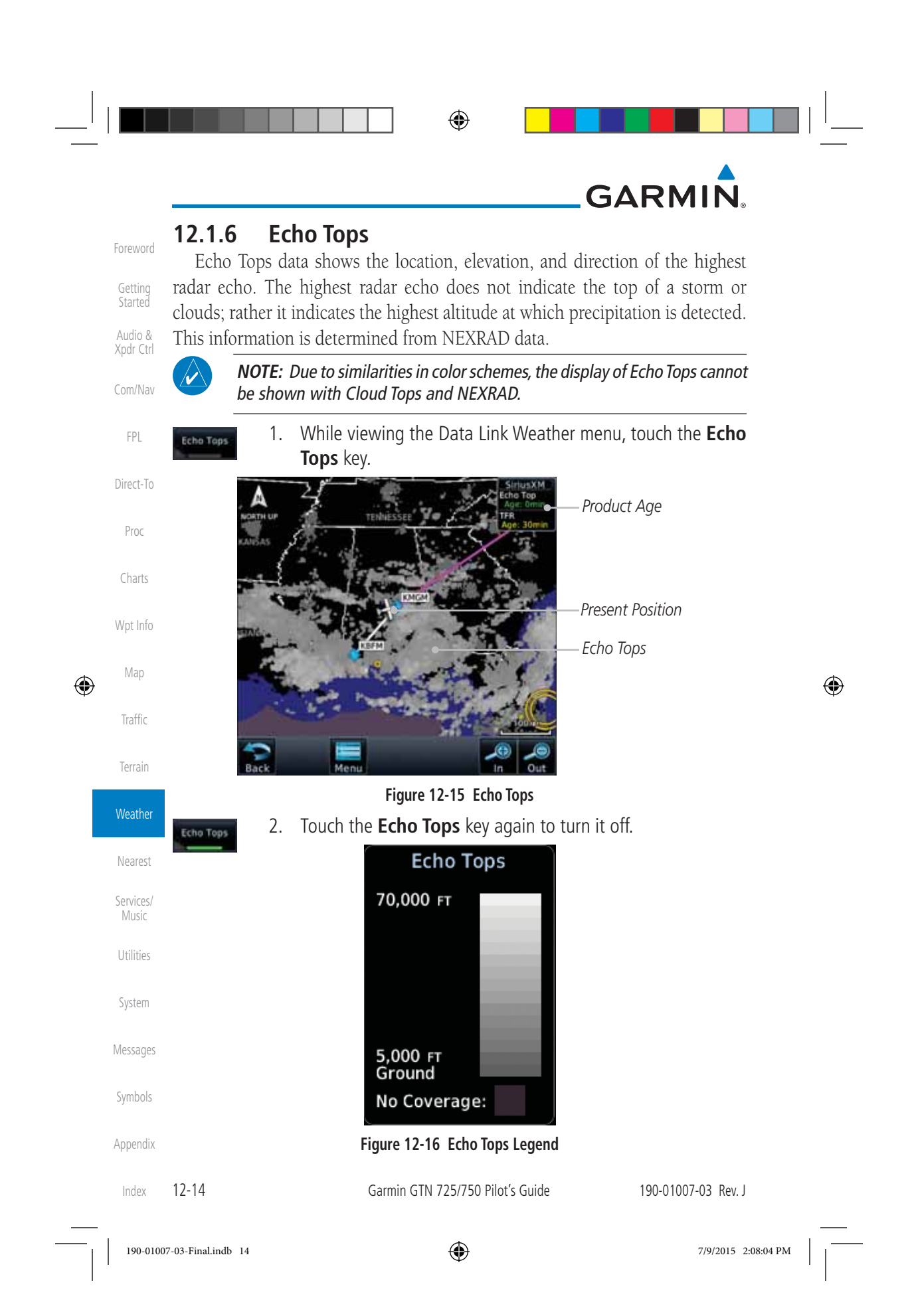

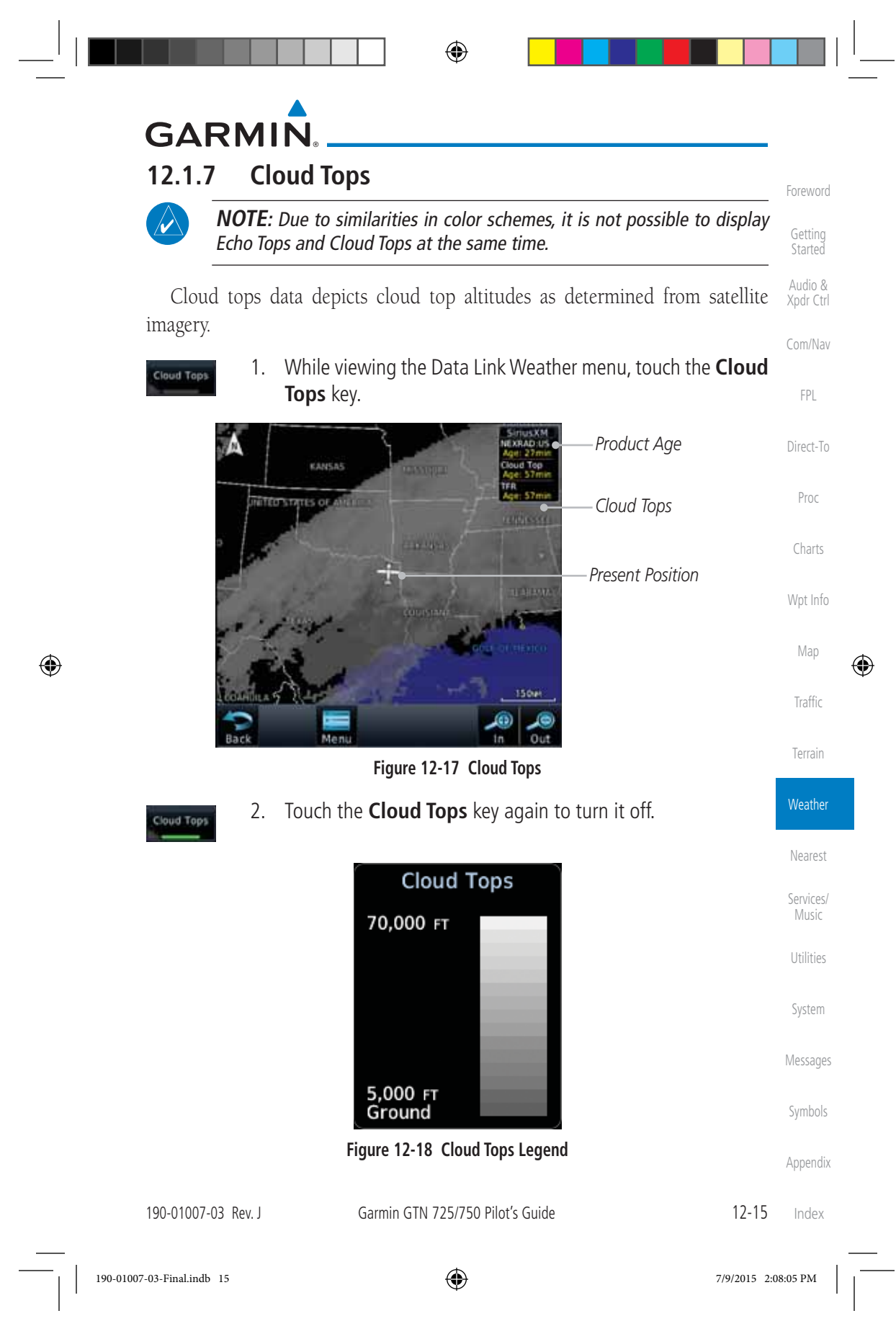

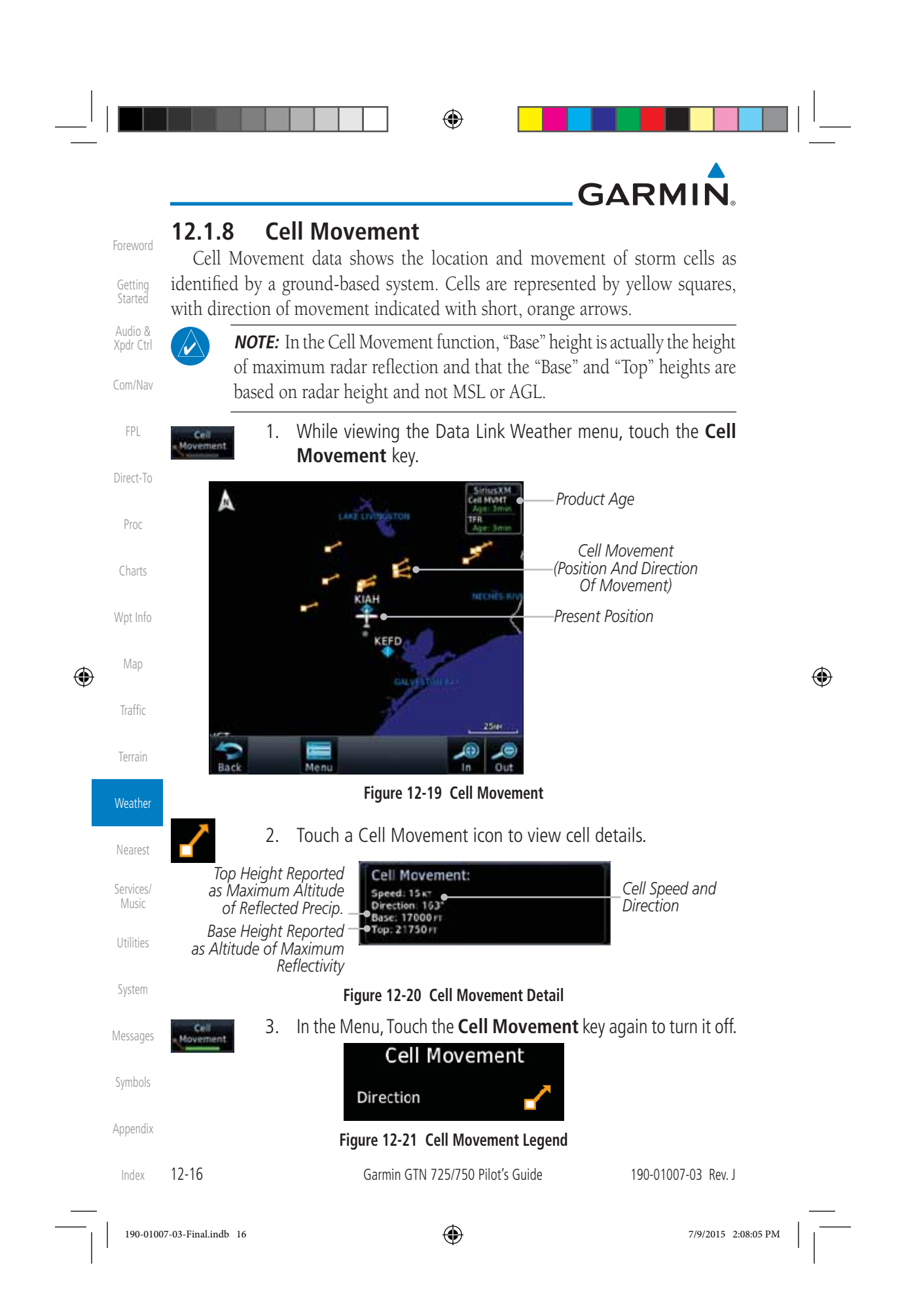

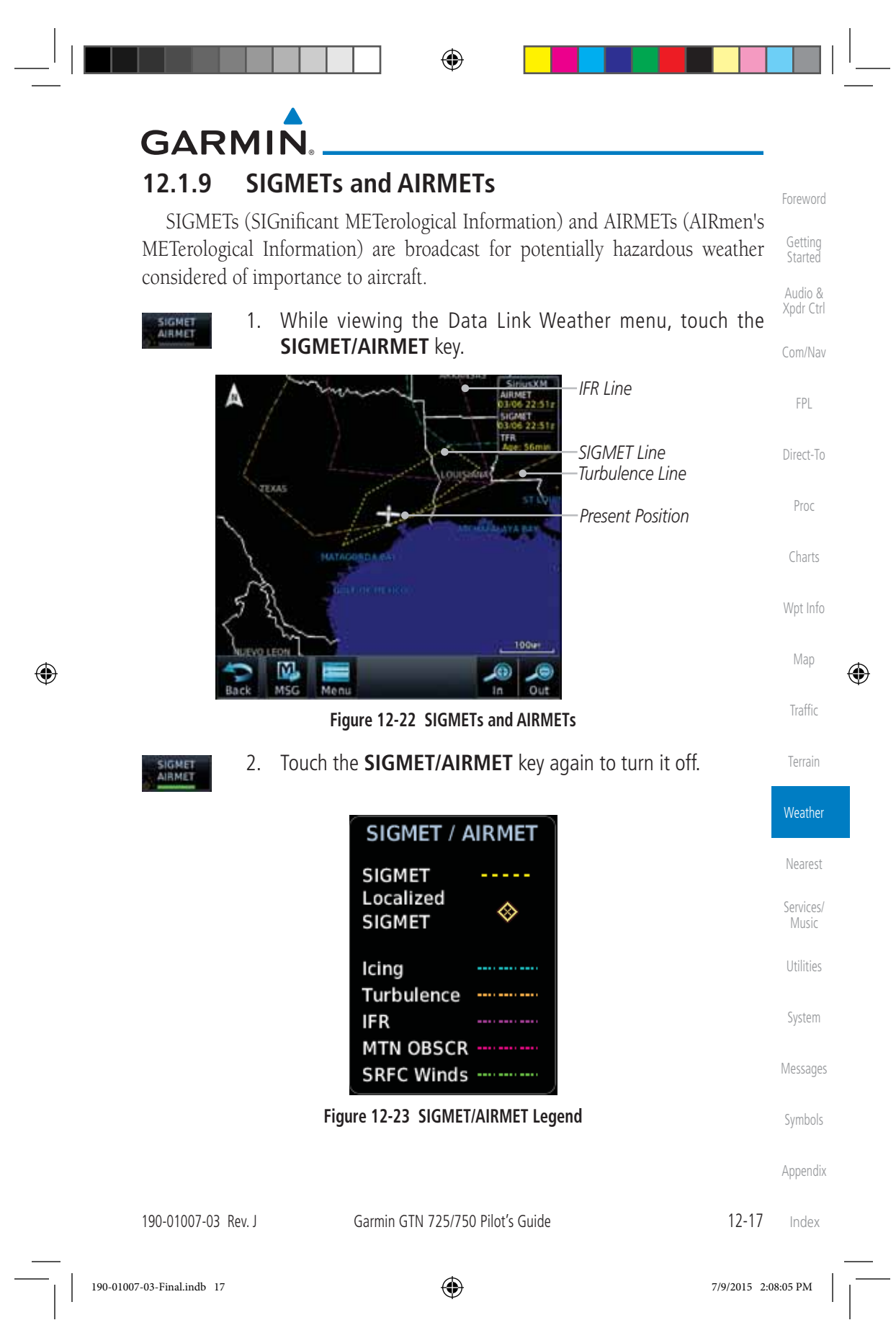

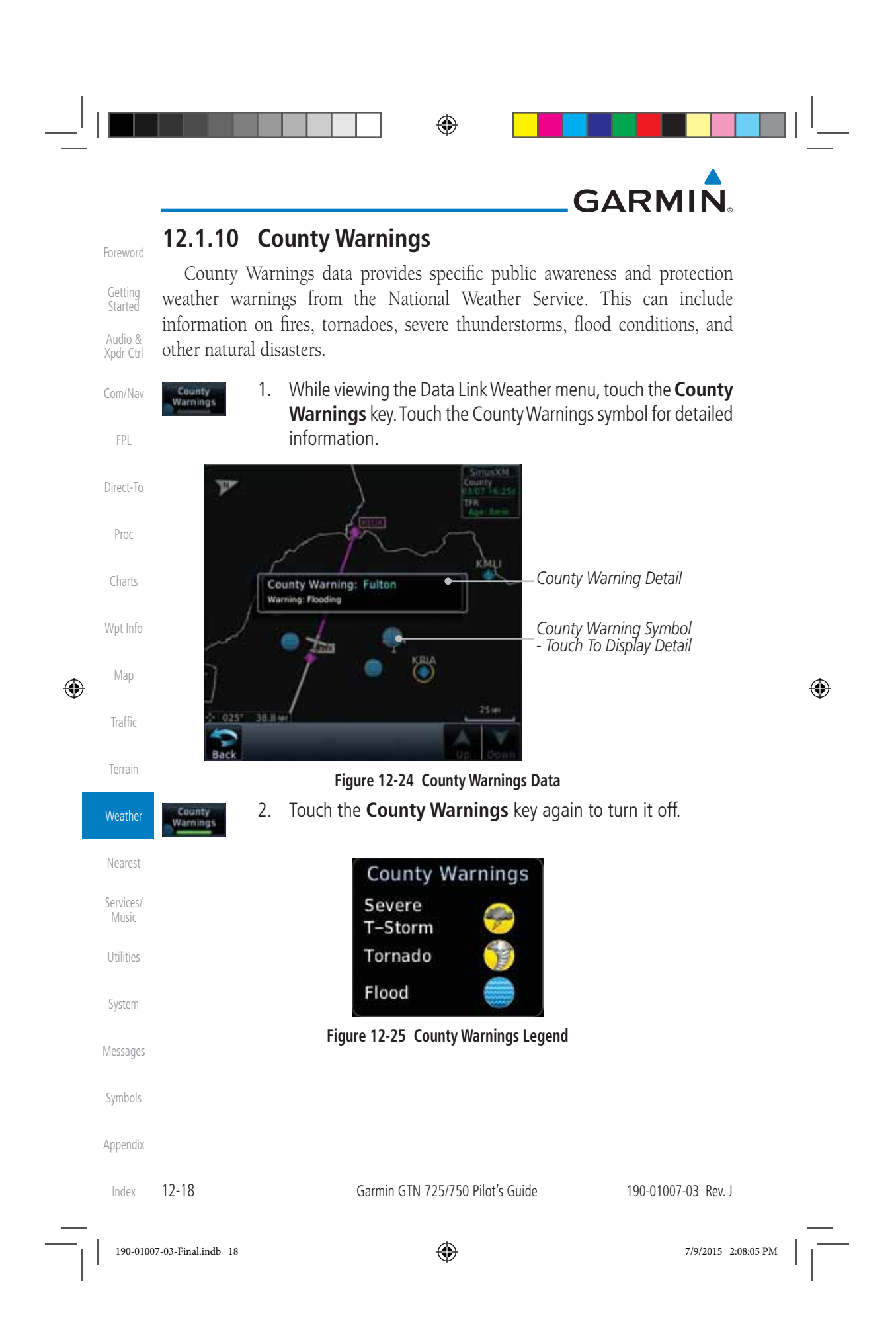

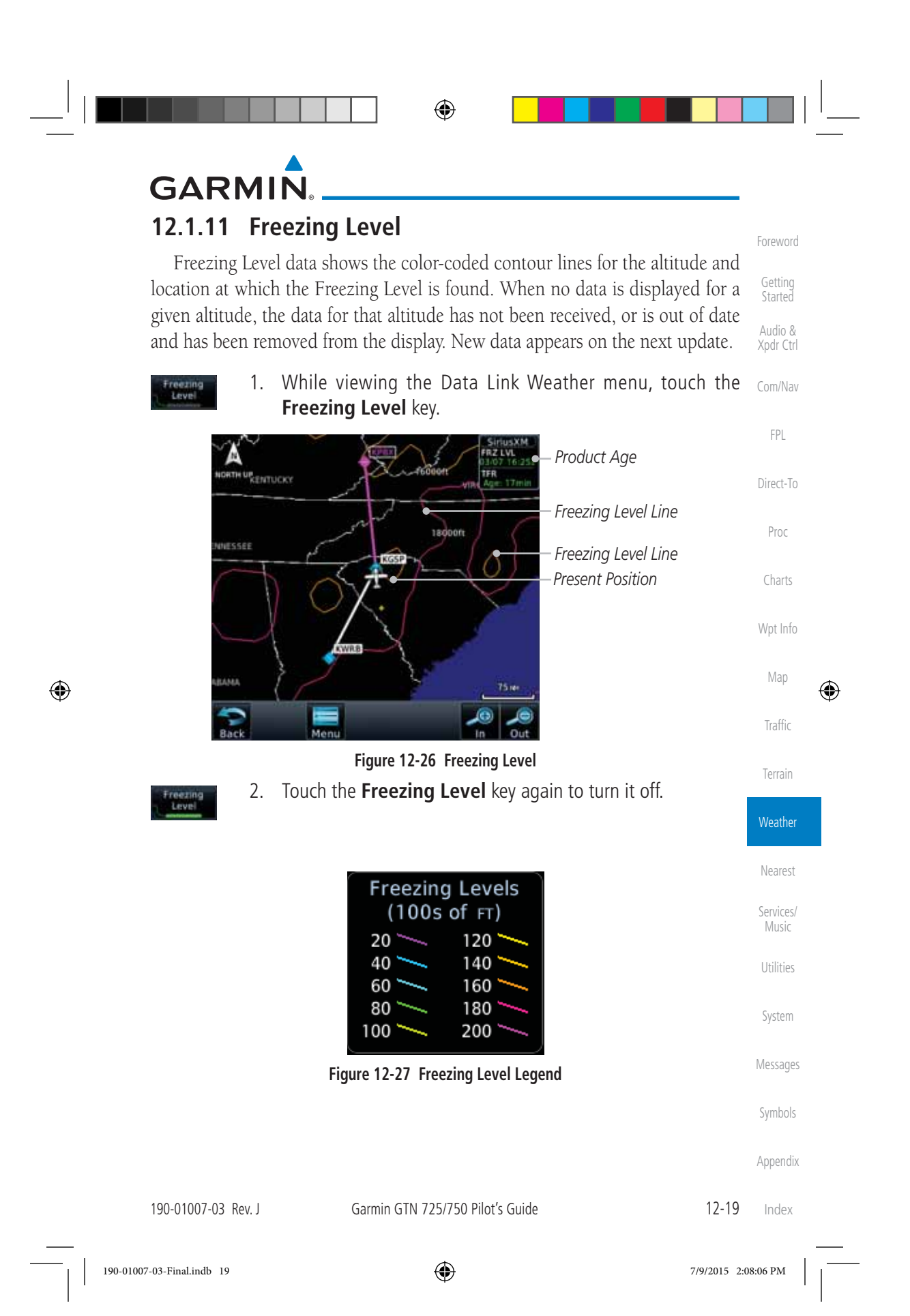

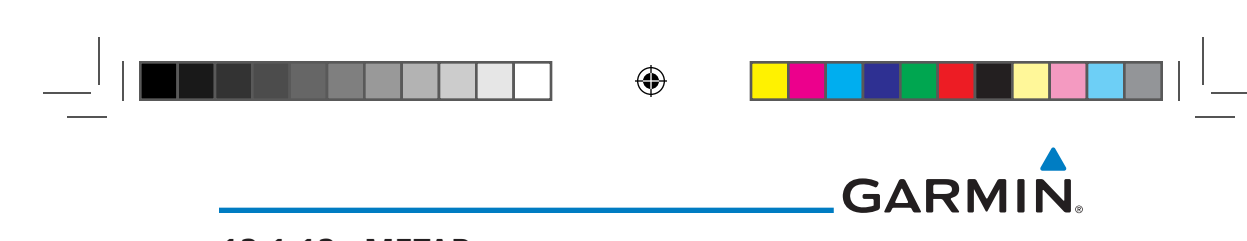

## **12.1.12 METARs**

Foreword

Getting **Started** Audio & Xpdr Ctrl

Com/Nav

FPL

Direct-To

**METAR** 

Proc

Charts

Wpt Info

Map

 $\bigoplus$ 

Traffic

Terrain

Weather

 $n = 1$ 

METAR (METeorological Aerodrome Report), known as an Aviation Routine Weather Report, is the standard format for current weather observations. METARs are updated hourly and are considered current. METARs typically contain information about the temperature, dew point, wind, precipitation, cloud cover, cloud heights, visibility, and barometric pressure. They can also contain information on precipitation amounts, lightning, and other critical data. METARs are shown as colored flags at airports that provide them.

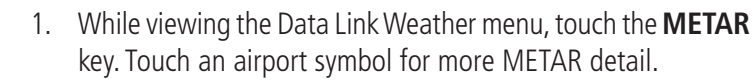

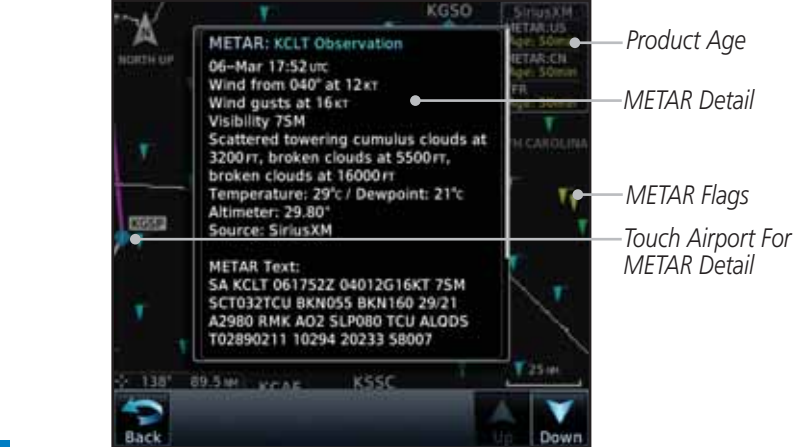

#### **Figure 12-28 METARs** 2. Touch the **METAR** key in the Menu again to turn it off.

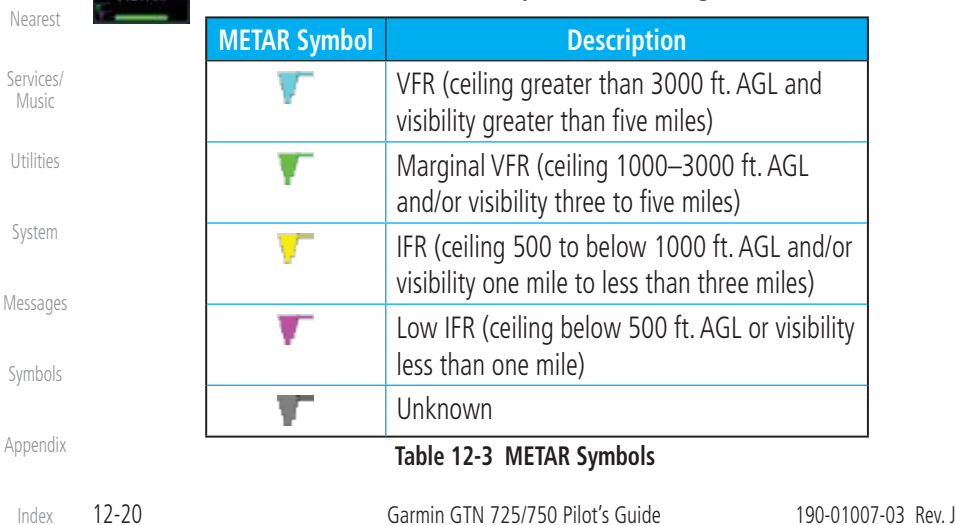

Index

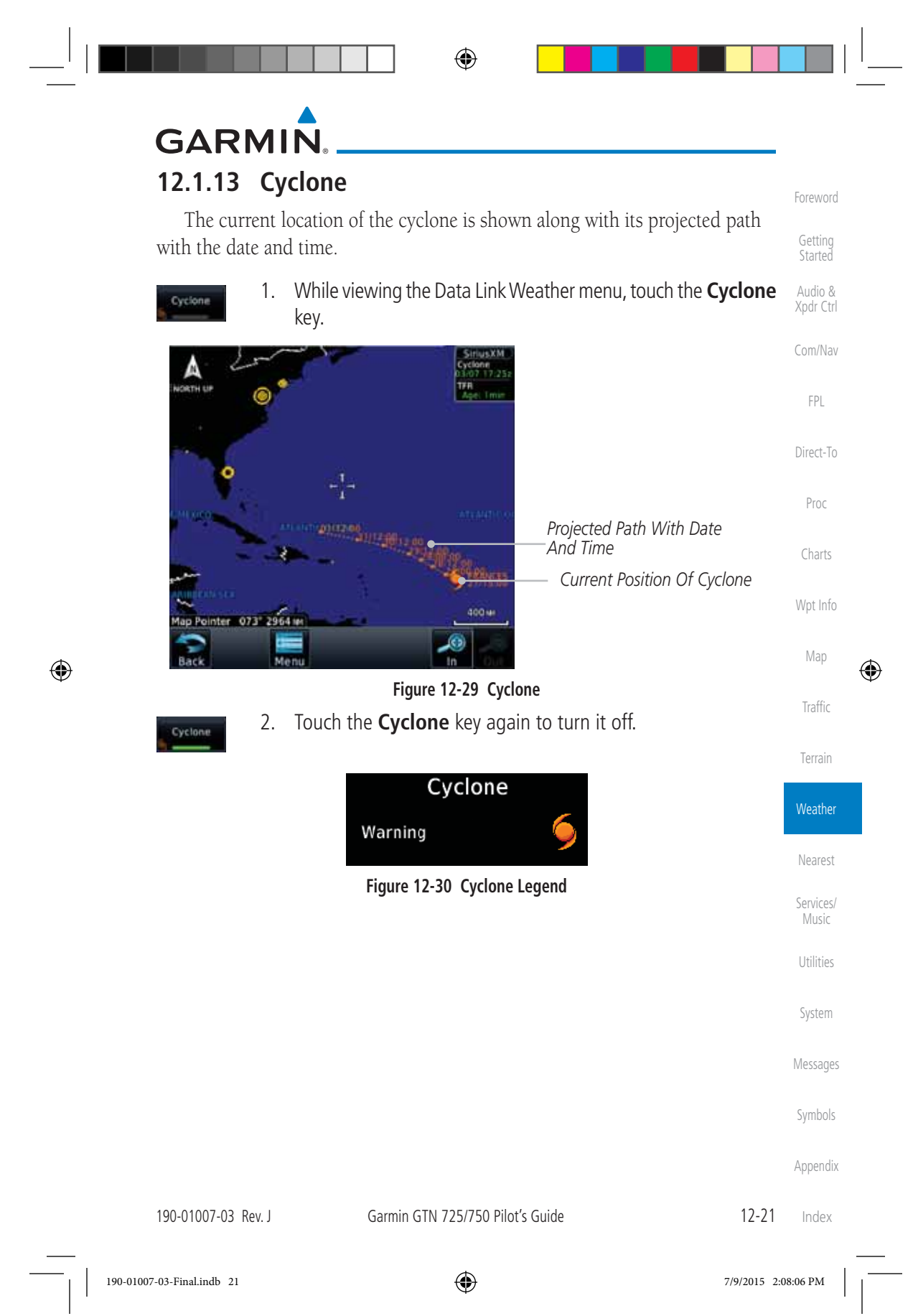

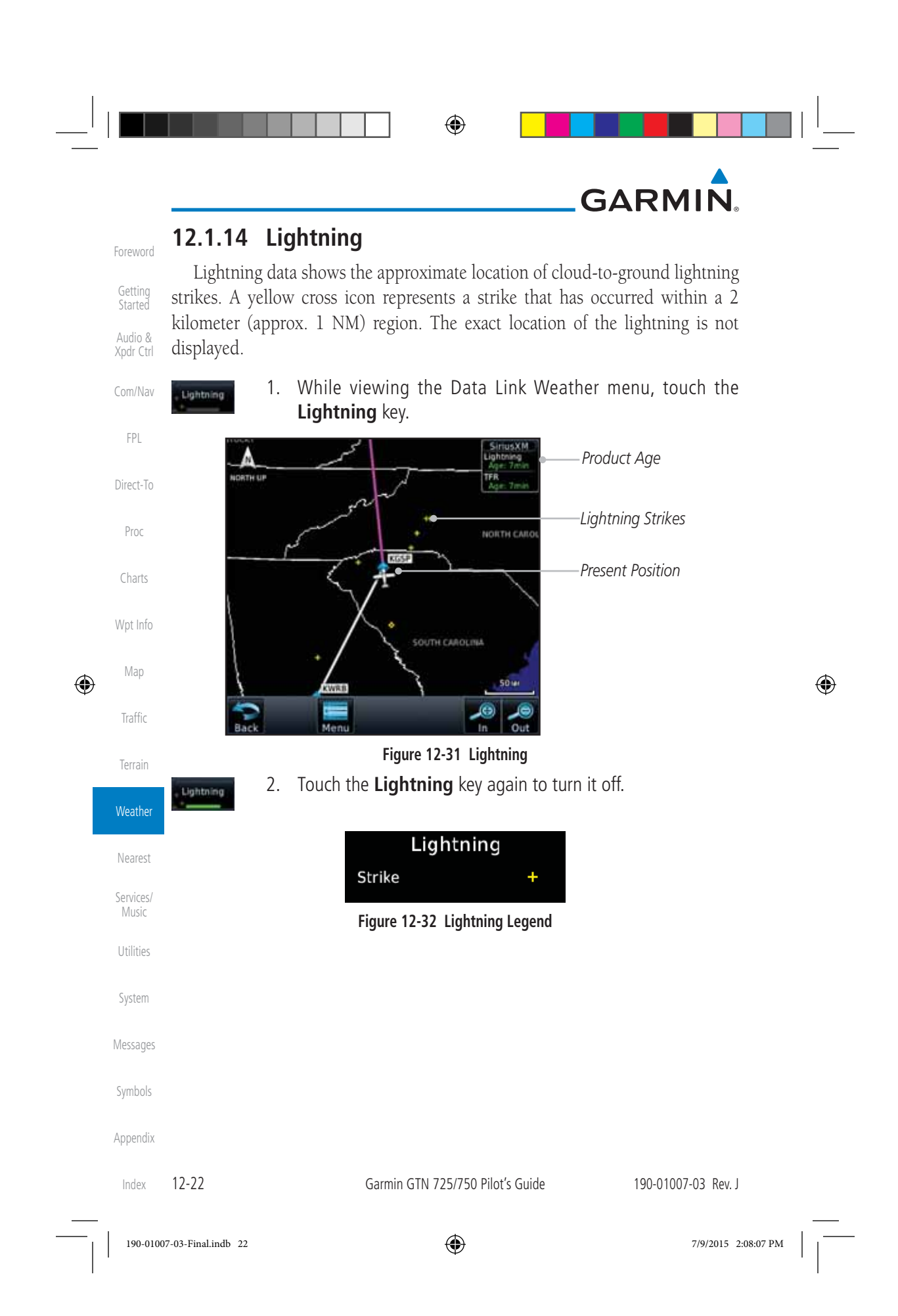

⊕

## **GARMIN**

### **12.1.15 Weather Forecast**

The Weather Forecast data provides Surface Analysis and City Forecast information for current and forecast weather conditions. The Surface Analysis forecast shows frontal lines indicating weather fronts and the direction they are moving. High and Low pressure centers are noted with a large H or L. A Cold Front is a front where cold air replaces warm air. A blue line with blue triangles will point in the direction of cold air flow. A Warm Front is where warm air replaces cold air. A red line with red half moons will point in the direction of the warm air flow.

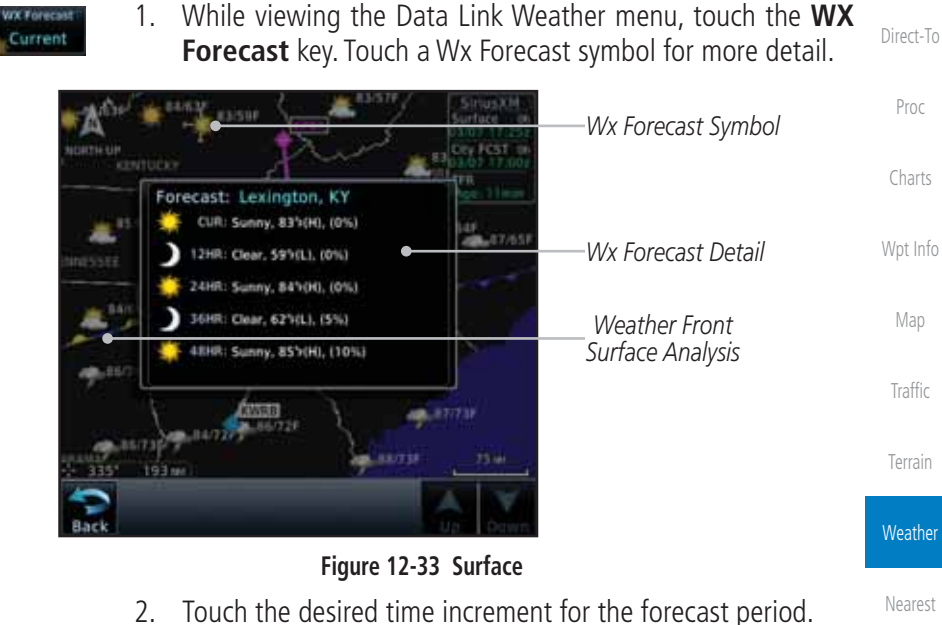

2. Touch the desired time increment for the forecast period.

| <b>Select Surface Forecast</b> |         |  |
|--------------------------------|---------|--|
|                                | Off     |  |
|                                | Current |  |
|                                | 12 Hour |  |
|                                | 24 Hour |  |
|                                | 36 Hour |  |

**Figure 12-34 Select Surface Forecast Time Period**

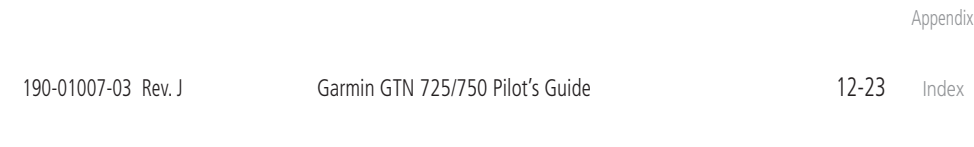

⊕

Foreword

Getting Started Audio & Xpdr Ctrl

Com/Nav

FPL

Services/ Music

⊕

Utilities

System

Messages

Symbols

Index

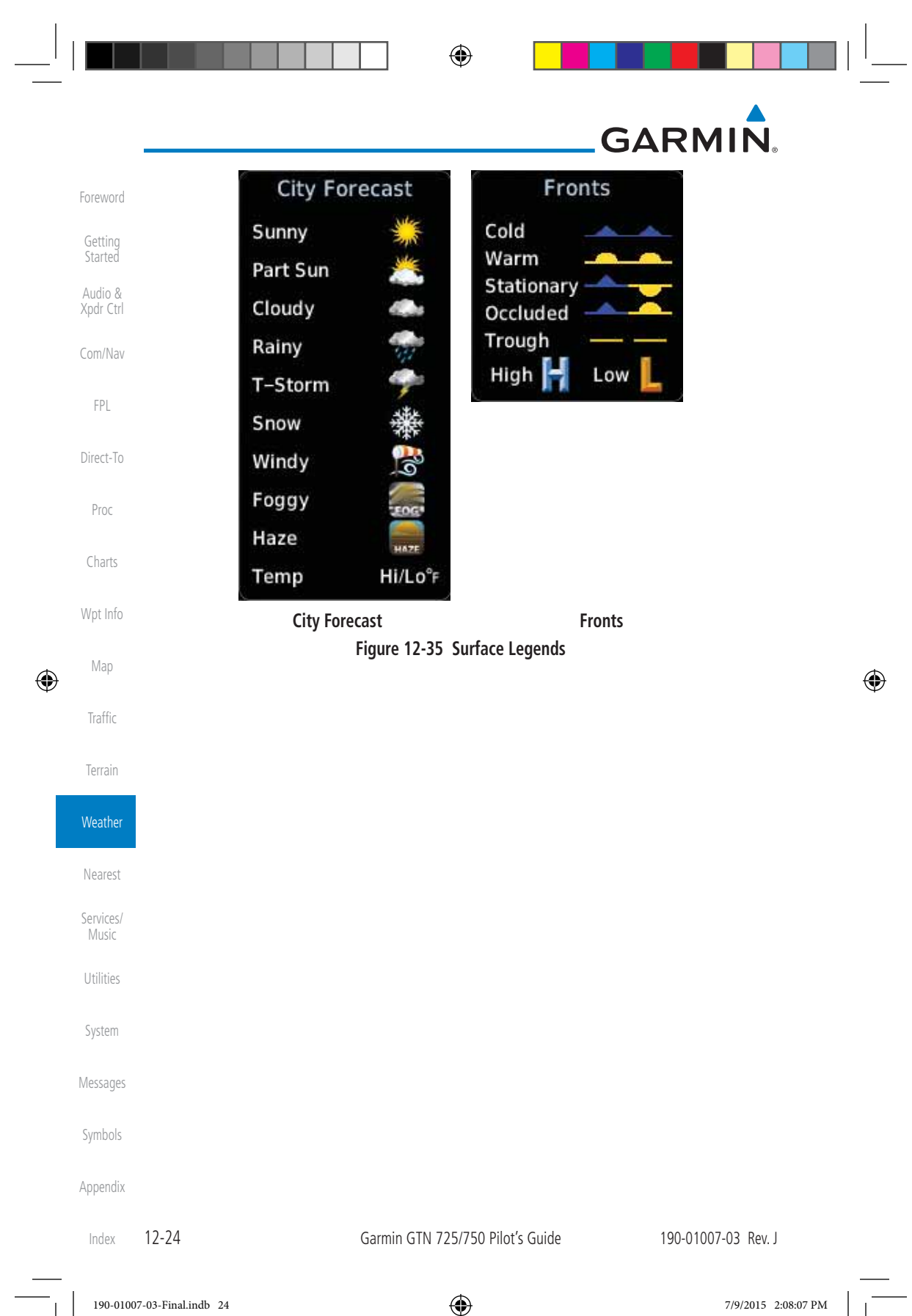

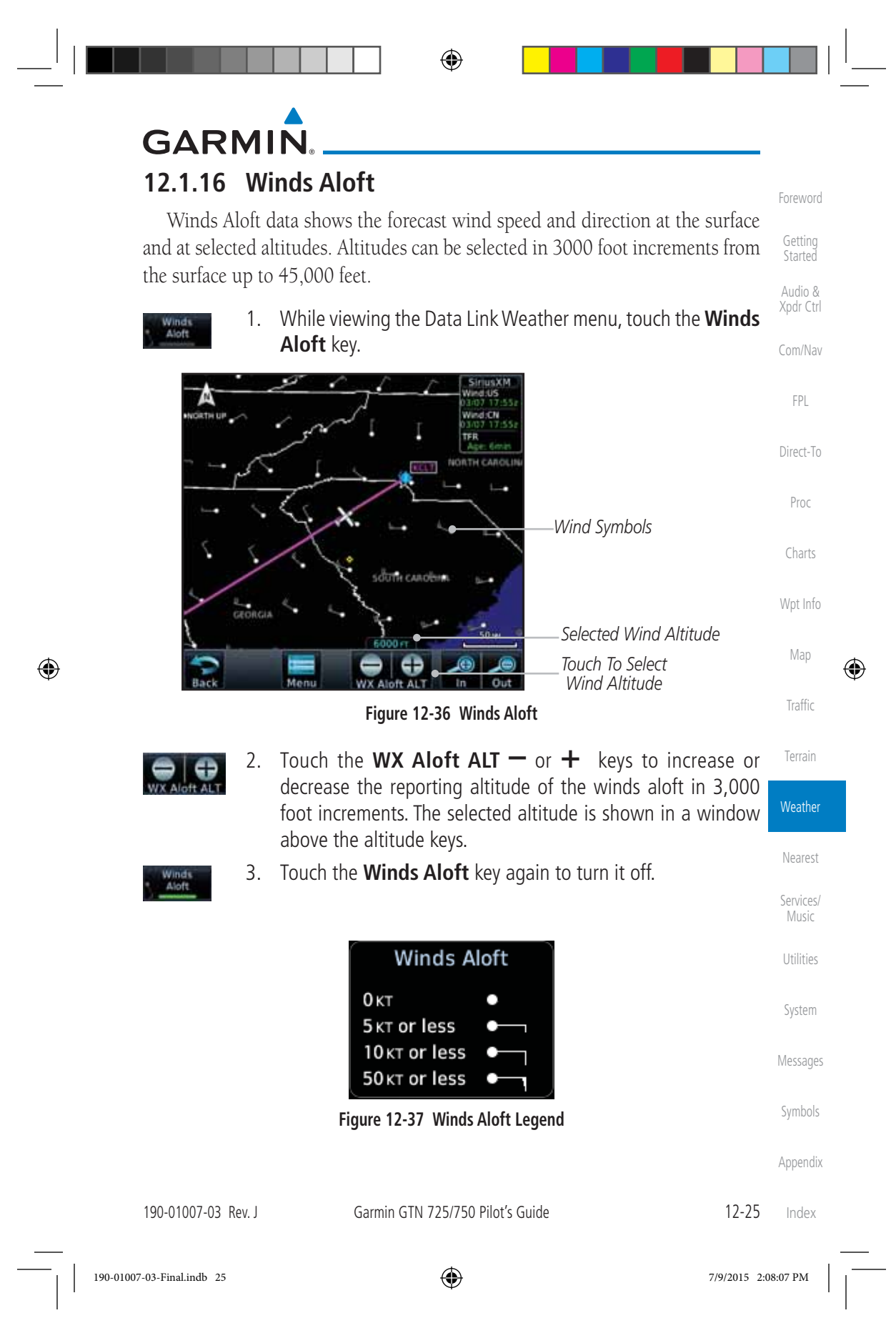
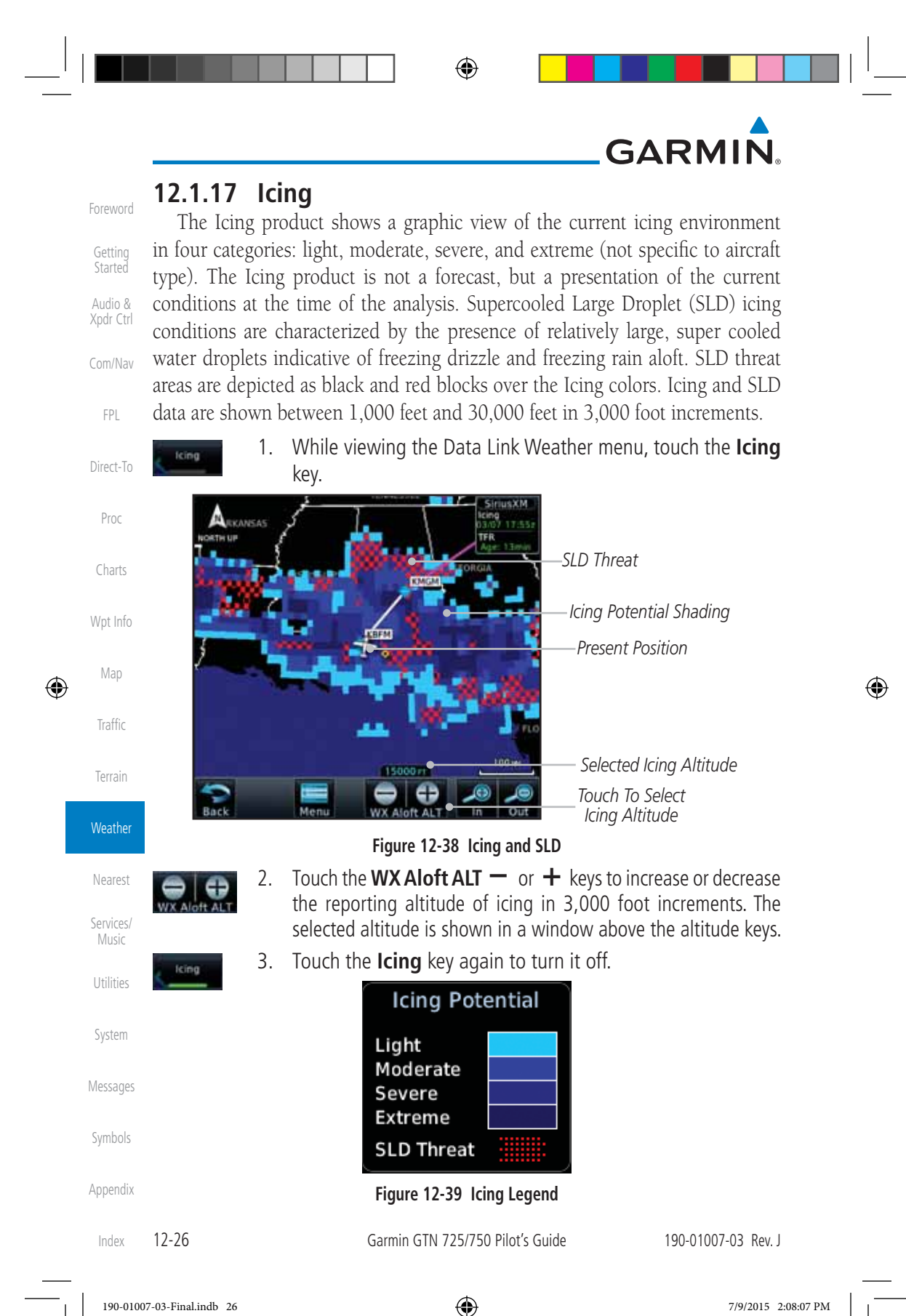

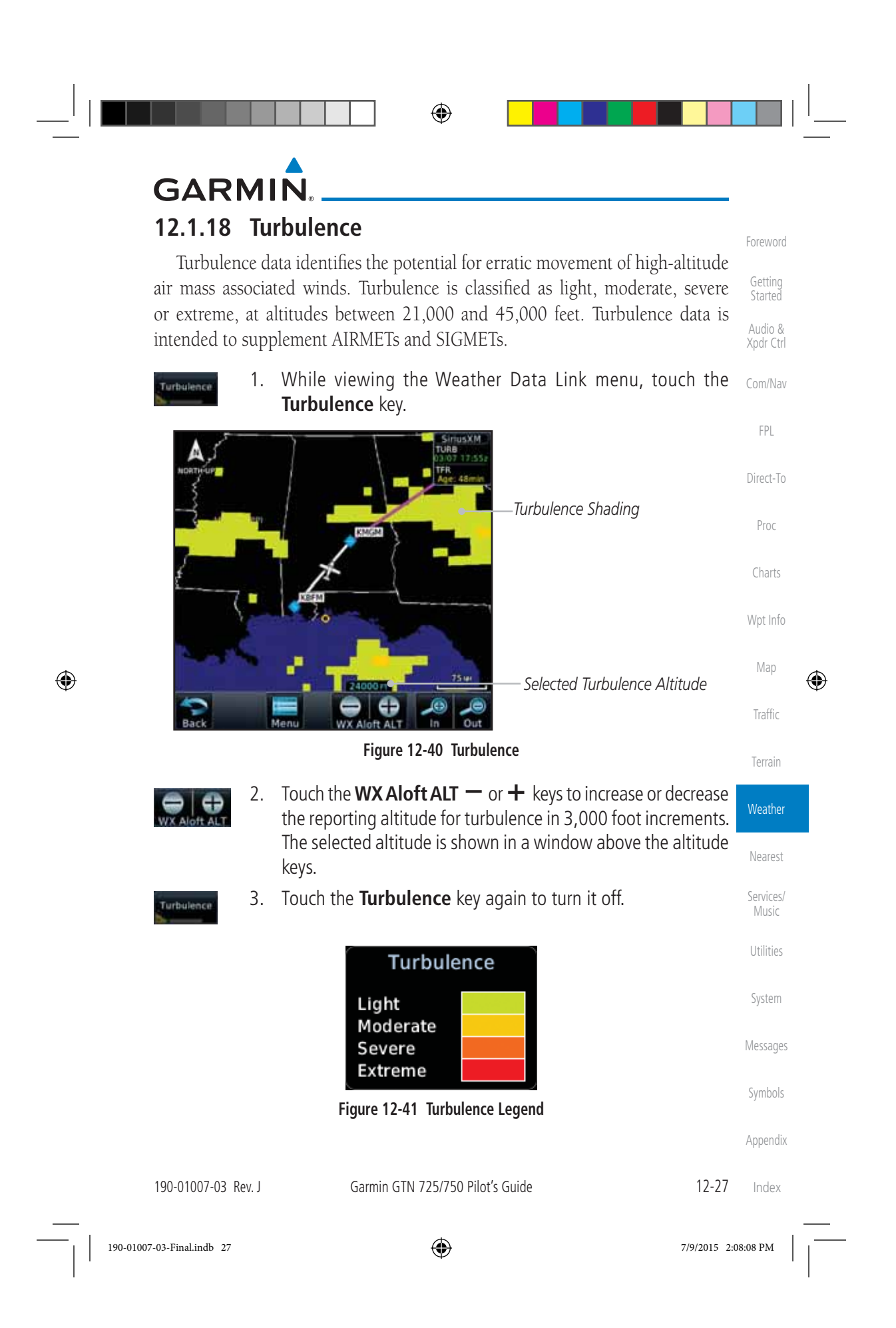

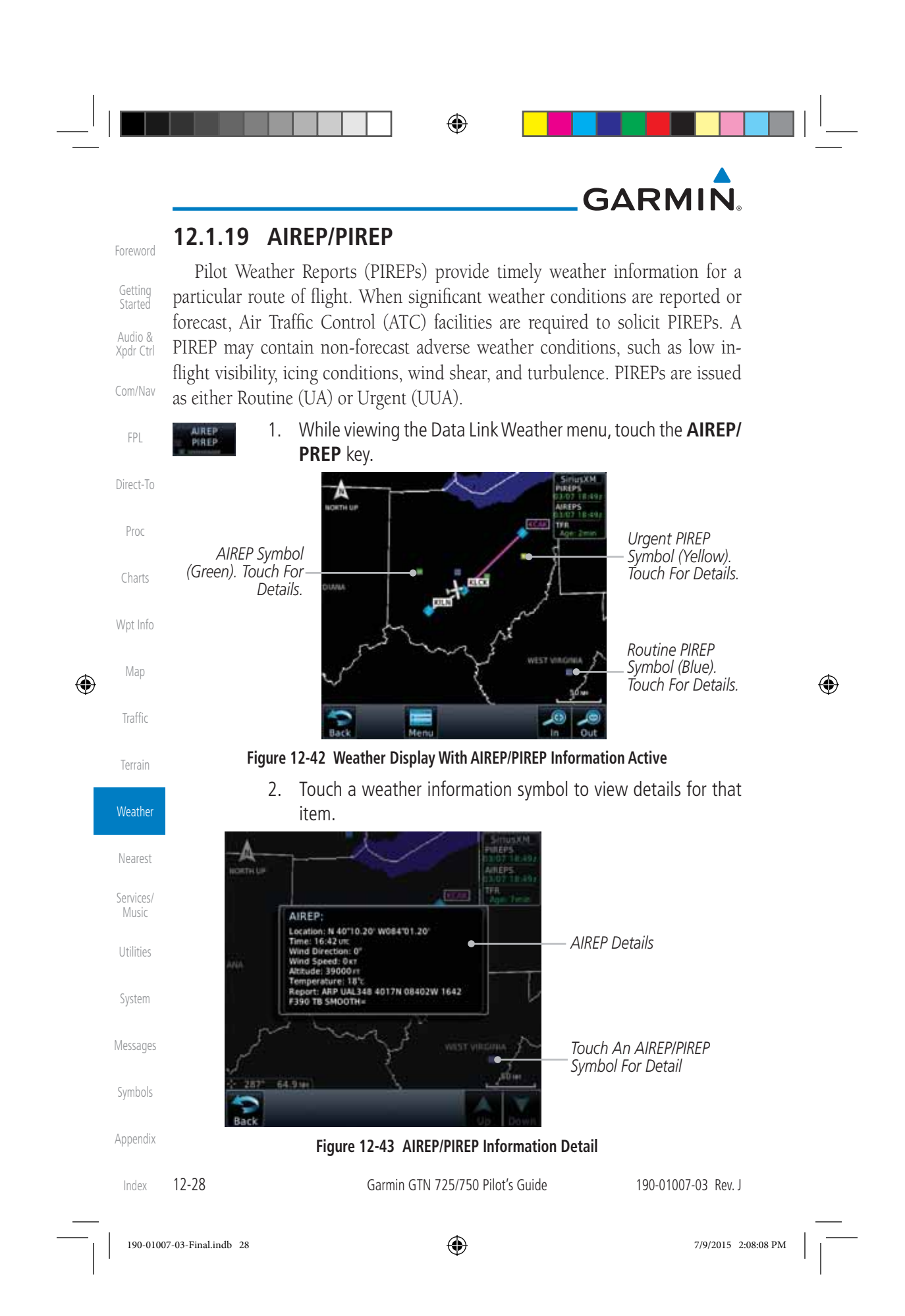

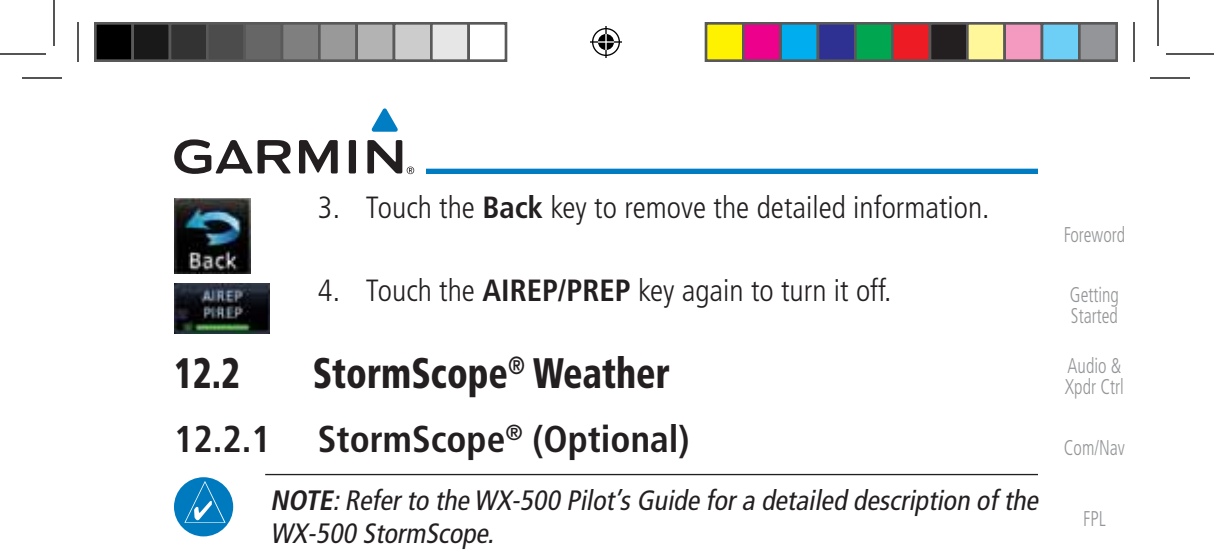

The WX-500 StormScope Weather Mapping Sensor is a passive weather avoidance system that detects electrical discharges associated with thunderstorms within a 200 NM radius of the aircraft. The StormScope measures relative bearing and distance of thunderstorm-related electrical activity and reports the information to the display. *Interfaces are currently only available for the WX-500 StormScope System*.

For lightning display interpretation, study the examples in the WX-500 Pilot's Guide that are designed to help you relate the cell or strike patterns shown on the display to the size and location of thunderstorms that may be near your aircraft.

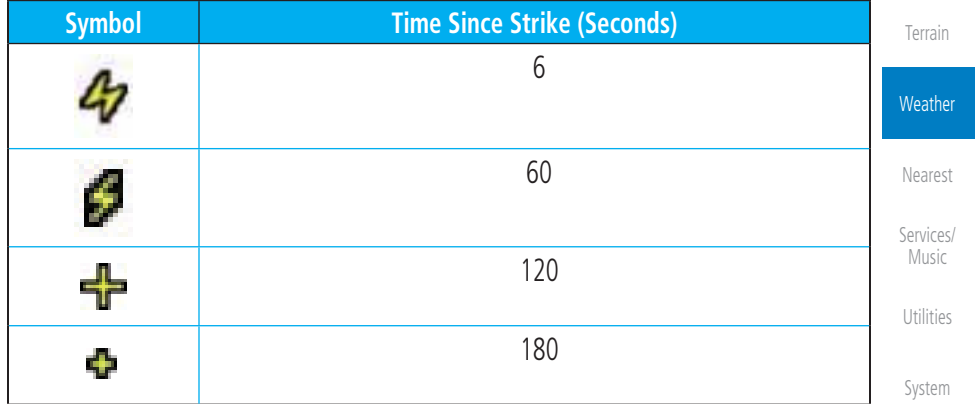

#### **Table 12-4 Stormscope Symbols**

Messages 1. From the Home page, touch the **Weather** key (and then the **StormScope** key if present) to reach the StormScope function.

Symbols

Direct-To

Proc

Charts

Wpt Info

Map

⊕

Traffic

Appendix

190-01007-03 Rev. J Garmin GTN 725/750 Pilot's Guide 12-29 Index

190-01007-03-Final.indb 29 7/9/2015 2:08:08 PM

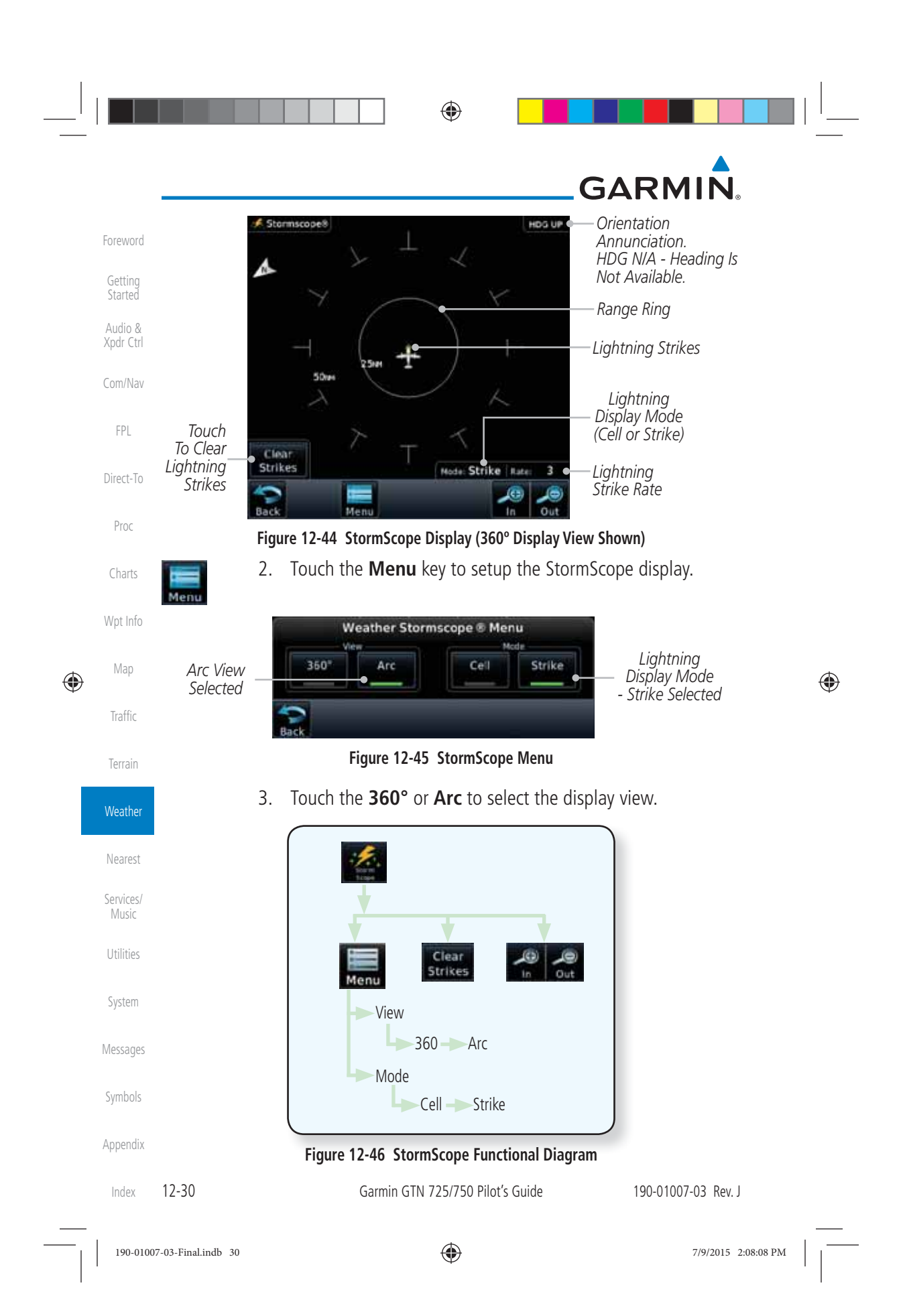

◈

# **GARMIN**

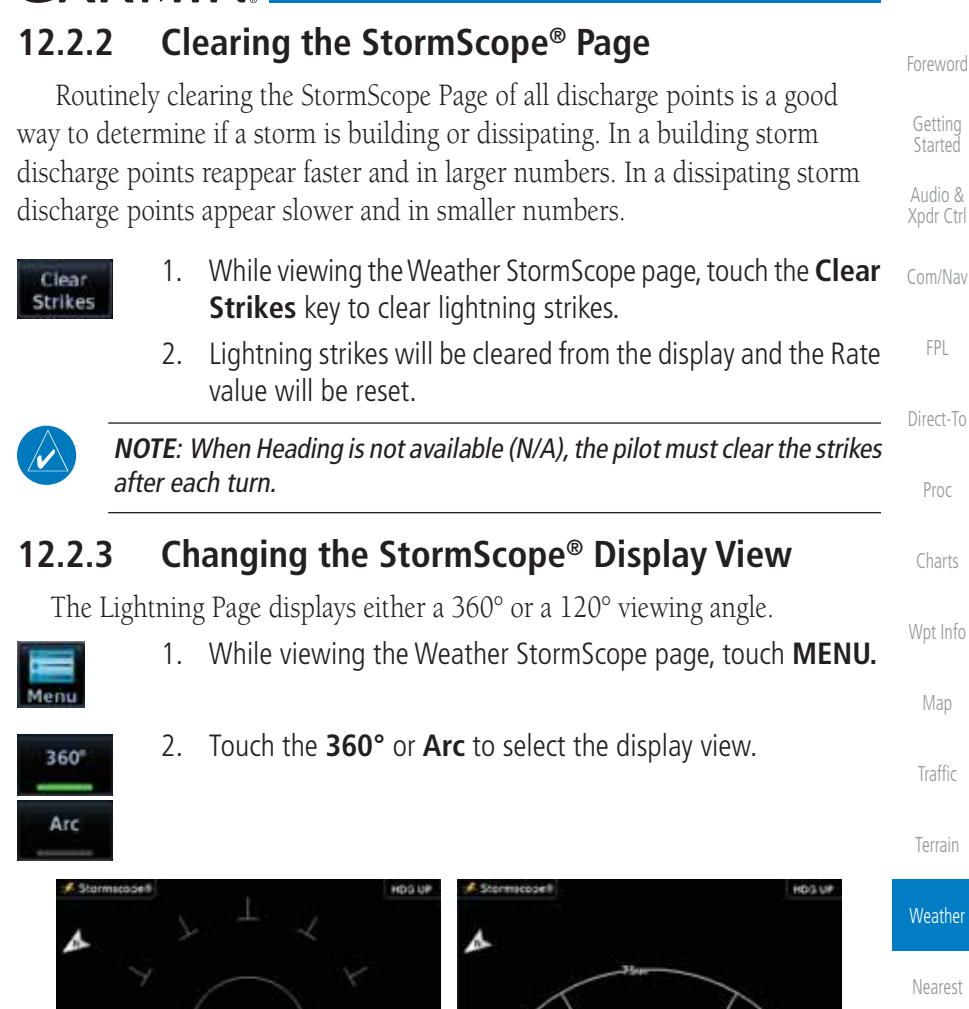

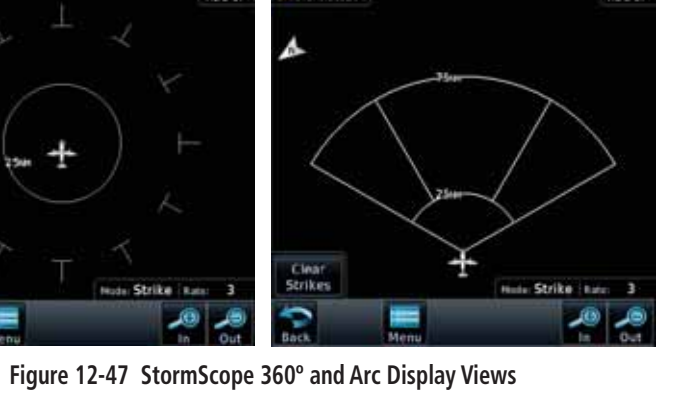

## **12.2.4 Changing the Storm Data Display Range**

Storm data can be displayed on the Map page 2000 NM zoom scale, but the data only goes out as far as the StormScope can report (200 NM). The

190-01007-03 Rev. J Garmin GTN 725/750 Pilot's Guide 12-31

Services/ Music

⊕

Utilities

System

Messages

Symbols

Appendix

Index

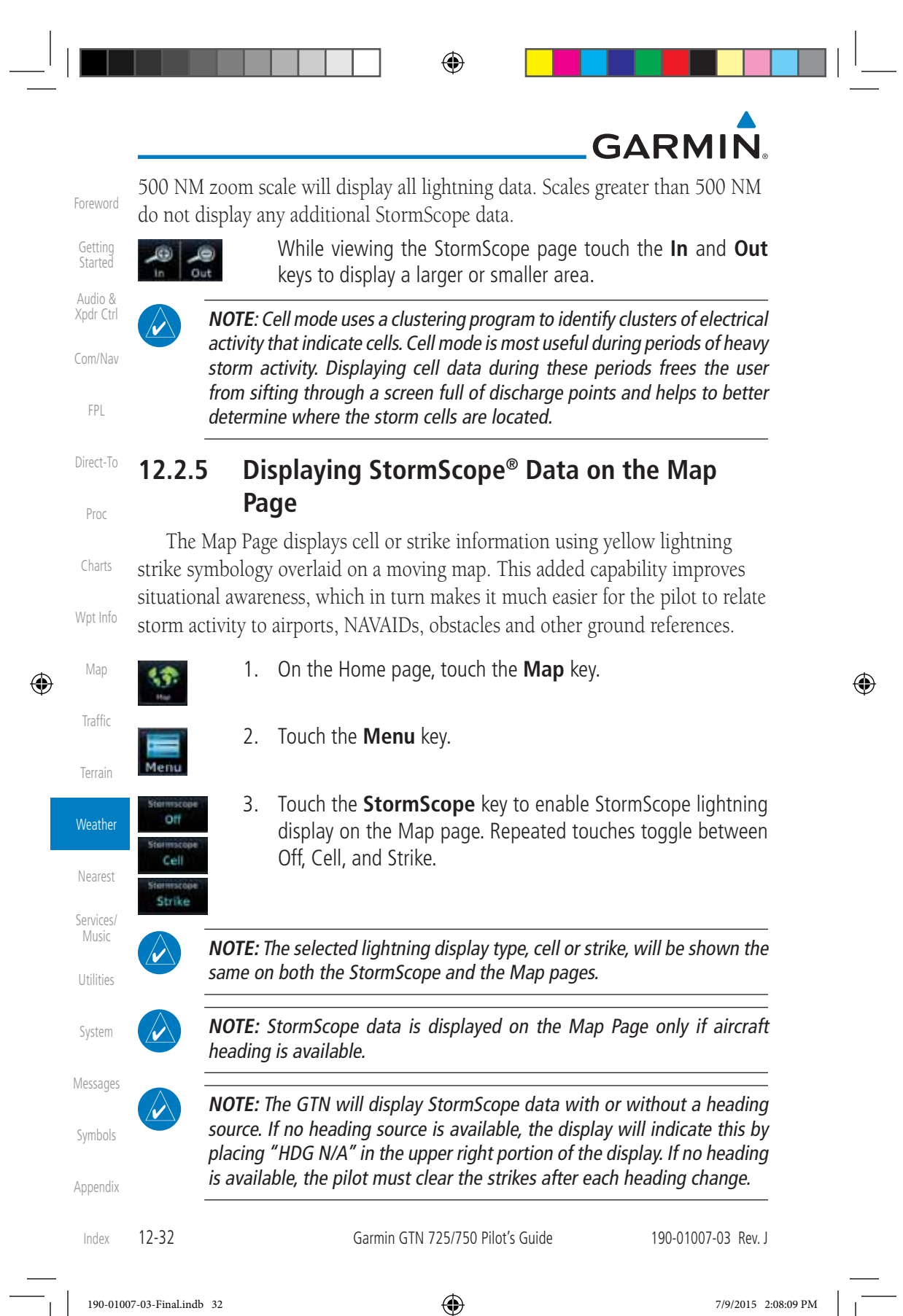

## **GARMIN**

### **12.3 Weather Radar**

The GTN 7XX can display weather radar from a Garmin GWX system or from selected 3rd party radars. Only one weather radar system may be interfaced to the system. For detailed information on the operation of 3rd party radars, refer to their specific documentation.

#### **12.3.1 Garmin GWX Radar Description**

The Garmin GWX 68 and GWX 70 Airborne Color Weather Radars combine excellent range and adjustable scanning profiles with a high-definition target display.

To focus radar scanning on specific areas, Sector Scanning offers pilotadjustable horizontal scan angles of 20º, 40º, 60º, or 90º (up to 120º with the GWX 70). A vertical scanning function helps to analyze storm tops, gradients, and cell buildup activity at various altitudes.

See the documentation of each radar for specific features.

#### **12.3.1.1 Principles of Pulsed Airborne Weather Radar**

The term RADAR is an acronym for RAdio Detecting and Ranging. Pulsed radar locates targets by transmitting a microwave pulse beam that, upon encountering a target, is then reflected back to the radar receiver as a return "echo." The microwave pulses are focused and radiated by the antenna, with the most intense energy in the center of the beam and decreasing intensity near the edge. The same antenna is used for both transmitting and receiving. The returned signal is then processed and displayed on the GTN 7XX.

Radar detection is a two-way process that requires 12.36 micro-seconds for the transmitted microwave pulses to travel out and back for each nautical mile of target range. It takes 123.6 micro-seconds for a transmitted pulse to make the round trip if a target is 10 NM away.

The GWX weather radar should be used to avoid severe weather, not for penetrating severe weather. The decision to fly into an area of radar targets depends on target intensity, spacing between the targets, aircraft capabilities and pilot experience. Pulse type weather radar detects only precipitation, not clouds or turbulence. The display may indicate clear areas between intense returns, but this does not necessarily mean it is safe to fly between them. Only Doppler radar can detect turbulence.

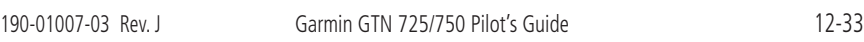

Foreword

Getting **Started** Audio & Xpdr Ctrl

Com/Nav

FPL

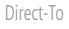

Proc

Charts

Wpt Info

Map

Traffic

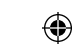

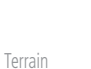

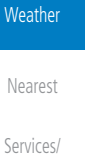

Music

Utilities

System

Messages

Symbols

Appendix

Index

◈ **GARMIN** Airborne weather radar has other capabilities beyond weather detection. It Foreword also has the ability to detect and provide distance to objects on the ground, such

Getting **Started** Audio &

FPL

Map

 $\bigoplus$ 

Traffic

Terrain

Weather

Nearest

#### **12.3.1.2 Antenna Beam Illumination**

as, cities, mountains, coastlines, rivers, lakes, and oceans.

Xpdr Ctrl Com/Nav It is important to understand the concept of the antenna beam illumination. The radar beam is much like the beam of a spotlight. The farther the beam travels, the wider it gets. The radar is only capable of "seeing" what is inside the boundaries of the beam.

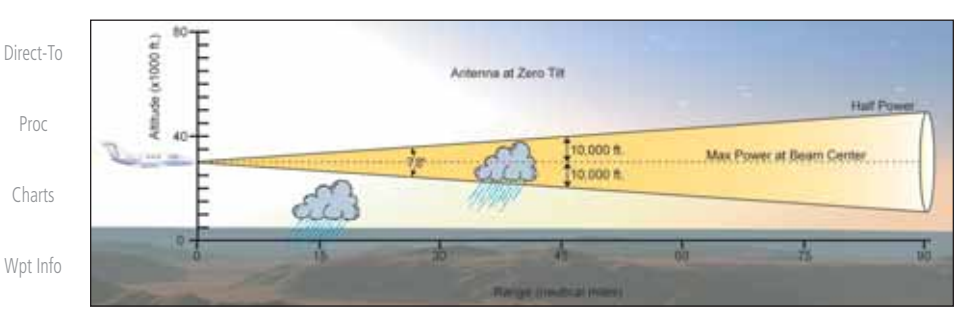

#### **Figure 12-48 Radar Beam from 12 inch Antenna**

 $\bigoplus$ 

The vertical dimensions of the radar beam are shown in the figure above and the same holds true for the horizontal dimensions. In other words, the beam will be as wide as it is tall. Note that it is possible not to see areas of precipitation on the radar display because of the antenna tilt setting. With the antenna tilt set to zero in this illustration, the beam overshoots the precipitation at 15 NM. The curvature of the earth can also be a factor, especially at range settings of 150 NM or more.

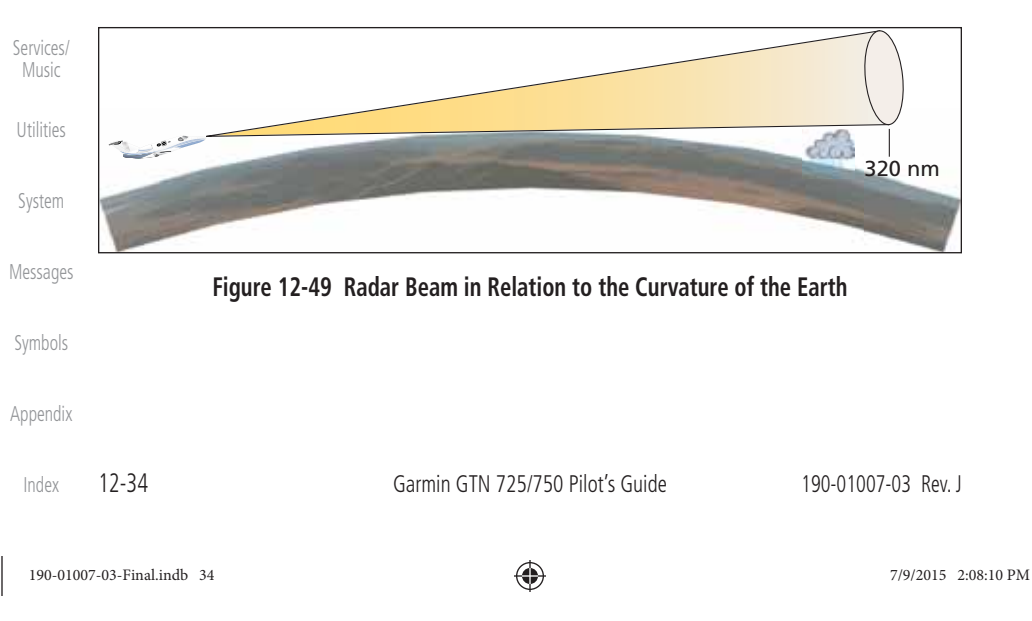

## **GARMIN**

#### **12.3.1.3 Radar Signal Attenuation**

The phenomena of weather attenuation needs to be kept in mind whenever operating the weather radar. When the radar signal is transmitted, it is progressively absorbed and scattered, making the signal weaker. This weakening, or attenuation, is caused by two primary sources, distance and precipitation.

Attenuation because of distance is due to the fact that the amount of radar energy at a distance from the antenna is inversely proportional to the square of the distance. The reflected radar energy from a target 40 miles away that fills the radar beam will be one fourth the energy reflected from an equivalent target 20 miles away. This would appear to the operator that the storm is gaining intensity as the aircraft gets closer. Internal circuitry within the GWX system compensates for much of this distance attenuation.

Attenuation due to precipitation is not as predictable as distance attenuation. It is also more intense. As the radar signal passes through moisture, a portion of the radar energy is reflected back to the antenna. However, much of the energy is absorbed. If precipitation is very heavy, or covers a large area, the signal may not reach completely through the area of precipitation. The weather radar system cannot distinguish between an attenuated signal and area of no precipitation. If the signal has been fully attenuated, the radar will display a "radar shadow." This appears as an end to the precipitation when, in fact, the heavy rain may extend much further. A cell containing heavy precipitation may block another cell located behind the first, preventing it from being displayed on the radar. Never fly into these shadowed areas and never assume that all of the heavy precipitation is being displayed unless another cell or a ground target can be seen beyond the heavy cell. The WATCH™ feature of the GWX Weather Radar system can help in identifying these shadowed areas. Areas in question will appear as "shadowed" or gray area on the radar display. Proper use of the antenna tilt control can also help detect radar shadows.

Attenuation can also be due to poor maintenance or degradation of the radome. Even the smallest amount of wear and tear, pitting, and pinholes on the radome surface can cause damage and system inefficiency.

Symbols

Foreword

Getting **Started** Audio & Xpdr Ctrl

Com/Nav

FPL

Direct-To

Proc

Charts

Wpt Info

Map

⊕

Traffic

Terrain

Weather

Nearest

Services/ Music

Utilities

System

Messages

Appendix

Index

 $\bigoplus$ 

190-01007-03 Rev. J Garmin GTN 725/750 Pilot's Guide 12-35

190-01007-03-Final.indb 35 7/9/2015 2:08:10 PM

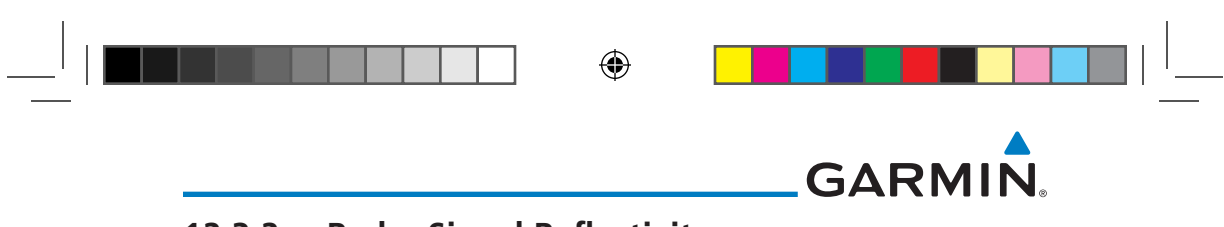

## **12.3.2 Radar Signal Reflectivity**

#### **12.3.2.1 Precipitation**

Foreword

Getting

FPL

Proc

Started Audio & Xpdr Ctrl Com/Nav Direct-To Charts Precipitation or objects more dense than water, such as earth or solid structures, will be detected by the weather radar. The weather radar will not detect clouds, thunderstorms or turbulence directly. It detects precipitation associated with clouds, thunderstorms, and turbulence. The best radar signal reflectors are raindrops, wet snow or wet hail. The larger the raindrop the better it reflects. The size of the precipitation droplet is the most important factor in radar reflectivity. Because large drops in a small concentrated area are characteristic of a severe thunderstorm, the radar displays the storm as a strong return. Ice, dry snow, and dry hail have low reflective levels and often will not be displayed by the radar. A cloud that contains only small raindrops, such as fog or drizzle, will not reflect enough radar energy to produce a measurable target return.

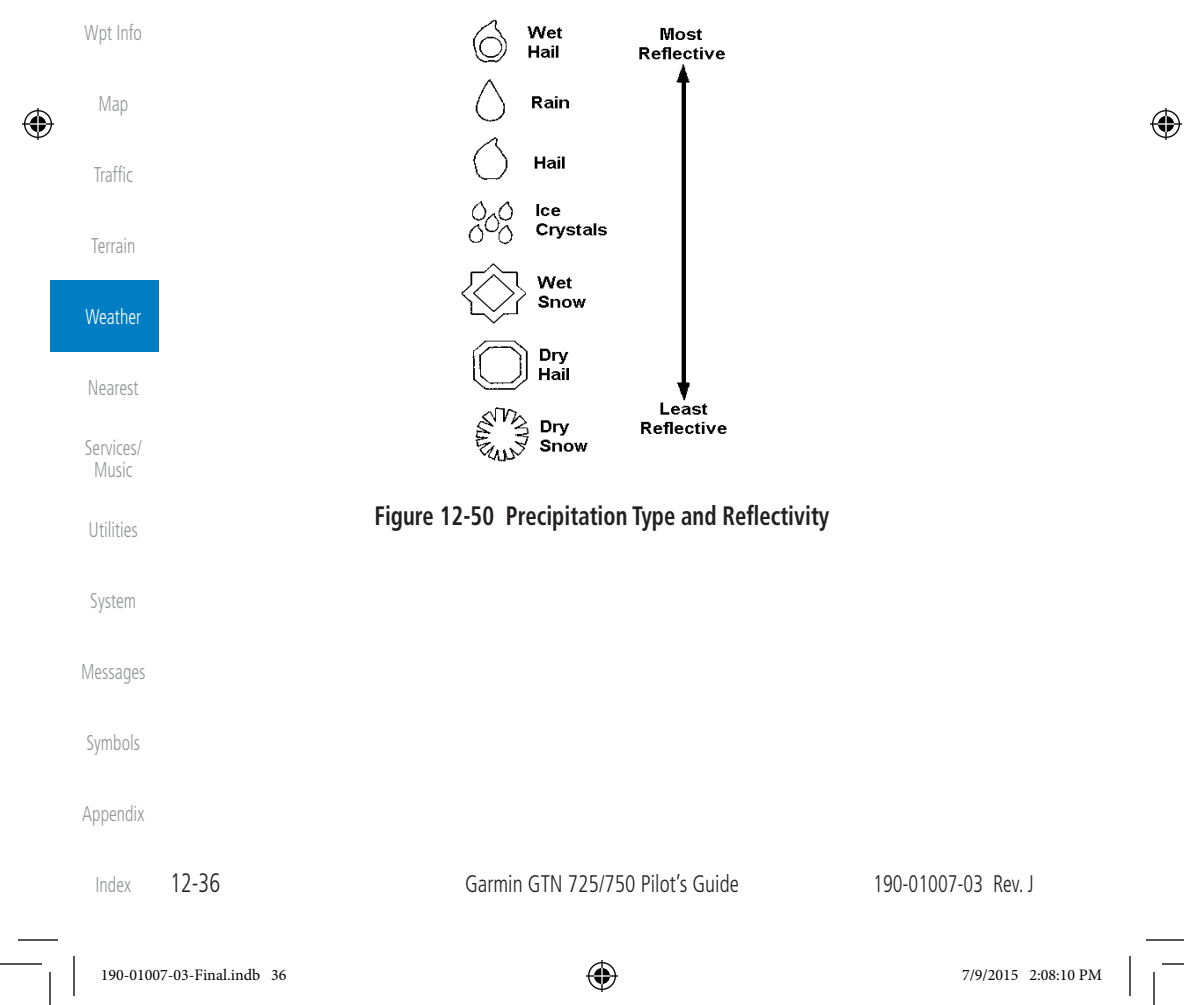

## **GARMIN**

#### **12.3.2.2 Ground Returns**

The intensity of ground target returns depends upon the angle at which the radar beam strikes the ground target (Angle of Incidence) and the reflective properties of that target. The gain can be adjusted so shorelines, rivers, lakes, and cities are well defined. Increasing gain too much causes the display to fill in between targets, thus obscuring some landmarks.

Cities normally provide a strong return signal. While large buildings and structures provide good returns, small buildings can be shadowed from the radar beam by the taller buildings. As the aircraft approaches, and shorter ranges are selected, details become more noticeable as the highly reflective regular lines and edges of the city become more defined.

Bodies of water such as lakes, rivers, and oceans are not good reflectors, and normally do not provide good returns. The energy is reflected in a forward scatter angle with inadequate energy being returned. They can appear as dark areas on the display. However, rough or choppy water is a better reflector and will provide stronger returns from the downwind sides of the waves.

Mountains also provide strong return signals to the antenna, but also block the areas behind. However, over mountainous terrain, the radar beam can be reflected back and forth in the mountain passes or off canyon walls using up all or most of the radar energy. In this case, no return signal is received from this area causing the display to show a dark spot which could indicate a pass where no pass exists.

#### **12.3.2.3 Angle of Incidence**

The angle at which the radar beam strikes the target is called the Angle of Incidence. Incident angle ("A") is illustrated below. This directly affects the detectable range, the area of illumination, and the intensity of the displayed target returns. A large incident angle gives the radar system a smaller detectable range and lower display intensity due to minimized reflection of the radar energy.

Xpdr Ctrl Com/Nav FPL Direct-To Proc Charts Wpt Info Map ⊕ Traffic Terrain **Weather** Nearest Services/ Music Utilities System Messages

Foreword

Getting **Started** Audio &

 $\bigoplus$ 

190-01007-03 Rev. J Garmin GTN 725/750 Pilot's Guide 12-37

190-01007-03-Final.indb 37 7/9/2015 2:08:10 PM

Symbols

Appendix

Index

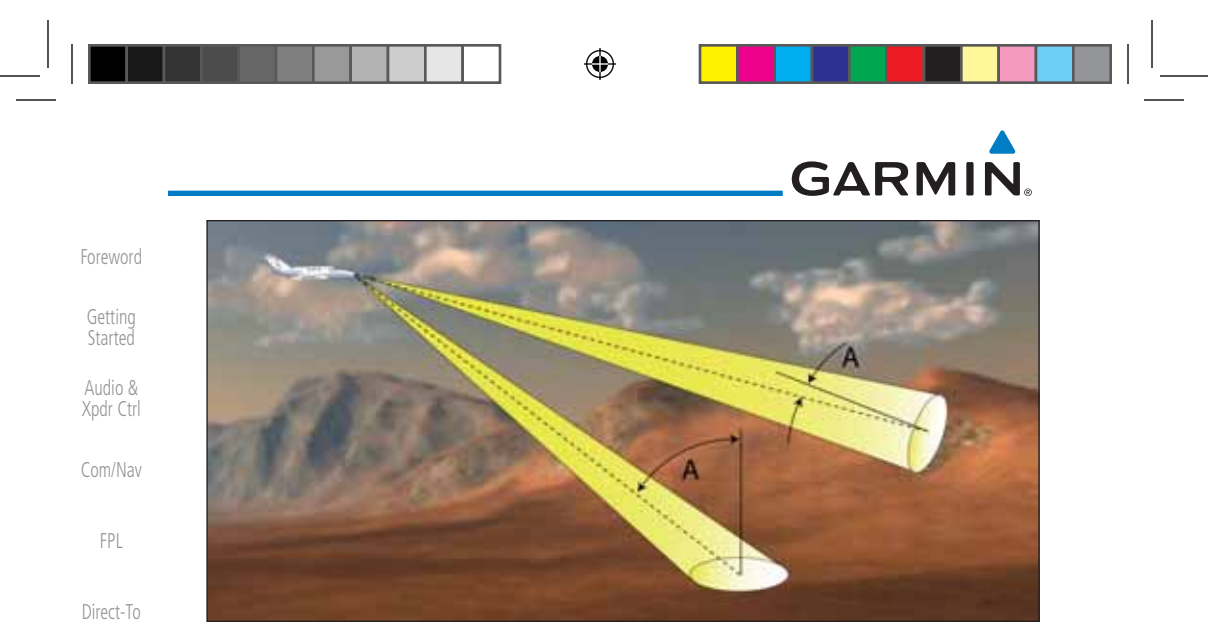

**Figure 12-51 Angle of Incidence**

Charts Wpt Info A smaller incident angle gives the radar a larger detectable range of operation and the target display will show a higher intensity. Since more radar energy is reflected back to the antenna with a low incident angle, the resulting detectable range is increased for mountainous terrain.

### **12.3.3 Operating Distance**

The following information establishes a minimum safe distance from the antenna for personnel near an operating airborne weather radar. The minimum safe distance is based upon the FCC's exposure limit at 9.3 to 9.5 GHz for general population/uncontrolled environments which is 1 mW/cm2 . See Advisory Circular 20-68B for more information on safe distance determination.

#### **12.3.3.1 Maximum Permissible Exposure Level (MPEL) (GWX 68)**

The zone in which the radiation level exceeds the US Government standard of 1 mW/cm2 , is the semicircular area of at least 11 feet from the 12 inch antenna as indicated in the illustration below. All personnel must remain outside of this zone. With a scanning or rotating beam, the averaged power density at the MPEL boundary is significantly reduced.

#### **12.3.3.2 Maximum Permissible Exposure Level (MPEL) (Other Radars)**

See the appropriate documentation for MPEL.

Appendix

Proc

Map

 $\bigoplus$ 

Traffic

Terrain

**Weather** 

Nearest

Services/ Music

Utilities

System

Messages

Symbols

Index

12-38 Garmin GTN 725/750 Pilot's Guide 190-01007-03 Rev. J

190-01007-03-Final.indb 38 7/9/2015 2:08:11 PM

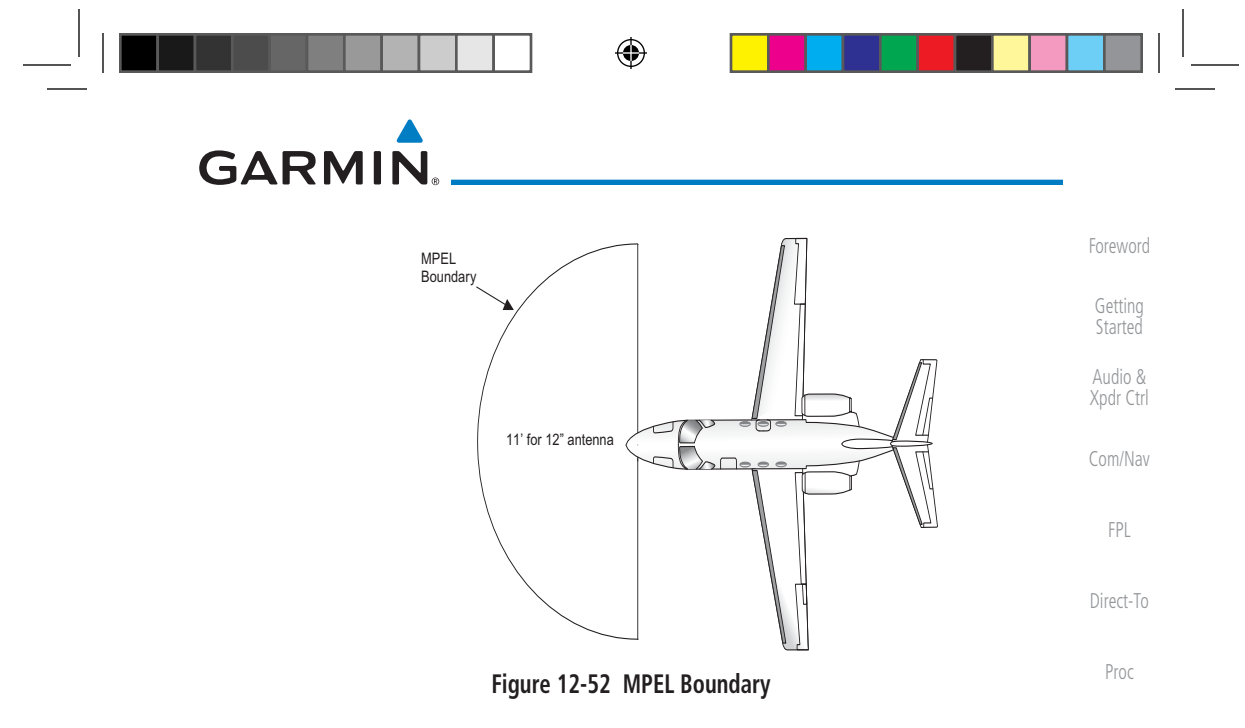

#### **12.3.4 Basic Antenna Tilt Setup**

The following discussion is a simple method for setting up the weather radar antenna tilt for most situations. It is not to be considered an all encompassing setup that will work in all situations, but this method does provide good overall parameters for the monitoring of threats. Ultimately, it is desired to have the antenna tilted so that the bottom of the radar beam is four degrees below parallel with the ground. The following discussion explains one way of achieving this.

With the aircraft flying level, adjust the antenna tilt so ground returns are displayed at a distance that equals the aircraft's current altitude (AGL) divided by 1,000. For example, if the aircraft is at 14,000 feet, adjust the tilt so the front edge of ground returns are displayed at 14 NM. Note this antenna tilt angle setting. Now, raise the antenna tilt 6º above this setting. The bottom of the radar beam is now angled down 4º from parallel with the ground.

#### **Practical Application Using the Basic Tilt Setup**

At this point, when flying at altitudes between 2,000 and 30,000 feet AGL, any displayed target return should scrutinized. If the displayed target advances on the screen to 5 NM of the aircraft, avoid it. This may be either weather or ground returns that are 2,000 feet or less below the aircraft. Raising the antenna tilt 4º can help separate ground returns from weather returns in relatively flat terrain. This will place the bottom of the radar beam level with the ground. Return the antenna tilt to the previous setting after a few sweeps.

Terrain Weather Nearest Services/ Music Utilities System Messages Symbols Appendix

Charts

Wpt Info

Map

⊕

Traffic

190-01007-03 Rev. J Garmin GTN 725/750 Pilot's Guide 12-39

Index

190-01007-03-Final.indb 39 7/9/2015 2:08:11 PM

**GARMIN** If the aircraft is above 29,000 feet, be cautious of any target return that gets to 30 NM or closer. This is likely a thunderstorm that has a top high enough that the aircraft cannot fly over it safely.

◈

If the aircraft altitude is 15,000 feet or lower, set the displayed range to 60 NM. Closely monitor anything that enters the display.

Also, after setting up the antenna tilt angle as described previously, ground returns can be monitored for possible threats. The relationship between antenna tilt angle, altitude, and distance is one degree of tilt equals 100 feet of altitude for every one nautical mile.

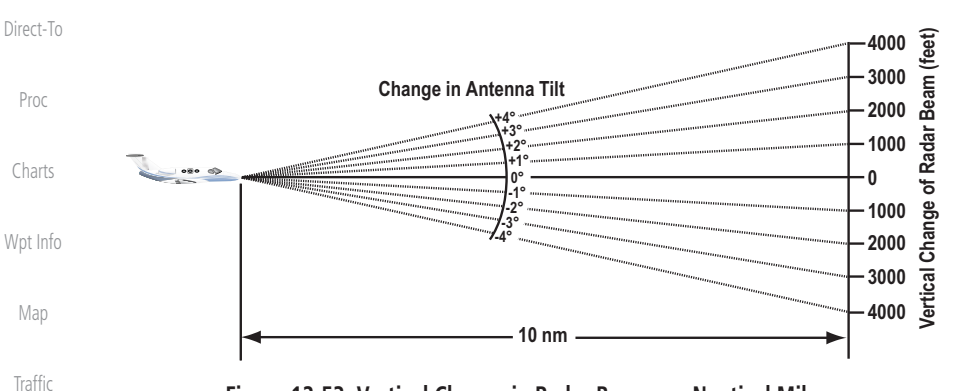

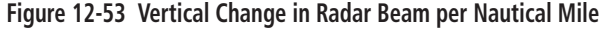

Therefore, with the antenna tilt set so that the bottom of the beam is four degrees below parallel with the ground, a target return at 10 NM is approximately 4,000 feet below the aircraft; at 20 NM, 8,000 feet; at 50 NM, 20,000 feet. In other words, at this tilt setting, a ground return (such as a mountain peak) being displayed at 10 NM would have a maximum distance below the aircraft of 4,000 feet. If that ground target return moves to 5 NM, maximum distance below the aircraft will be 2,000 feet.

This setup will provide a good starting point for practical use of the GWX radar. There are many other factors to consider in order to become proficient at using weather radar in all situations.

### **12.3.5 Weather Mapping and Interpretation**

#### **12.3.5.1 Weather display Interpretation**

Appendix When evaluating various target returns on the weather radar display, the colors denote approximate rainfall intensity and rates as shown in the table below.

Index

Foreword

Getting **Started** Audio & Xpdr Ctrl

Com/Nav

FPL

Terrain

 $\bigoplus$ 

Weather

Nearest

Services/ Music

Utilities

System

Messages

Symbols

12-40 Garmin GTN 725/750 Pilot's Guide 190-01007-03 Rev. J

190-01007-03-Final.indb 40 7/9/2015 2:08:11 PM

⊕

# **GARMIN**

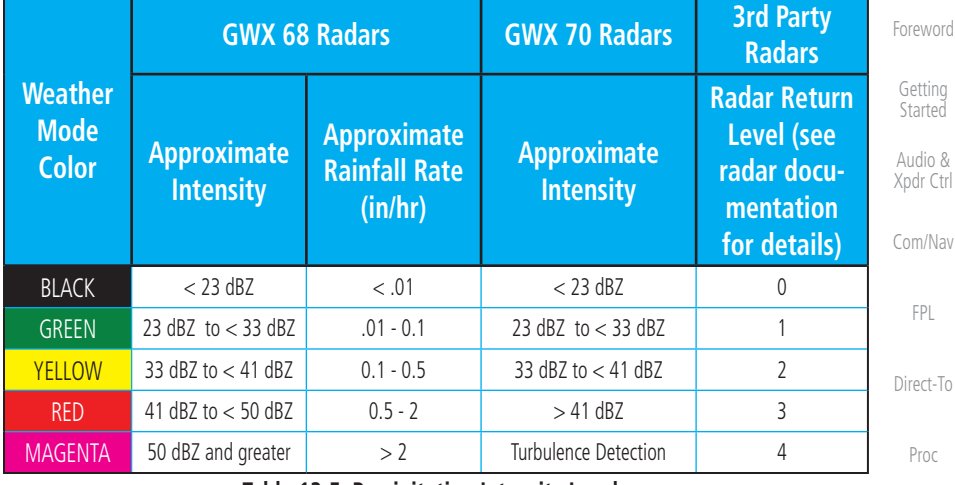

**Table 12-5 Precipitation Intensity Levels**

#### **12.3.5.2 Thunderstorms**

 $\bigoplus$ 

Updrafts and downdrafts in thunderstorms carry water through the cloud. The more severe the drafts, the greater the number and size of the precipitation droplets. With this in mind, the following interpretations can be made from what is displayed on the weather radar. Avoid these areas by an extra wide margin.

- In areas where the displayed target intensity is red or magenta (indicating large amounts of precipitation), the turbulence is considered severe.
- Areas that show steep color gradients (intense color changes) over thin bands or short distances suggest irregular rainfall rate and strong turbulence.
- Areas that show red or magenta are associated with hail or turbulence, as well as heavy precipitation. Vertical scanning and antenna tilt management may be necessary to identify areas of maximum intensity.

Along squall lines (multiple cells or clusters of cells in a line), individual cells may be in different stages of development. Areas between closely spaced, intense targets may contain developing clouds not having enough moisture to produce a return. However, these areas could have strong updrafts or downdrafts. Targets showing wide areas of green are generally precipitation without severe turbulence.

Irregularities in the target return may also indicate turbulence, appearing as "hooks," "fingers," or "scalloped" edges. These irregularities may be present in green areas with no yellow, red, or magenta areas and should be treated as highly dangerous areas. Avoid these areas as if they were red or magenta areas.

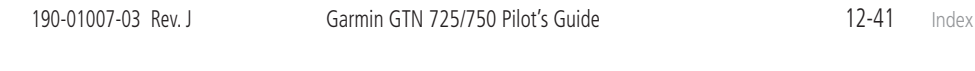

Foreword

Charts

Wpt Info

Map

⊕

Traffic

Terrain

**Weather** 

Nearest

Services/ Music

Utilities

System

Messages

Symbols

Appendix

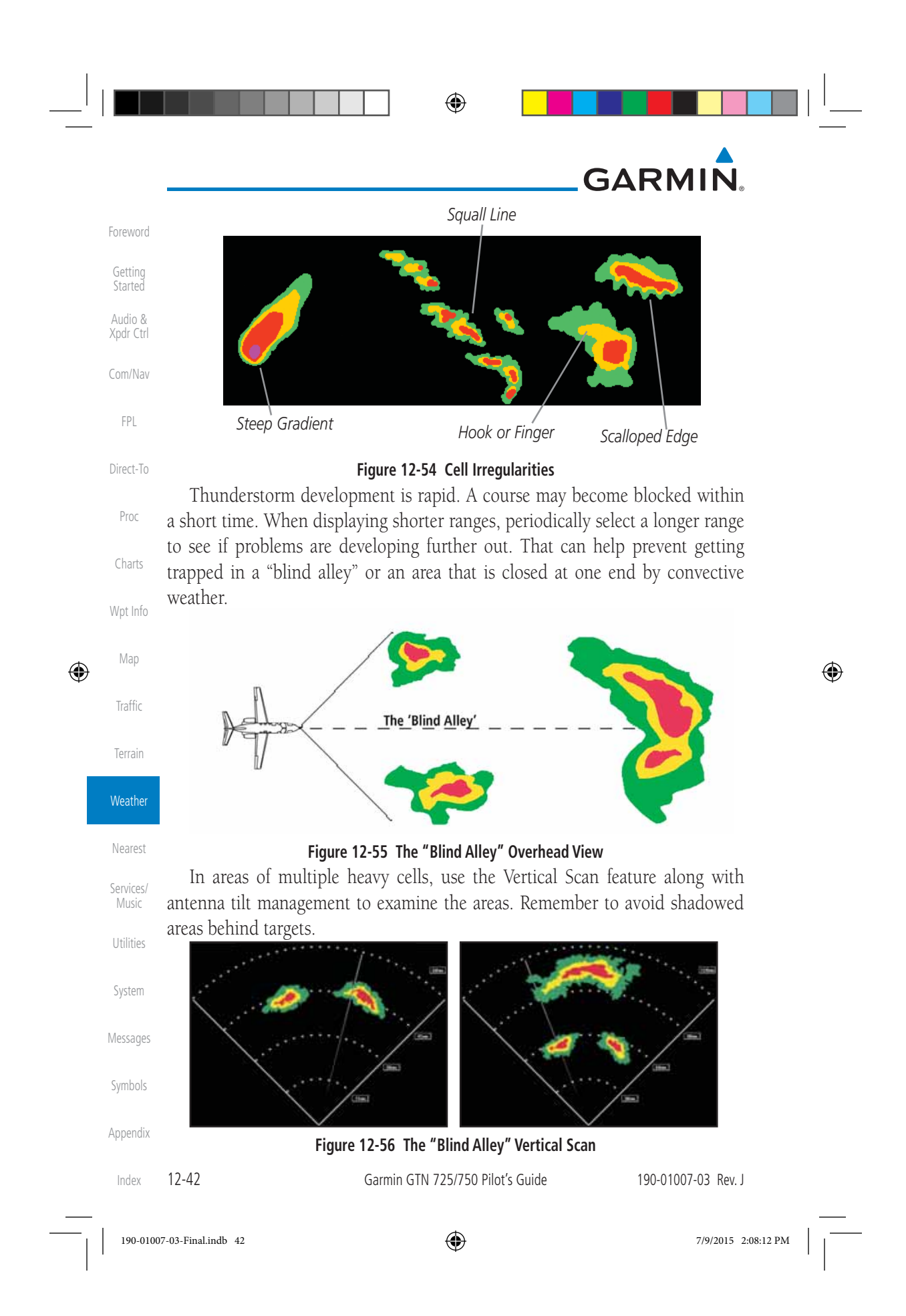

# **GARMIN**

#### **12.3.5.3 Tornadoes**

Foreword There is no conclusive radar target return characteristics which will identify a tornado, however, tornadoes may be present if the following characteristics are observed:

- Audio & Xpdr Ctrl • A narrow, finger-like portion, as shown on the previous page, extends and, in a short time, curls into a hook and closes on itself.
- Com/Nav • A "hook" which may be in the general shape of the numeral "6," especially if bright and projecting from the southwest quadrant (northeast quadrant in the southern hemisphere) of a major thunderstorm.
- V- shaped notches.
- Doughnut shapes.

Proc Charts Wpt Info These shapes do not always indicate tornadoes, nor are tornado returns limited to these characteristics. Confirmed radar observations of tornadoes most often have not shown shapes different from those of a normal thunderstorm display.

#### **12.3.5.4 Hail**

 $\bigoplus$ 

Hail results from updrafts carrying water high enough to freeze. Therefore, the higher the top of a thunderstorm, the greater the probability that it contains hail. Vertically scanning the target return can give the radar top of a thunderstorm that contains hail. Radar top is the top of a storm cell as detected by radar. It is not the actual top, or true top of the storm. The actual top of a storm cell is seen with the eyes in clear air and may be much higher than the radar top. The actual top does not indicate the top of the hazardous area.

Hail can fall below the minimum reflectivity threshold for radar detection. It can have a film of water on its surface, making its reflective characteristics similar to a very large water droplet. Because of this film of water, and because hail stones usually are larger than water droplets, thunderstorms with large amounts of wet hail return stronger signals than those with rain. Some hail shafts are extremely narrow (100 yards or less) and make poor radar targets. In the upper regions of a cell where ice particles are "dry" (no liquid coating), target returns are less intense.

Messages Appendix Hail shafts are associated with the same radar target return characteristics as tornados. U-shaped cloud edges 3 to 7 miles across can also indicate hail. These target returns appear quite suddenly along any edge of the cell outline. They also change in intensity and shape in a matter of seconds, making vigilant monitoring essential.

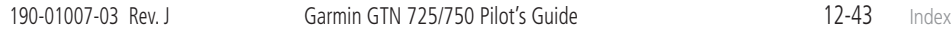

190-01007-03-Final.indb 43 7/9/2015 2:08:12 PM

Getting **Started** 

FPL

Direct-To

Map

⊕

Traffic

Terrain

Weather

Nearest

Services/ Music

Utilities

System

Symbols

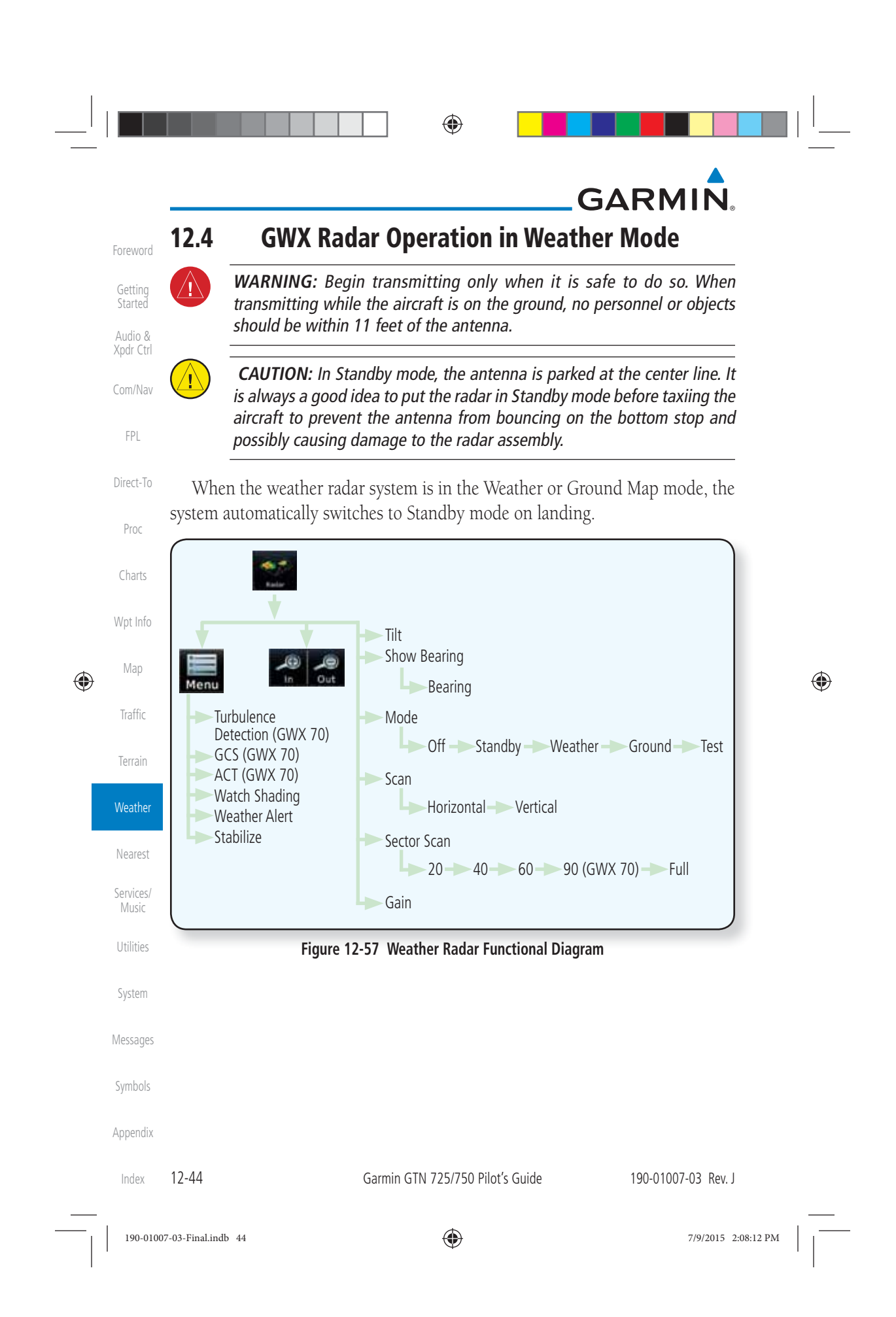

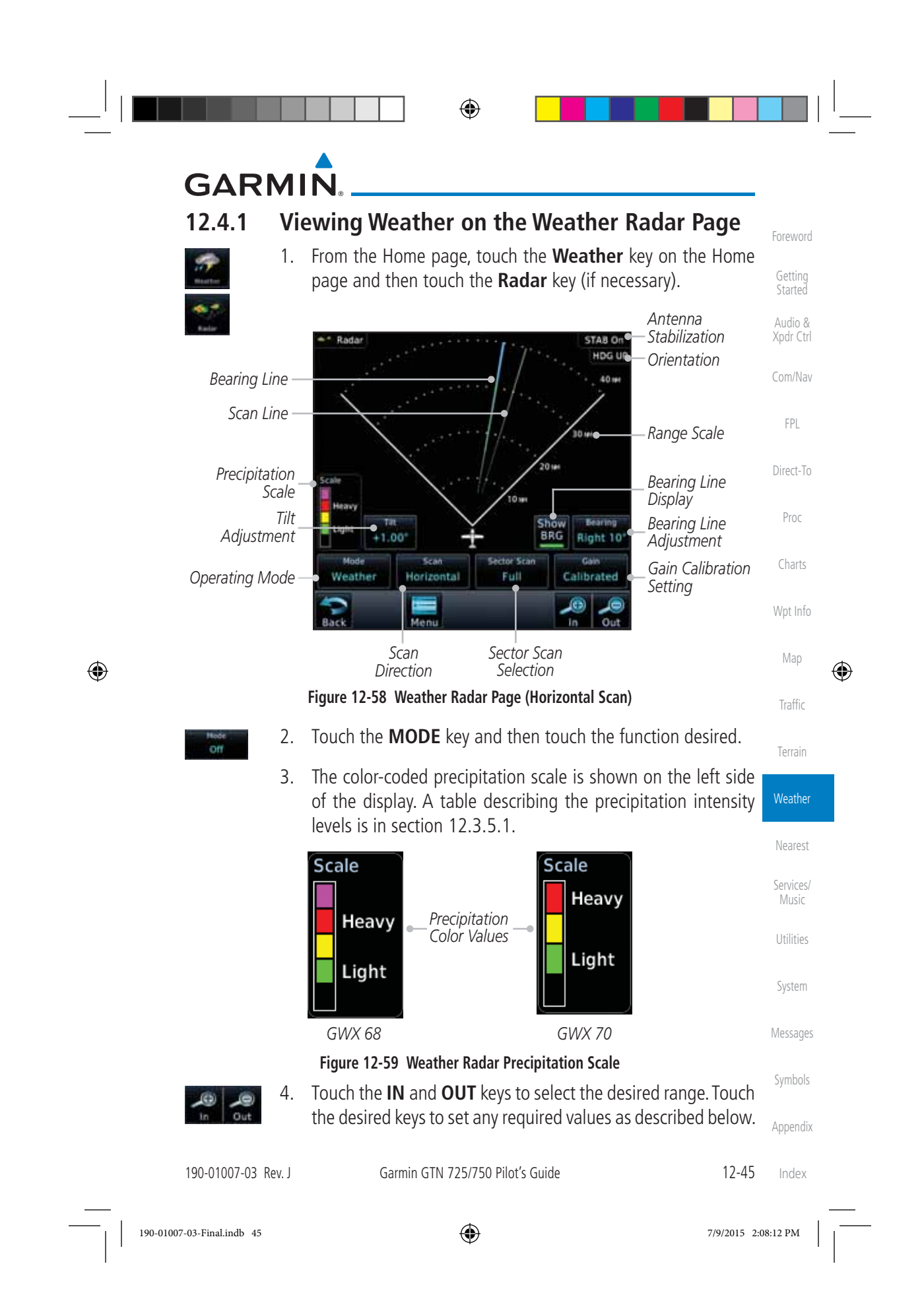

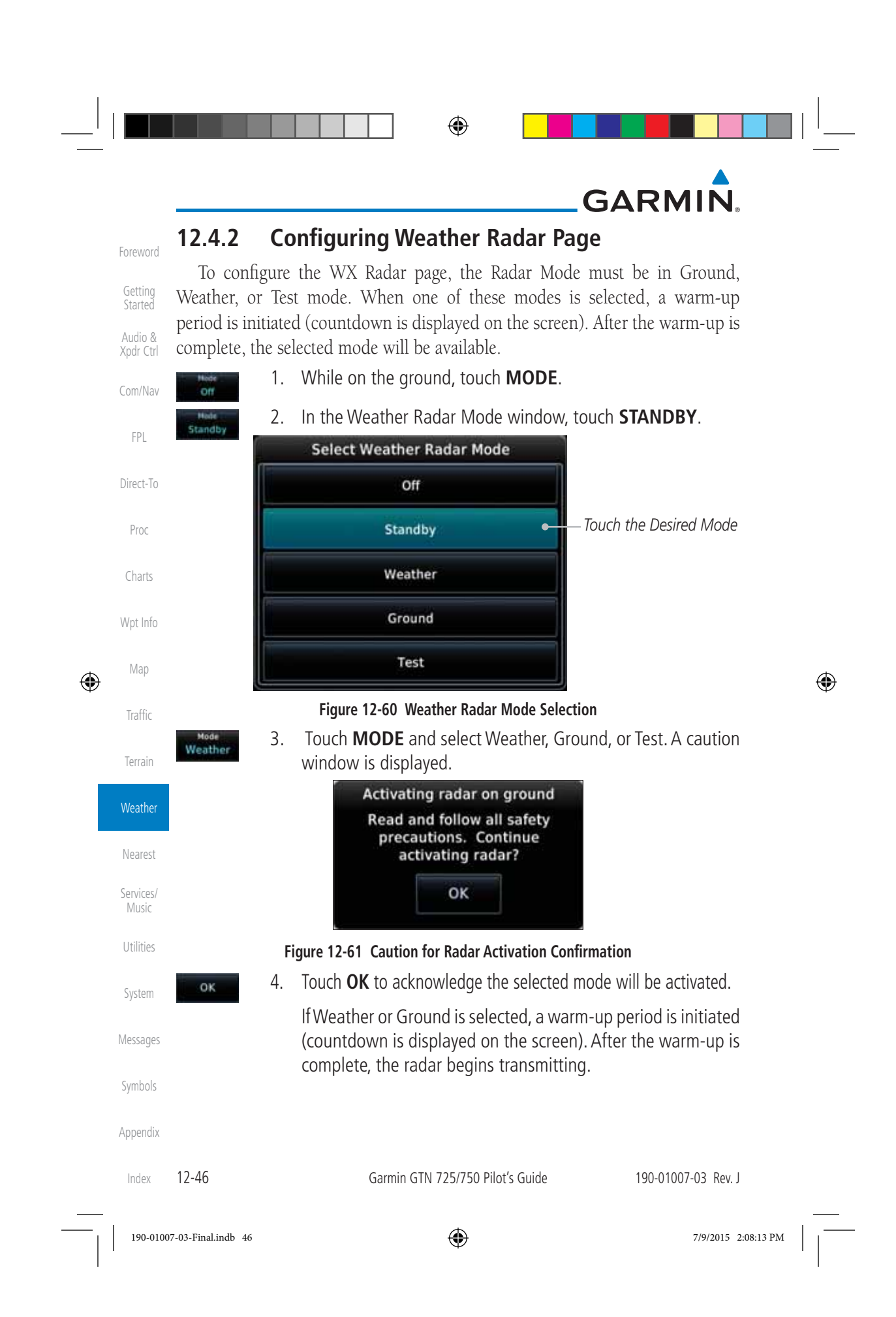

## **GARMIN 12.4.3 Vertically Scanning a Storm Cell**

Getting Started Audio & Xpdr Ctrl Com/Nav When vertically scanning with stabilization ON, the actual physical area that the radar is sweeping may not match the vertical scan display. This occurs whenever the aircraft pitch is not at 0 degrees. To compensate for this, the vertical display will "erase" the portion of the vertical display that is no longer being scanned. It will appear that the vertical sweep "wraps around" when reaching the end of the GTN vertical display. The radar is simply "erasing" the portion of the vertical display that is not currently being scanned.

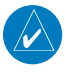

 $\bigoplus$ 

**NOTE:** Vertical scanning of a storm cell should be done with the aircraft wings level to avoid constant adjustment of the Bearing Line.

*Antenna*  Proc STAB On *Stabilization Scan Line* 60,000 Charts *Tilt Line* Wpt Info *Precipitation*  Map  $-60.000$  $201$ *Scale Range Scale Tilt*  Show **Bearin** Traffic  $+5.00^{\circ}$ *Adjustment*  $0$ <sup>\*</sup> 40 w *Gain Calibration*  Mode Scar Gain Terrain *Operating Mode* Weather Vertic Calibrated *Setting* (C) **Weather** *Show Tilt Scan Selection Direction* Nearest **Figure 12-62 Weather Radar Page (Vertical Scan)** Services/ Music Utilities System Messages Symbols Appendix 190-01007-03 Rev. J Garmin GTN 725/750 Pilot's Guide 12-47 Index 190-01007-03-Final.indb 47 7/9/2015 2:08:13 PM

Foreword

FPL

Direct-To

⊕

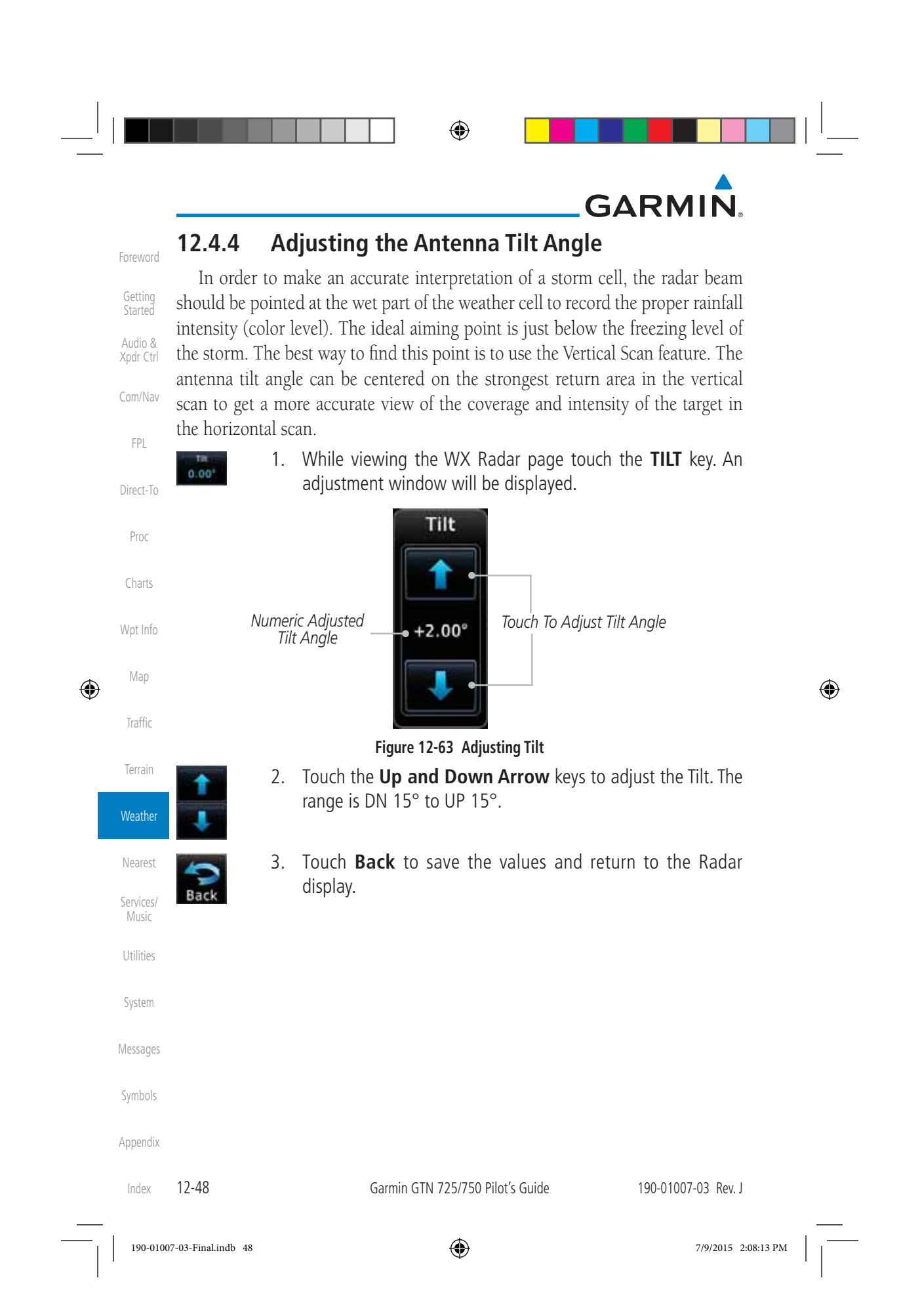

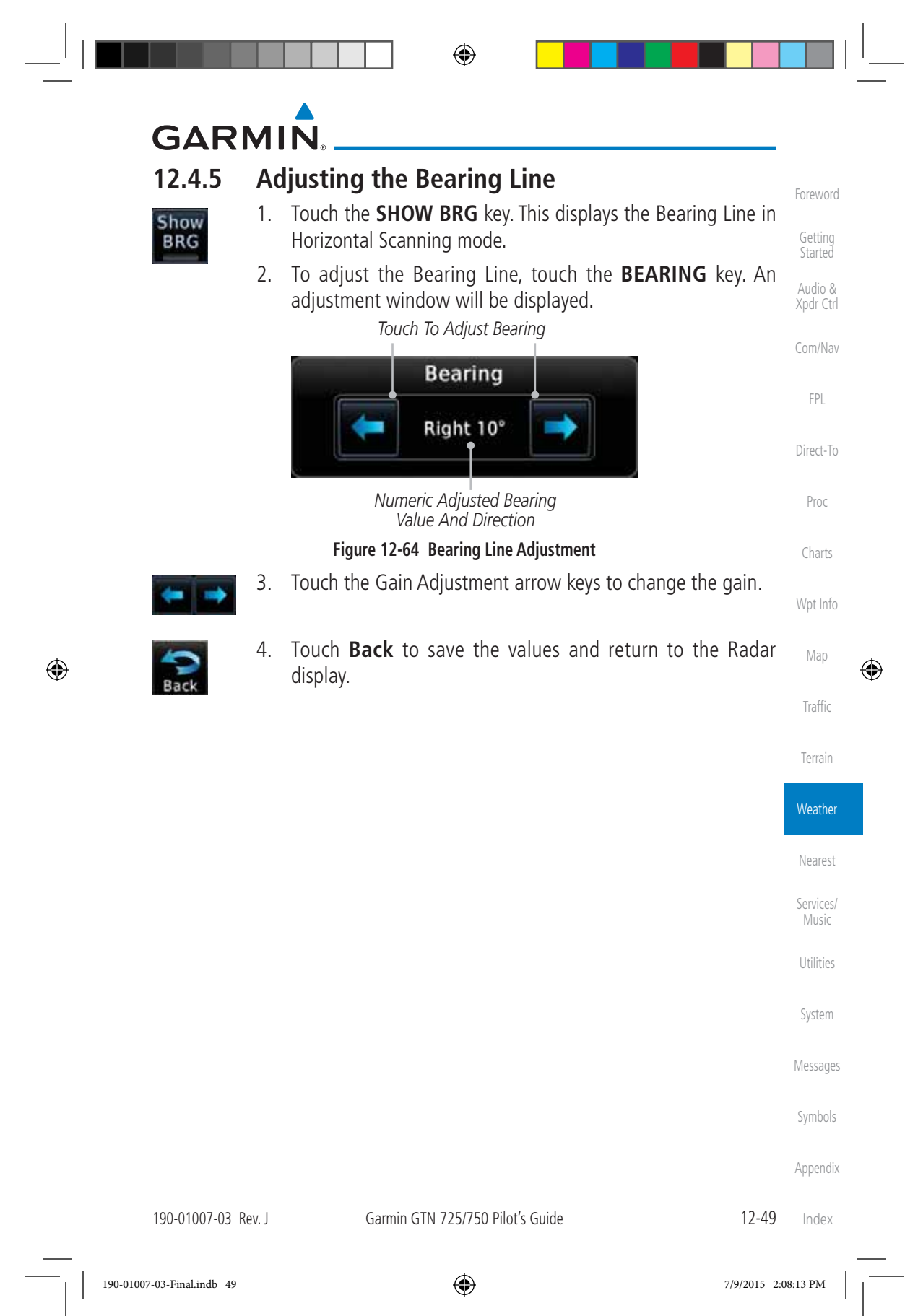

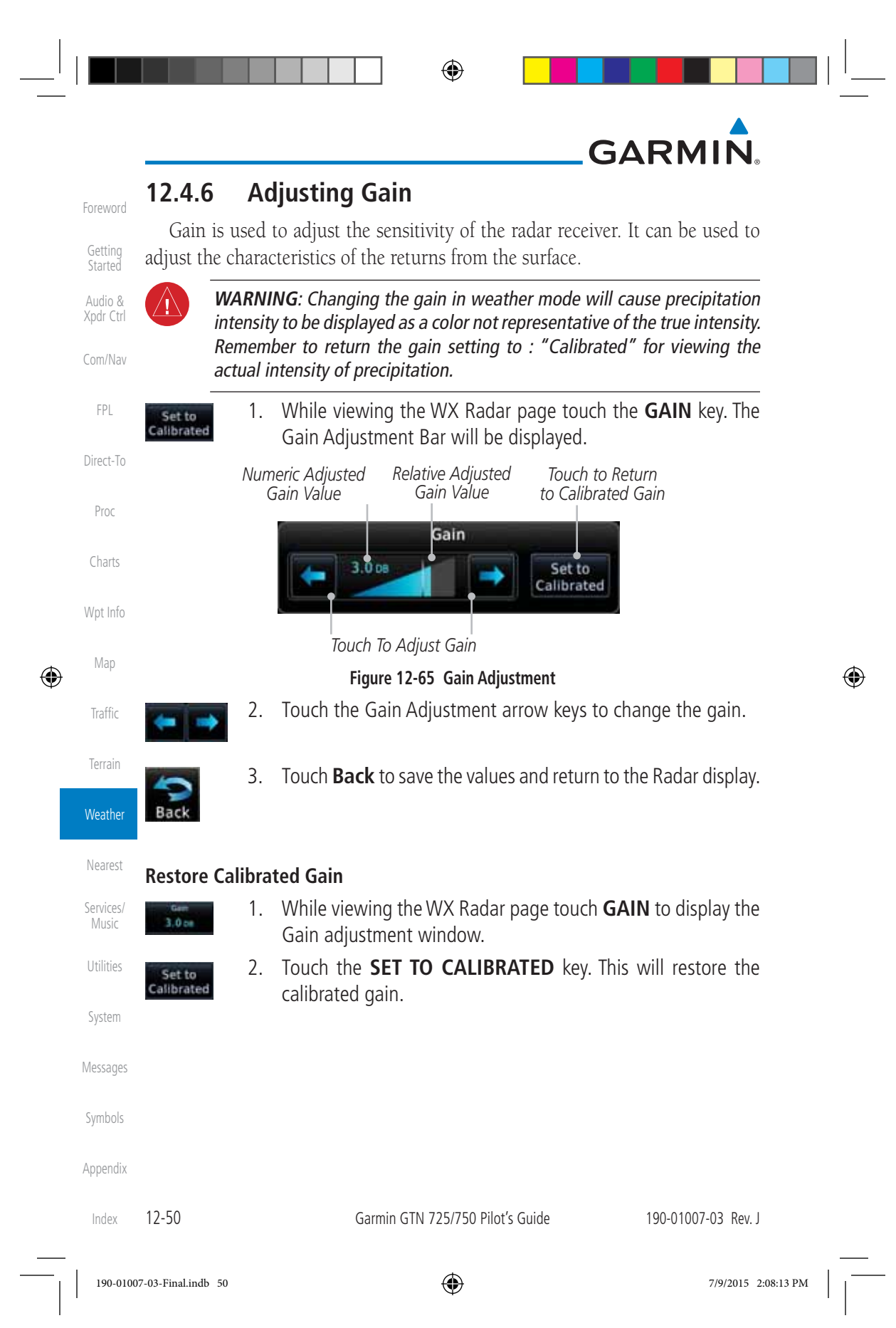

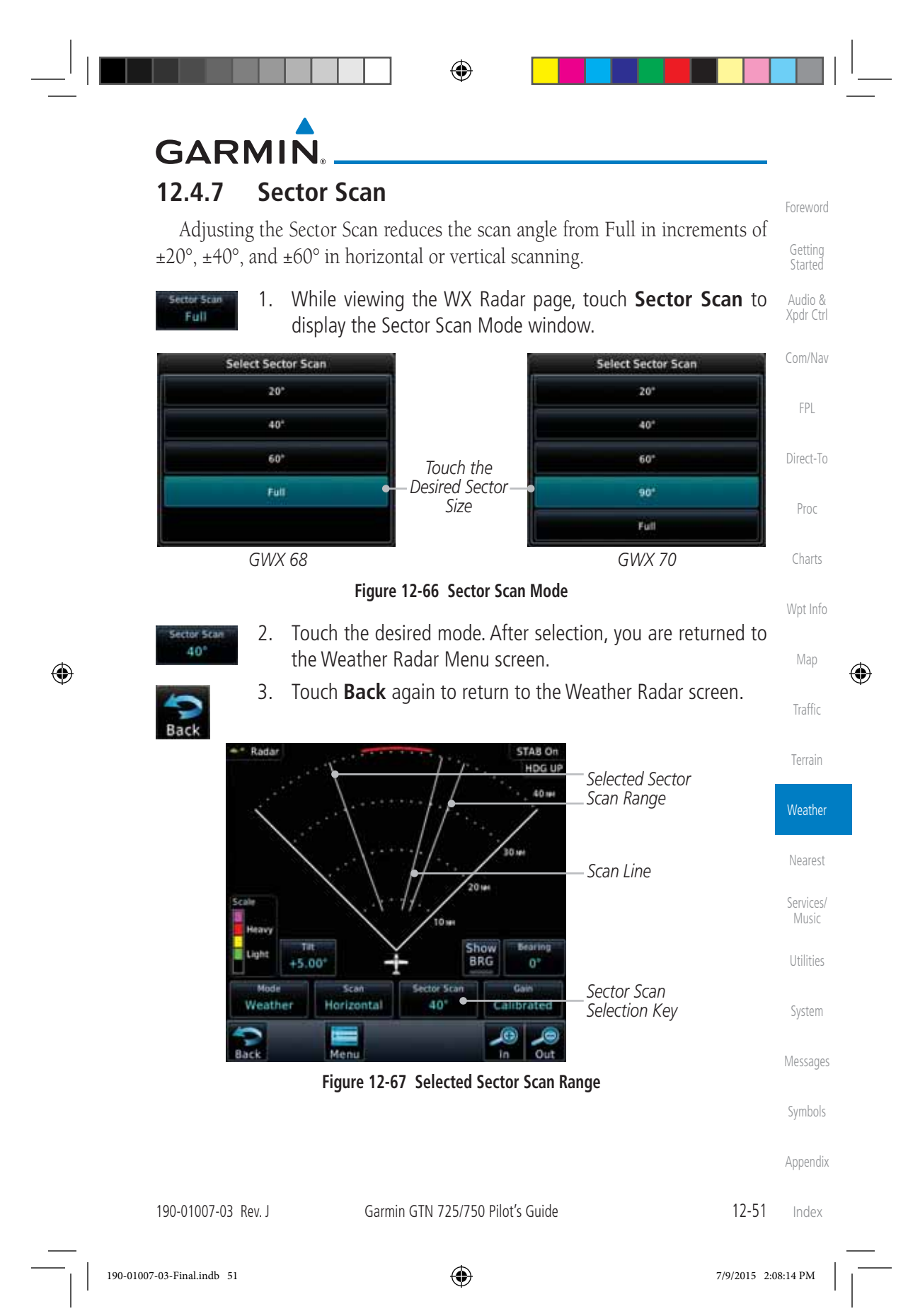

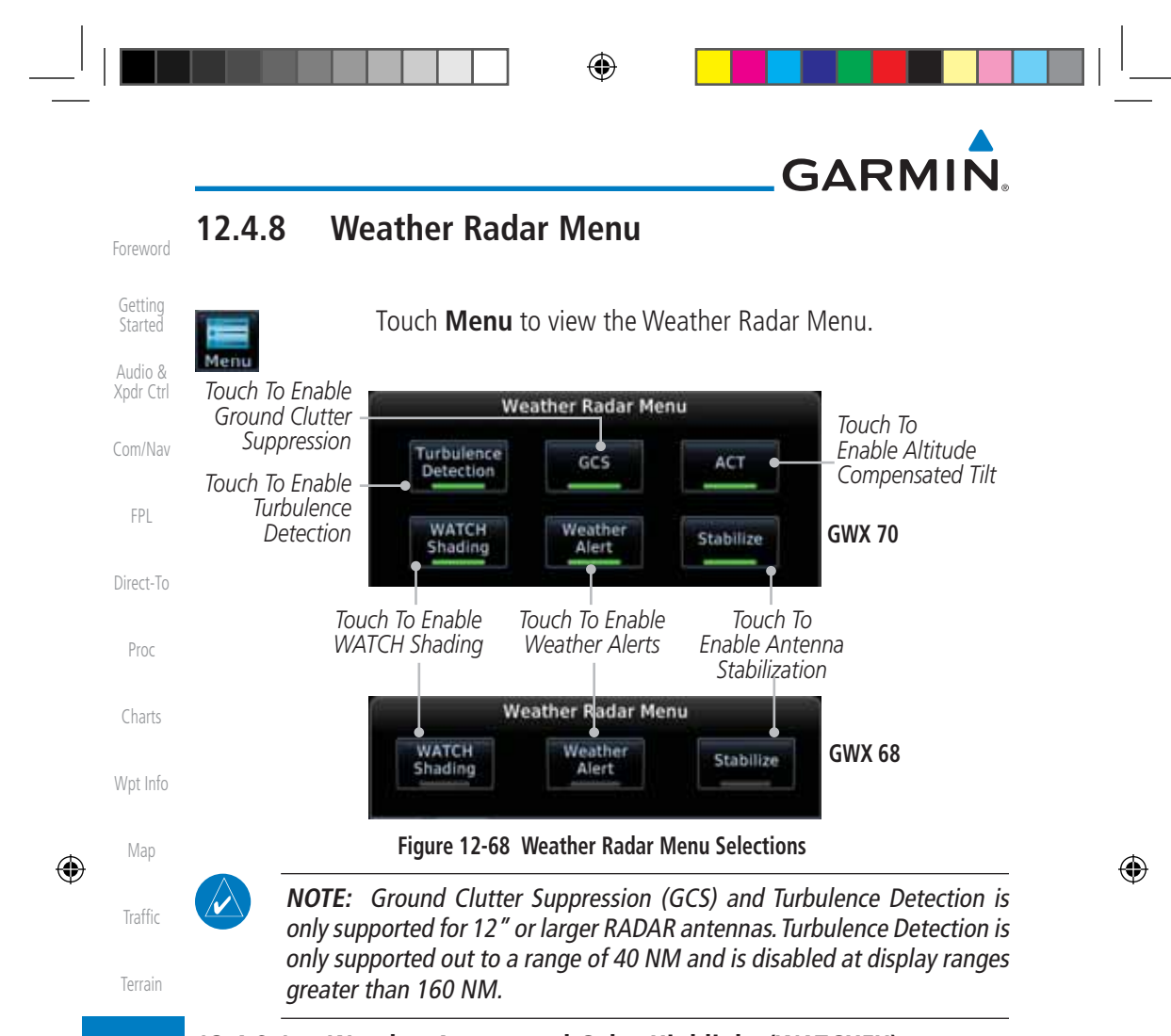

#### **12.4.8.1 Weather Attenuated Color Highlight (WATCH™)**

While in horizontal scan mode, this feature can be used as a tool to determine areas of possible inaccuracies in displayed intensity due to weakening of the radar energy. This weakening is known as "attenuation." The radar energy weakens as it passes through areas of intense precipitation, large areas of lesser precipitation, and distance. Issues with the radome will also attenuate the radar energy. All these factors have an effect on the return intensity. The more energy that dissipates, the lesser the displayed intensity of the return. Accuracy of the displayed intensity of returns located in the shaded areas are suspect. Make maneuvering decisions with this information in mind. Proper antenna tilt management should still be employed to determine the extent of attenuation in a shaded area.

#### WATCH Shading Appendix

#### 1. While viewing the Weather Radar Menu, touch **WATCH Shading** to toggle WATCH Shading.

Index

**Weather** 

Nearest

Services/ Music

Utilities

System

Messages

Symbols

12-52 Garmin GTN 725/750 Pilot's Guide 190-01007-03 Rev. J

190-01007-03-Final.indb 52 7/9/2015 2:08:14 PM

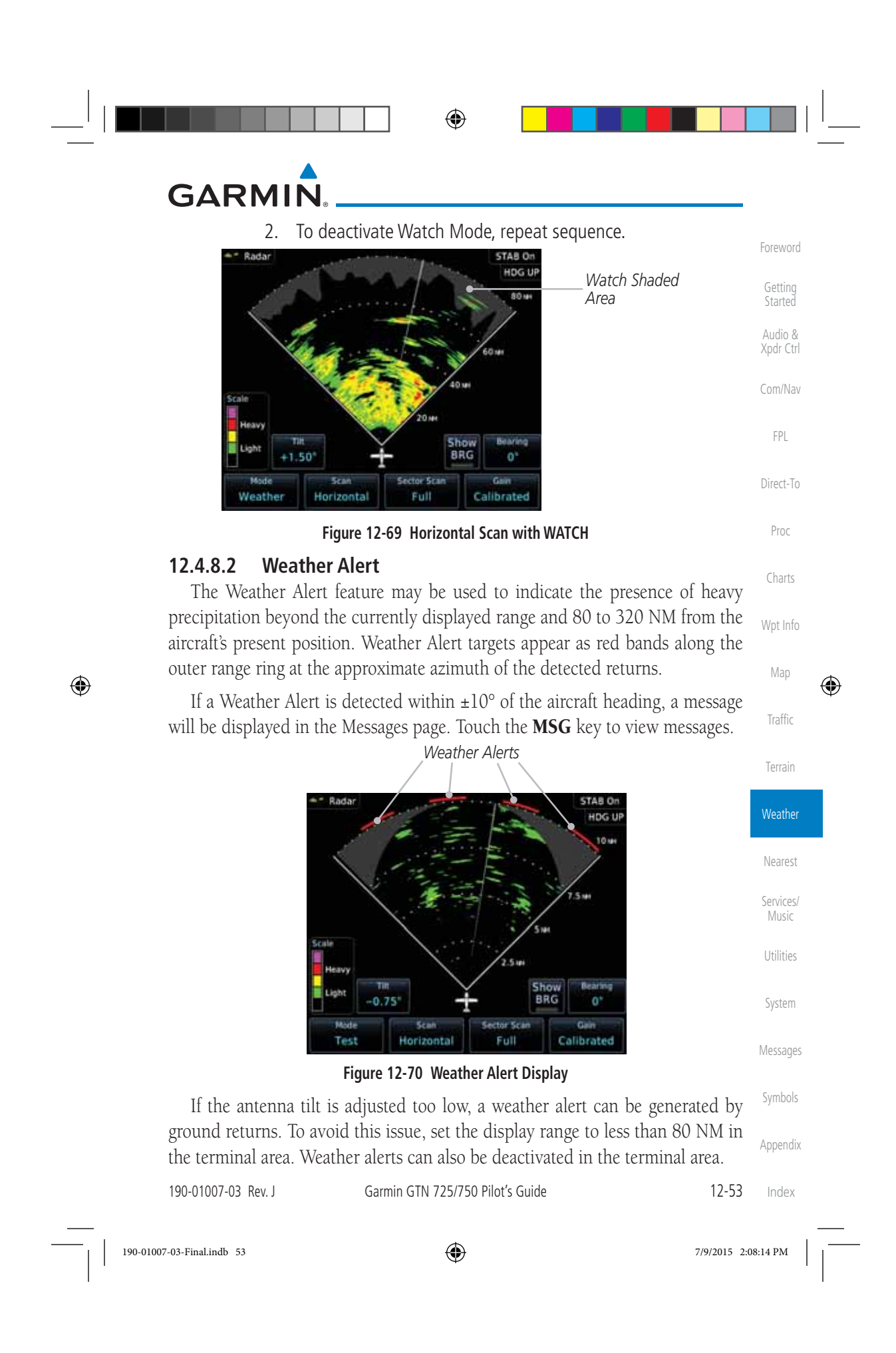

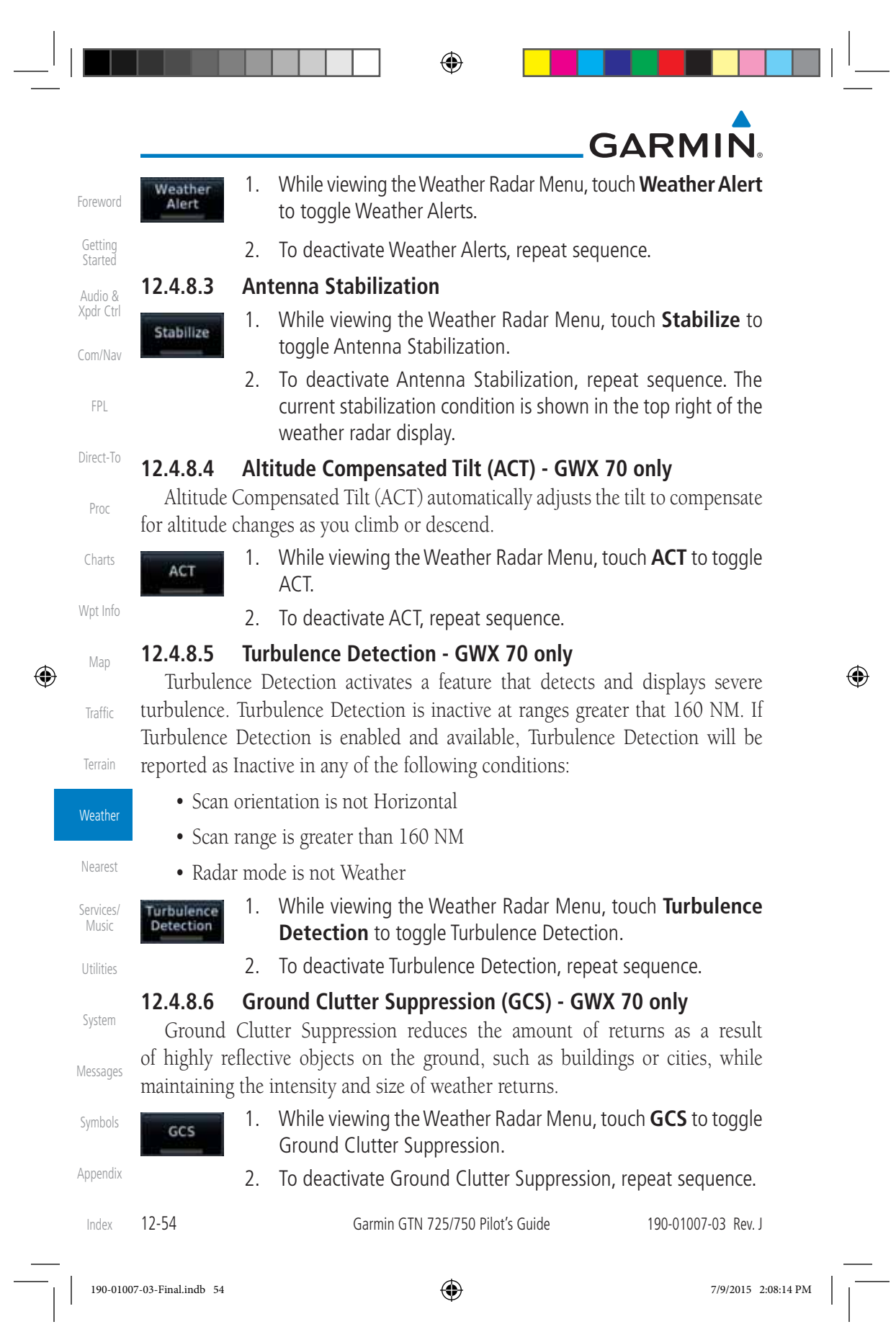

◈

# **GARMIN**

**12.5 Connext Weather**

Connext Weather is an optional feature available with the Iridium® satellite system that is interfaced through the optional Garmin GSR 56. Connext Weather may be viewed in the Weather and Map functions. The Weather pages may be oriented to either Track Up, Heading, or North Up. Both Connext and XM Weather may be installed and selected individually. Connext Weather coverage is available throughout most of Europe, Canada and the U.S. Additional radar coverage areas are being added continuously.

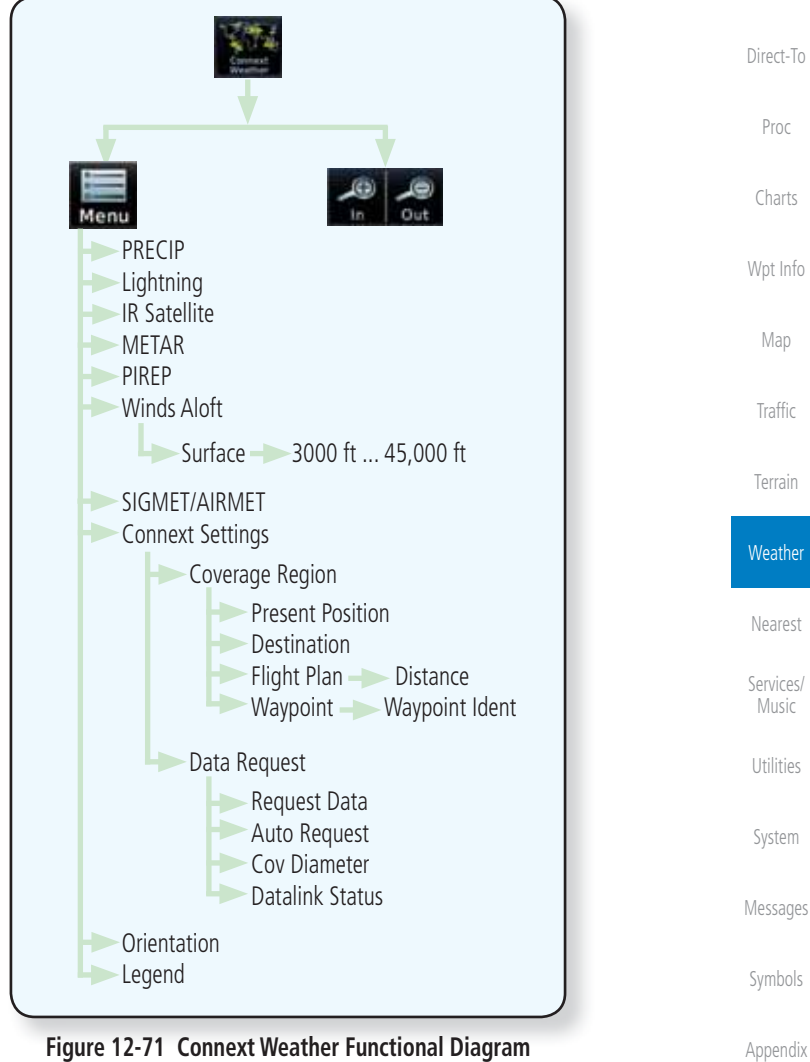

**Figure 12-71 Connext Weather Functional Diagram**

190-01007-03 Rev. J Garmin GTN 725/750 Pilot's Guide 12-55 Index

◈

Foreword

Getting Started Audio & Xpdr Ctrl

Com/Nav

FPL

◈

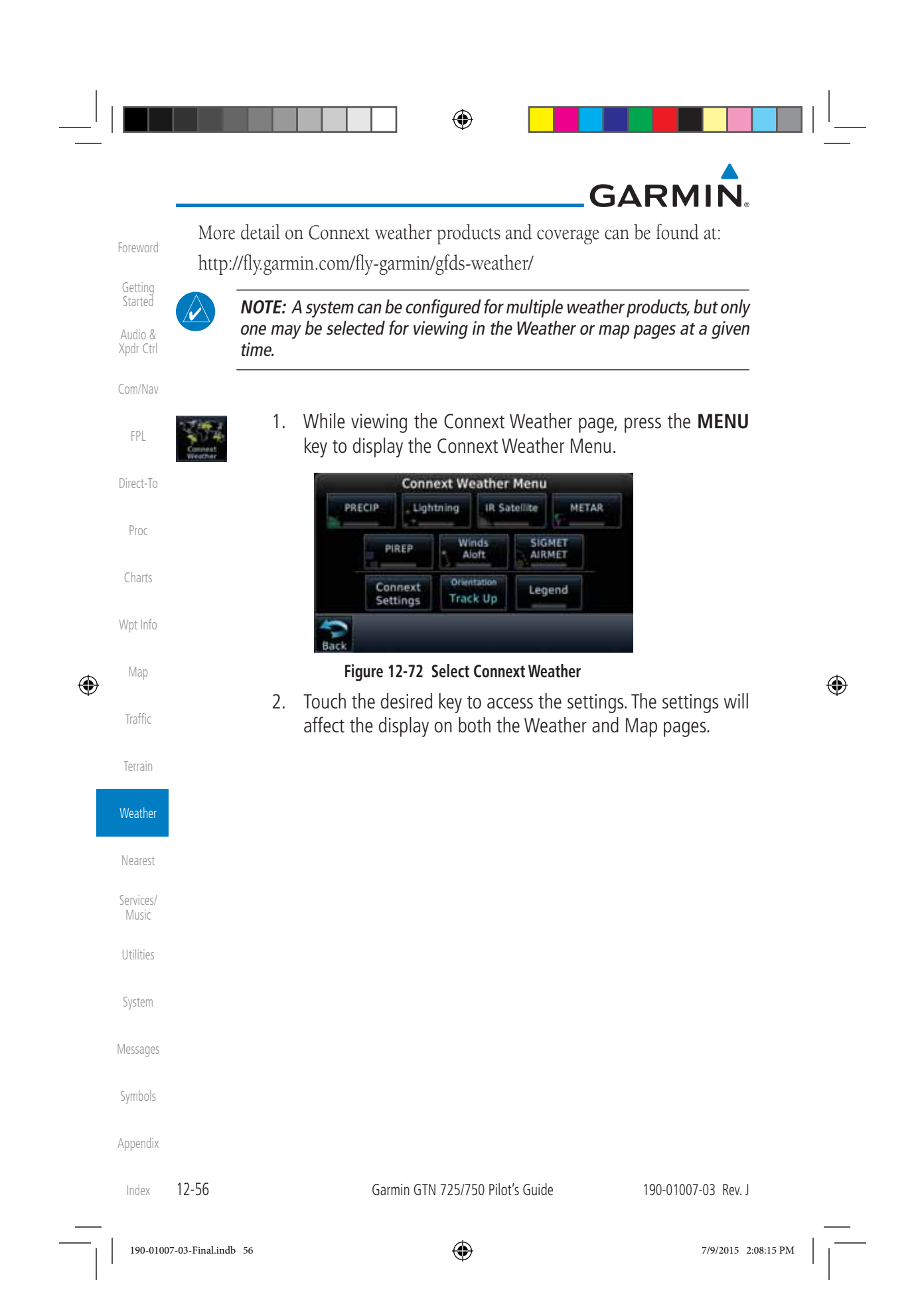

## **GARMIN 12.5.1 Using Connext Satellite Weather Products**

When a weather product is active on the Weather Data Link Page or the Navigation Map Page, the age of the data is displayed on the screen. The age of the product is based on the time difference between when the data was assembled on the ground and the current GPS time. Weather products are refreshed at selectable intervals.

Foreword

Getting **Started** Audio & Xpdr Ctrl

Com/Nav

FPL

Direct-To

Proc

Charts

Wpt Info

Map

⊕

Traffic

Terrain

**Weather** 

Nearest

Services/ Music

Weather products expire at intervals based on each product. When the data expires, it is removed from the display. This ensures that the displayed data is consistent with what is currently being broadcast by Connext Satellite Radio services. If more than half of the expiration time has elapsed from the time the data is received, the color of the product age displayed changes to yellow.

## **12.5.2 Connext Weather Menu**

The Connext Weather page is customized by selecting options from the Connext Weather and the Connext Settings Menus. The Connext Weather Menu options include choices for Weather Setup and displaying selected weather products. The Connext Settings Menu makes settings for the Coverage Region and Data Request frequency.

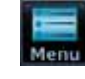

 1. While viewing the Connext Weather page, touch the **MENU** key to display the Connext Weather Menu. Touch the desired keys to toggle the weather product.

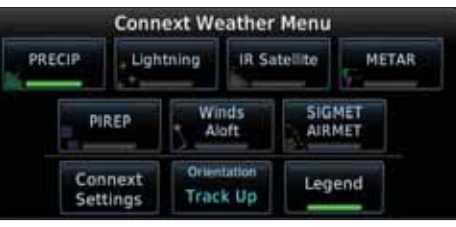

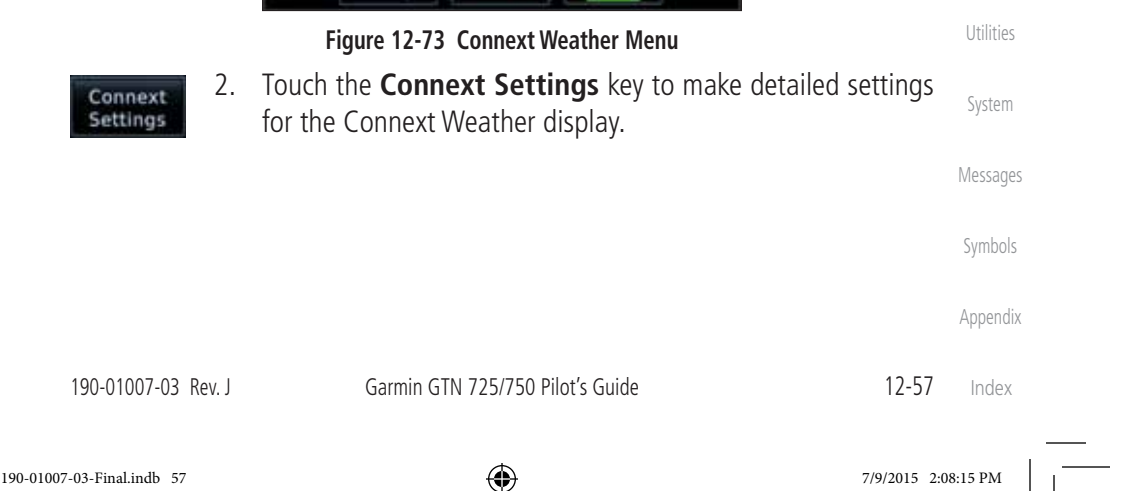

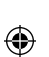

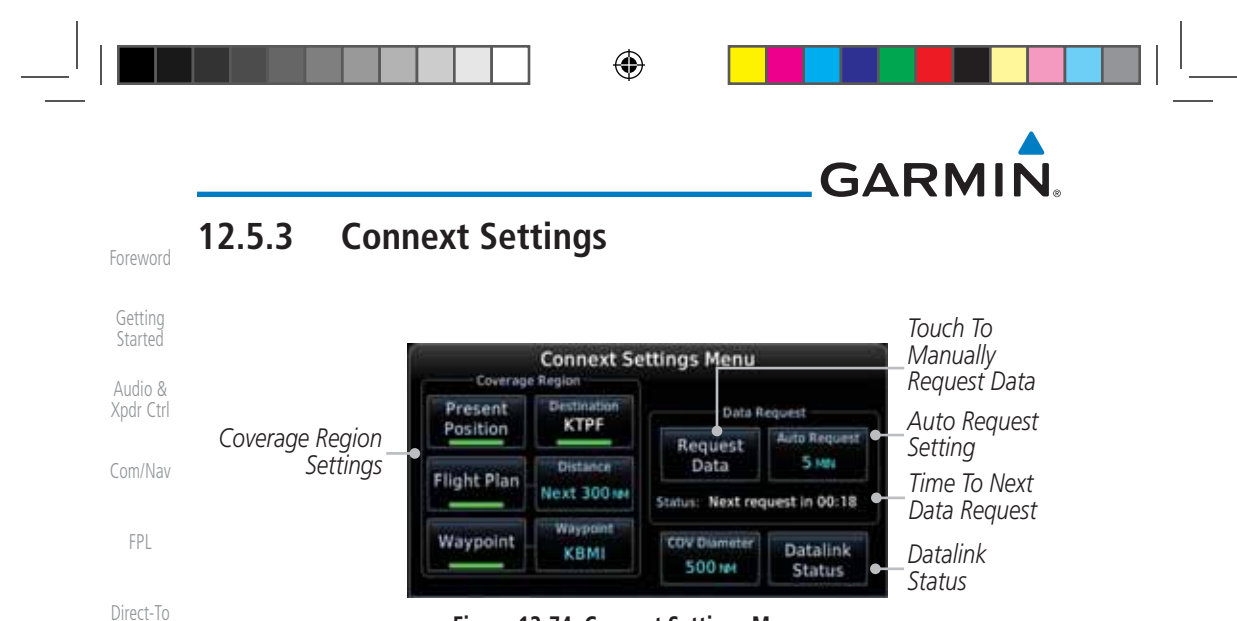

**Figure 12-74 Connext Settings Menu**

#### Proc **12.5.3.1 Connext Data Request**

Charts

Map

 $\bigoplus$ 

Traffic

Terrain

to Reques

Wpt Info It is necessary to request the downloading of weather products. Requests can be sent manually or set to automatically update at a selected rate. The Connext weather data may be updated at any time regardless of the automatic update timing by selecting a Manual Request. When multiple requests are made, some products are merged with the old data (SIGMETs/AIRMETs, TAFs, TFRs, and METARs), but the old data of other products is discarded.

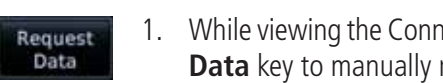

 1. While viewing the Connext Settings Menu, touch the **Request Data** key to manually request data.

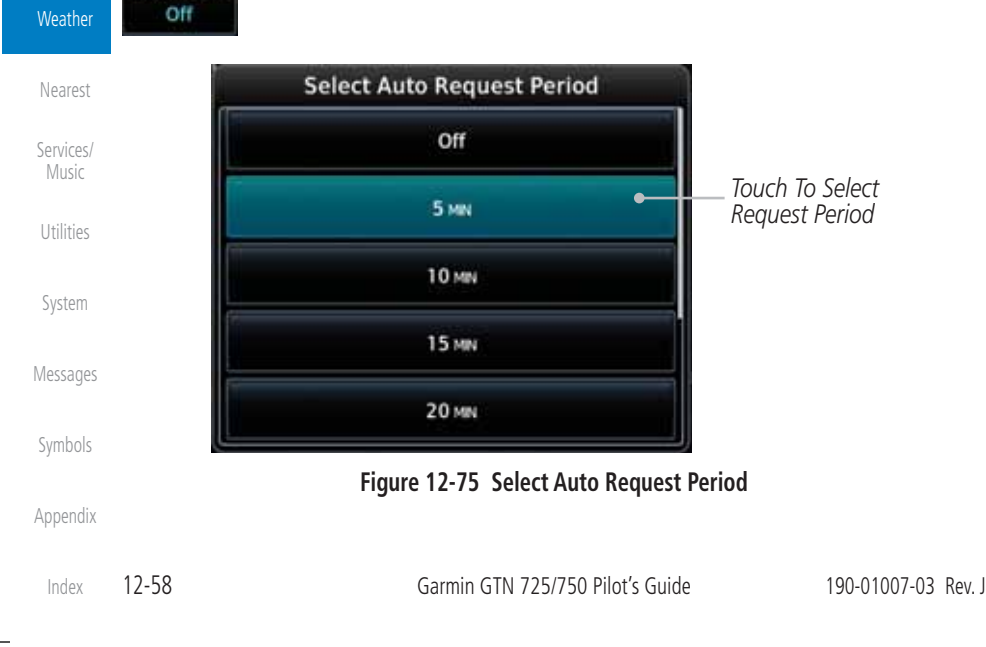

2. Touch the **Auto Request** key to set the Auto Request Period.

⊕

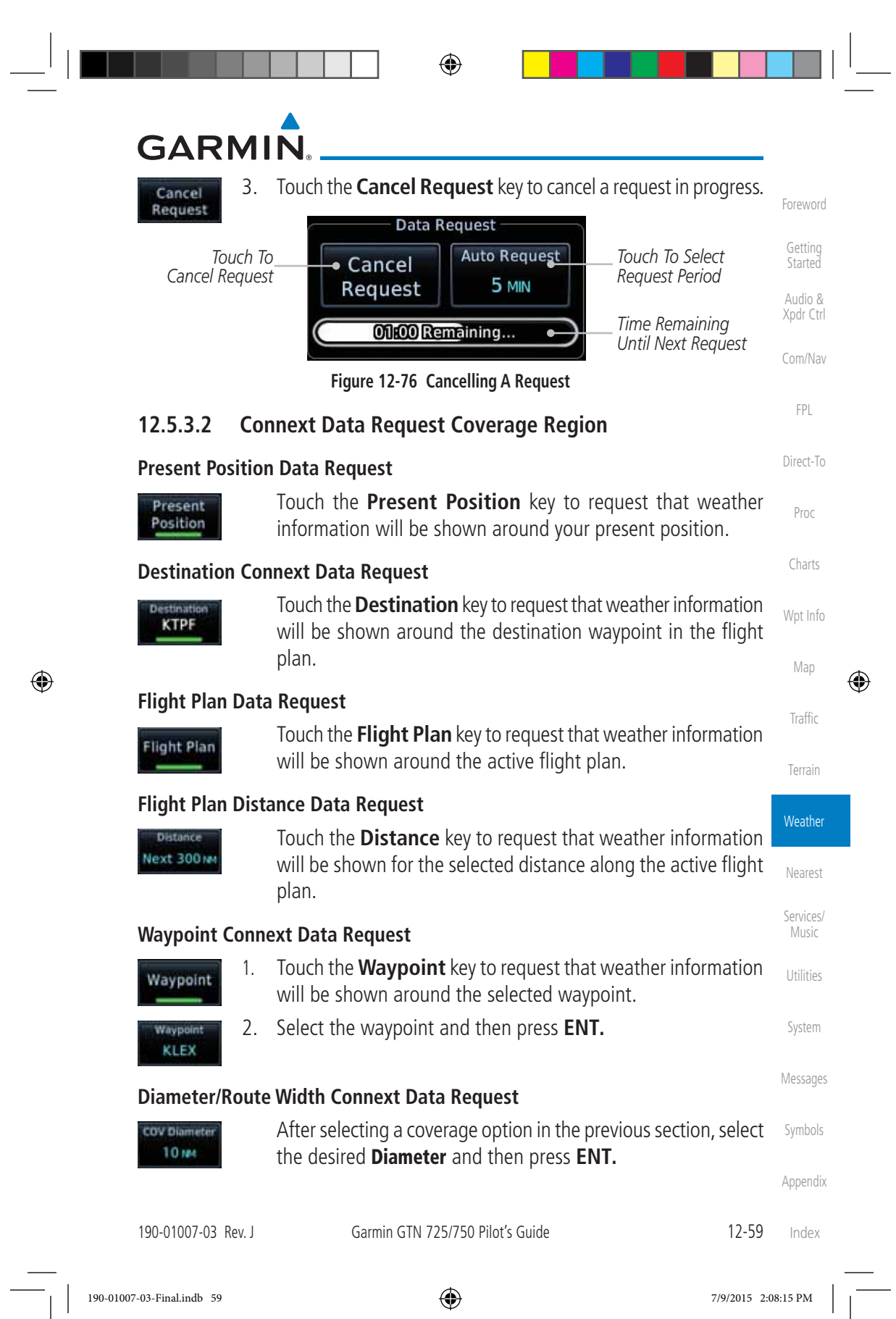

I

 $\overline{\phantom{a}}$ 

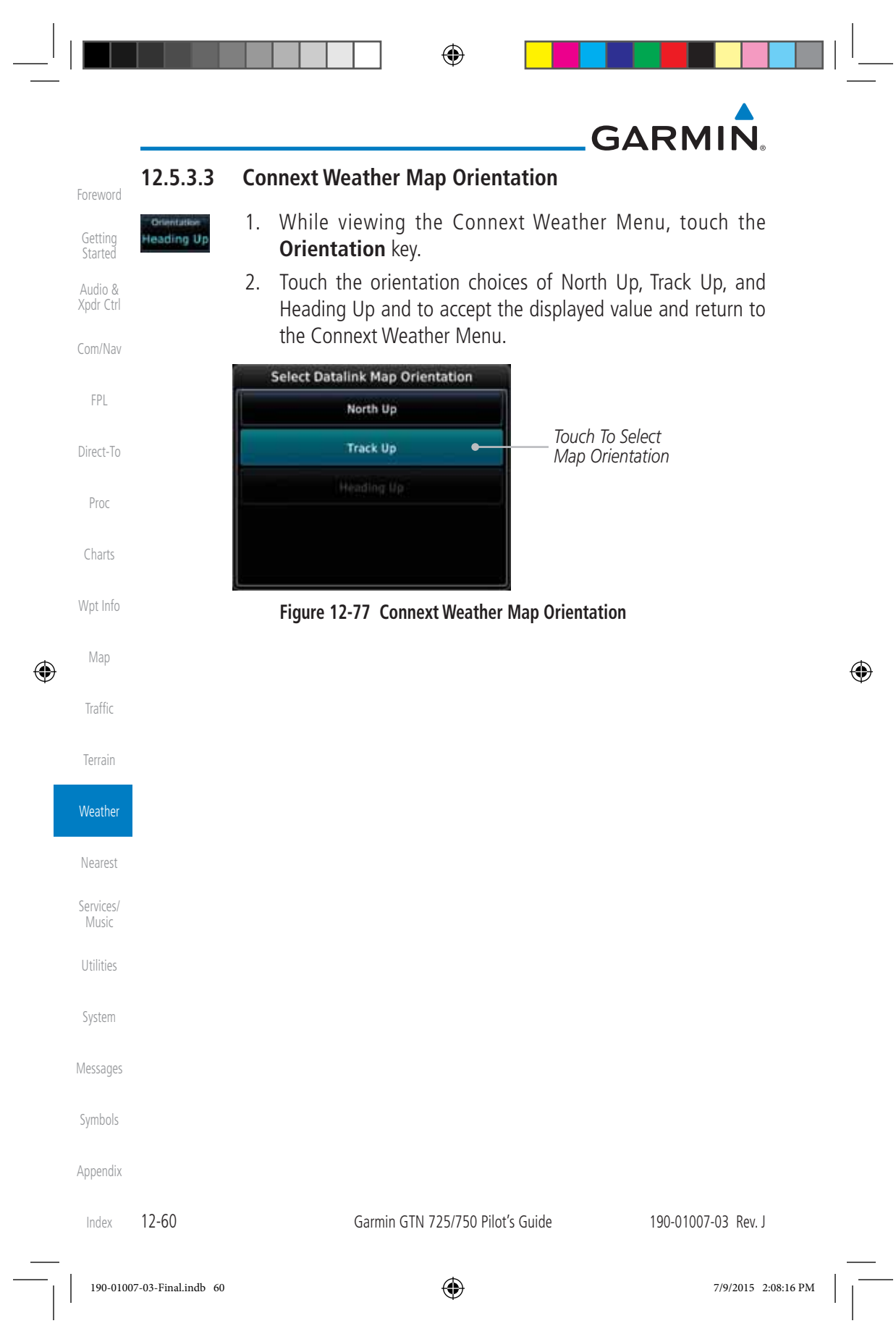

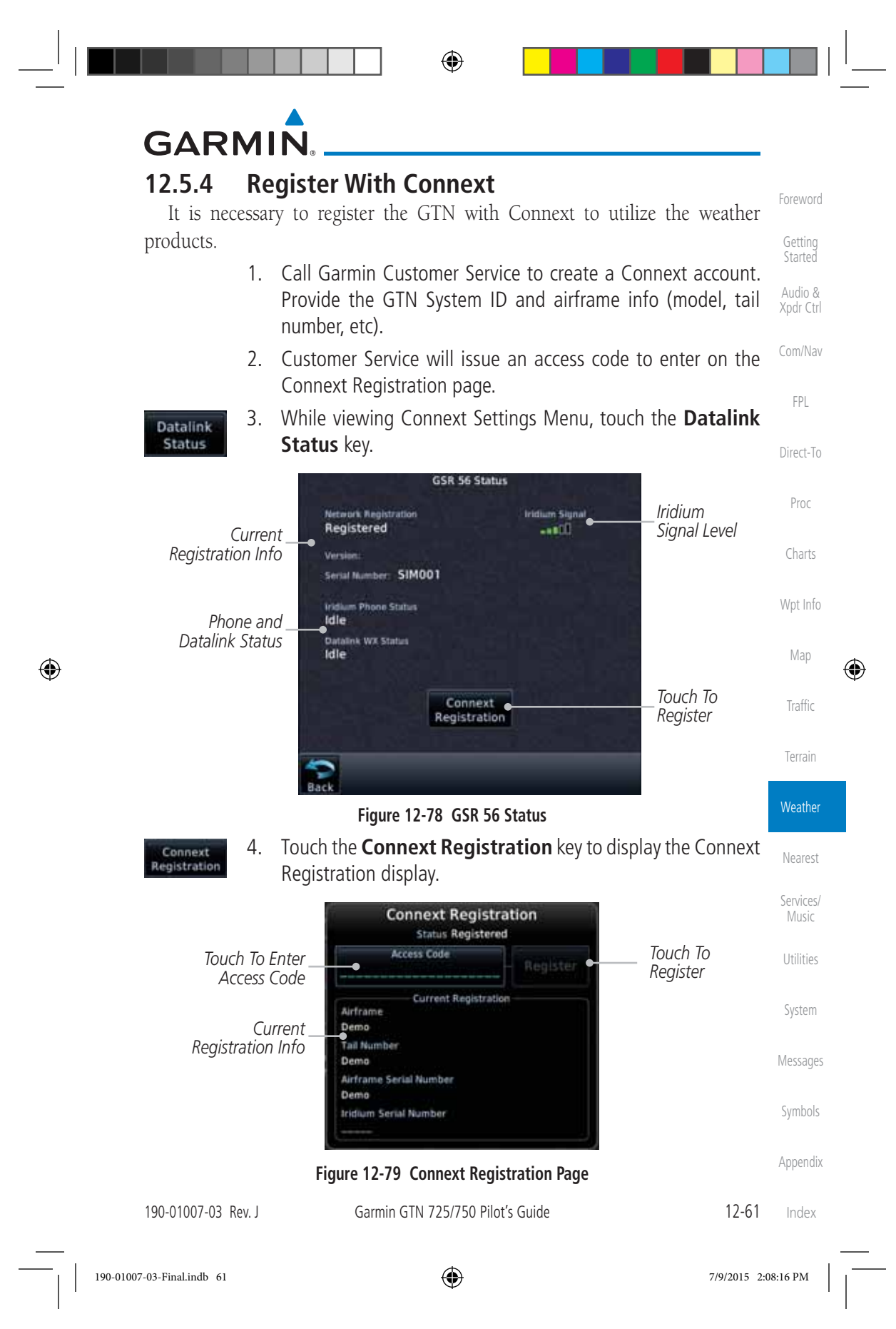
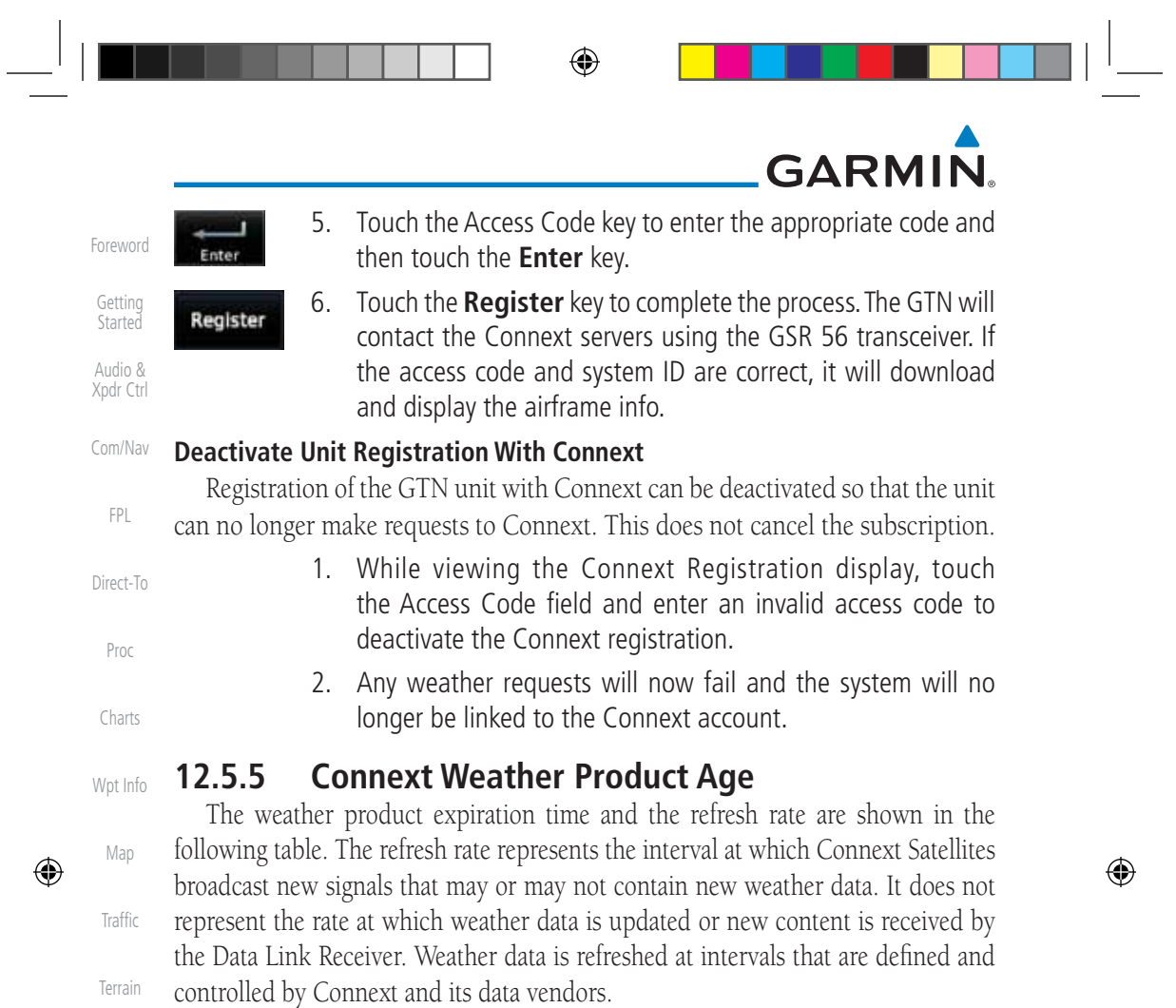

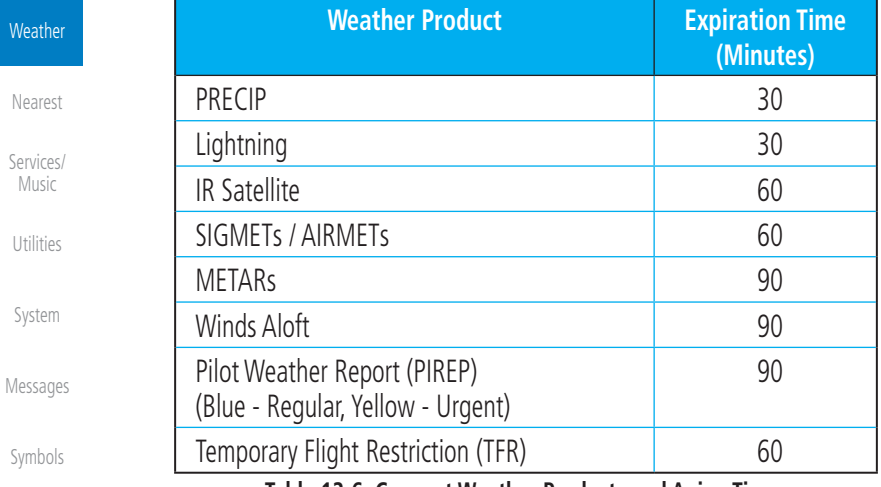

**Table 12-6 Connext Weather Products and Aging Times**

Appendix

Weathe

Music

Index

12-62 Garmin GTN 725/750 Pilot's Guide 190-01007-03 Rev. J

# **GARMIN**

Foreword Audio & Xpdr Ctrl **WARNING:** Do not use the indicated data link weather product age to determine the age of the weather information shown by the data link weather product. Due to time delays inherent in gathering and processing weather data for data link transmission, the weather information shown by the data link weather product may be significantly older than the indicated weather product age.

⊕

Getting Started

Com/Nav

## **12.5.6 TFRs**

 $\bigoplus$ 

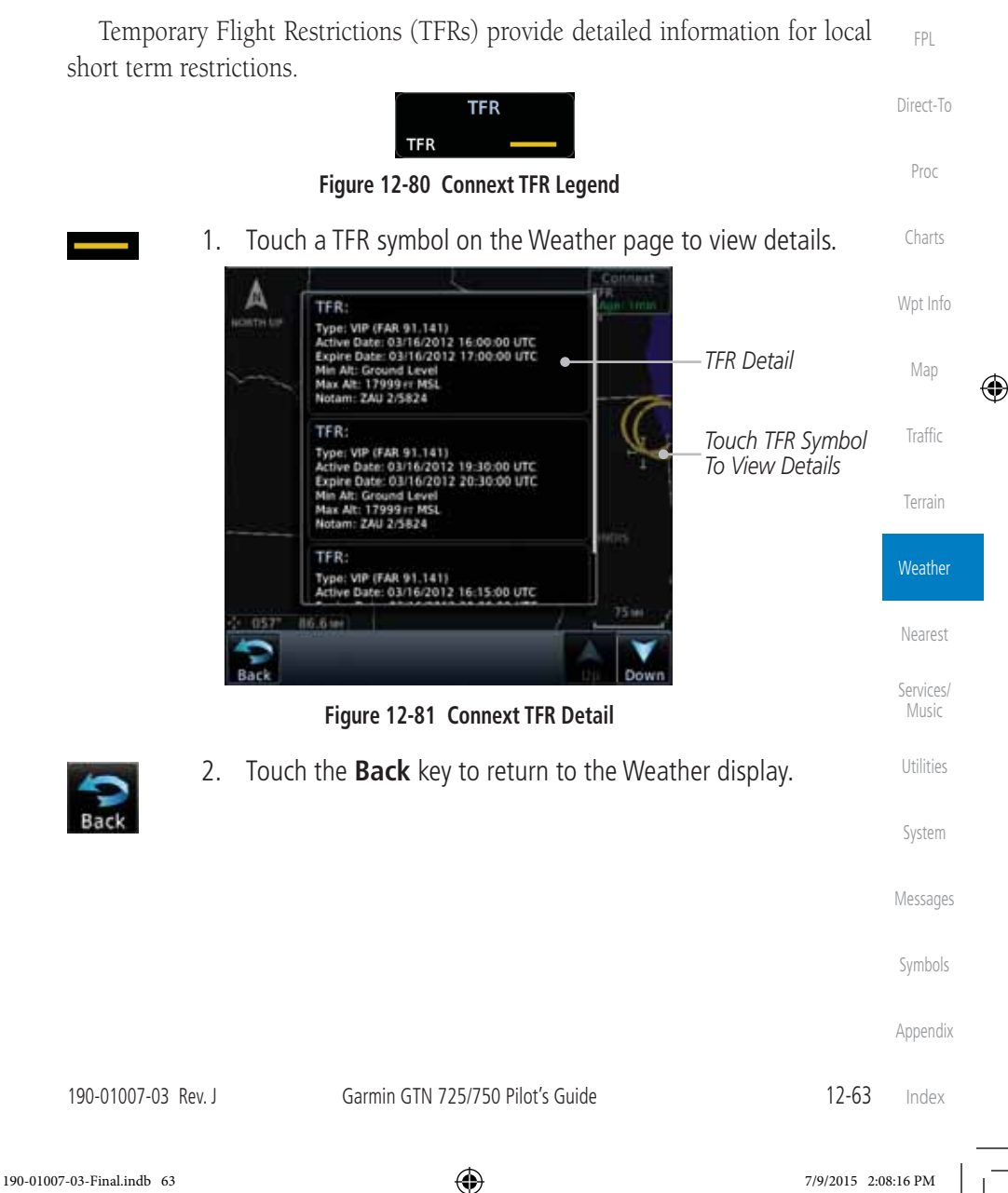

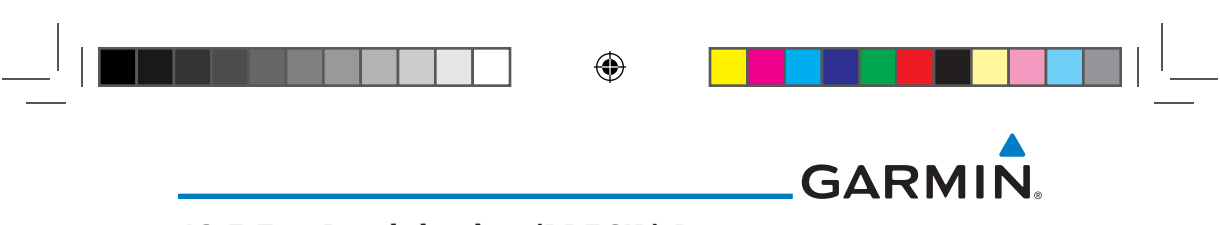

### **12.5.7 Precipitation (PRECIP) Data**

Xpdr Ctrl Graphical data is overlaid on the map indicating the rainfall detected by ground based radar for a specific area. The colors indicating increasing levels of rainfall progresses from light green for light rainfall to red for heavy rainfall. Review the Limitations section in the front of this guide for the limitations that apply to the Connext data. Rainfall data is color coded as follows:

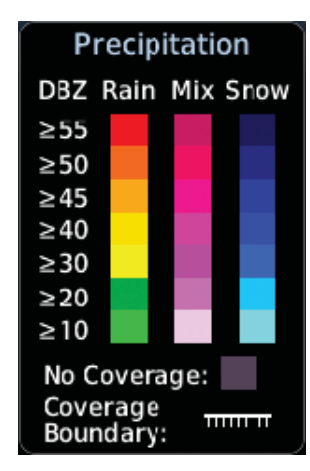

#### **Figure 12-82 Connext PRECIP Weather Map Display and Legend**

The "No Coverage" color indicates that no data is available for that area, and rainfall in that area is unknown.

When weather data is received, the airborne system will display that data for 20 minutes. If no new data has been received for a given area, the rainfall will be removed after 20 minutes and the area will revert back to the "No Coverage" color.

The Connext Weather Function is based on a ground-to-air data link and requires that the appropriate ground systems are broadcasting weather data and the aircraft is within reception range of the Ground Broadcast Transceiver (GBT).

#### **12.5.7.1 Animating Precipitation Data**

System

Foreword

Getting **Started** Audio &

Com/Nav

FPL

Direct-To

Proc

Charts

Wpt Info

Map

 $\bigoplus$ 

Traffic

Terrain

**Weather** 

Nearest

Services/ Music

Utilities

# Messages

#### **NOTE:** Animated Precipitation functionality is available in software version 6.00 and later.

Symbols Appendix When Precipitation Data is enabled for display and more than two Precipitation images have been received by the GTN, the Precipitation display can be animated on the Connext Weather page. As new Precipitation images are

Index

12-64 Garmin GTN 725/750 Pilot's Guide 190-01007-03 Rev. J

 $\bigoplus$